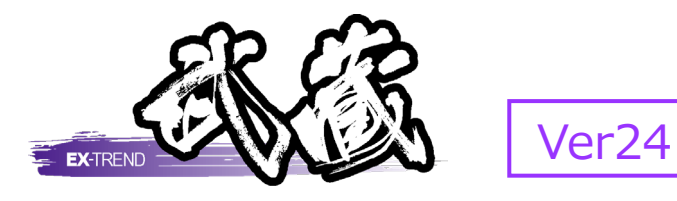

# 建設CAD (計算編)

建設CADの応用操作、各種土木計算など、 現場管理業務での効率化を目指した操作 手順が習得できます。

※解説がオプションプログラムの内容である場合が あります。ご了承ください。

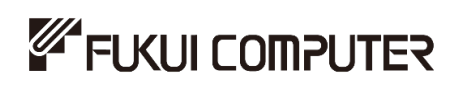

## 目次

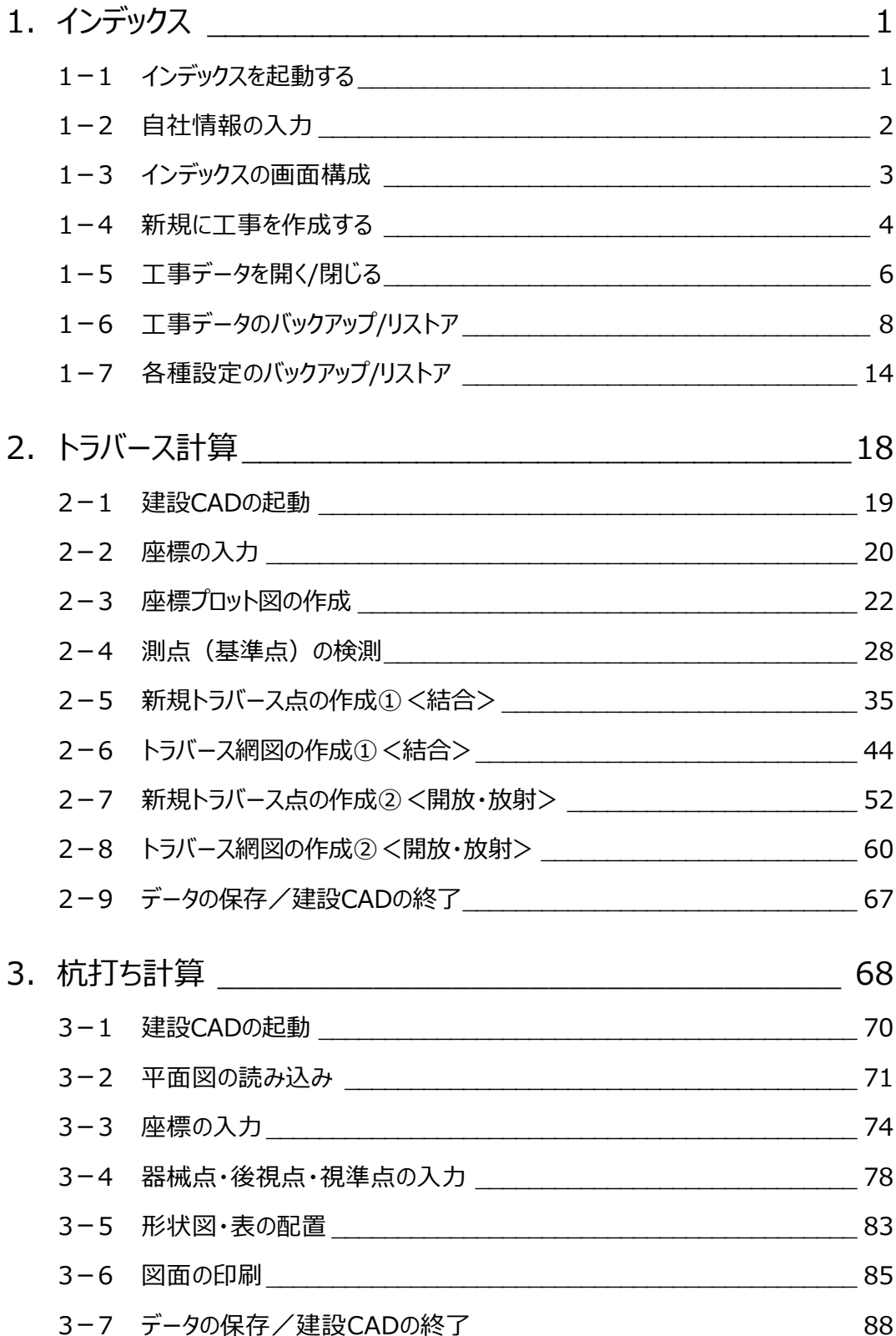

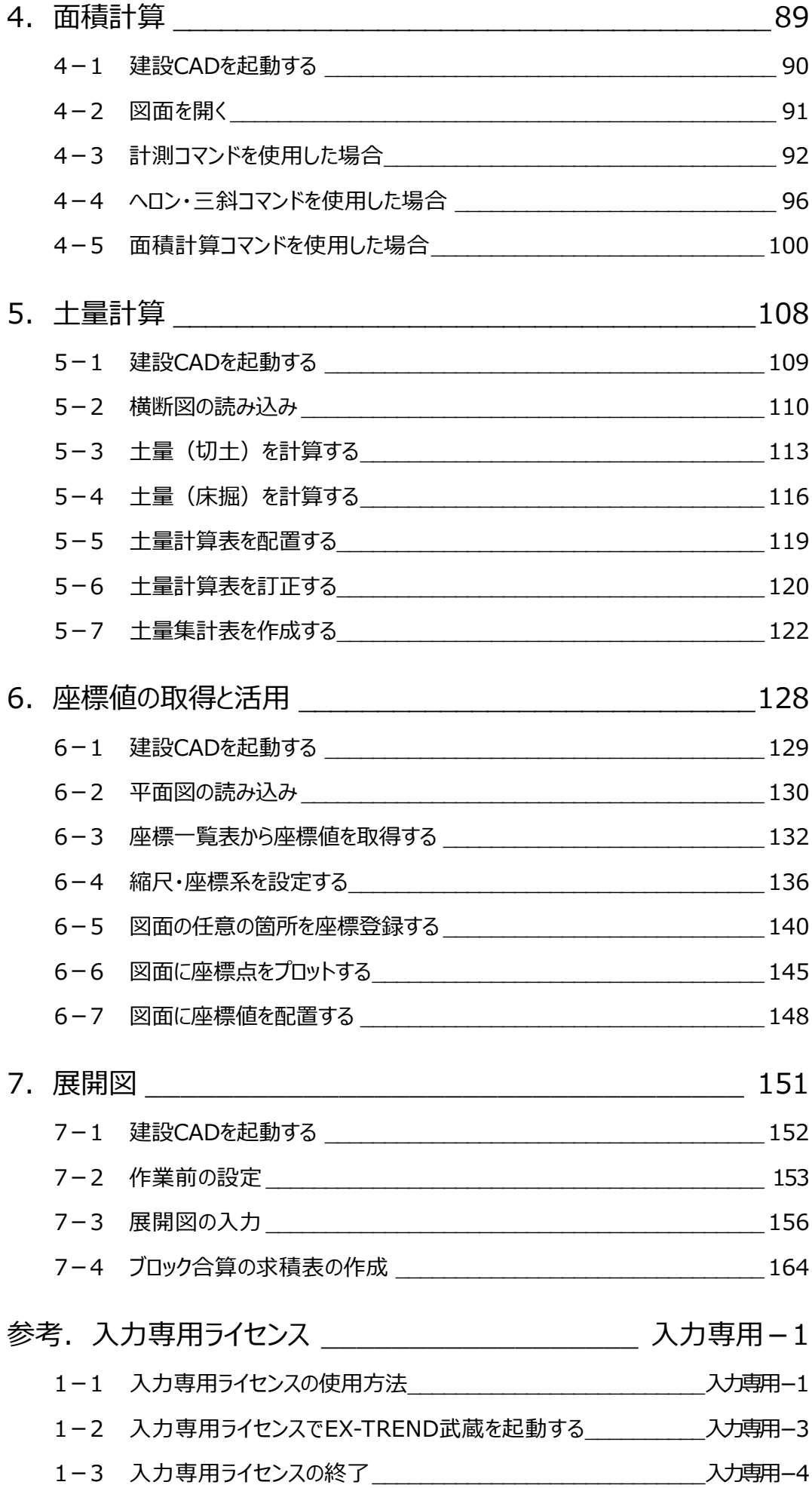

## **1 インデックス**

EX-TREND武蔵のデータは [EX-TREND武蔵 インデックス]で工事ごとに管理します。 ここでは、インデックスの起動、自社情報の入力、工事データの新規作成、バックアップの方法などを説明します。

## **1-1 インデックスを起動する**

[EX-TREND武蔵 インデックス]を起動します。

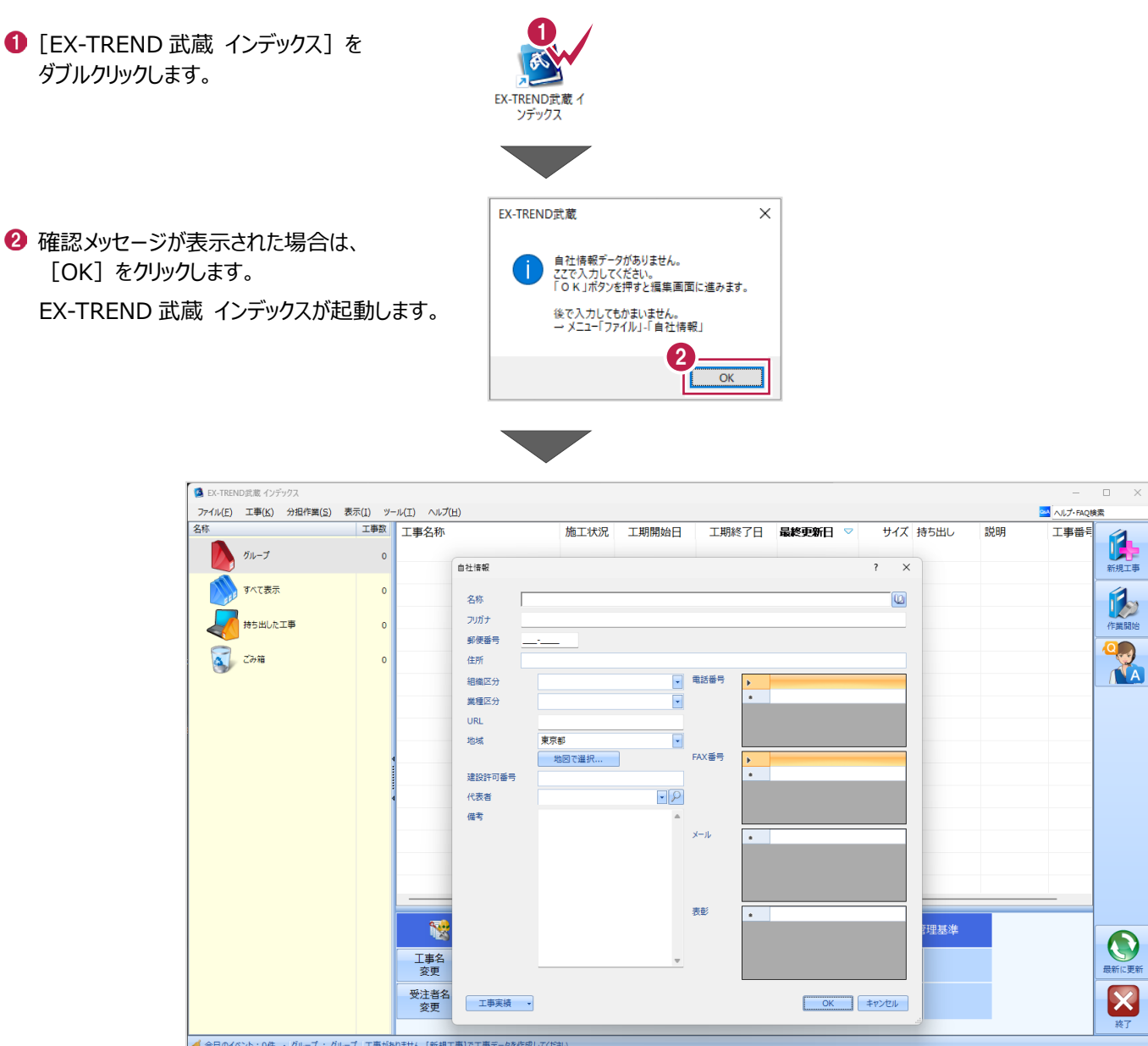

## **1-2 自社情報の入力**

インデックス起動時に表示される自社情報を入力します。

- 1 名称(会社名)や住所、電話番号、 地域などを入力します。
- **2** [OK] をクリックします。

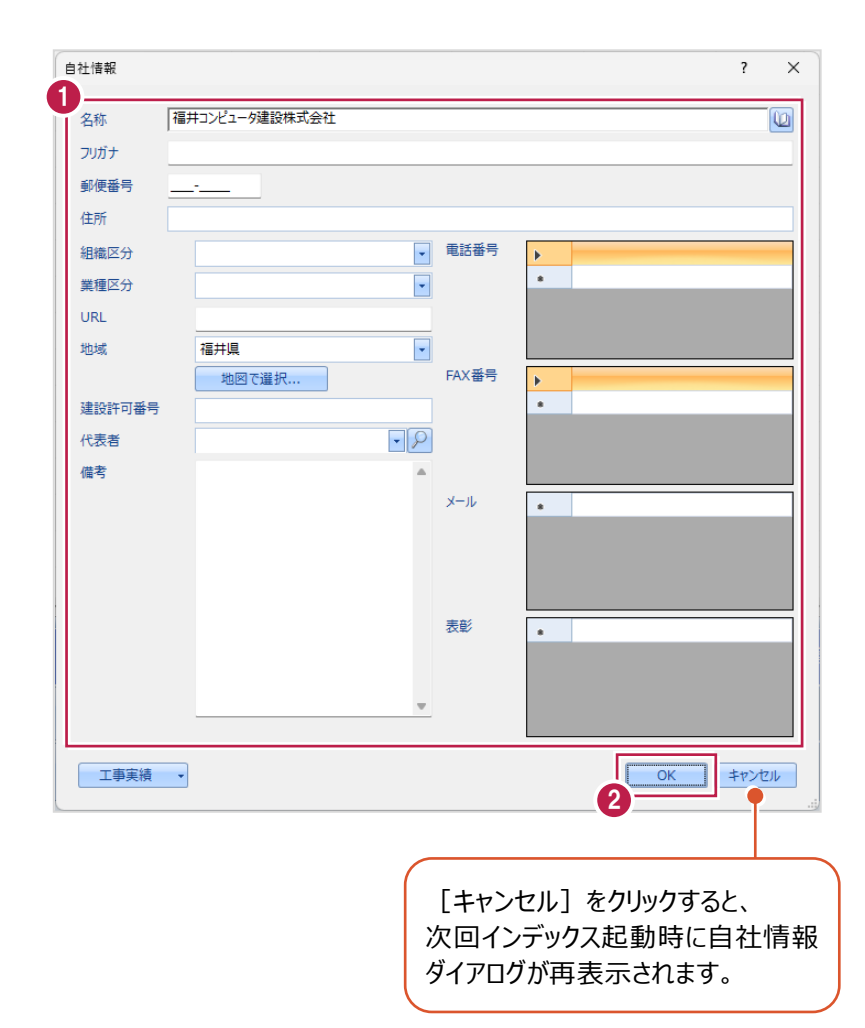

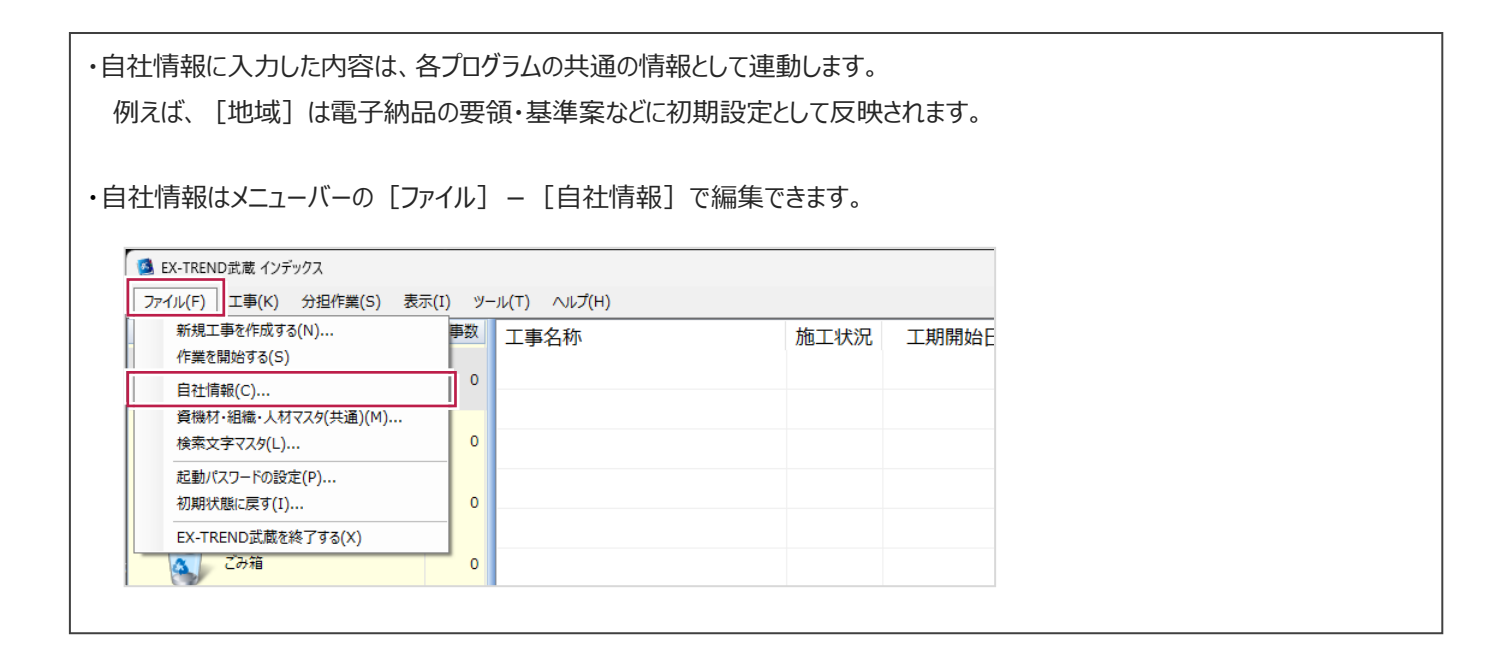

## **1-3 インデックスの画面構成**

インデックスの画面周りを説明します。

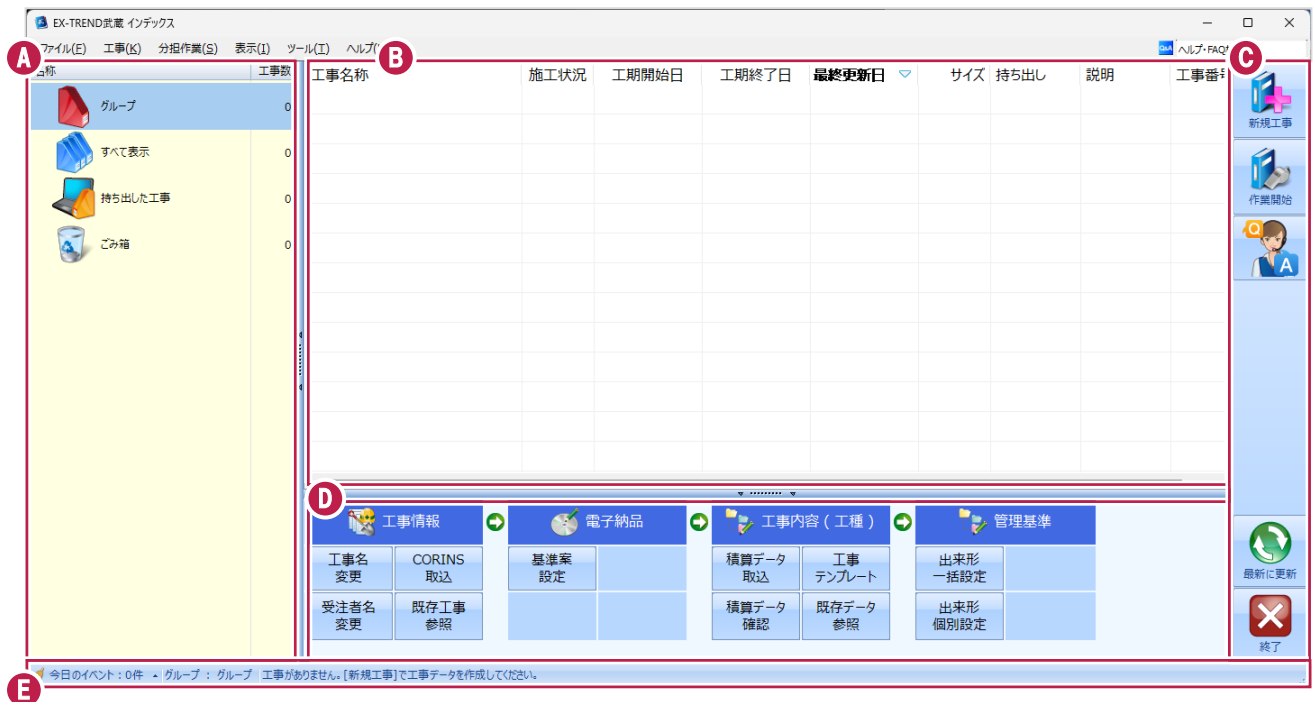

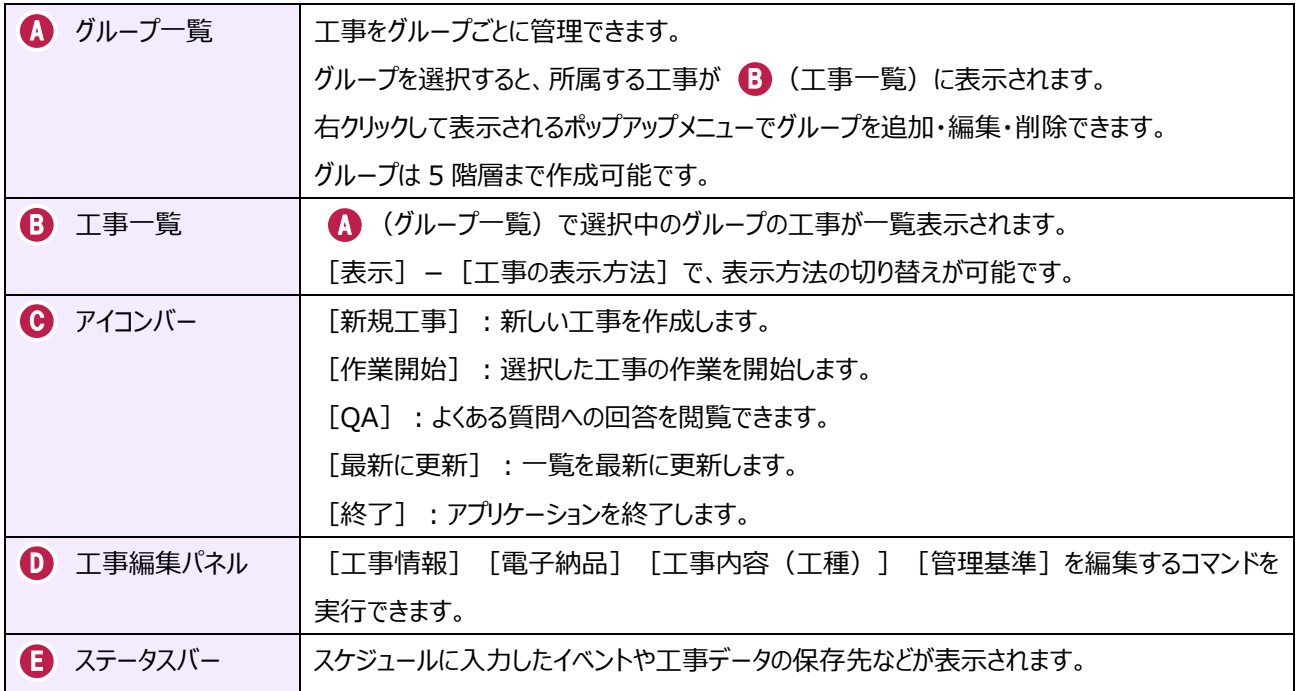

## **1-4 新規に工事を作成する**

新しい工事を作成します。

#### [新規工事]をクリックします。

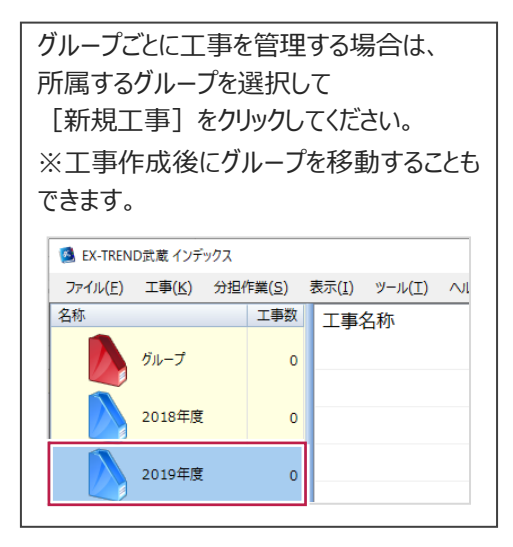

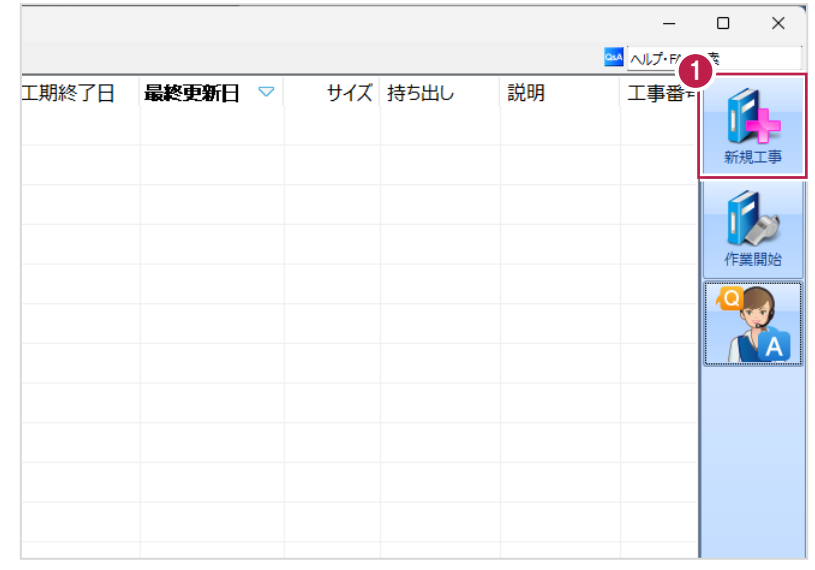

2 [新しく工事を作成する] をクリックします。

その他の作成方法は以下の通りです。

**[既存工事から作成する]** 既存の工事データを再利用して工事を 作成する場合に選択します。

#### **[工事完成図書を参照する]**

発注者からのデータや以前の納品データ を参照して工事を作成する場合に選択 します。

**[積算データから作成する]** 積算ソフトのデータを元に工事を作成 する場合に選択します。 ※工事作成後に積算データを読み込む こともできます。

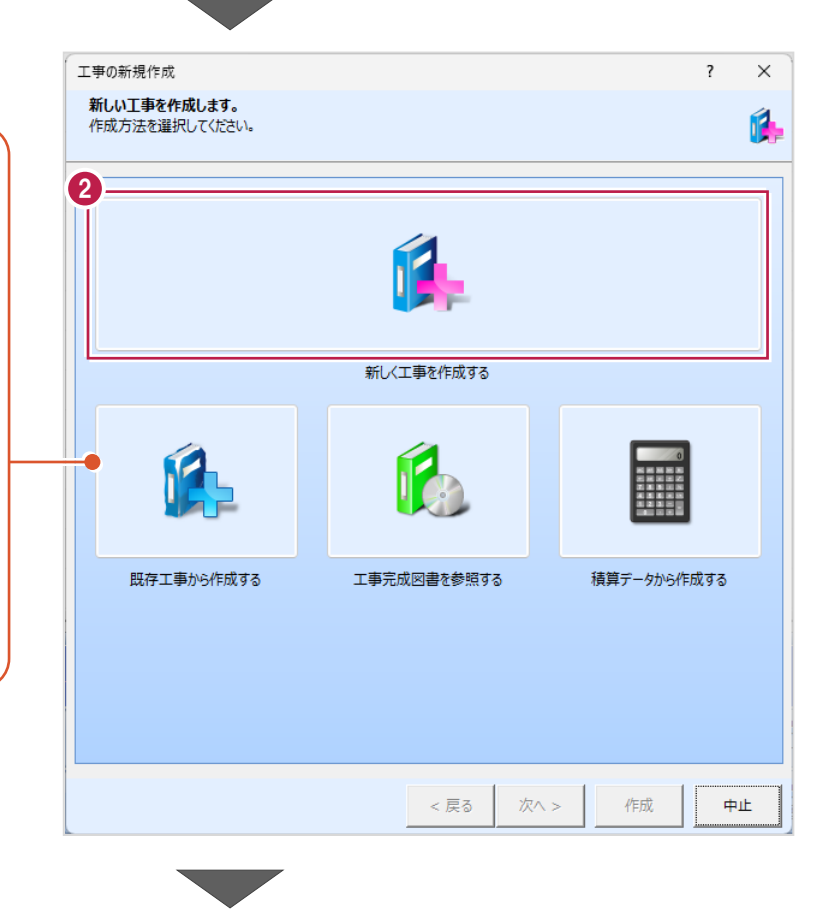

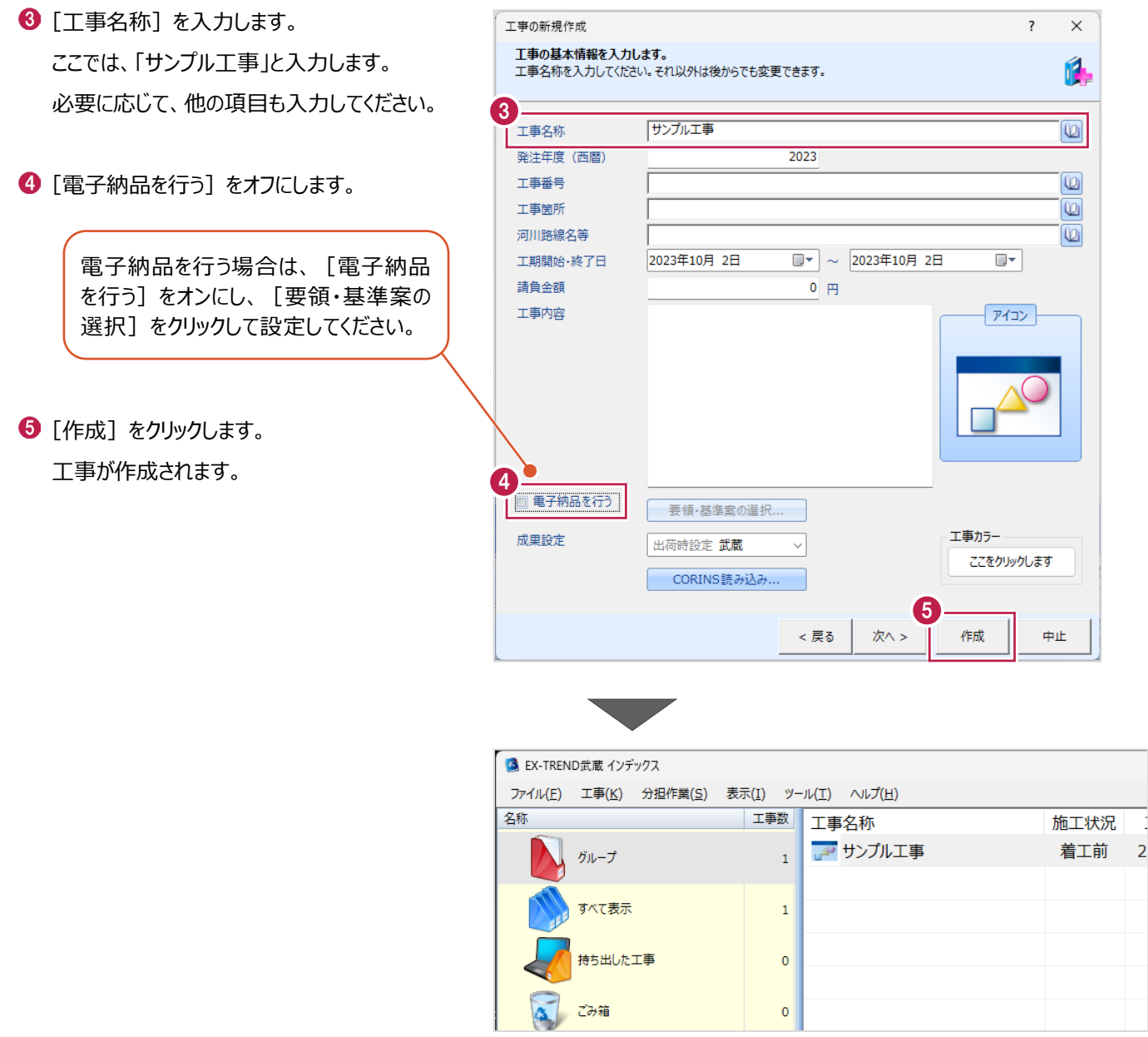

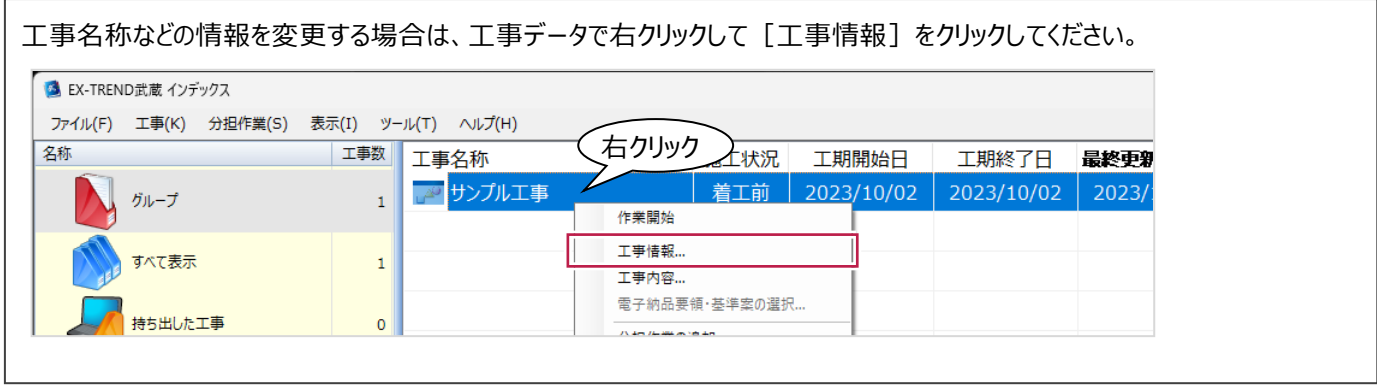

## **1-5 工事データを開く/閉じる**

工事データを開く/閉じる操作を説明します。

■工事データを開く

工事データを開き、武蔵データ画面を表示します。

● 工事データをダブルクリックします。

武蔵データ画面が表示されます。

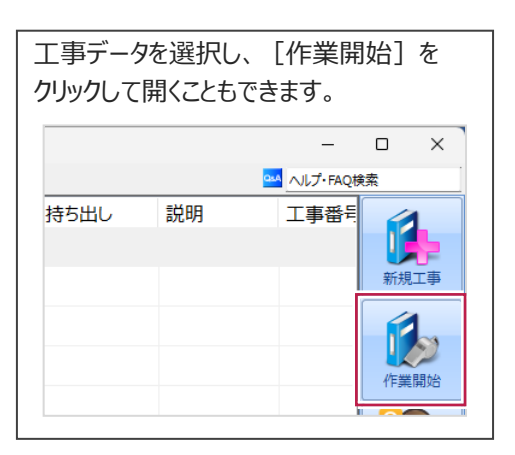

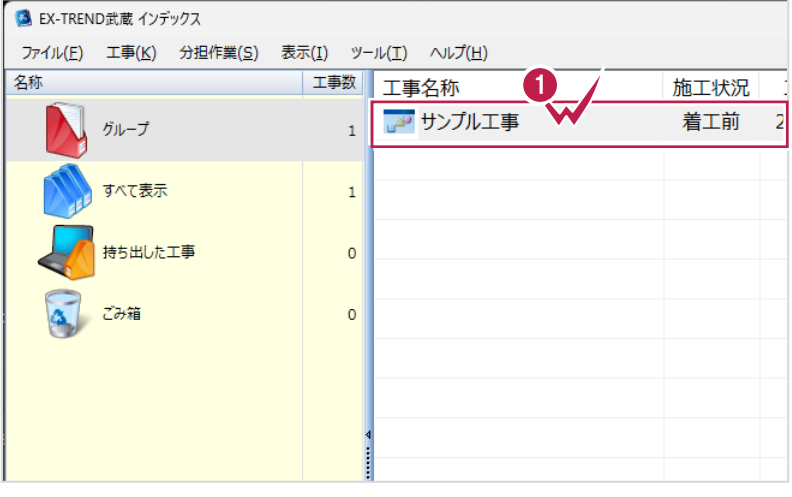

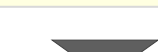

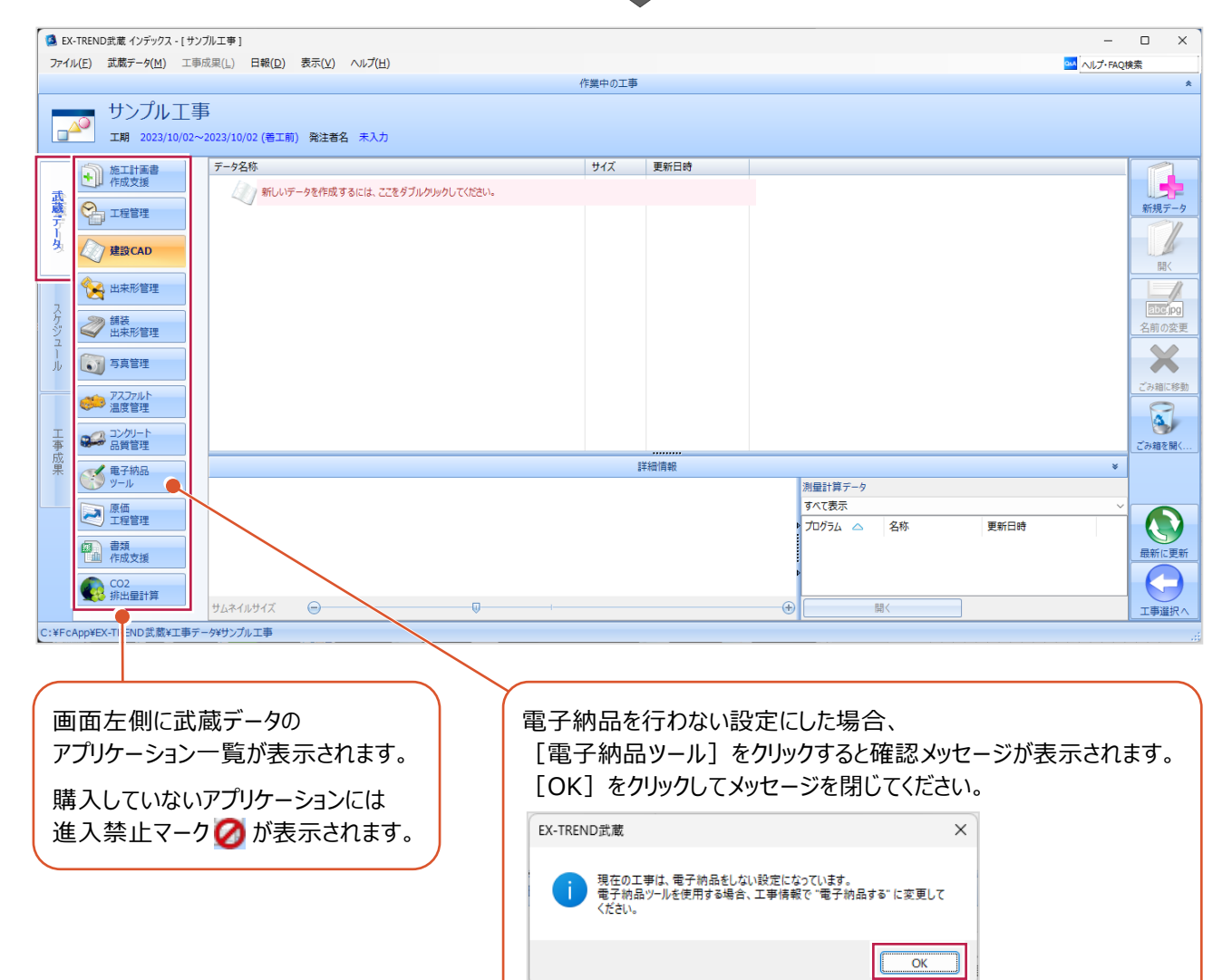

■工事データを閉じる

工事データを閉じて、工事選択画面に戻ります。

画面右下の[工事選択へ]をクリックします。 工事選択画面に戻ります。

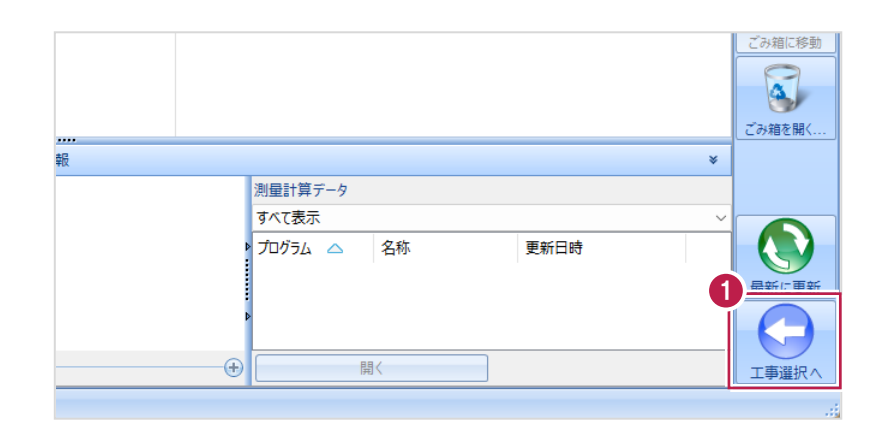

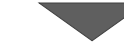

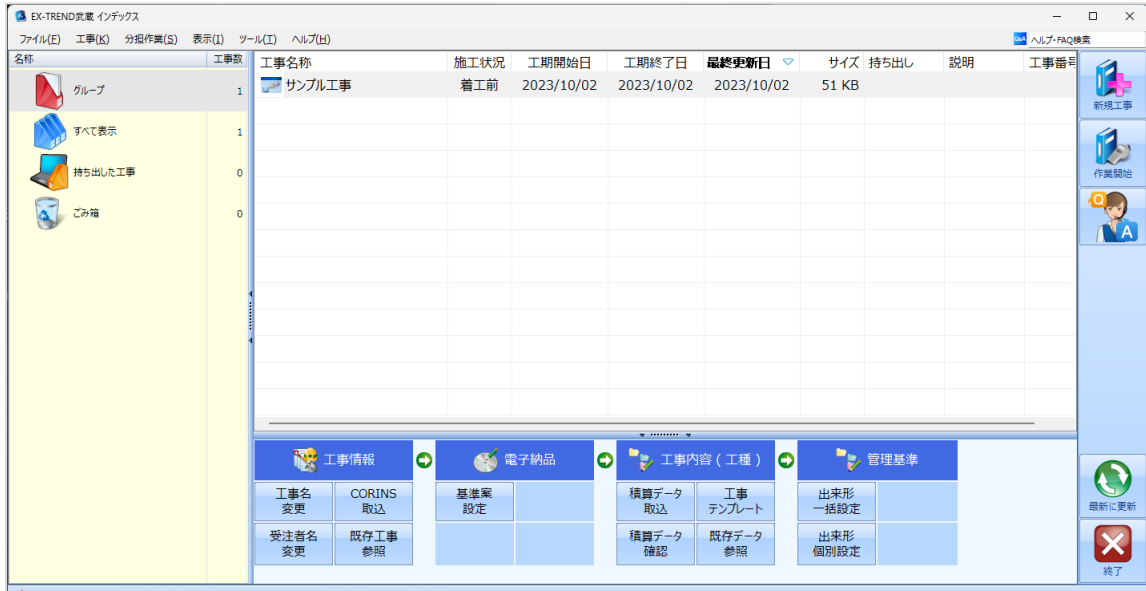

**◆** 今日のイベント:0件 - グループ : グループ C:¥FcApp¥EX-TREND武蔵¥工事データ¥サンプル工事

## **1-6 工事データのバックアップ/リストア**

コンピューターも他の電化製品と同じように故障する場合があります。

また、些細なミスでデータを削除してしまうことも考えられます。

バックアップとは、工事データや設定ファイルを別のメディア(HDD、CD、DVDなど)に保存することです。

使用中のコンピューターのHDDなどにバックアップすることは、本来の意味のバックアップとは言えません。

※CDやDVDには直接バックアップできません。HDDの別の領域にバックアップ後、ライティングソフトなどでコピーしてください。

お客様が作成したデータは、お客様にとって大切な財産です。

万が一の不慮の事故による被害を最小限にとどめるために、お客様ご自身の管理・責任において、データは必ず2ヶ所以上の 別のメディア(HDD、CD、DVDなど)に定期的にバックアップとして保存してください。

※いかなる事由においても、データの破損などによるお客様の損害は、弊社では補償いたしかねますのでご了承ください。

ここでは、インデックスで管理している複数の工事データを一括バックアップする操作と、バックアップしたデータをリストア(復元) する操作を説明します。

■工事データをバックアップする

バックアップデータの保存先を確認して、工事データを一括バックアップします。

**■ EX-TREND 武蔵の関連プログラムを全て** 

終了し、インデックスを起動します。

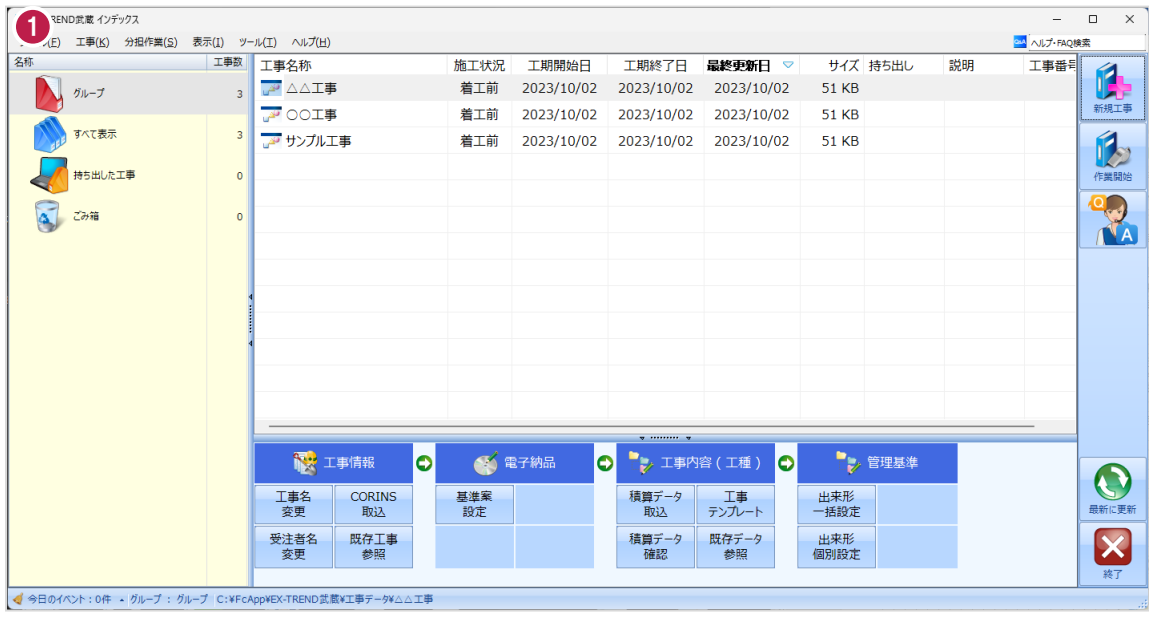

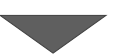

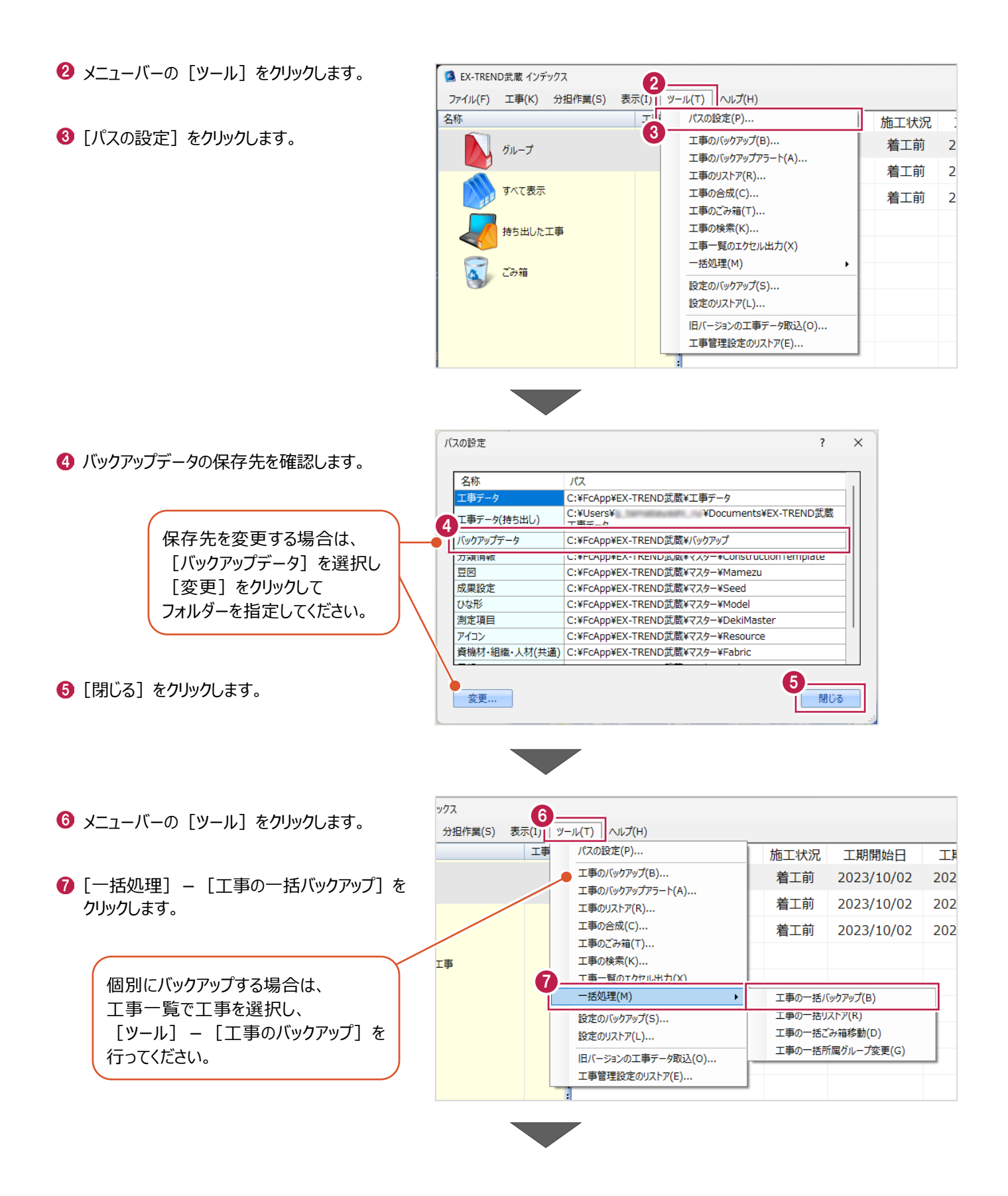

6 [バックアップデータ保存先] を 工事の一括バックアップ [パスの設定]で設定した 確認します。 工事データのバックアップを行います。 フォルダーが表示されます。 対象となる工事にチェックを入れてください。 **9 バックアップする工事をオンに** 8 します。  $9<sup>7</sup>$ バックアップデータ保存先 サイズ 最終バックアップ C:¥FcApp¥EX-TREND武蔵¥バックアップ  $\overline{2}$ ガループ |<br>※保存先は[ツール]-[パスの設定]で変更できます。 [OK]をクリックします。 51 KB <不明> 条件  $\overline{\mathbf{z}}$ **A** △△工事 □ 指定容量毎に分割 AD OOI事 51 KB <不明>  $\overline{\mathbf{z}}$ **CD 700MB** 51 KB <不明> ■ 20 サンプル工事  $680 - M$  MB I. 持ち出した工事 □ ファイルを圧縮 ※バックアップに時間がかかる場合があります。 □ 古いバックアップは削除 保持する個数 3÷ □パックアップ後フォルダを開く 全選択 全解除 10  $\overline{\mathsf{OK}}$ キャンセル **[指定容量毎に分割]** CDなどのメディアの容量に合わせて、分割保存する場合に使用します。 **[ファイルを圧縮]** 圧縮してバックアップサイズ (容量) を小さくする場合に使用します。 ※写真データが多い場合は圧縮してもデータのサイズはあまり変わりません。 **[古いバックアップは削除]** 同一フォルダーへ保管しておくバックアップ数を指定します。 **[バックアップ後フォルダを開く]** バックアップ完了後に保存先のフォルダーを開く場合はオンにします。 [はい]をクリックします。 EX-TREND武蔵 バックアップを開始します。他のユーザーを含め武蔵アプリケーションを起動し<br>ていないか、また成果フォルダ内のファイルを編集していないかを確認してく<br>ださい。 11 **はい(0)** いいえ(N) EX-TREND武蔵  $\times$ **2** [OK] をクリックします。 ↑ パックアップが完了しました。 12OK

バックアップデータ保存先に、工事データが 保存されます。

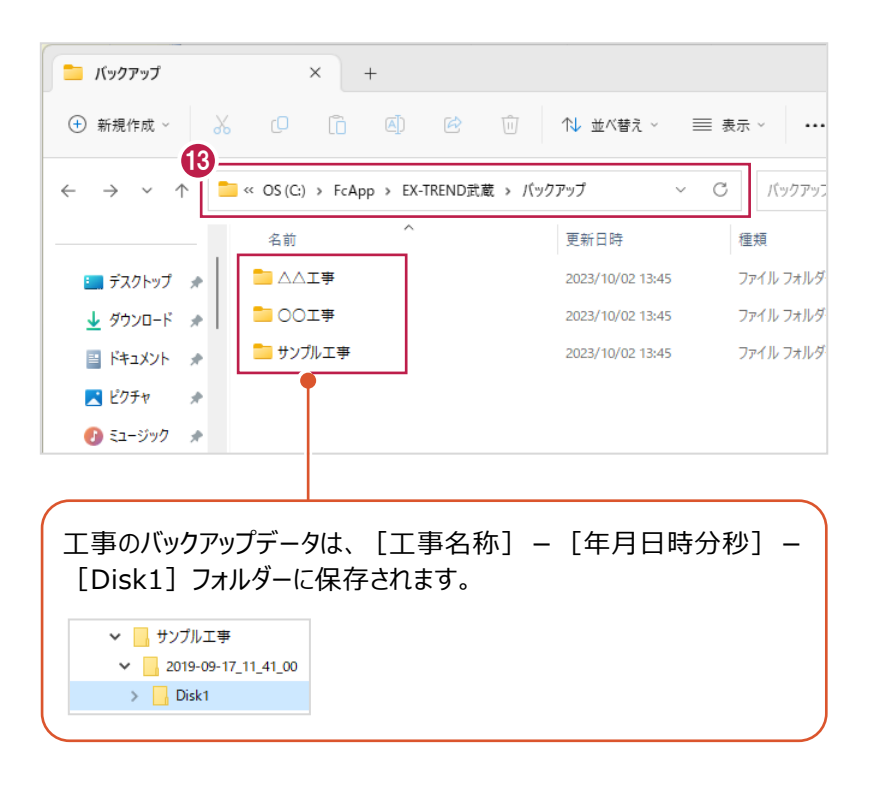

#### ■工事データをリストア (復元) する

リストアするバックアップデータの保存先を確認して、工事データを一括リストアします。

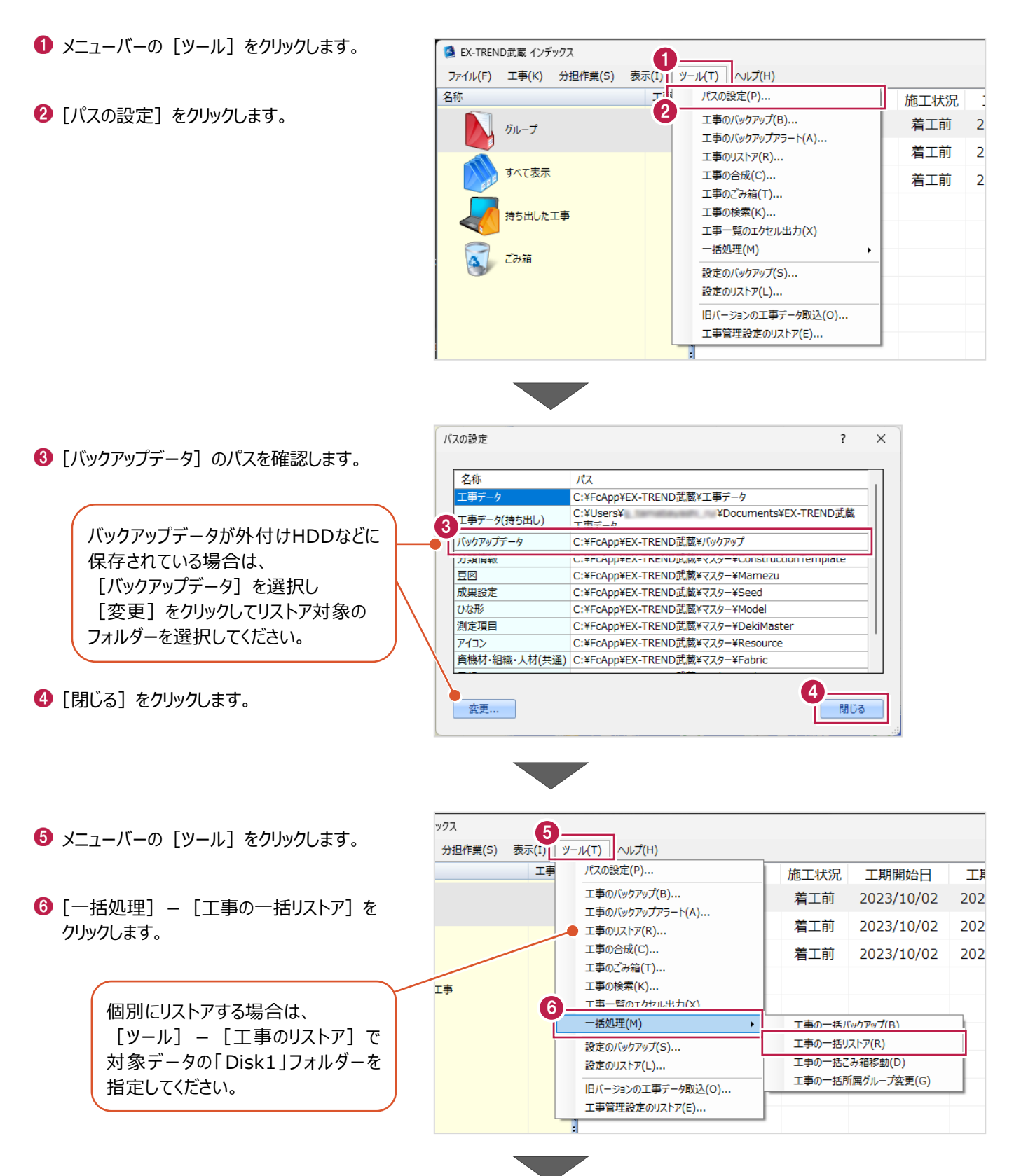

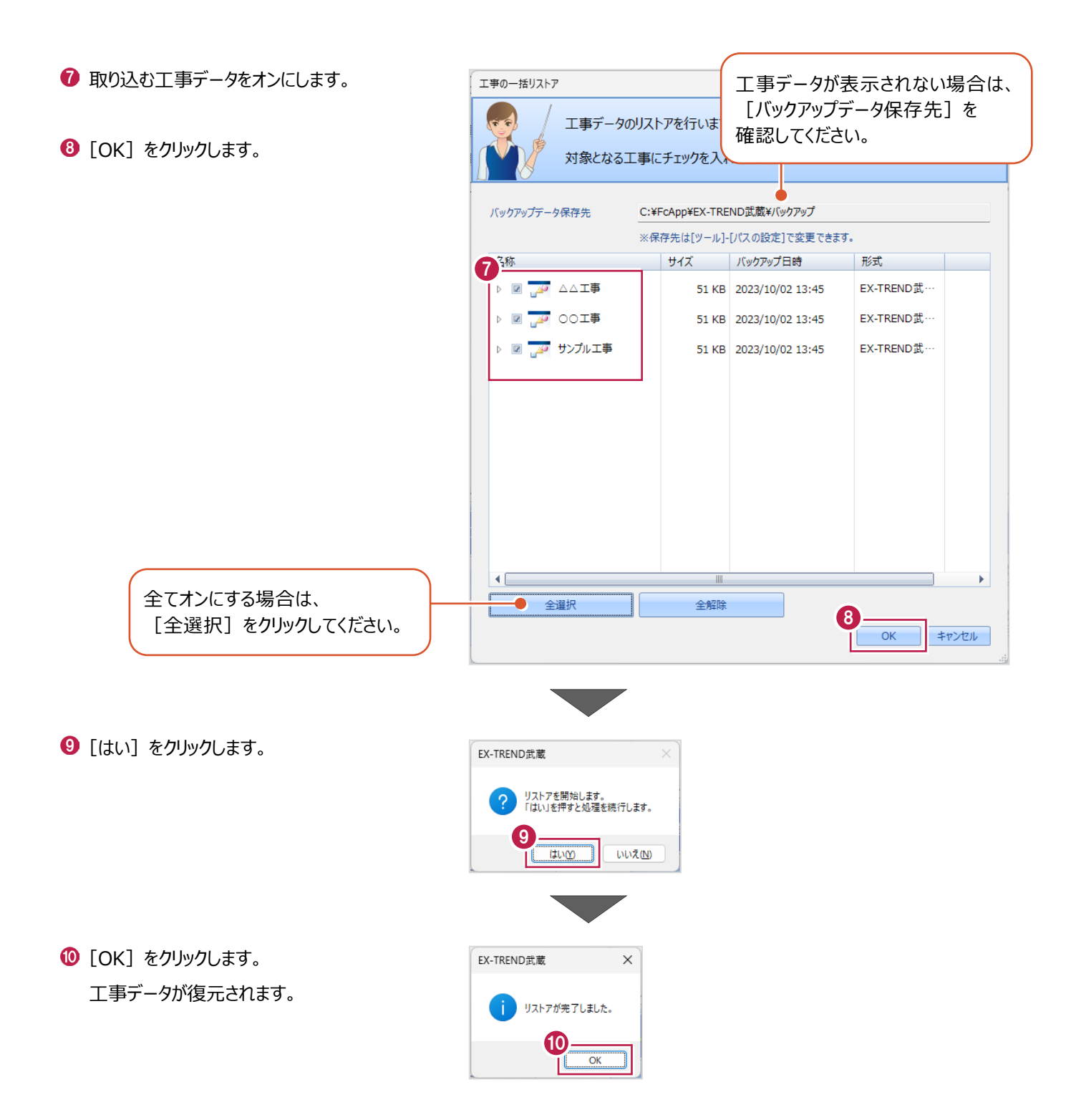

## **1-7 各種設定のバックアップ/リストア**

EX-TREND武蔵関連プログラムで使用する共通設定や辞書などをバックアップする操作と、バックアップしたデータをリストア (復元)する操作を説明します。

■設定データをバックアップする

設定データをバックアップします。

- メニューバーの [ツール] をクリックします。
- 2 [設定のバックアップ] をクリックします。

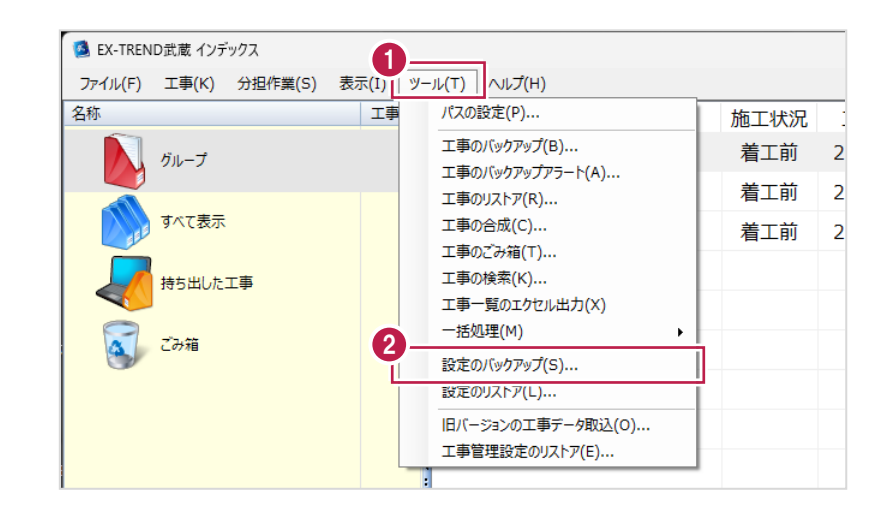

- 6 バックアップ先を確認します。
- 4 バックアップする設定をオンにしま
- $\Theta$  [OK] をクリックします。

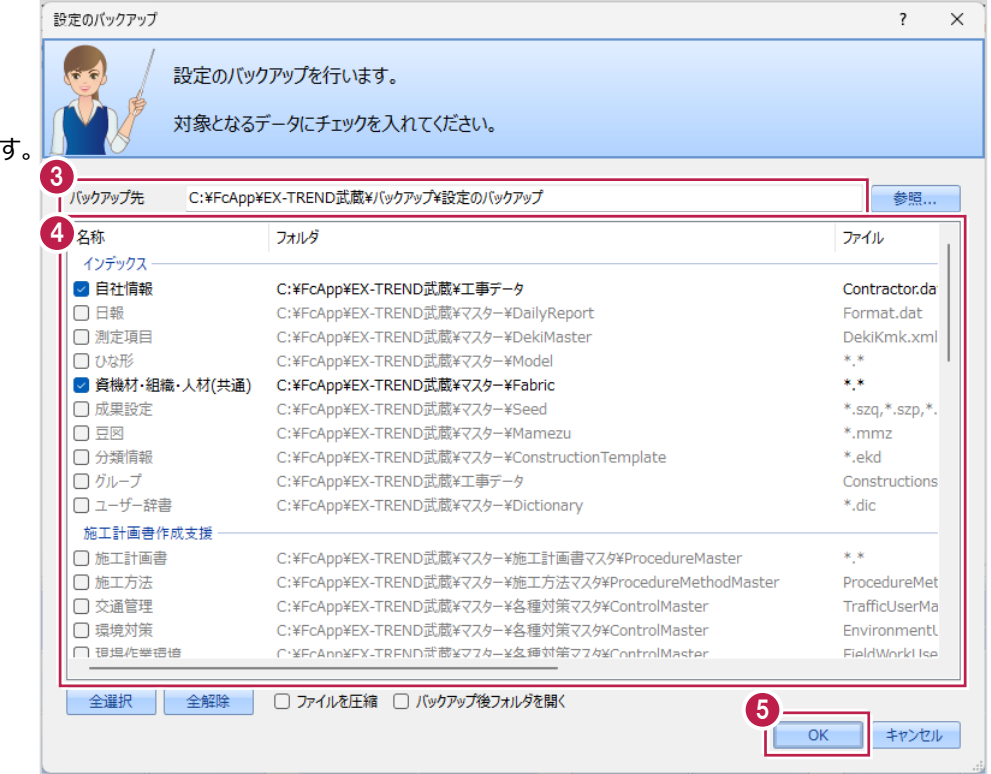

#### 14

 $\bigodot$  [OK] をクリックします。

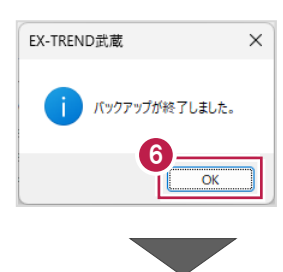

バックアップ先に設定データが保存されます。

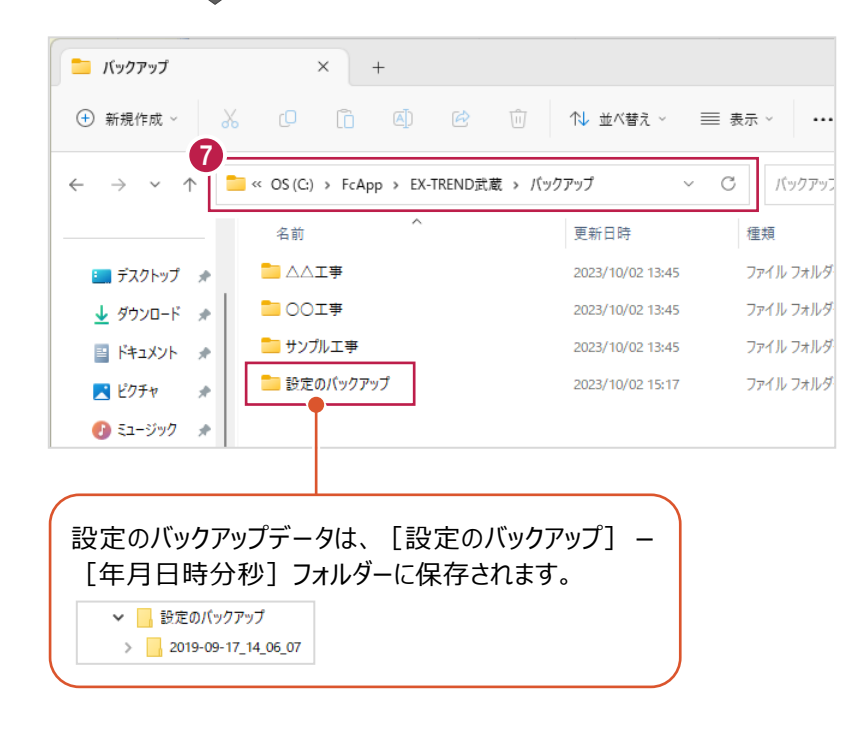

### ■設定データをリストア (復元) する

設定データをリストアします。

- メニューバーの [ツール] をクリックします。
- 2 [設定のリストア] をクリックします。

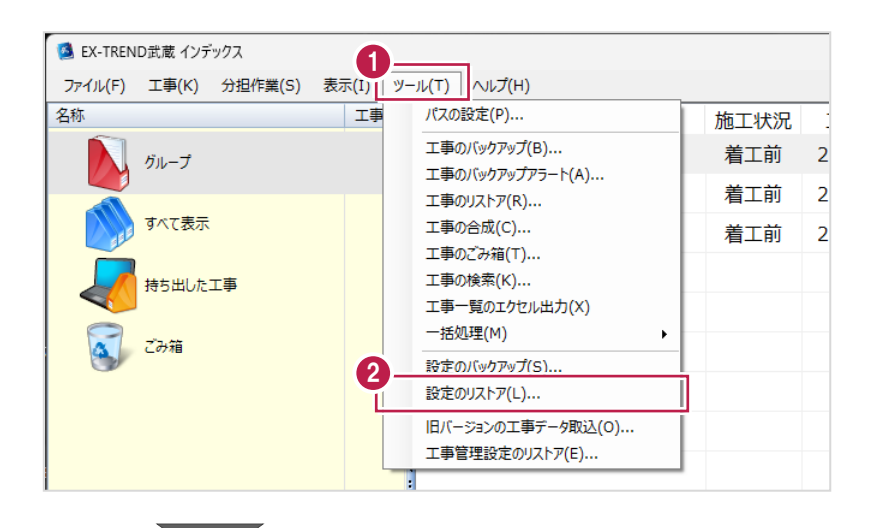

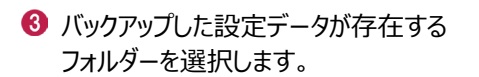

 $\bigodot$  [OK] をクリックします。

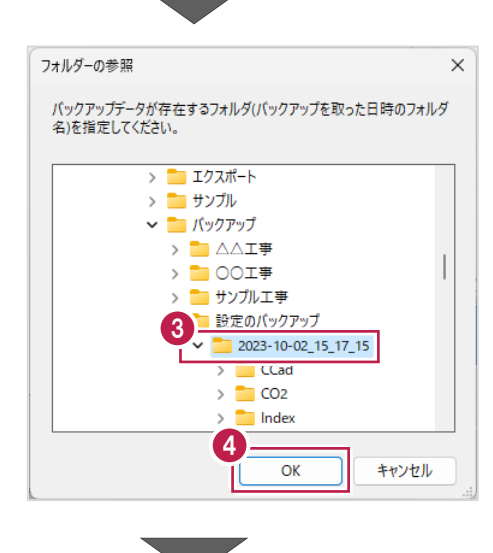

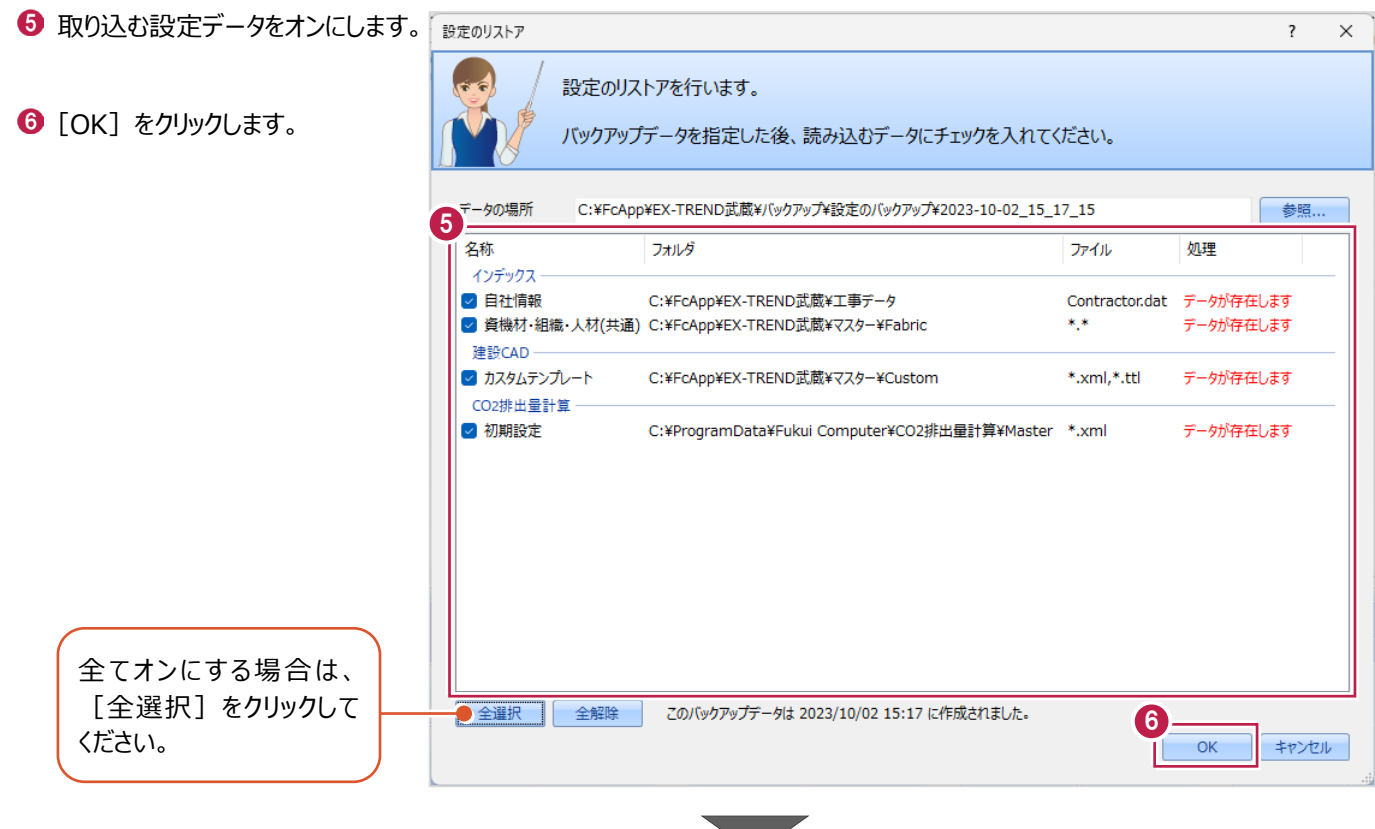

● 確認メッセージが表示された場合は、 [はい] をクリックします。

※リストア先に同名のファイルが存在する 場合に表示されます。

 $\Theta$  [OK] をクリックします。

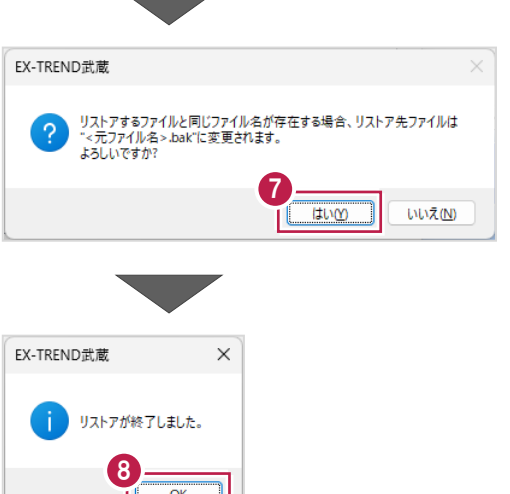

**2 トラバース計算**

現地で観測した距離・角度から新しく座標点を作成する「トラバース計算」について説明します。

トラバース計算では、観測方法 (放射や結合など)や、高さの有無 (2次元または3次元)によって、8種類の計算方法が 選択できます。

本書では、以下の入力の流れで説明します。

(※結合トラバースと、開放・放射の混合トラバースの2つの計算をおこなう場合を例にしています。)

■入力の流れ

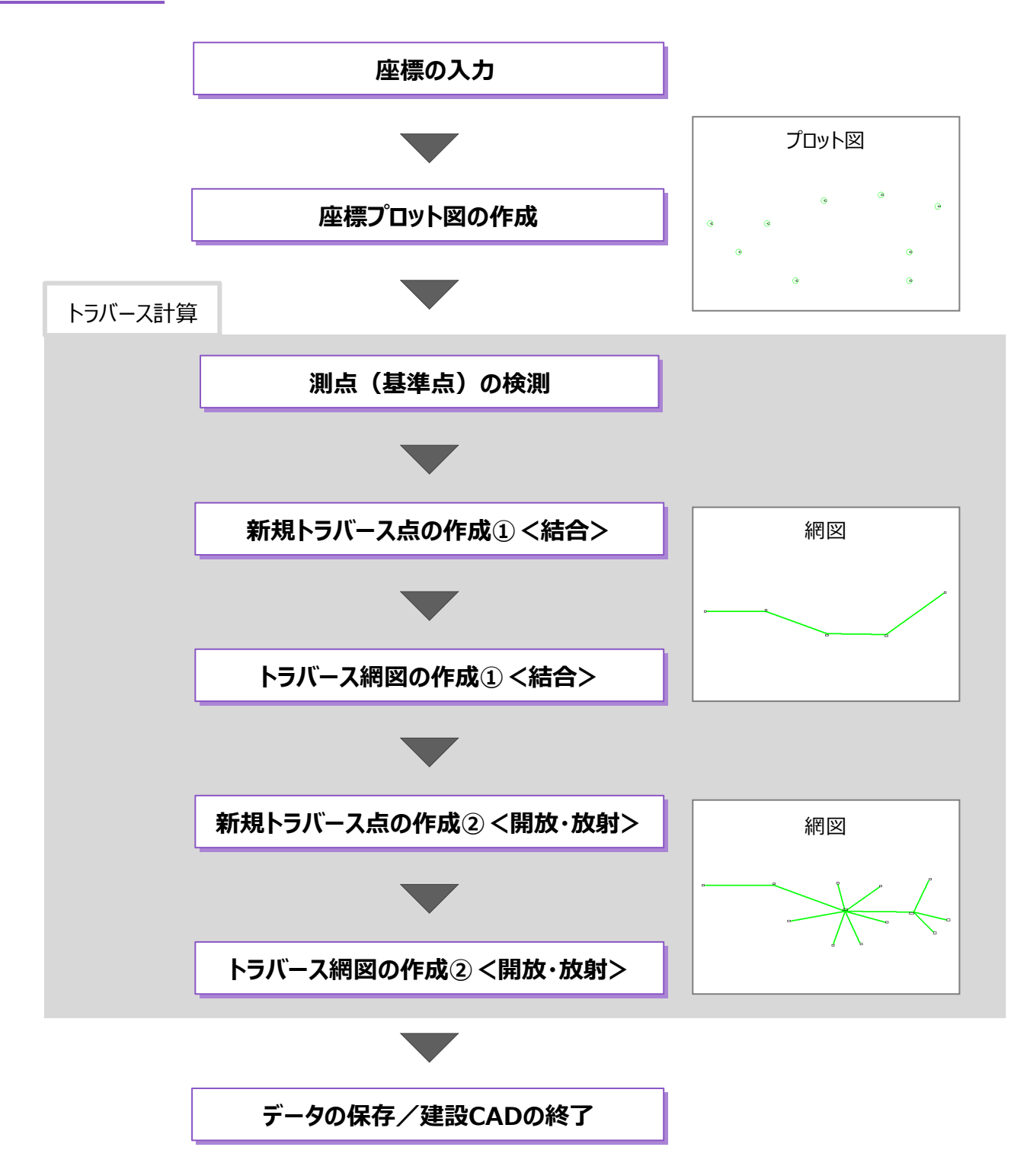

## **2-1 建設CADの起動**

工事データを開き、建設CADを起動します。

1 作業をおこなう丁事データをダブルクリック します。

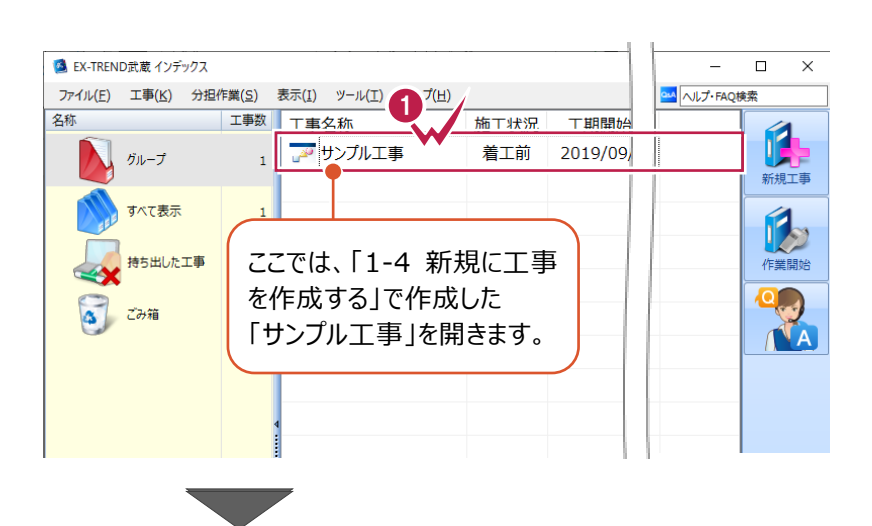

- **2** 画面左側で「建設 CAD] をクリックします。
- 6 データ一覧の「新しいデータを作成するには、 ここをダブルクリックしてください。」をダブルクリック します。

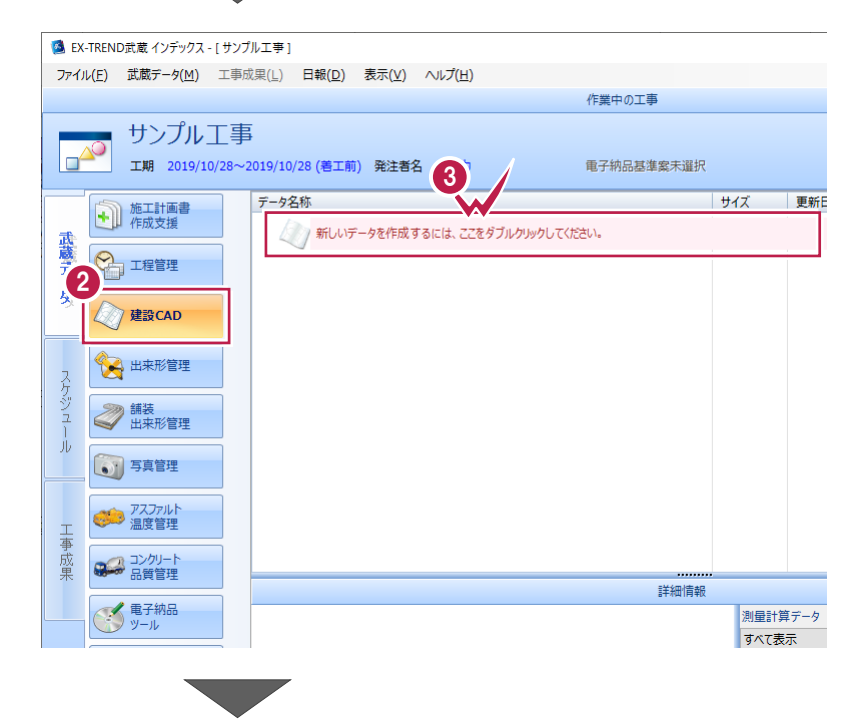

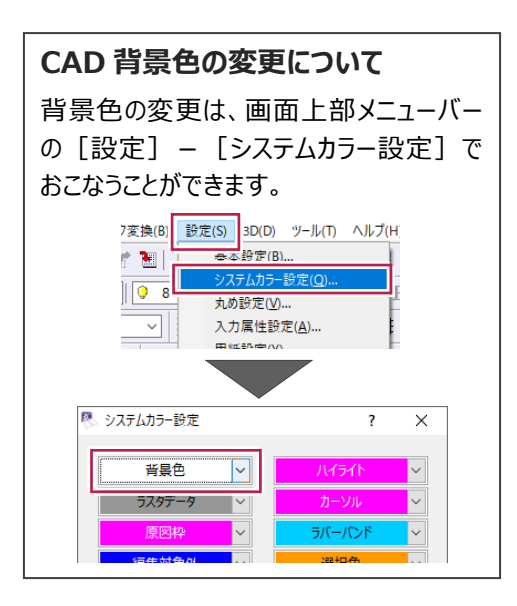

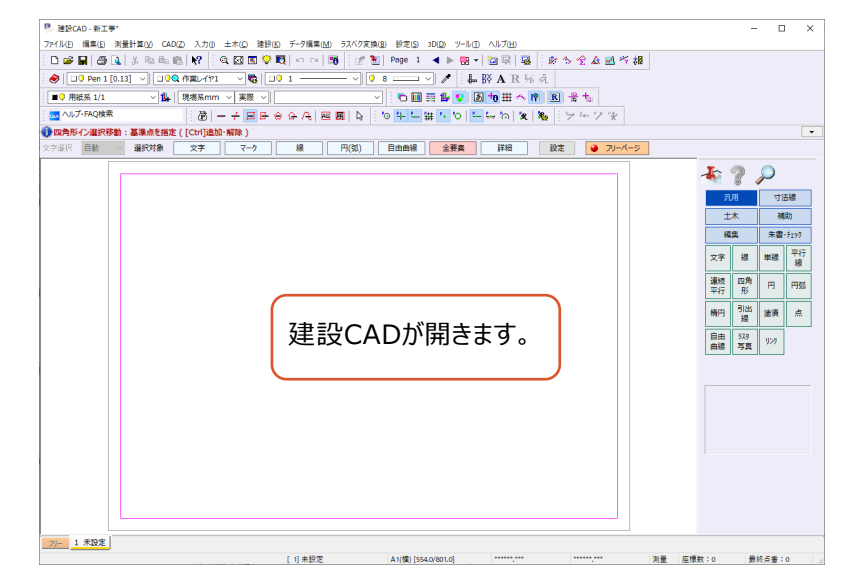

[座標入力]コマンドで、計算に使用する座標点を入力します。 ここでは、座標点を手入力する操作で説明します。 (座標点は、SIMAデータや電子野帳データ、Excelデータなどから 読み込むこともできます。)

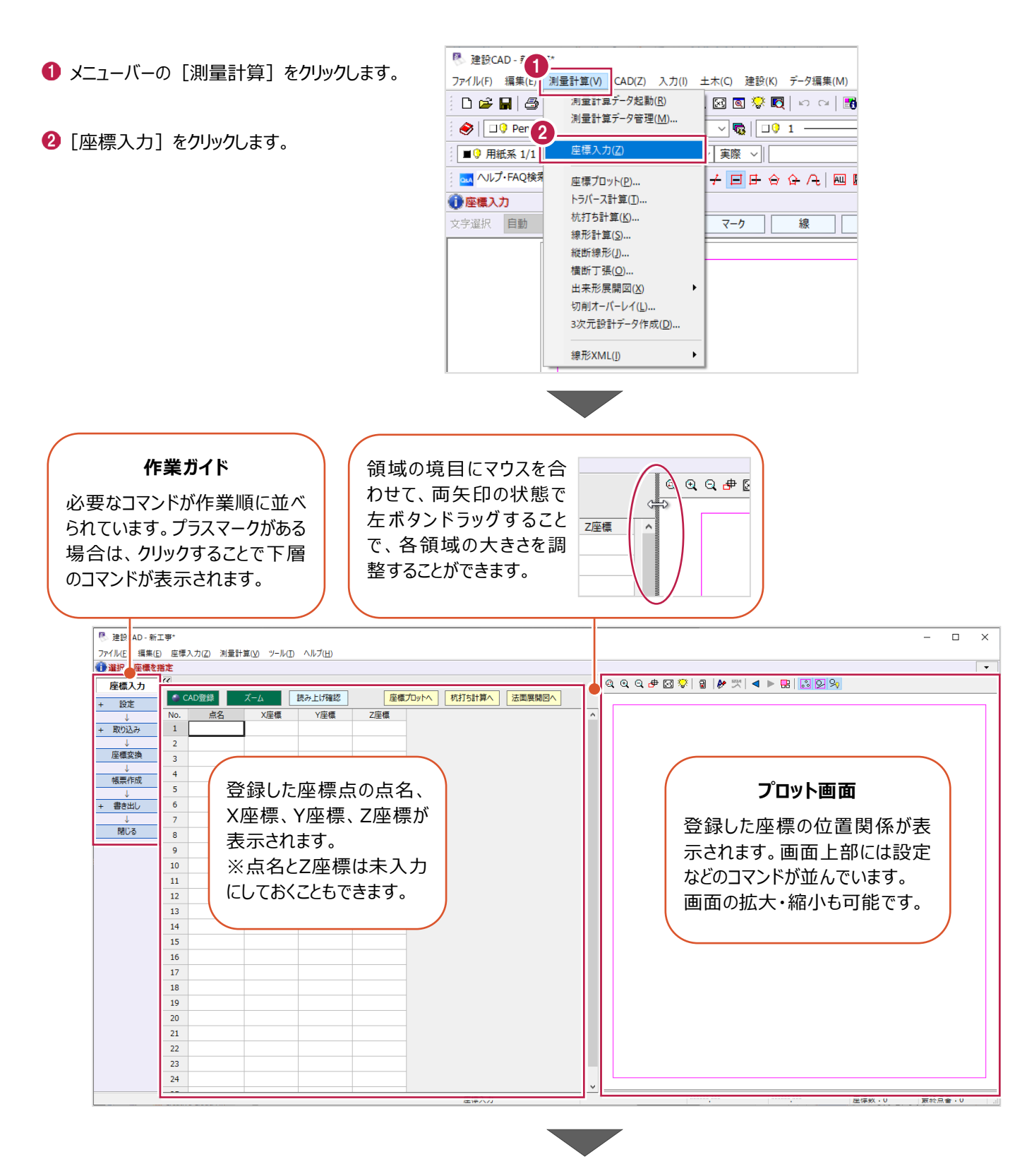

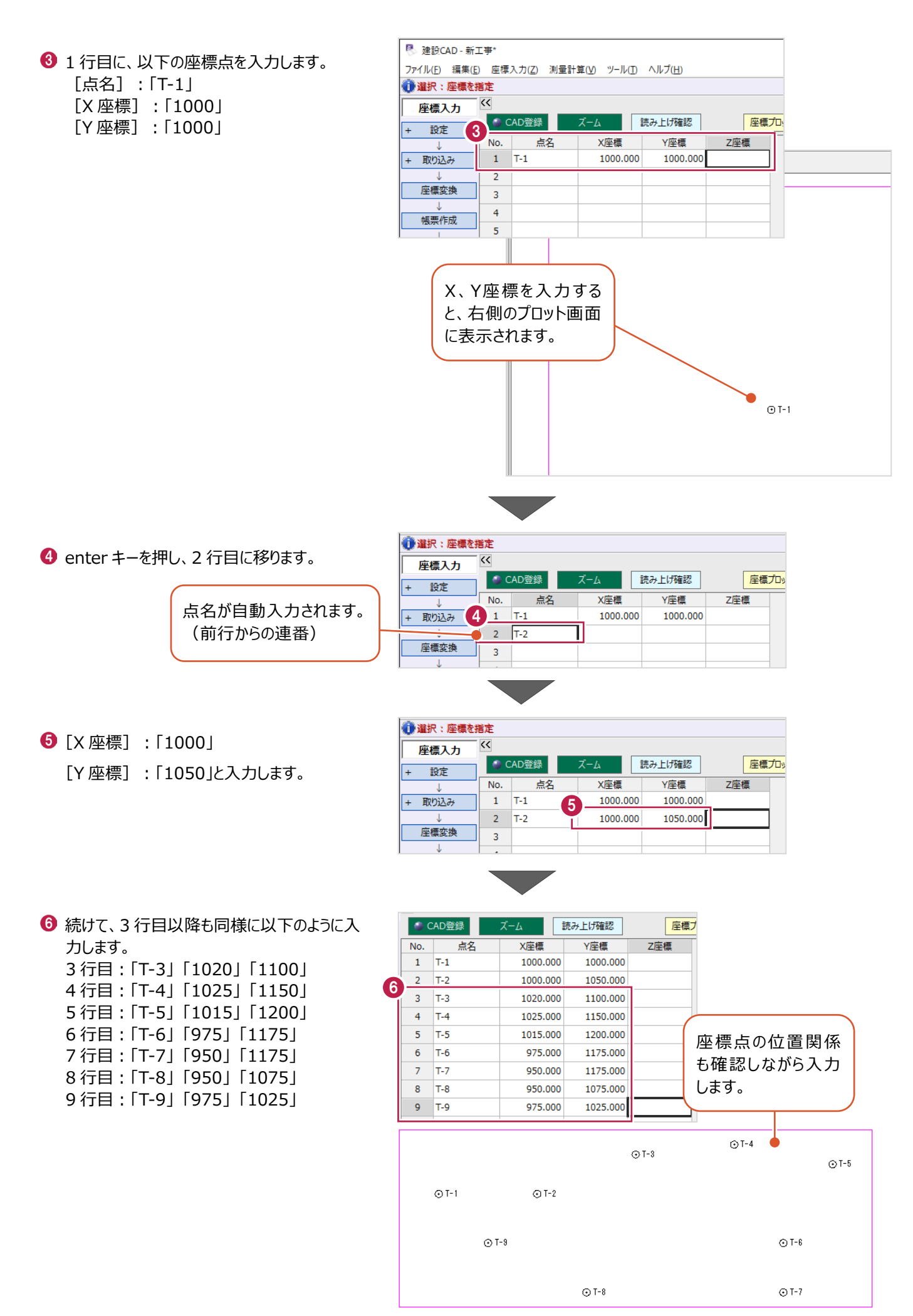

21

## **2-3 座標プロット図の作成**

[座標プロット]コマンドで、登録済みの座標点からプロット図を作成します。 ここでは、「2-2」で登録した座標点から座標プロット図を作成し、そこに平面図の画像を重ねる操作を説明します。

#### ■プロット図の配置

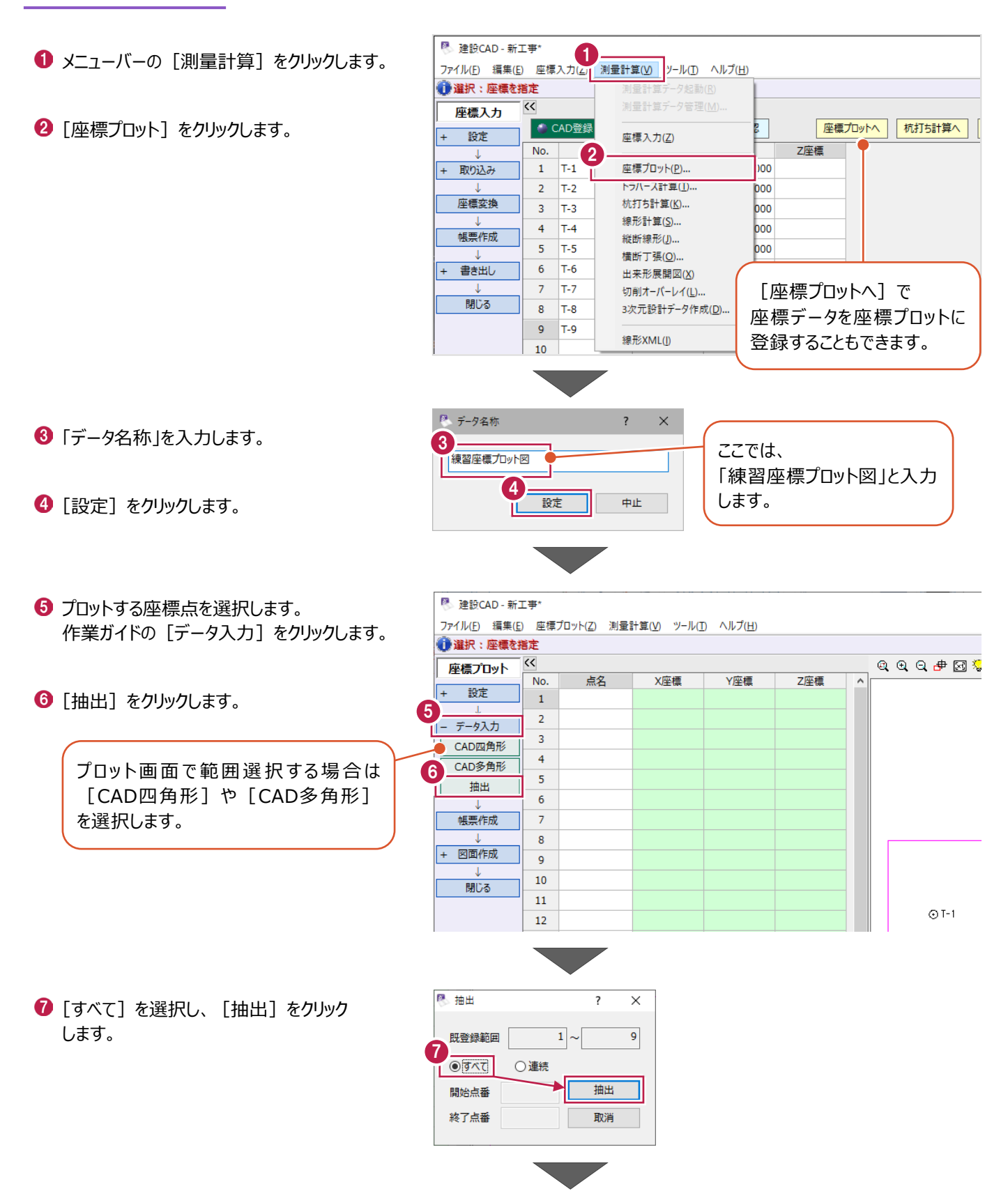

作業ガイドの[図面作成]をクリックします。

<sup>4</sup> [形状図配置] をクリックします。

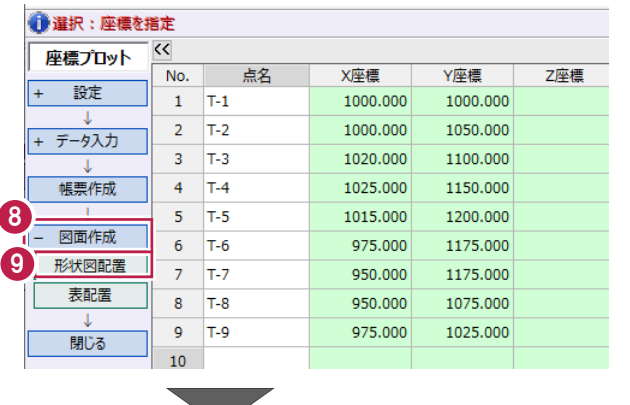

「配置条件」:[自動計算して配置]を選択 します。

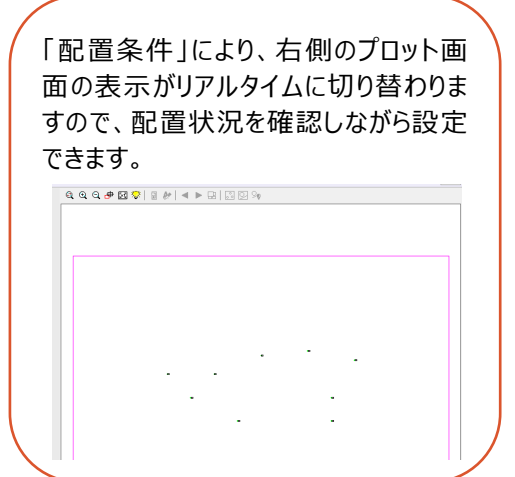

[表配置]をオフにします。

12 [作成] をクリックします。

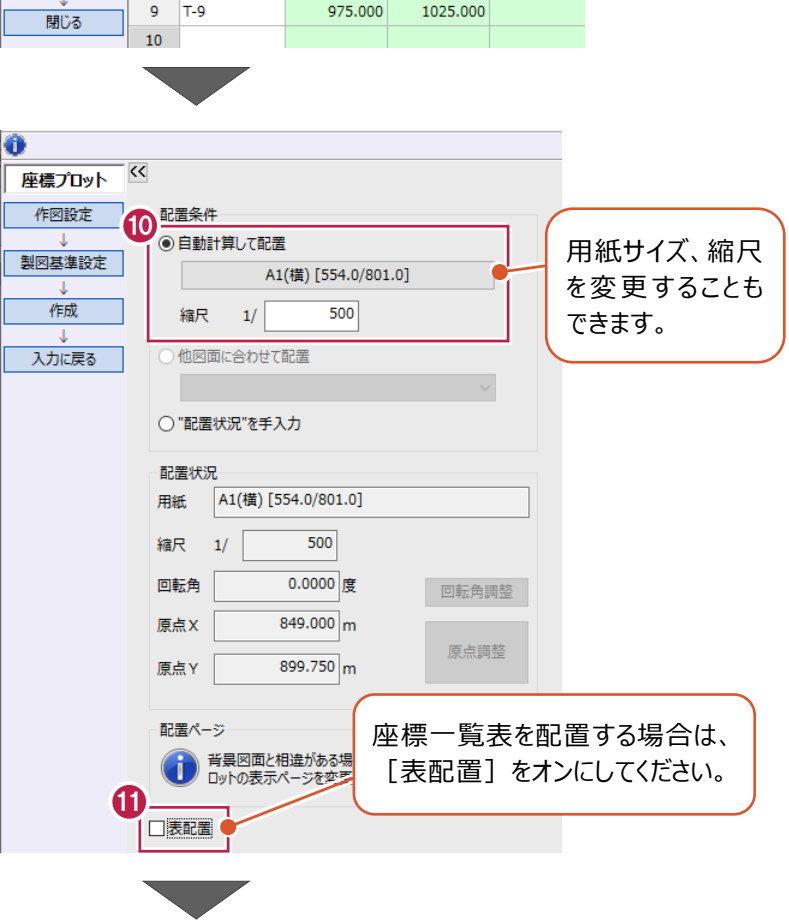

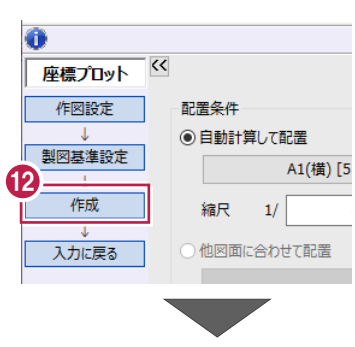

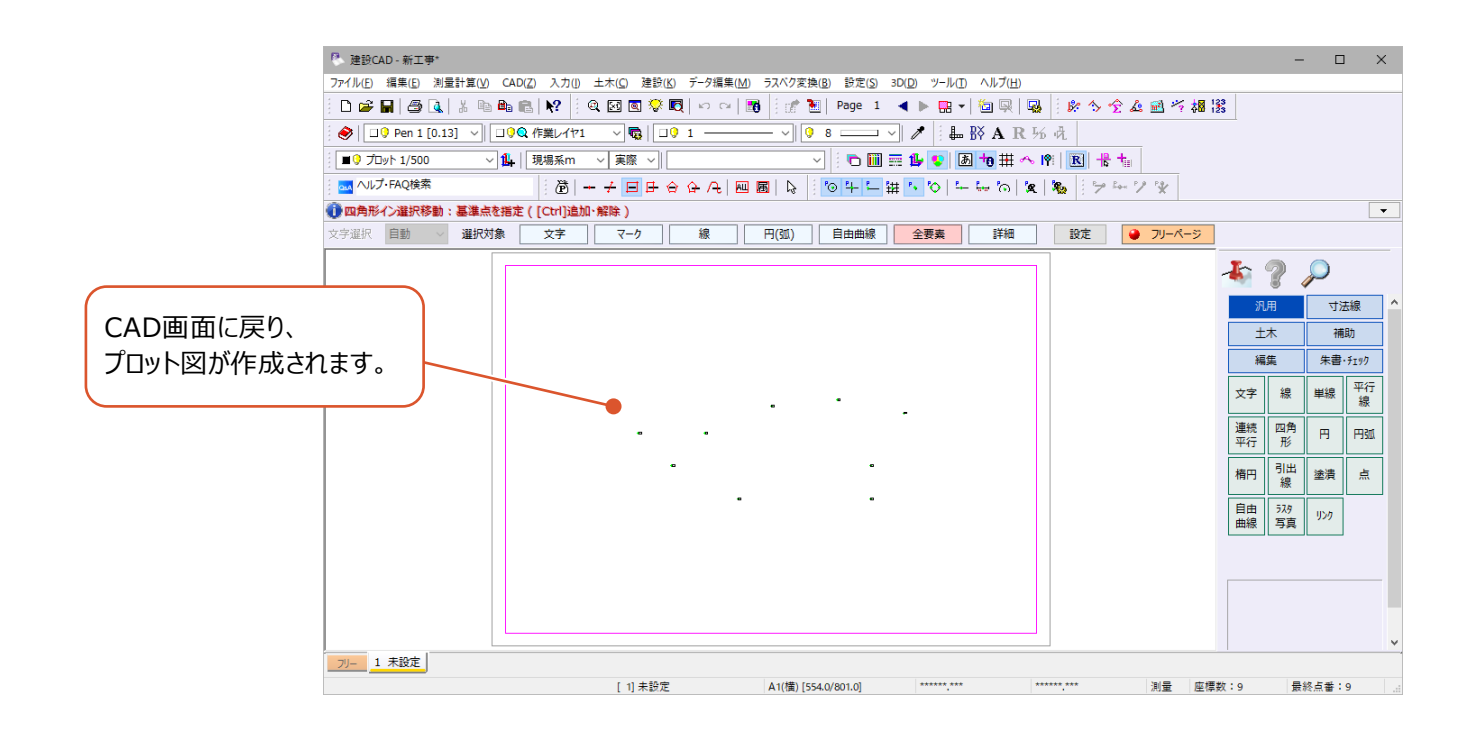

#### ■画像の配置

プロット図に、平面図の画像を重ねて配置します。

1 コマンドバーの [汎用] をクリックします。

2 「ラスタ 写真] をクリックします。

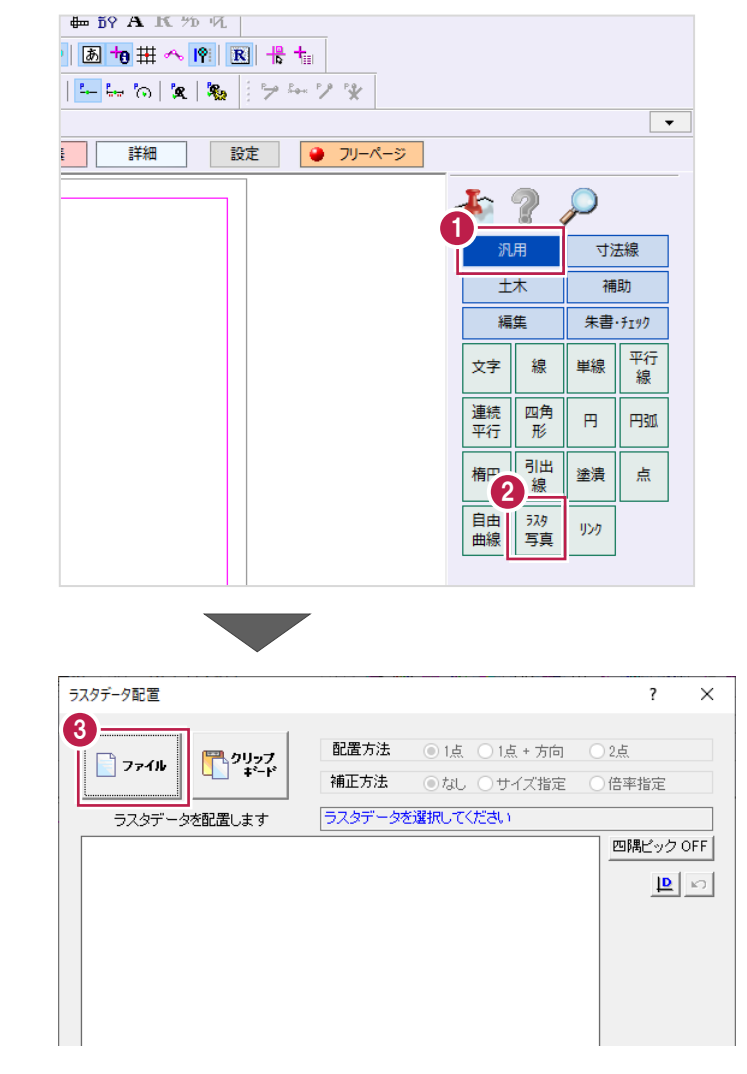

6 ラスタデータ配置ダイアログが表示された場合 は、[ファイル]をクリックします。 表示されない場合は、「❹」へ進みます。

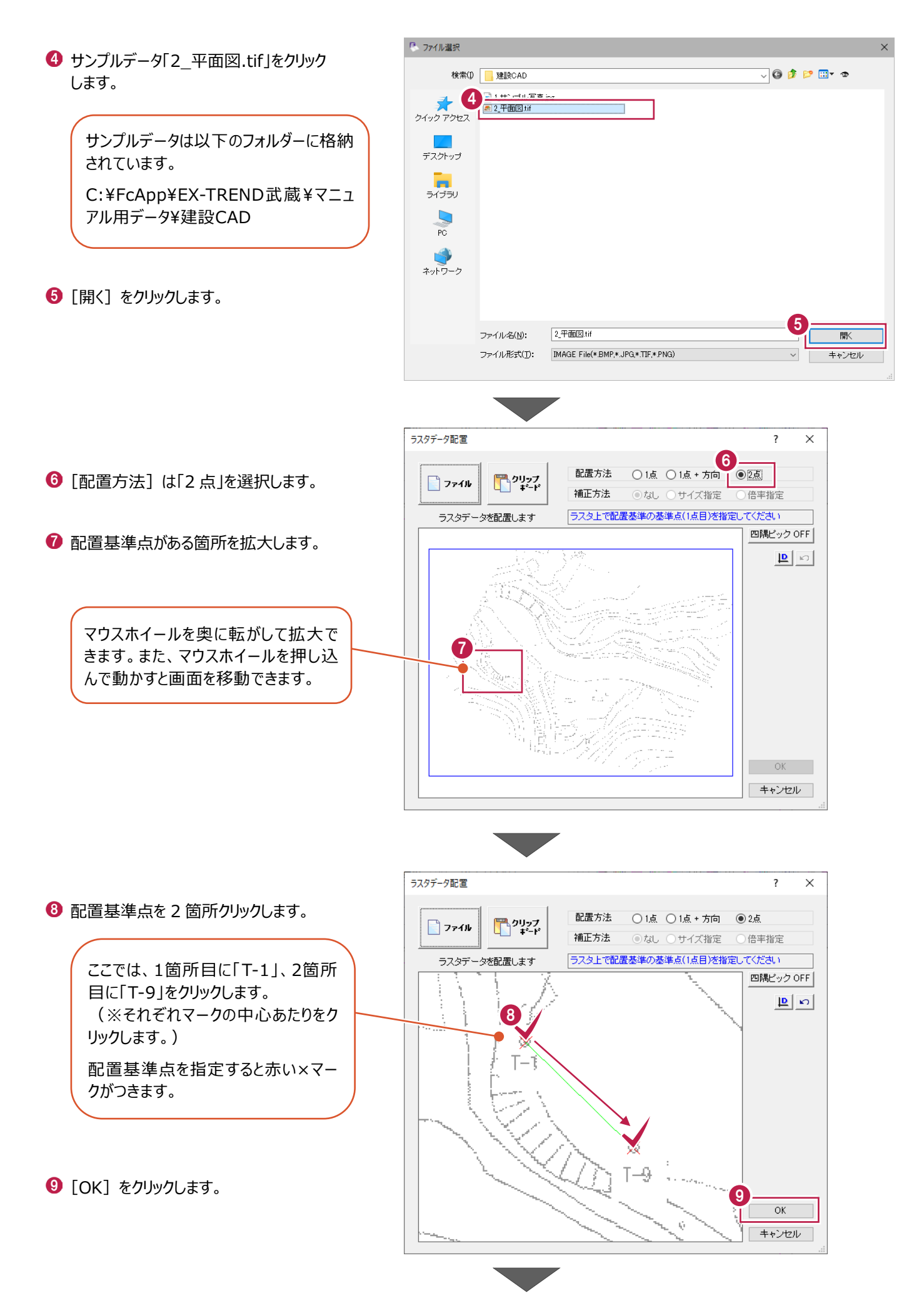

CAD で基準点を指定するため、図面を拡大し ます。

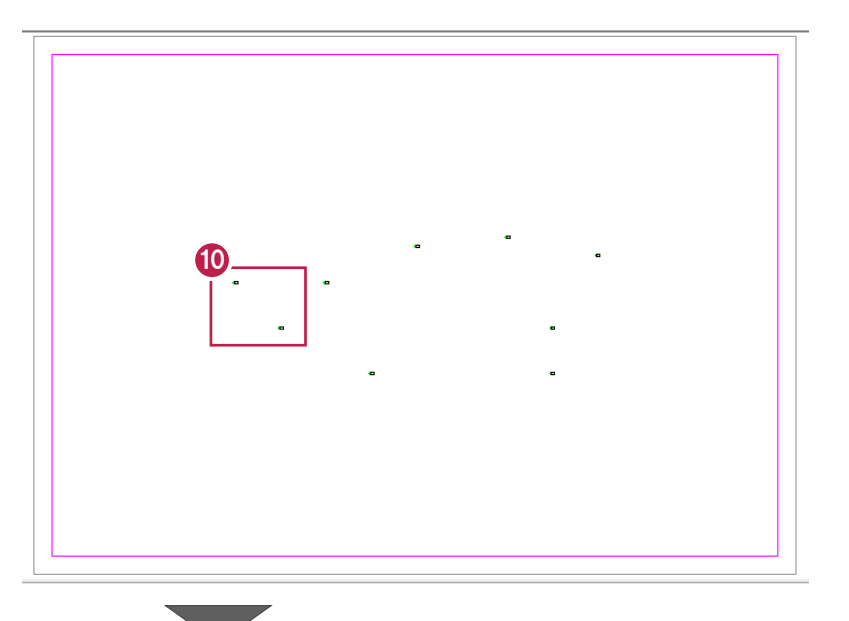

 $\sqrt{3}$   $\sqrt{4}$   $\sqrt{4}$   $\frac{1}{2}$   $\frac{1}{2$ 

**1 ツールバーの[設定:ピックモード:マーク]を** オンにします。

- 1 手順「3」で、配置基準点として1点目に指定 した箇所をクリックします。 ここでは、「T-1」のマークをクリックします。
- 6 手順「3」で、配置基準点として2点目に指定 した箇所をクリックします。 ここでは、「T-9」のマークをクリックします。

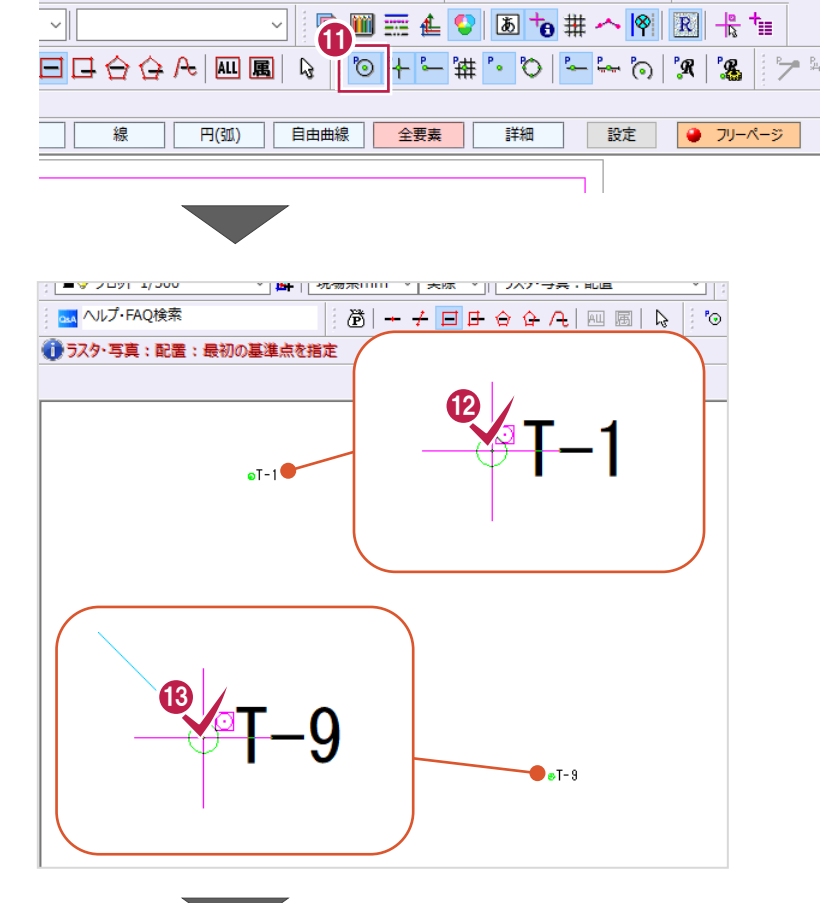

 $\sqrt{\sqrt{91}}$ 

 $\overline{\mathcal{A}}$ 

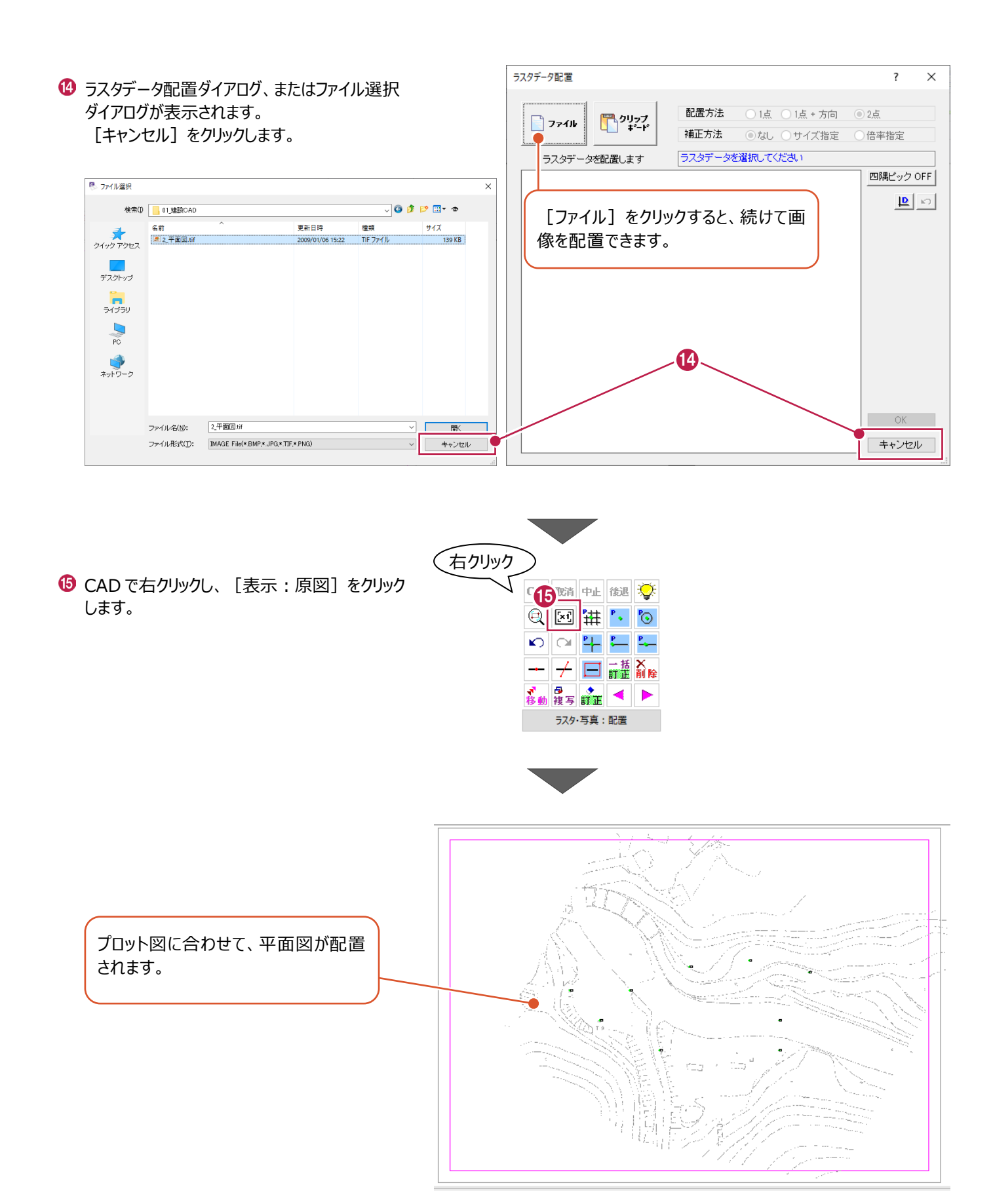

#### 測点(基準点)を検測します。

ここでは、「T-1」~「T-5」の測点を「2次元結合(取付なし)」で検測する操作を説明します。

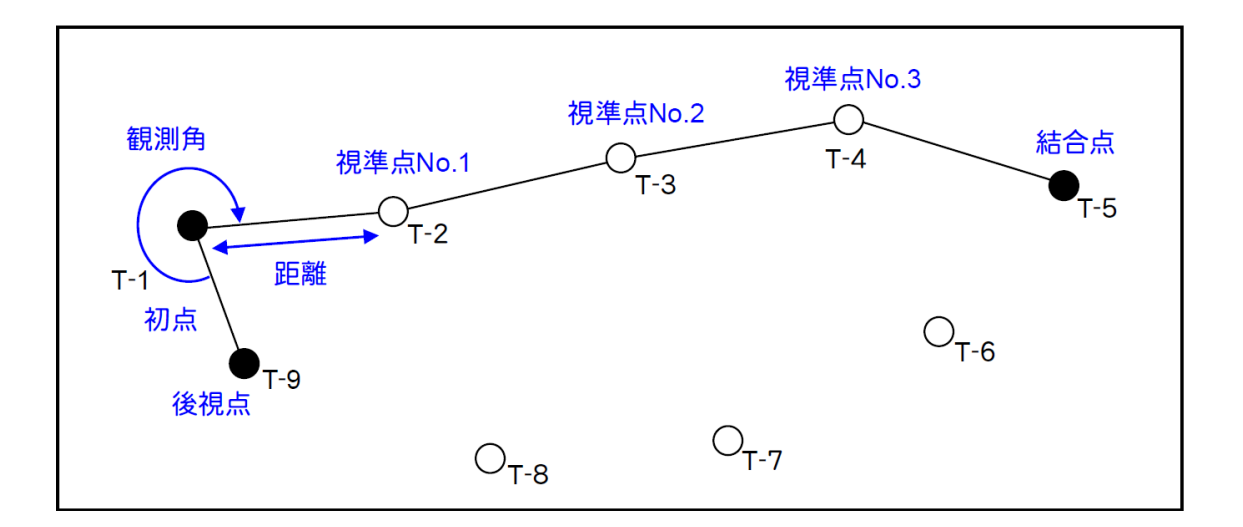

#### ■トラバース計算の起動

● メニューバーの [測量計算] をクリックします。

2 [トラバース計算] をクリックします。

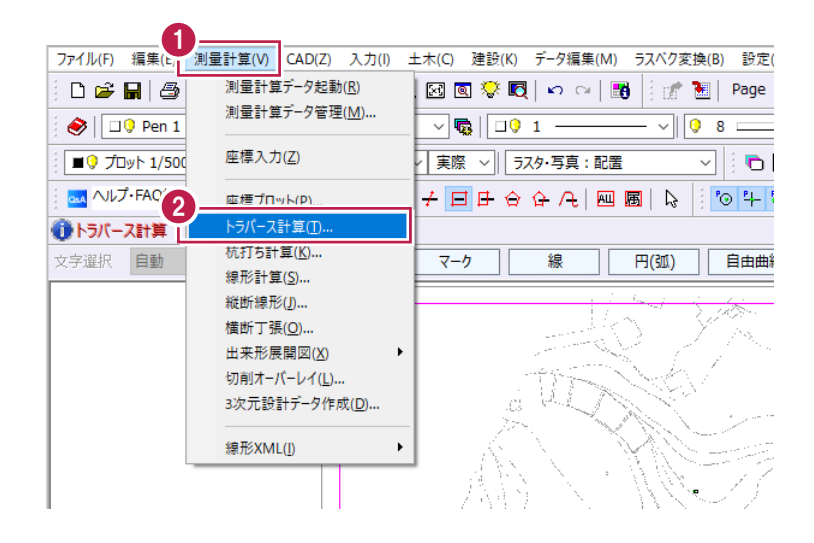

データ名称を入力します。

4 [設定] をクリックします。

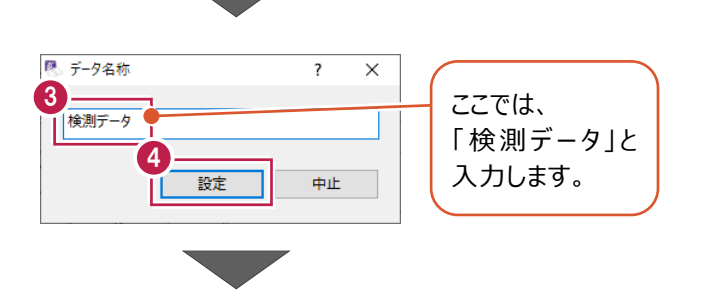

6 [計算種類] は「2 次元結合 (取付なし) 」 を選択します。

> ・「計算種類」で「2次元」と付くものはX,Y 座標のみ計算し、「3次元」と付くものは標 高計算もおこないます。 ・2次元結合では、放射、開放、結合の 混合トラバースの入力が可能です。

- [詳細設定]をクリックします。
- **1 詳細設定を以下のように設定します。** [距離入力形式]:「斜距離」 [初点方向角]:「出射角」 [水平角]:「夾角」 [鉛直角]:「天頂 0°」 [補正方法]:「コンパス法」

 $\Theta$  [OK] をクリックします。

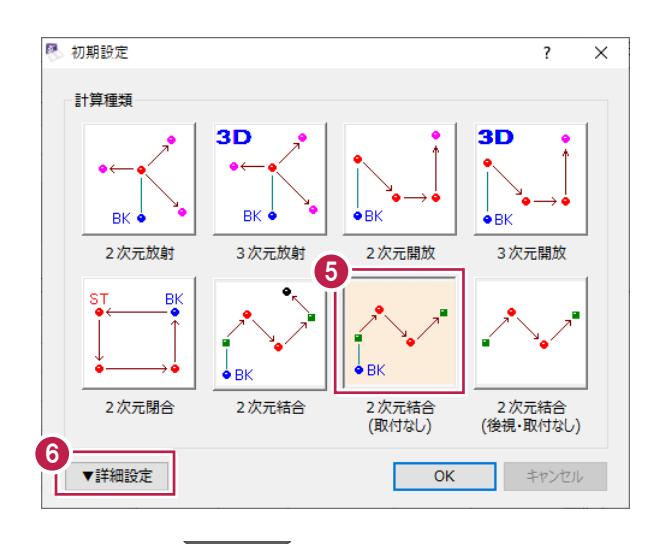

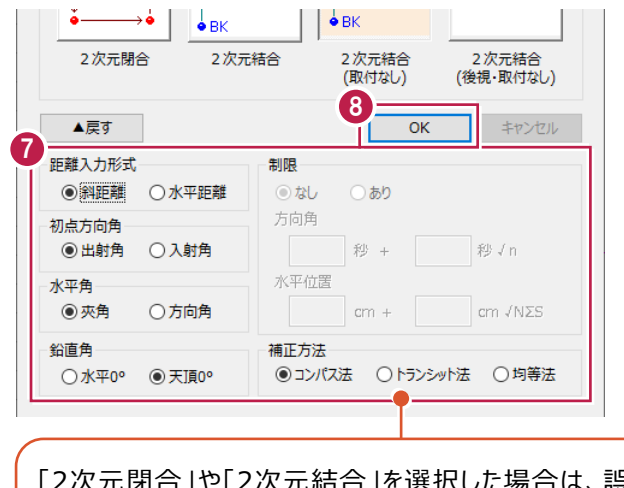

「2次元閉合」や「2次元結合」を選択した場合は、誤 差の「制限」や「補正方法」を設定でき、誤差補正がお こなえます。

※「2次元結合(取付なし)」と「2次元結合(後 視・取付なし)」では、「補正方法」のみ設定できます。

■データの入力

初点「T-1」、後視点「T-9」、結合点「T-5」を指定して、観測データ(観測角、距離、鉛直角)を入力します。

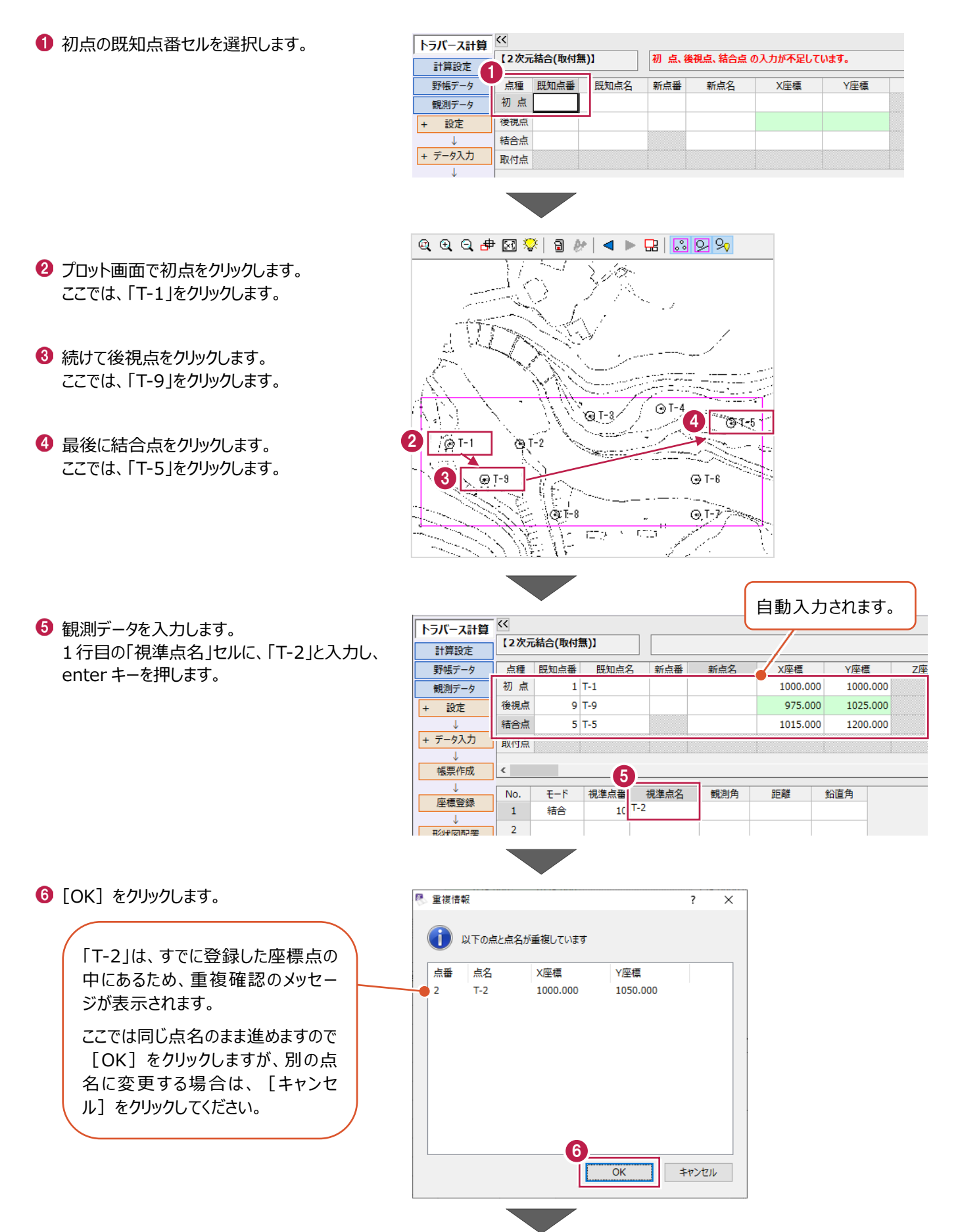

- [観測角]:「315」、[距離]:「50」、 [鉛直角]:「90」と入力し、enter キーを 押します。
- 7  $No.$ 視準点番 視準点名 観測角 鉛直角  $E-F$ 距離  $\langle 1 \rangle$  $10$  T-2 315.0000 50.000  $90.0000$ 結合  $\overline{2}$  $\mathsf 3$ 例)62度41分1秒の場合  $\overline{4}$  $-5$ 「62.4101」と入力します。 图 重複情報  $\overline{\mathbf{?}}$  $\times$ (1) 以下の点と点名が重複しています X座標 Y座標 点番 点名  $T-3$ 1020.000 1100.000  $\overline{3}$  $\lceil 8 \rceil$  $\overline{\overline{\text{OK}}}$ キャンセル Īf

315.0000

観測角

距離

50.000

53.852

鉛直角

90.0000

90.0000

- [観測角]:「158.1155」、[距離]: 「53.852」、[鉛直角]:「90」と入力し、 enter キーを押します。
- $\textcircled{\small{\textbf{0}}}$  [OK] をクリックします。

 $\left[$ OK] をクリックします。

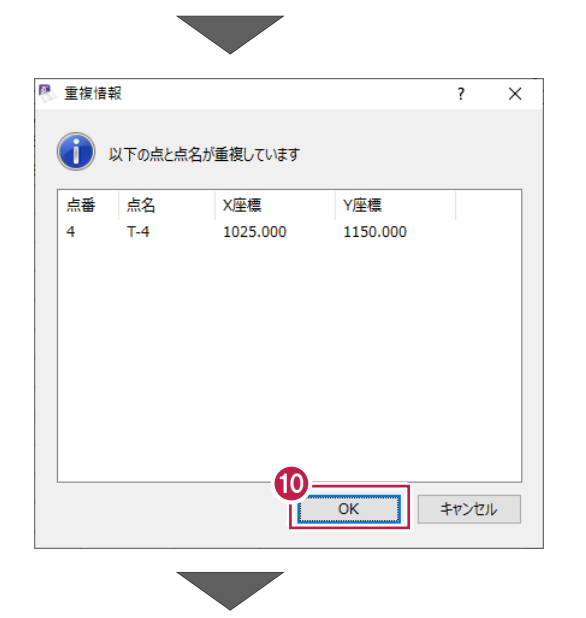

1 [観測角] : 「196.0527」、[距離] : 「50.249」、[鉛直角]:「90」と入力し、 enter キーを押します。

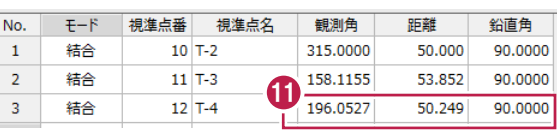

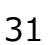

No.

 $\mathbf{1}$ 

 $\overline{\mathbf{2}}$ 

 $\overline{\mathsf{t}}-\mathsf{F}$ 

結合

結合

視準点番 視準点名

 $10$  T-2

 $11$  T-3

**@** [OK] をクリックします。

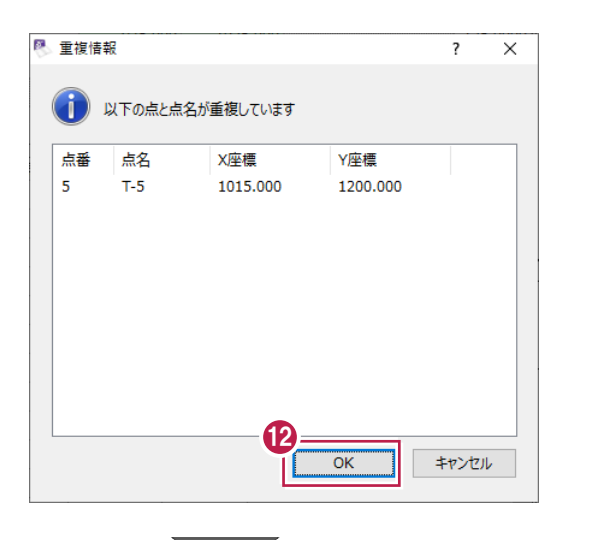

「T-5」の[観測角]:「197.0114」、 [距離]:「50.99」、[鉛直角]:「90」 と入力し、enter キーを押します。

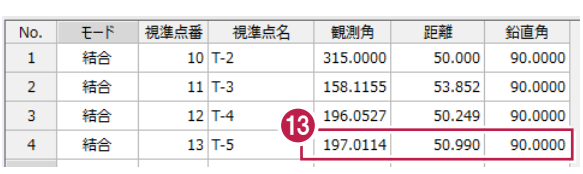

[キャンセル]をクリックします。

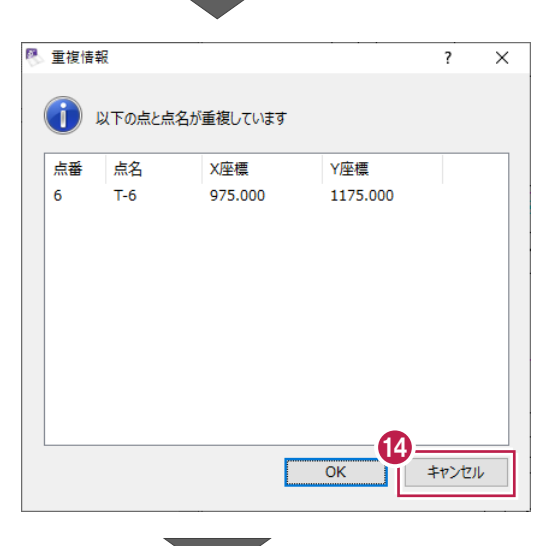

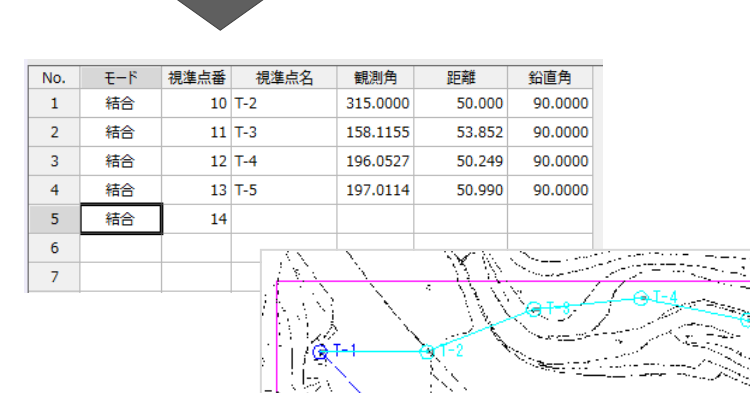

 $\bigcirc$  T-8 ţ Ξ  $\overline{\mathbb{C}^n}$  $\overline{\phantom{0}}$  $\overline{z\overline{z}}$ 

 $\odot$  T-6 L.  $rac{0.7}{z}$  帳票を作成して、測点の座標値、精度を確認します。

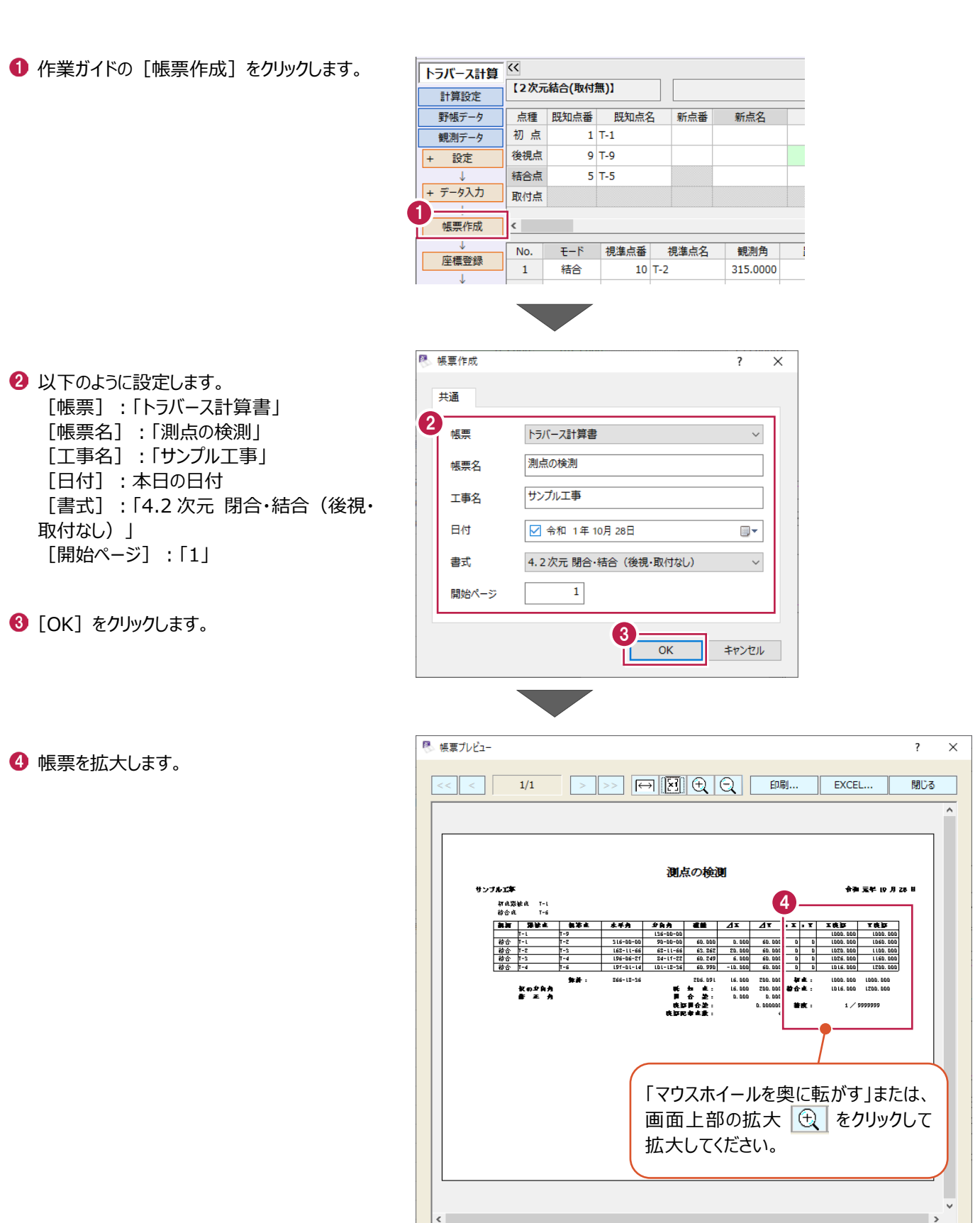
作成した帳票を出力する場合 は、[印刷]もしくは[Excel] からおこなってください。

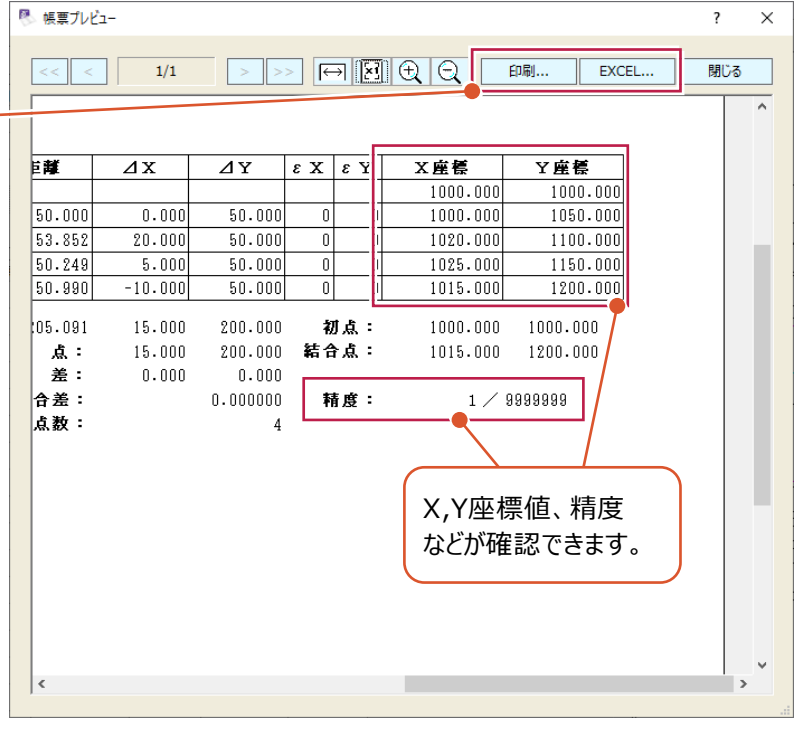

 $\Theta$  [閉じる] をクリックします。

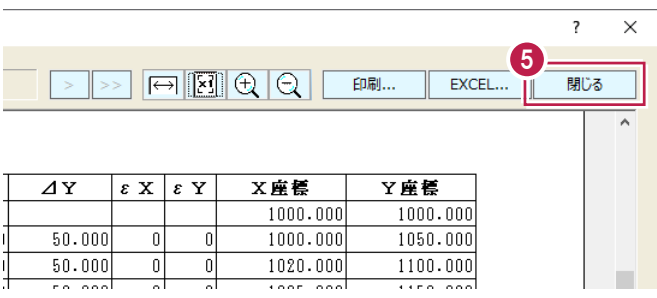

**The Contract of the Contract of the Contract of the Contract of the Contract of the Contract of the Contract of the Contract of the Contract of the Contract of the Contract of the Contract of the Contract of the Contract** 

## **2-5 新規トラバース点の作成①<結合>**

測点よりトラバース計算をおこない、新点を作成します。

ここでは、「2次元結合(取付なし)」で、新点「T-3a」と「T-4a」を作成する操作を例に説明します。 ※「2次元結合(取付なし)」は、結合取付点が無い結合トラバースや、結合・開放・放射の混合トラバースのデータを入力 する場合に使用します。

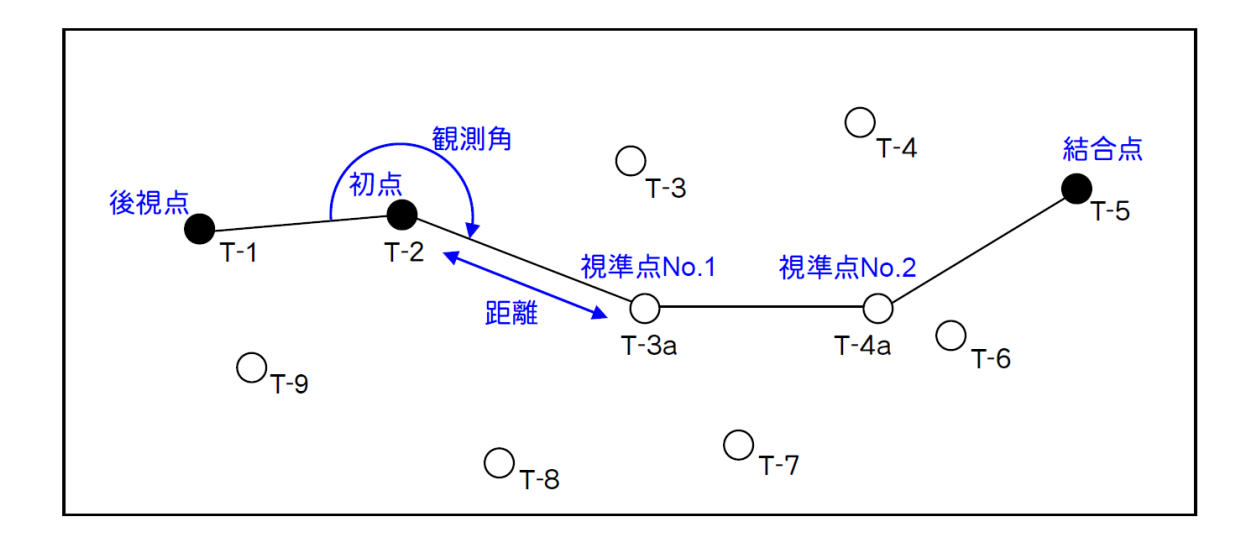

■ 新規データの作成

トラバース計算の新規データを作成します。

- メニューバーの [測量計算] をクリックします。
- [トラバース計算] をクリックします。

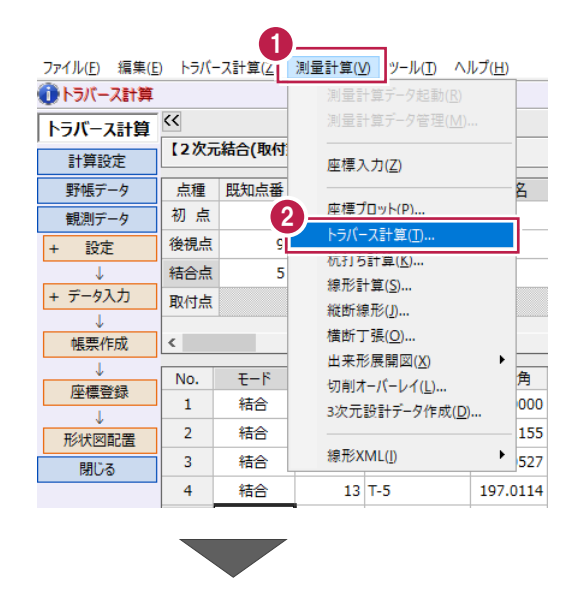

- 6 「<新規データ作成>]をクリックします。
- [名称] に「結合データ」と入力します。
- 6 「作成」をクリックします。

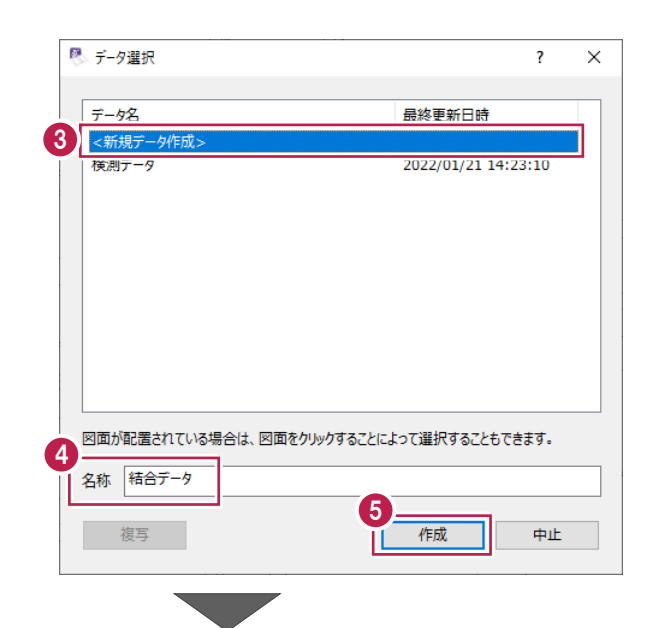

6 「計算種類1 は「2 次元結合 (取付なし) | を選択します。

> ・「計算種類」で「2次元」と付くものはX,Y 座標のみ計算し、「3次元」と付くものは標 高計算もおこないます。 ・2次元結合では、放射、開放、結合の 混合トラバースの入力が可能です。

- [詳細設定]をクリックします。
- 6 詳細設定を以下のように設定します。 [距離入力形式]:「斜距離」 [初点方向角]:「出射角」 [水平角]:「夾角」 [鉛直角]:「天頂 0°」 [補正方法]:「コンパス法」
- $\bigcirc$  [OK] をクリックします。

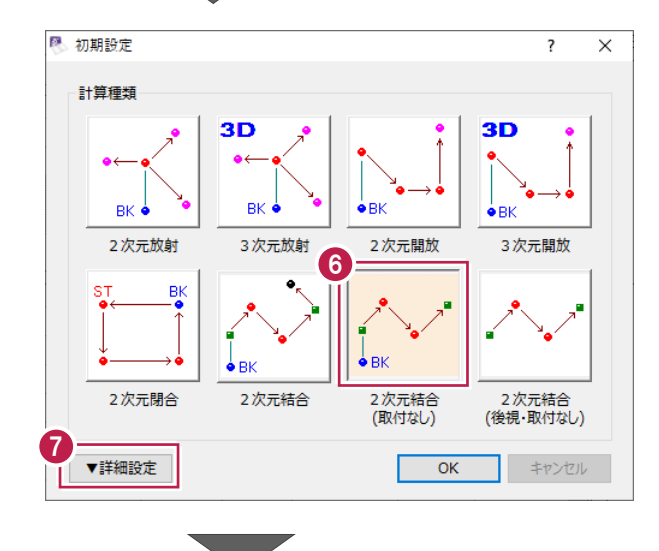

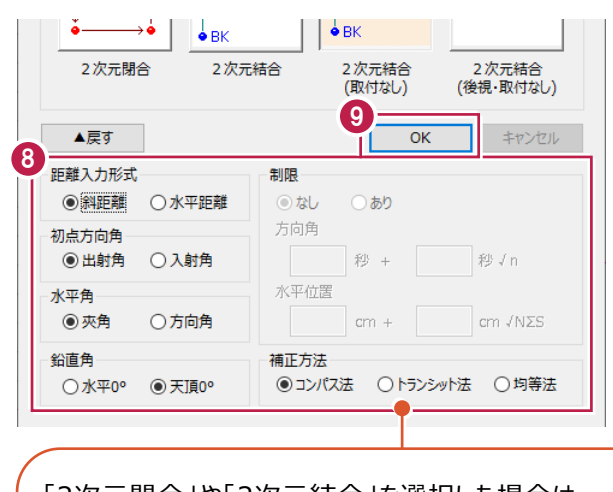

「2次元閉合」や「2次元結合」を選択した場合は、 誤差の「制限」や「補正方法」を設定でき、誤差補正が おこなえます。 ※「2次元結合(取付なし)」と「2次元結合(後視・ 取付なし)」では「補正方法」のみ設定できます。

■データの入力

初点「T-2」、後視点「T-1」、結合点「T-5」を指定して、観測データ (観測角、距離、鉛直角)を入力します。

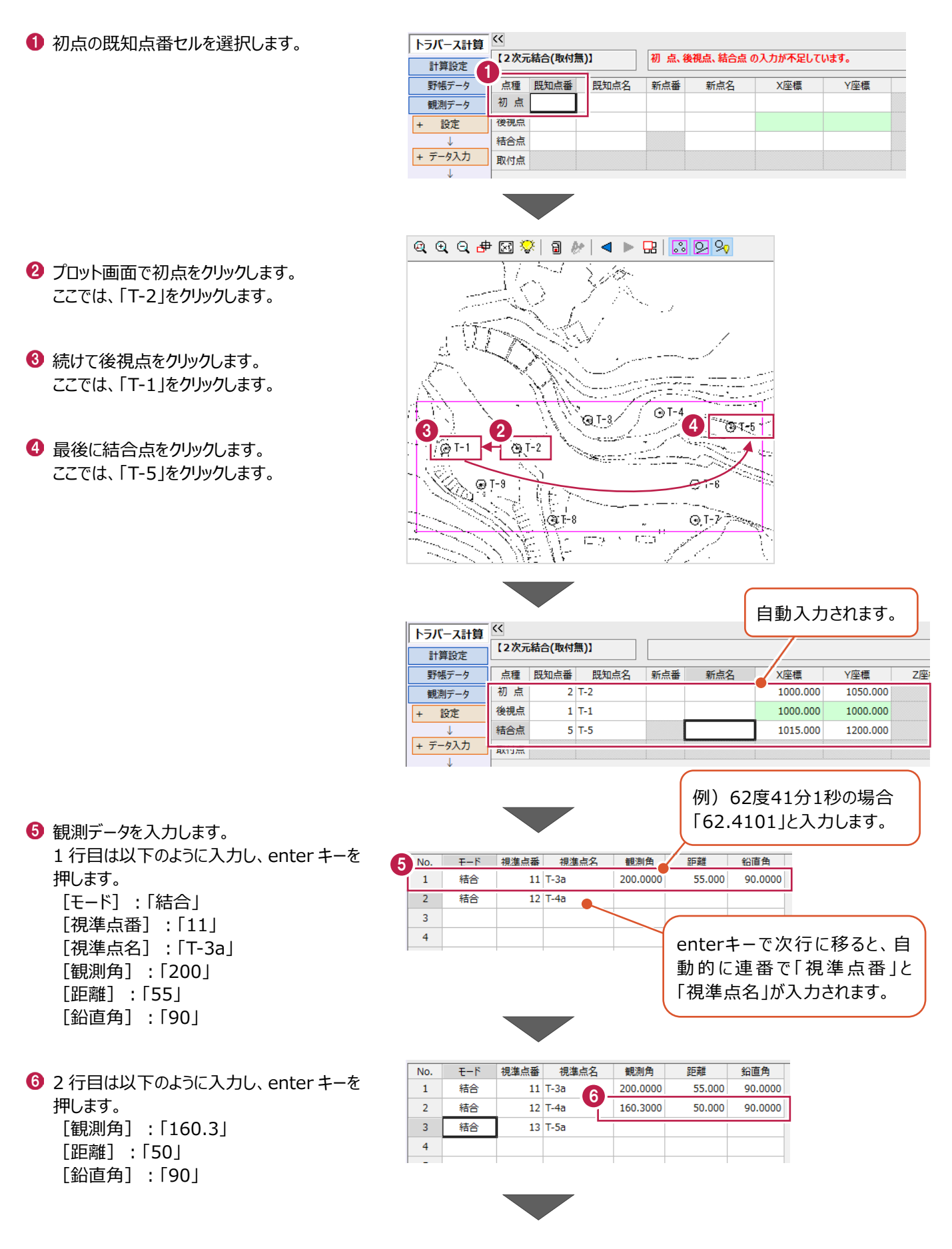

● 結合点の観測データを入力します。 3 行目 [視準点番]に「5」と入力して、 enter キーを押します。

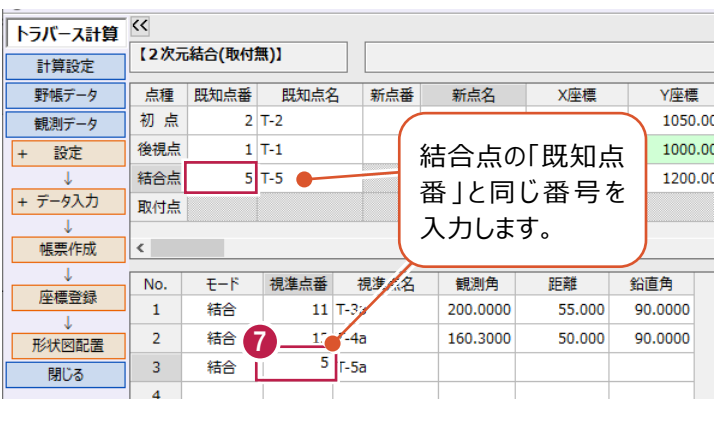

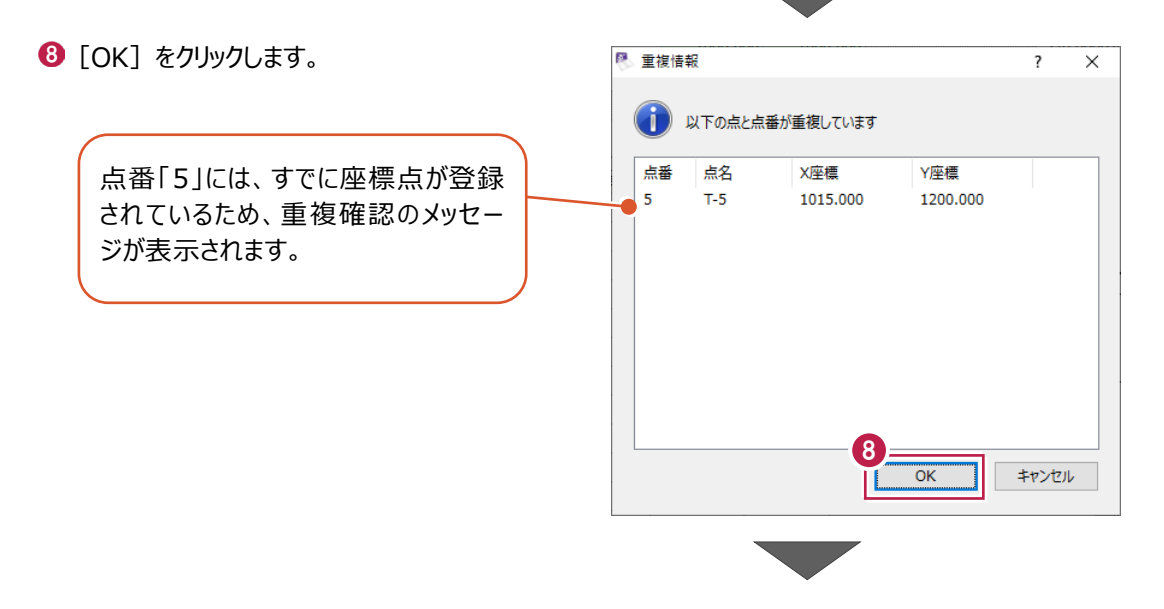

**93 行目 [視準点名] に「T-5」と入力し、** enter キーを押します。

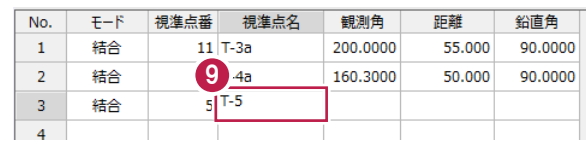

 $\overline{\phantom{a}}$  $\overline{\mathsf{x}}$ 

图 重複情報  $\bullet$  [OK] をクリックします。 (イ) 以下の点と点名が重複しています 点番 点名 X座標 Y座標 「T-5」は、すでに登録した座標点の ) s.  $T-5$ 1015.000 中にあるため、重複確認のメッセージ が表示されます。 10  $\overline{OK}$ 

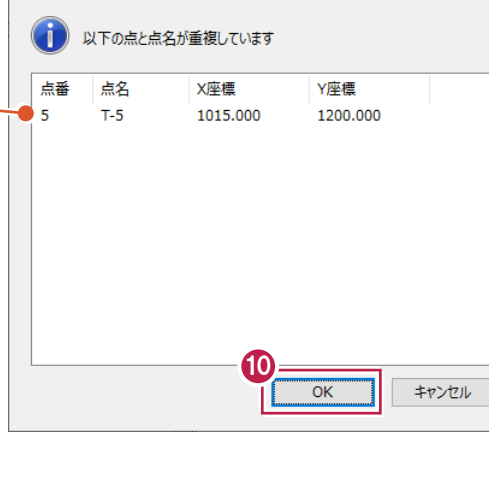

 $\mathbf 0$  3 行目は以下のように入力し、 enter キーを押します。 [観測角]:「144.103」 [距離]:「59.22」 [鉛直角]:「90」

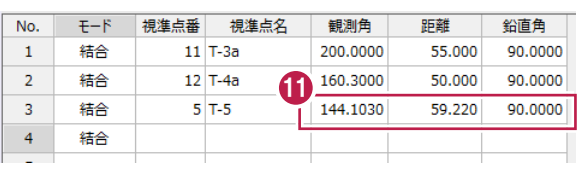

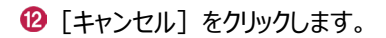

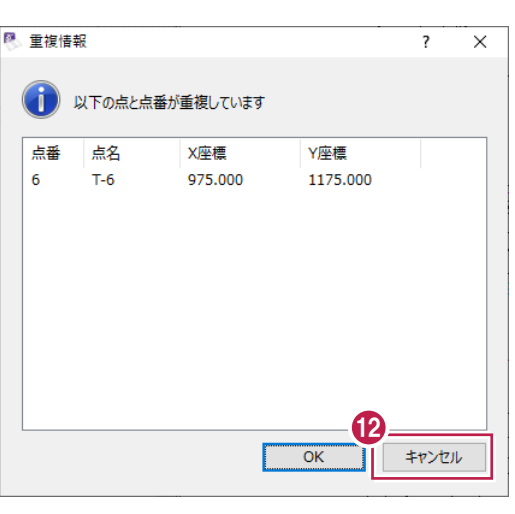

[キャンセル]をクリックします。

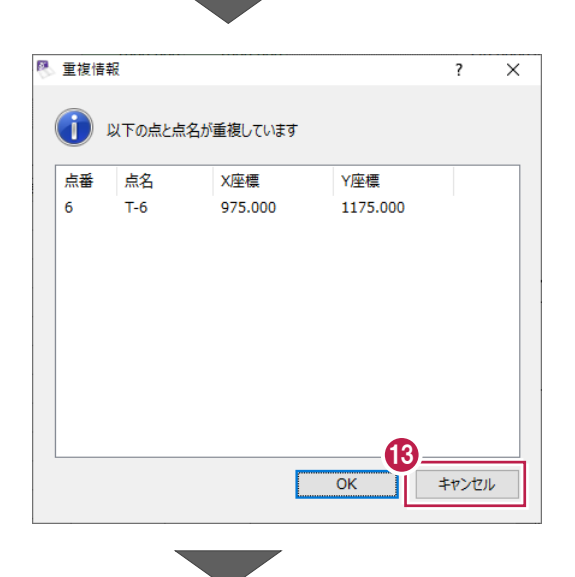

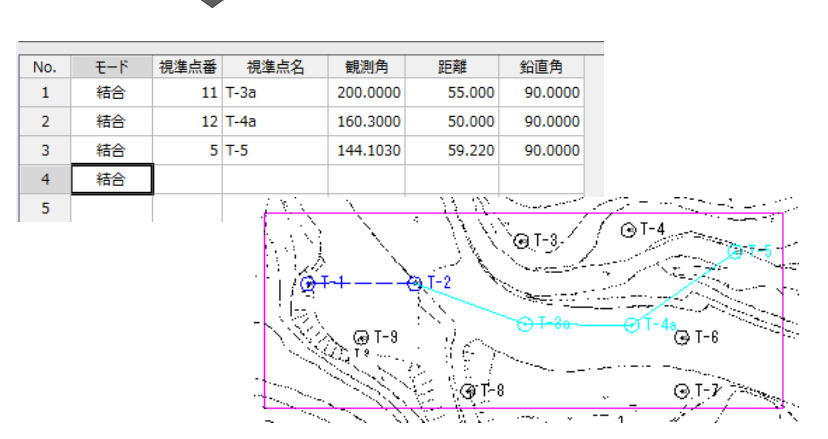

帳票を作成して、測点の座標値、精度を確認します。

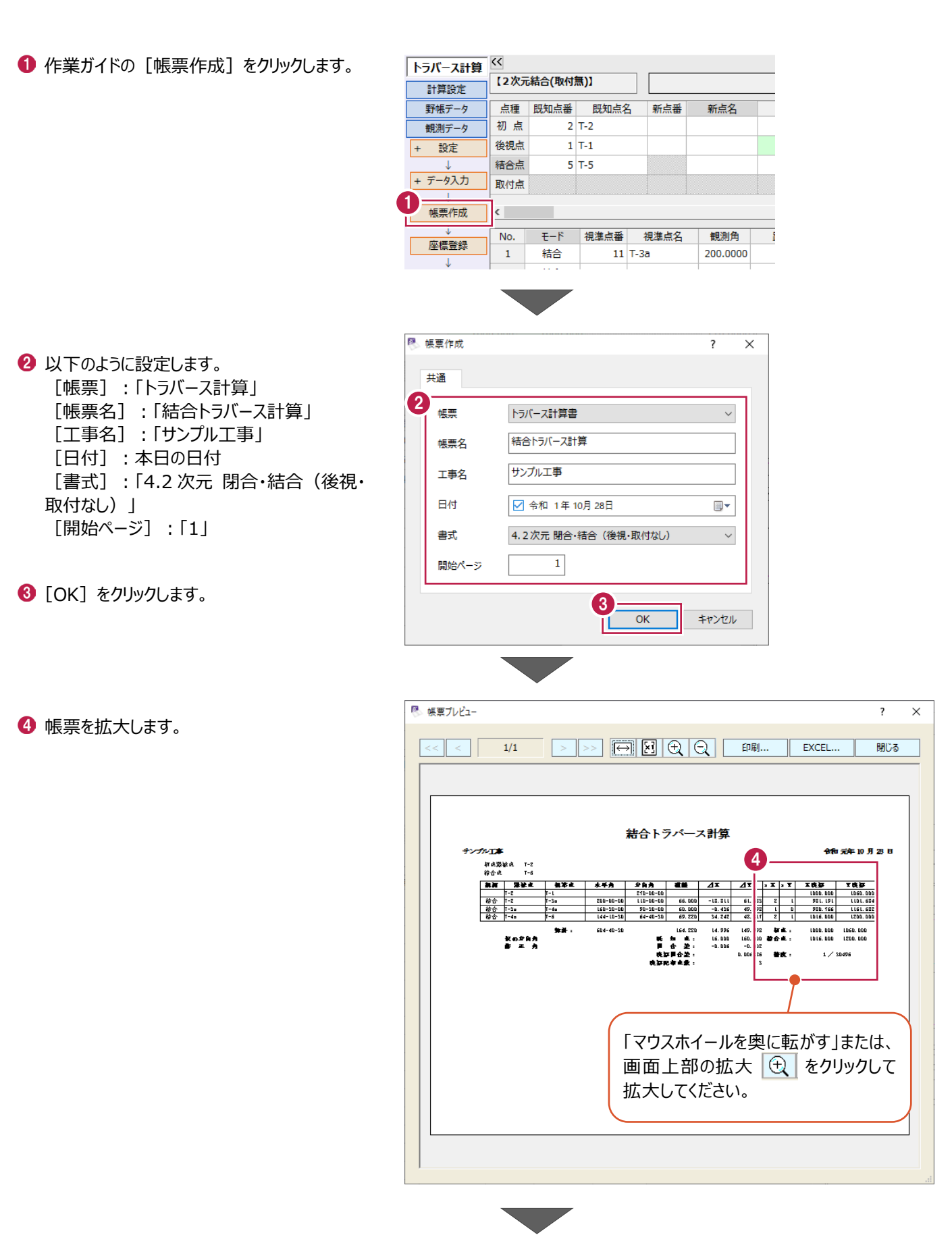

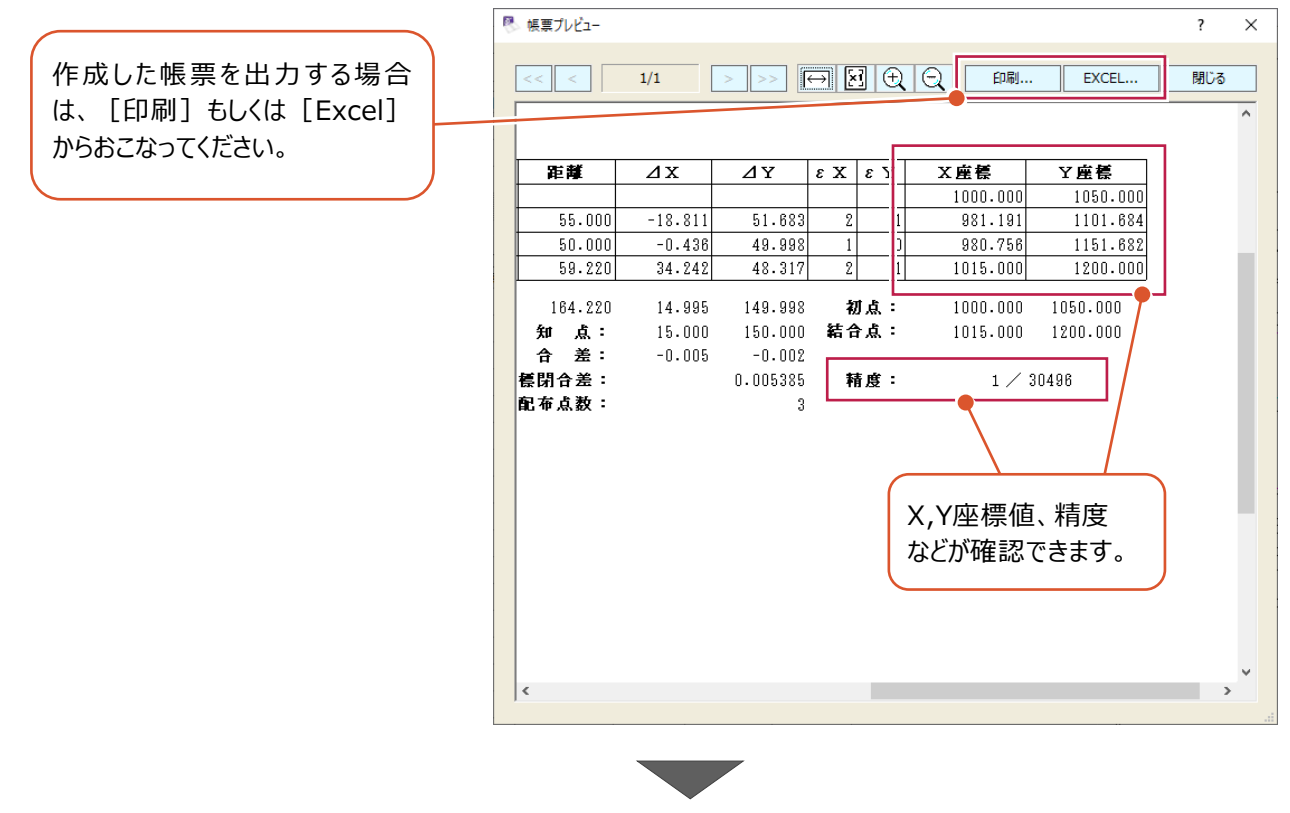

 $\Theta$  [閉じる] をクリックします。

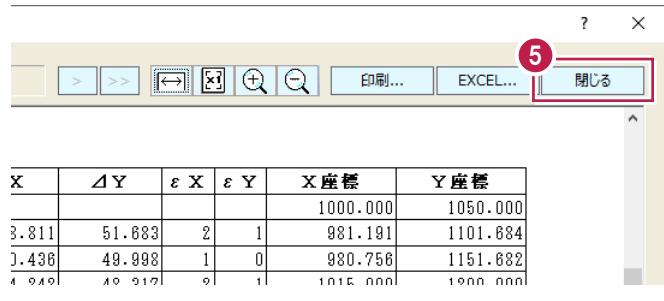

■座標の登録

結合トラバースより作成された新点(T-3a、T-4a)を登録します。

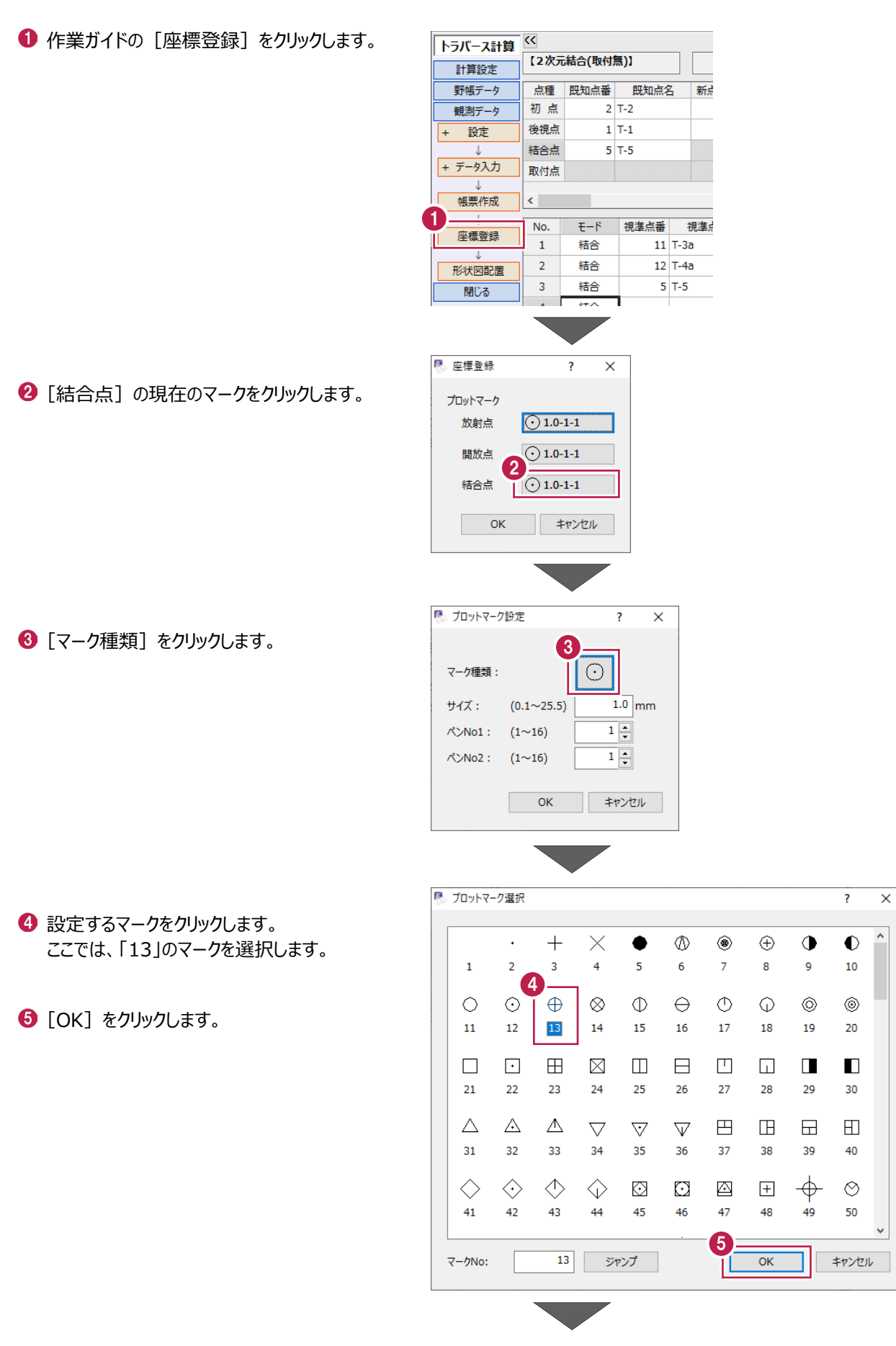

6 [サイズ] に「1.5」と入力します。

 $\bigcirc$  [OK] をクリックします。

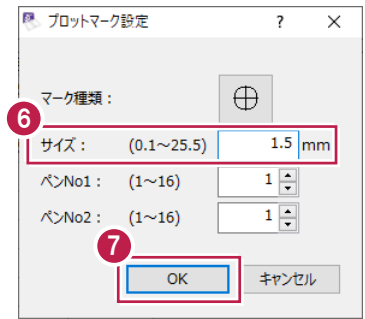

 $\sim$   $\sim$   $\sim$ 

 $\bigcirc$  [OK] をクリックします。

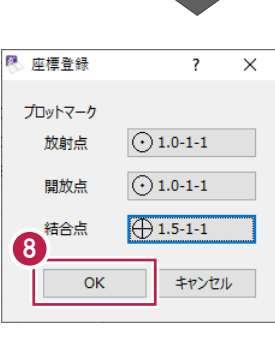

 $\bigcirc$  [OK] をクリックします。

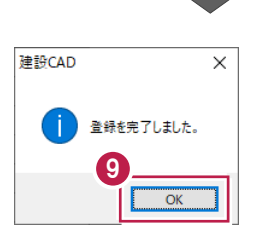

#### CADに形状図を配置します。

ここでは、配置済みのプロット図の縮尺に合わせて形状図を配置後、不要なデータを非表示にして、印刷する操作を説明 します。

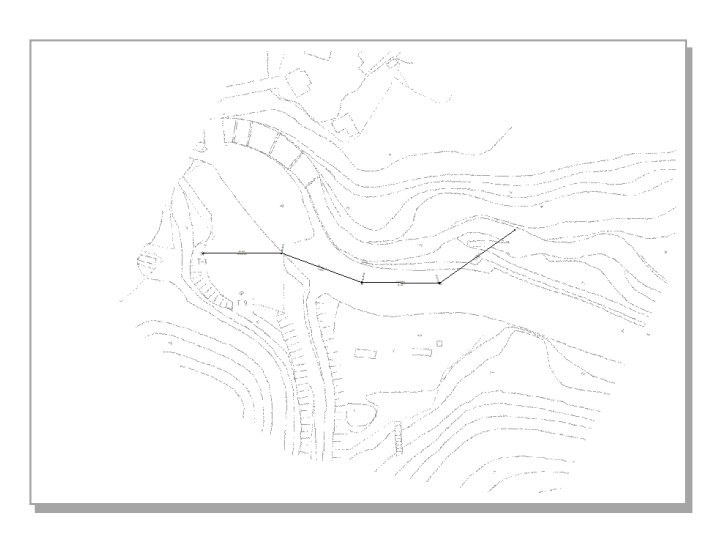

#### ■形状図配置

作成済みのプロット図の縮尺に合わせて、トラバース網図を配置します。

1 作業ガイドの [形状図配置] をクリックします。

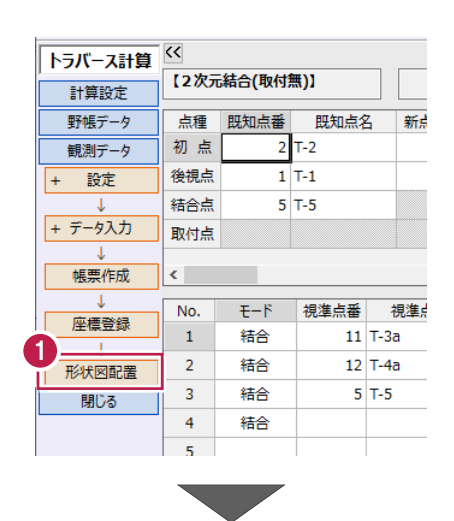

2 「配置条件」は「他図面に合わせて配置]を 選択し、合わせる縮尺は「プロット 1/500」を選 択します。

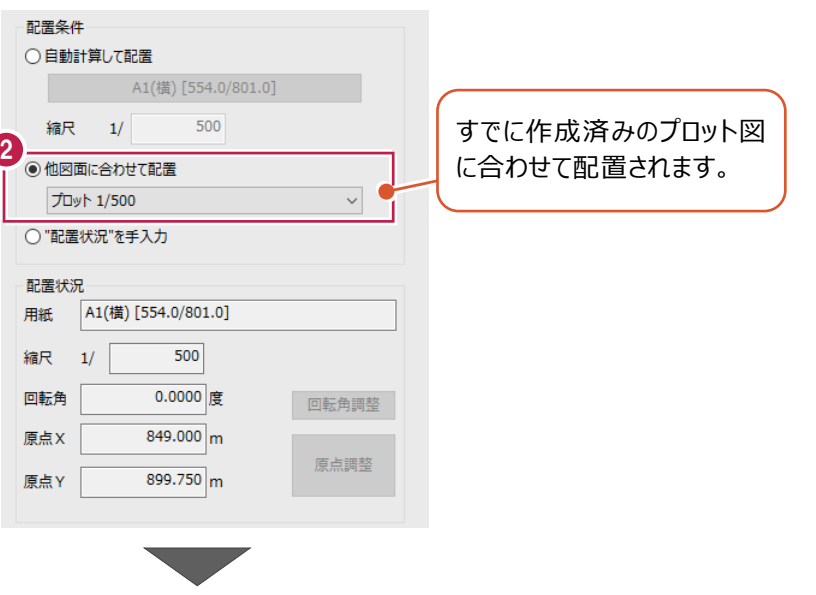

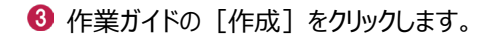

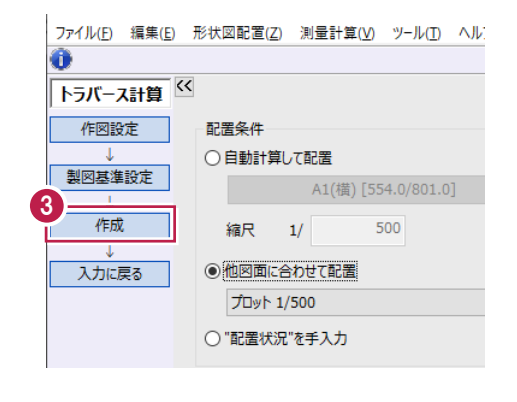

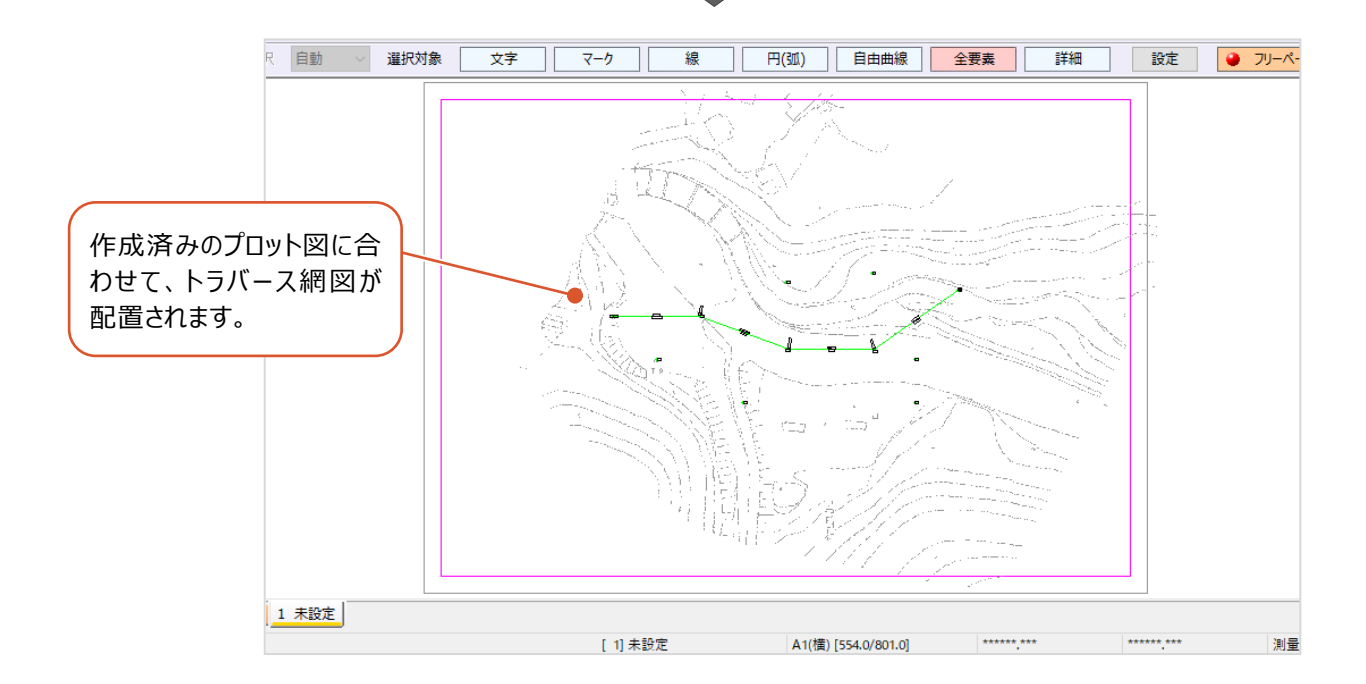

## ■ 不要なデータを非表示にする

プロットマークと測点名を非表示にします。

● メニューバーの [設定] をクリックします。

2 [形状表示] をクリックします。

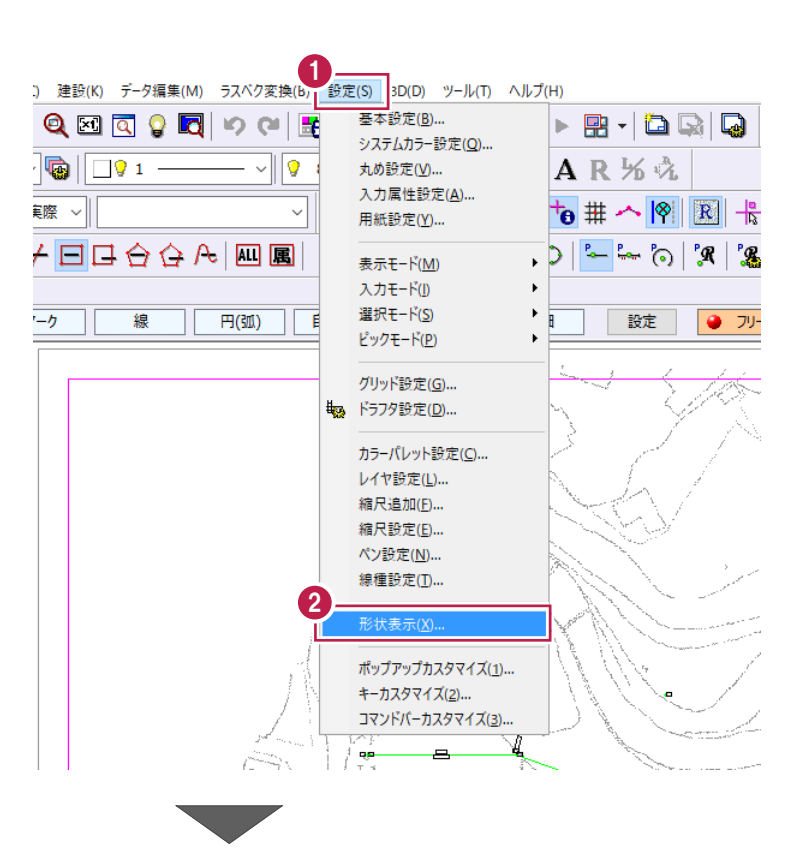

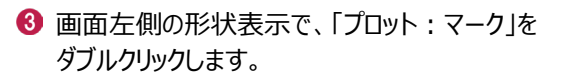

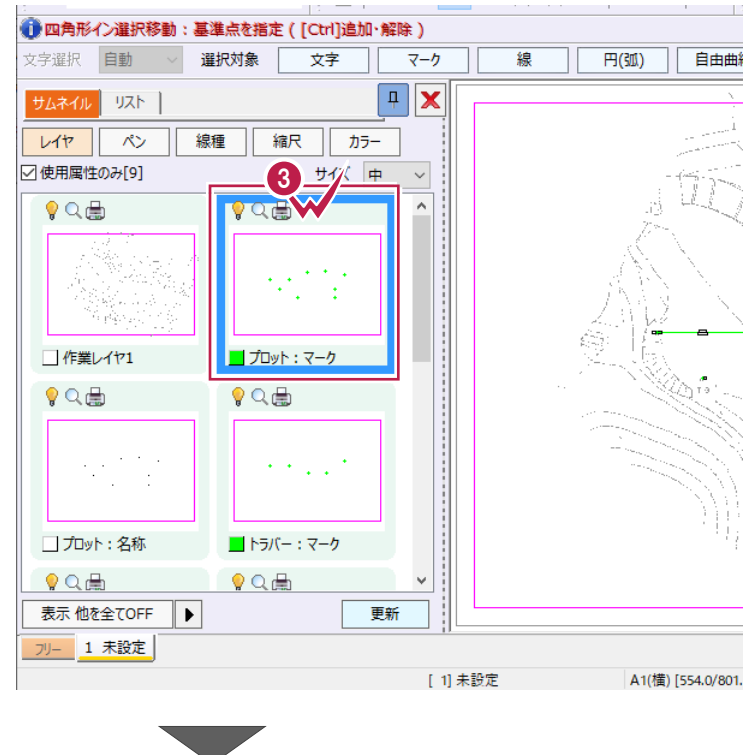

### ●「プロット:名称」をダブルクリックします。

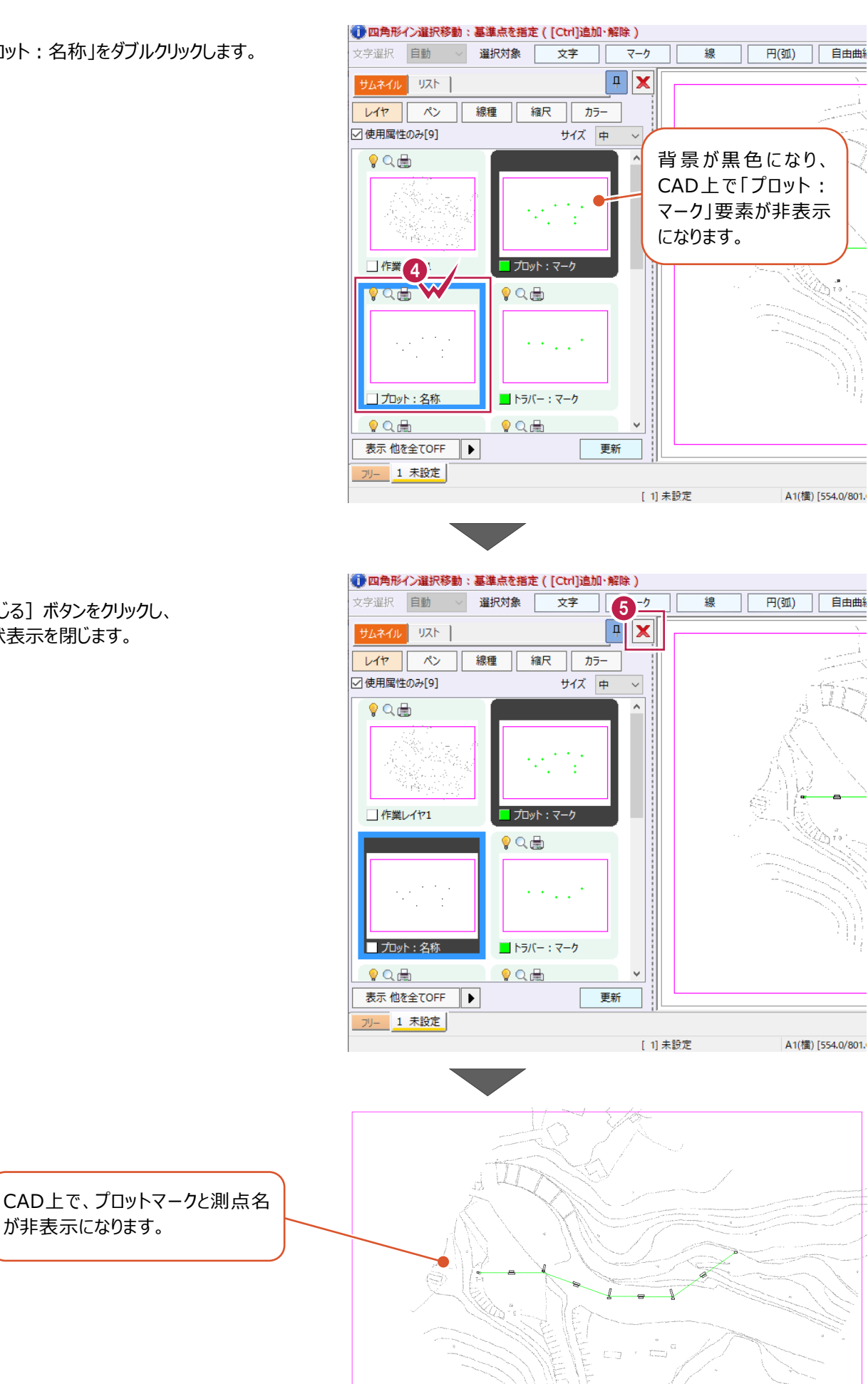

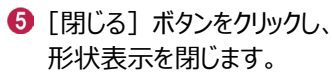

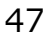

#### 図面をA4サイズ、白黒で印刷します。

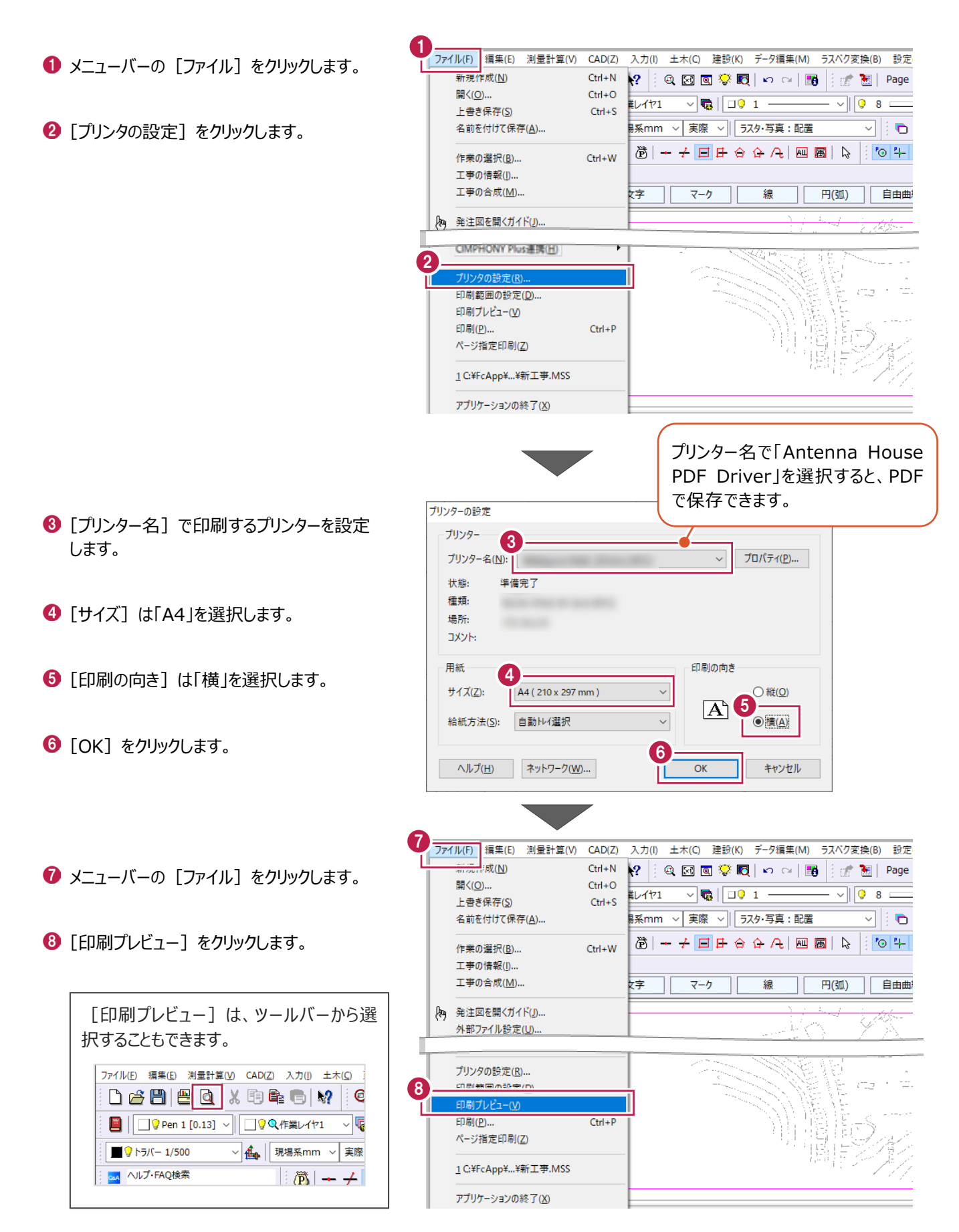

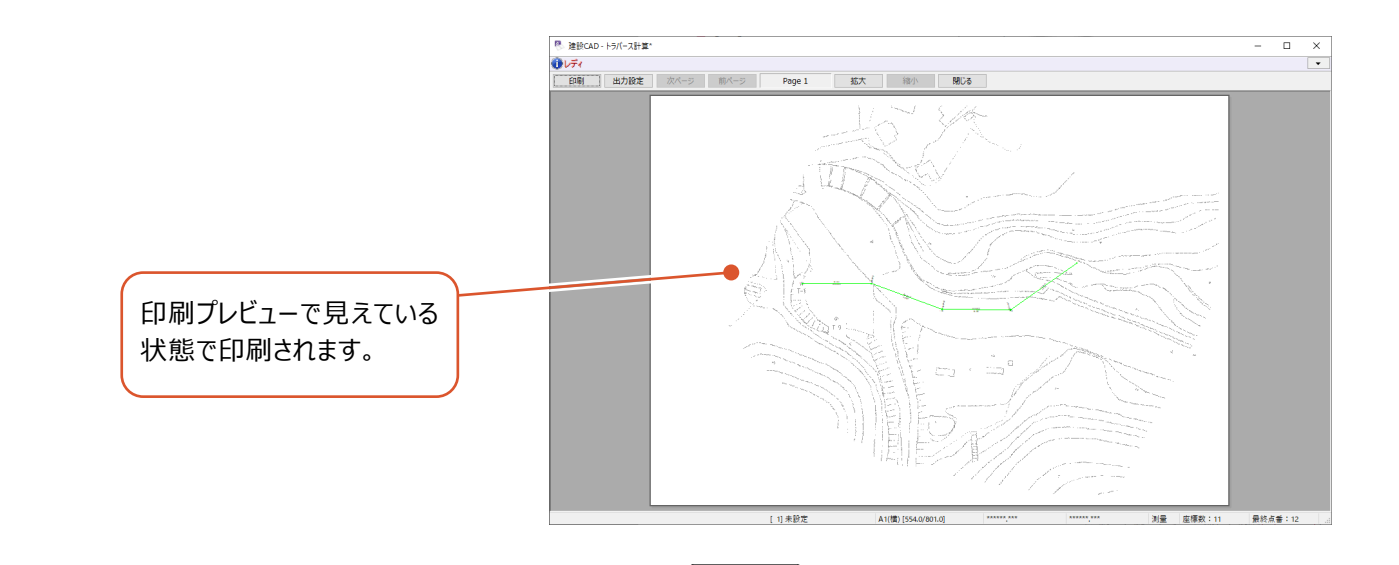

● [出力設定] をクリックします。

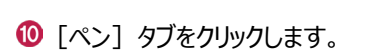

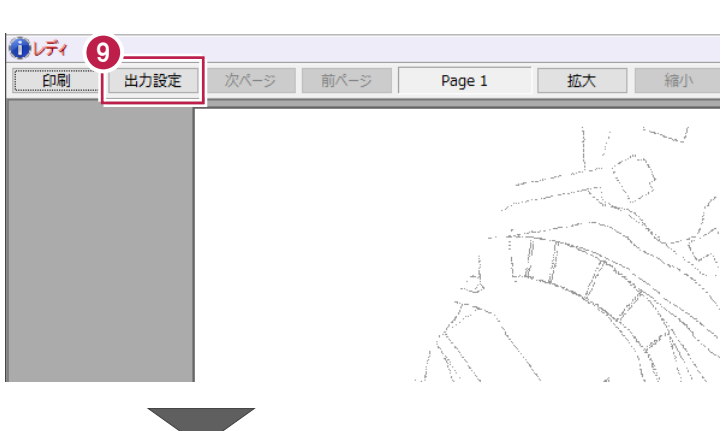

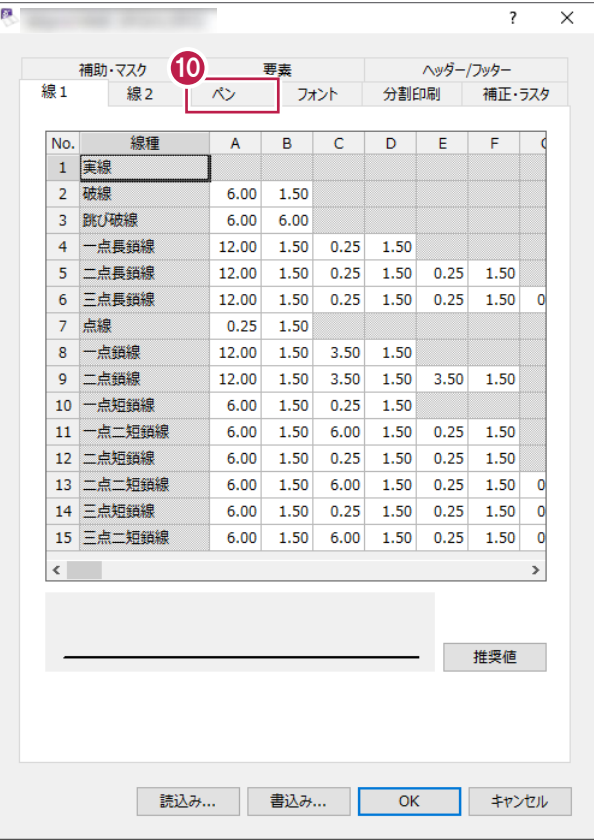

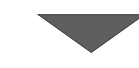

 $\overline{ }$  $\overline{\mathbf{x}}$ **1 「CAD 設定色で印刷する」をオフにします。** 補助・マスク ヘッダー/フッター 要表 線1 線2  $\overline{\sim}$ - フォント 分割印刷 補正・ラスタ データペン作図順 [CAD設定色で印刷する]がオフの No. 作図 色 線幅 ペンの太さ 回数 場合は、[ペン] タブで設定されている ੋ  $\,1\,$  $0.10$  $0.10$  $\mathbf 1$  $\circ$  $\overline{3}$ 色で印刷されます。  $\overline{\phantom{0}}$ / ペペペル へんべん へんこう 13 14 15 ルントル インタン 10 11 12 13 14 15 16  $\overline{2}$  $0.20$  $0.20$  $\mathbf{1}$  $0.20$ 3  $\circ$  $0.20$  $\mathbf{1}$ [CAD設定色で印刷する]がオンの  $\overline{A}$  $\circ$  $0.20$  $0.20$  $\mathbf{1}$  $\overline{\mathbf{5}}$  $\circ$  $0.20$  $0.20$  $\mathbf{1}$ 場合は、CADで表示されている色で印  $\overline{6}$  $\overline{\circ}$  $0.20$  $0.20$  $\mathbf{1}$ 刷されます。  $\uparrow$  $\overline{7}$  $0.20$  $0.20$  $\circ$  $\mathbf{1}$  $\downarrow$  $\bf 8$  $\overline{\circ}$  $0.20$  $0.20$  $\mathbf 1$  $\overline{9}$  $0.20$  $0.20$  $\circ$  $\mathbf{1}$  $10$  $0.20$  $0.20$  $\mathbf{1}$  $\circ$  $\overline{11}$  $0.20$  $\circ$  $0.20$  $\mathbf{1}$  $12$  $0.20$  $0.20$  $\circ$  $\mathbf 1$ 13  $\circ$  $0.20$  $0.20$  $\mathbf{1}$  $0.20$  $0.20$ 14  $\circ$  $\mathbf{1}$ 15  $\circ$  $0.20$  $0.20$  $\mathbf{1}$ 16  $\overline{\circ}$  $0.20$  $0.20$  $\mathbf{1}$ リセット 11 口CAD設定色で印刷する □ CAD設定色が白色の要素は反転しない MCAD線幅を使用する ※CAD背景色が白のみ有効 □重線処理を有効にする □非検索データをバック色で印刷する □ 朱書き・赤書きレイヤを赤色で印刷する (※その他は黒色で印刷) 読込み... 書込み... |  $OK$ キャンセル  $\overline{\phantom{a}}$  $\times$ 12 [補正・ラスタ] タブをクリックします。 補助・マスク △ 2 ab 1<br>分割印刷 | 補正·5スタ 要素 線1 線2  $\sim$ フォント  $\times$  $\overline{\mathbf{z}}$ 「サイズ」は[用紙サイズから自動計算]を選 択します。 補助・マスク 要表 ヘッダー/フッター 分割印刷 補正・ラスタ 線1 線2  $\infty$ フォント 作図位置 構方向  $0.0$  mm **[用紙サイズから自動計算]**: 縦方向  $\overline{0.0}$  mm [プリンタの設定]で設定した用紙に 図面が収まるように、縮小/拡大して印 サイズ 刷されます。 13 ● 用紙サイズから自動計算 ○固定倍率 等倍 (100%) **[固定倍率]**:倍率を設定して印 ○任意倍率 刷でき、縮尺を変えずに印刷する場合 100.0000 %  $100.0000$  % 横方向 縦方向 は「等倍(100%)」を選択します。 □用紙を自動選択する **[任意倍率]**:任意の倍率を設定 ラスタ して印刷します。縦横で異なる倍率を 設定することもできます。□出力コマンドを変更する ☑分割して出力する 3000 Fyh ピッチ (デバイス単位) **49 [OK] をクリックします。** 14 読込み... | 書込み... キャンセル  $\overline{OK}$ 

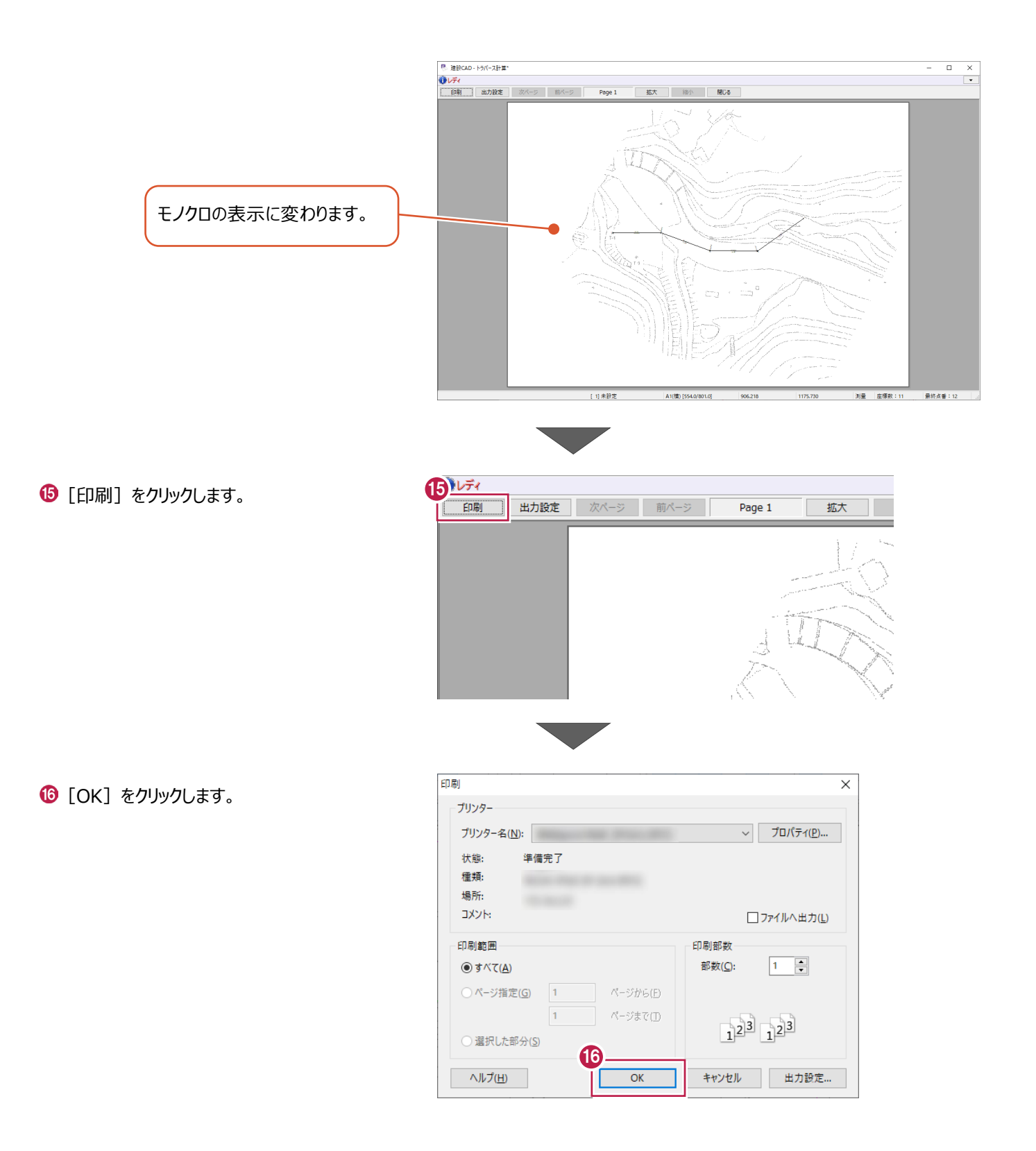

測点よりトラバース計算をおこない、新点を作成します。

ここでは、「2次元開放」で、新点「T-3a'」、「T-4a'」、「T-6'」、「K-1」~「K-8」を作成する操作を例に説明します。 ※「2次元開放」は、開放・放射の混合トラバースのデータを入力する場合に使用します。

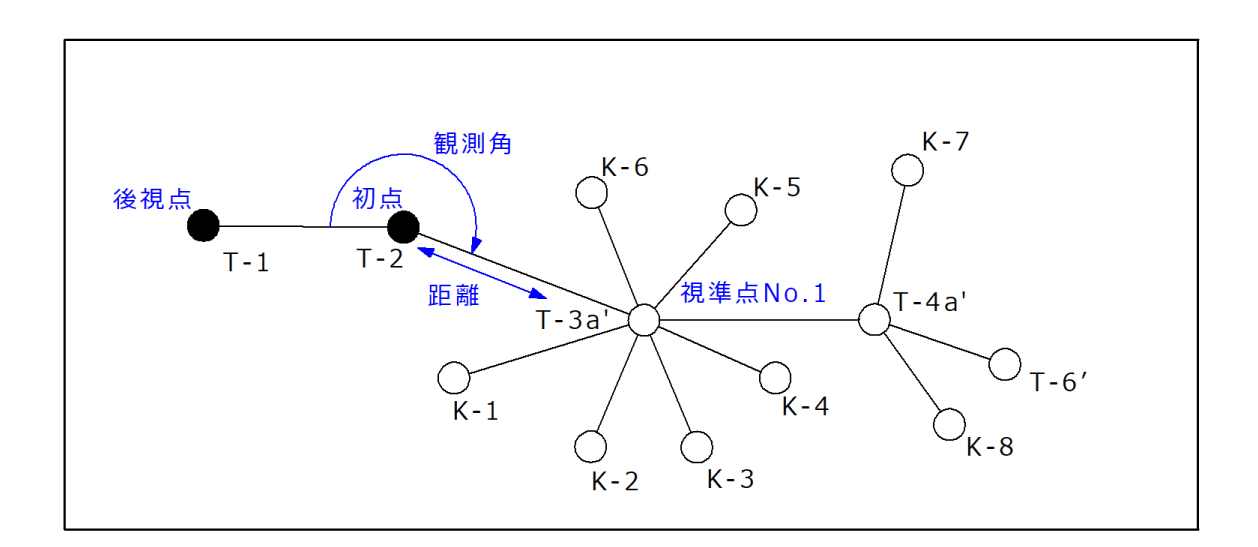

■ 新規データの作成

トラバース計算の新規データを作成します。

1 メニューバーの [測量計算] をクリックします。

■ [トラバース計算] をクリックします。

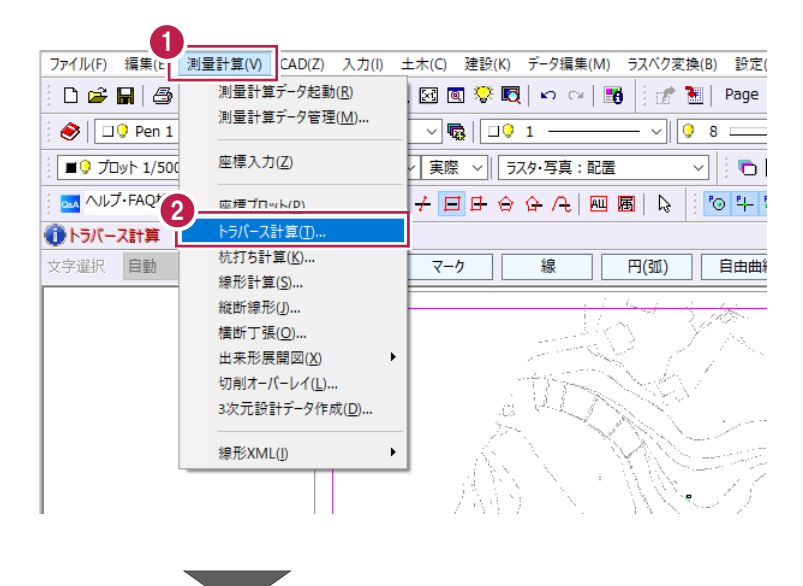

- 6 「<新規データ作成>]をクリックします。
- ← [名称] に「開放・放射データ」と入力します。
- 6 [作成] をクリックします。

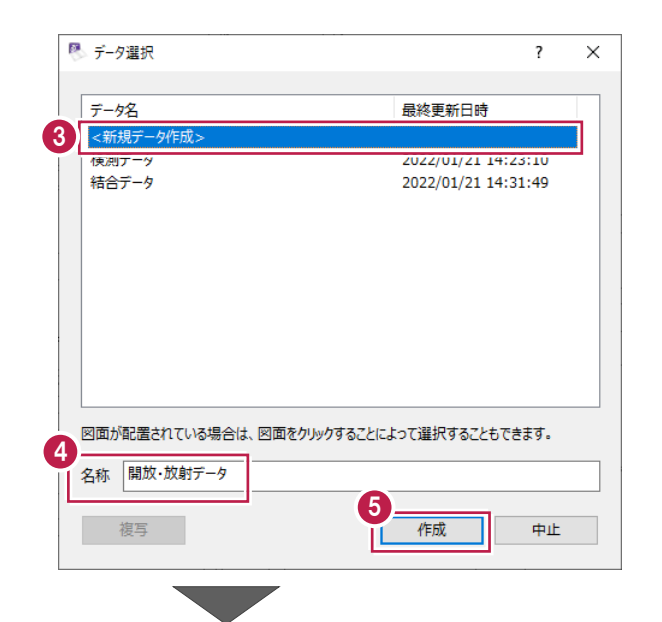

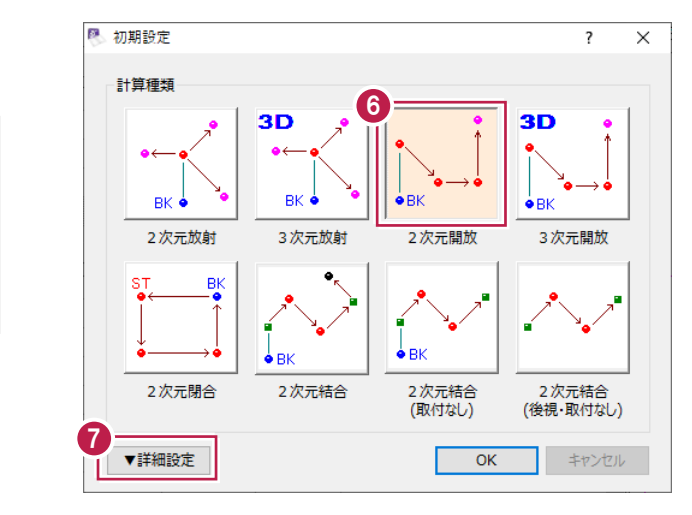

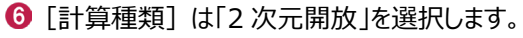

・「計算種類」で「2次元」と付くものはX,Y 座標のみ計算し、「3次元」と付くものは標 高計算もおこないます。 ・「開放」では、開放、放射の混合トラバ ースの入力が可能です。

- [詳細設定]をクリックします。
- 6 詳細設定を以下のように設定します。 [距離入力形式]:「斜距離」 [初点方向角]:「出射角」 [水平角]:「夾角」 [鉛直角]:「天頂 0°」
- $\bigcirc$  [OK] をクリックします。

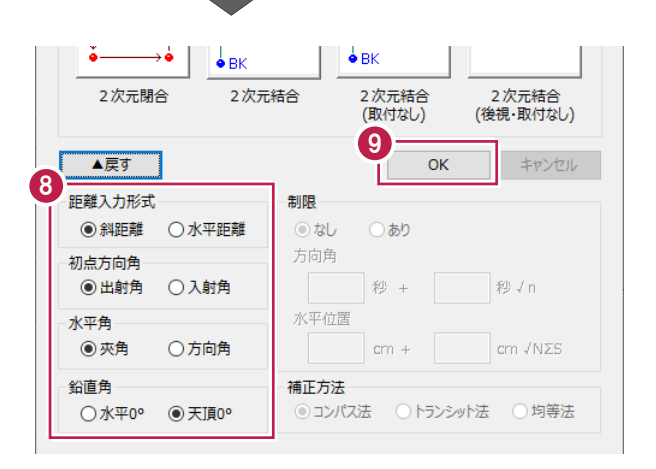

■データの入力

1 初点の既知点番セルを選択します。

初点「T-2」、後視点「T-1」を指定して、観測データ(観測角、距離、鉛直角)を入力します。

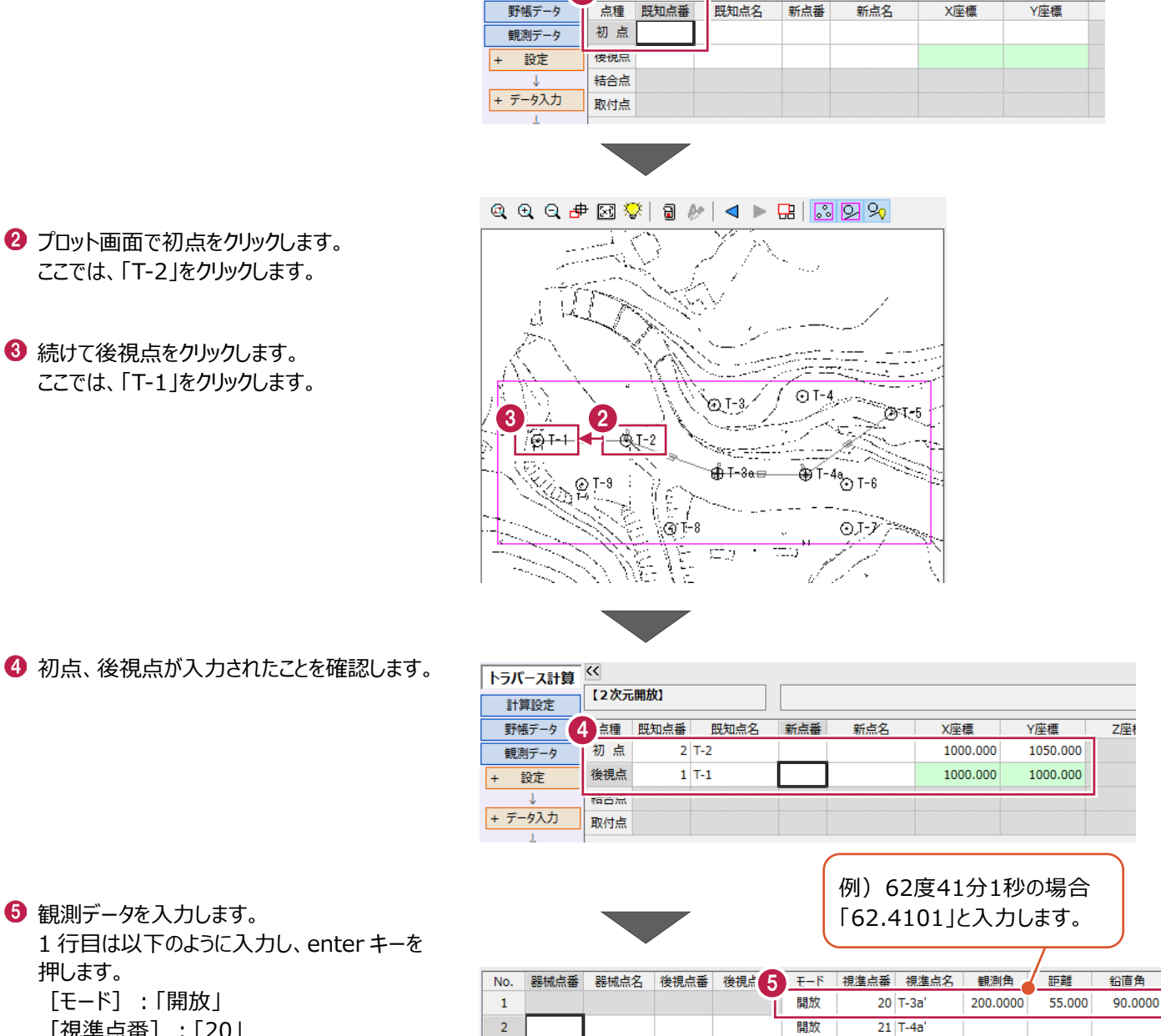

1

(2次元開放)

初 点、後視点 の入力が不足しています。

トラバース計算 <<

計算設定

6 観測データを入力します。 1 行目は以下のように入力し、enter キーを 押します。 [モード]:「開放」 [視準点番]:「20」 [視準点名]:「T-3a'」 [観測角]:「200」 [距離]:「55」 [鉛直角]:「90」

6 2 行目の [モード] セルをダブルクリックし、 「放射」に設定します。

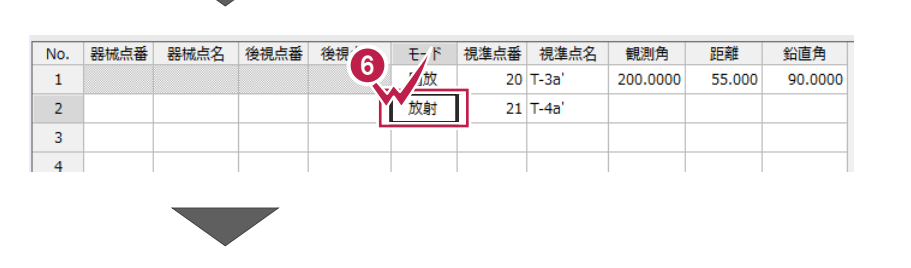

 $\overline{z}$ 

**12 行目は以下のように入力し、enter キーを** 押します。 [視準点名]:「K-1」 [観測角]:「330」 [距離]:「40」 [鉛直角]:「90」

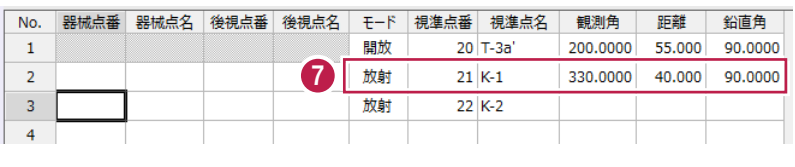

6 続けて、3 行目~7 行目の観測角・距離・鉛 直角を入力します。 3 行目(K-2):「270」、「25」、「90」 4 行目 (K-3): [225]、 [25]、 [90] 5 行目(K-4):「175」、「30」、「90」 6 行目(K-5):「125」、「30」、「90」 7 行目(K-6):「55」、「20」、「90」

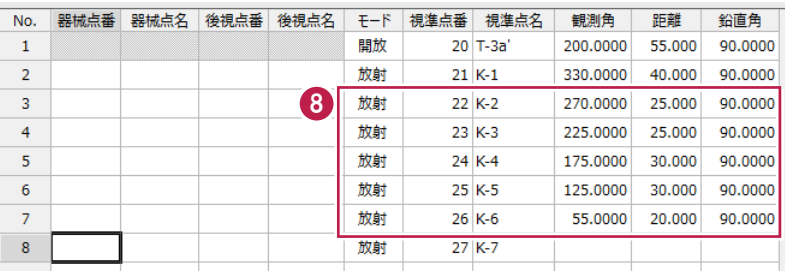

9 8 行目の [モード] セルをダブルクリックし、 「開放」に設定します。

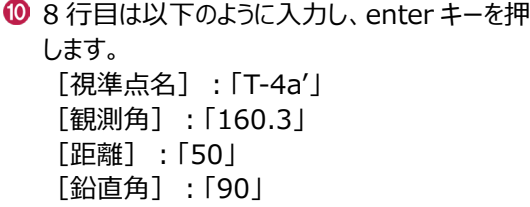

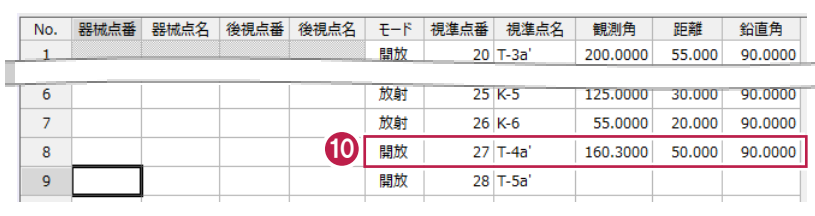

9

開放

tions

**Ast** 

開放

 $20$  T-3a'

 $25K-5$ 

 $26K-6$ 

 $27K-7$ 

No. 器械点番 器械点名 後視点番 後視点名 モード 視準点番 視準点名

 $\mathbf{1}$ 

 $\overline{6}$ 

 $\overline{z}$ 

 $\overline{8}$ 

1 9 行目の [モード] セルをダブルクリックし、 「放射」に設定します。

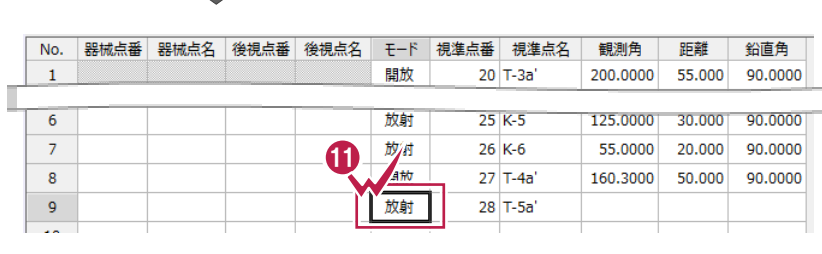

**29 9 行目は以下のように入力し、enter キーを押** します。 [視準点名]:「K-7」 [観測角]:「115」 [距離]:「25」 [鉛直角]:「90」

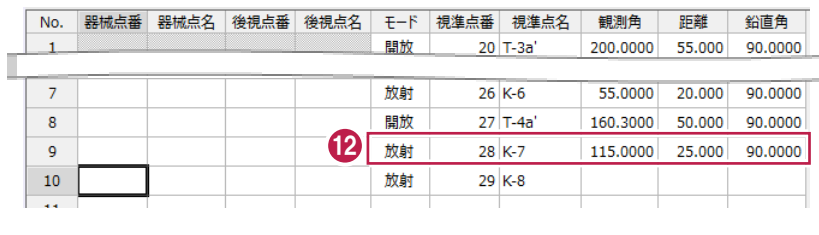

 $\bullet$  10 行目は以下のように入力し、enter キーを 押します。 [観測角]:「225」 [距離]:「20」 [鉛直角]:「90」

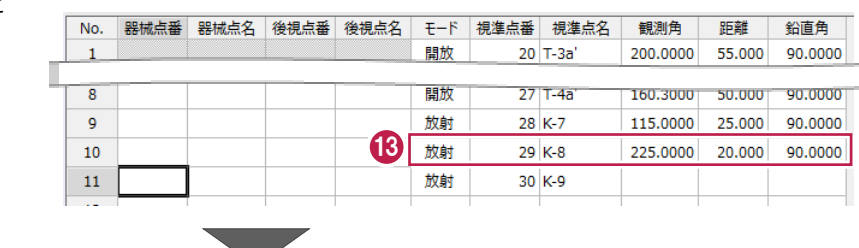

11 行目の [モード] セルをダブルクリックし、 「開放」に設定します。

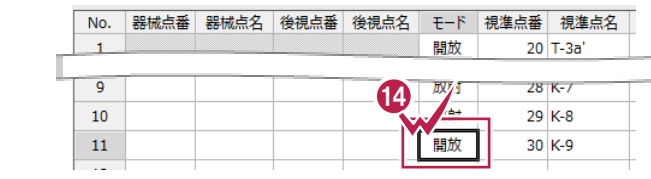

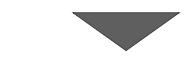

 $\bigoplus$  11 行目は以下のように入力し、enter キーを 押します。 [視準点名]:「T-6'」 [観測角]:「193.213」 [距離]:「24.018」 [鉛直角]:「90」

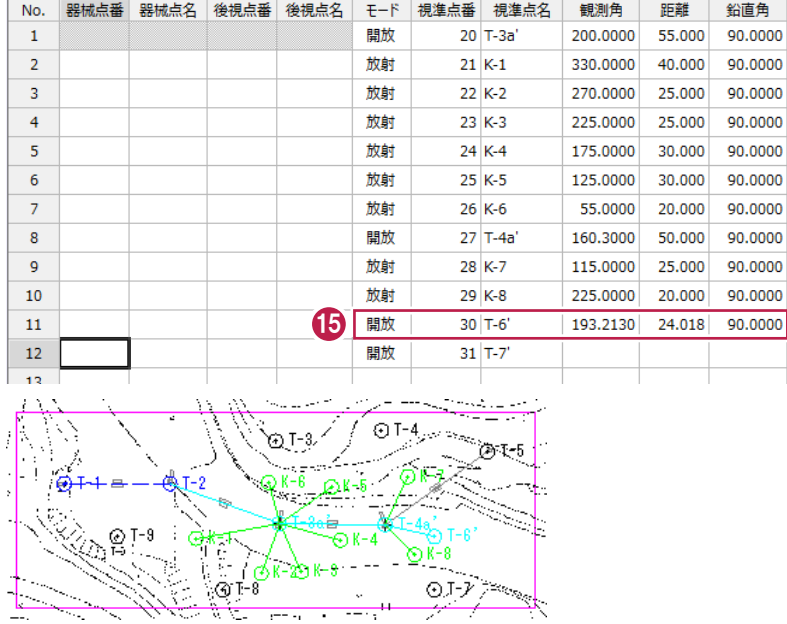

帳票を作成して、新点の座標値を確認します。

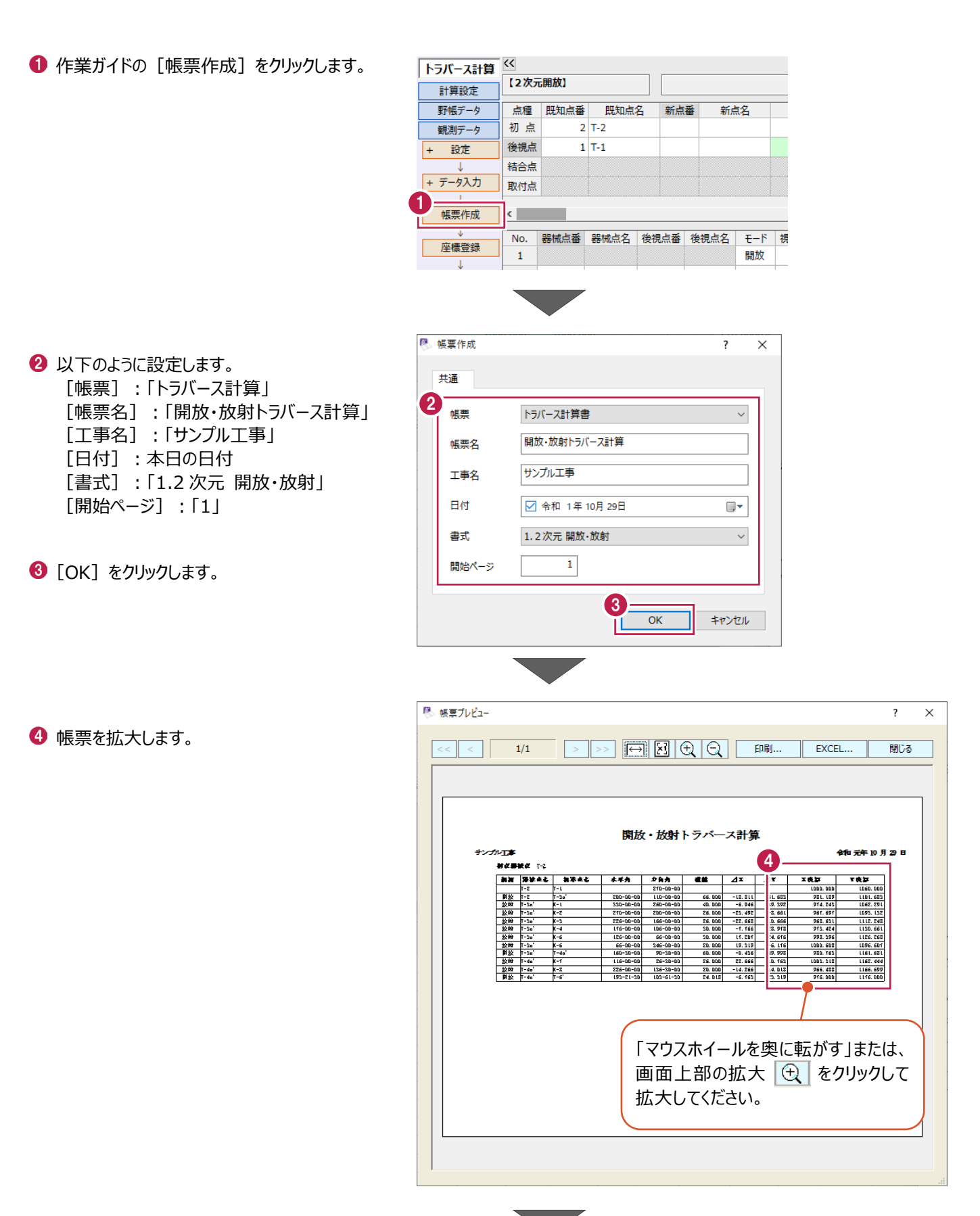

作成した帳票を出力する場合は、 [印刷]もしくは[Excel]から おこなってください。

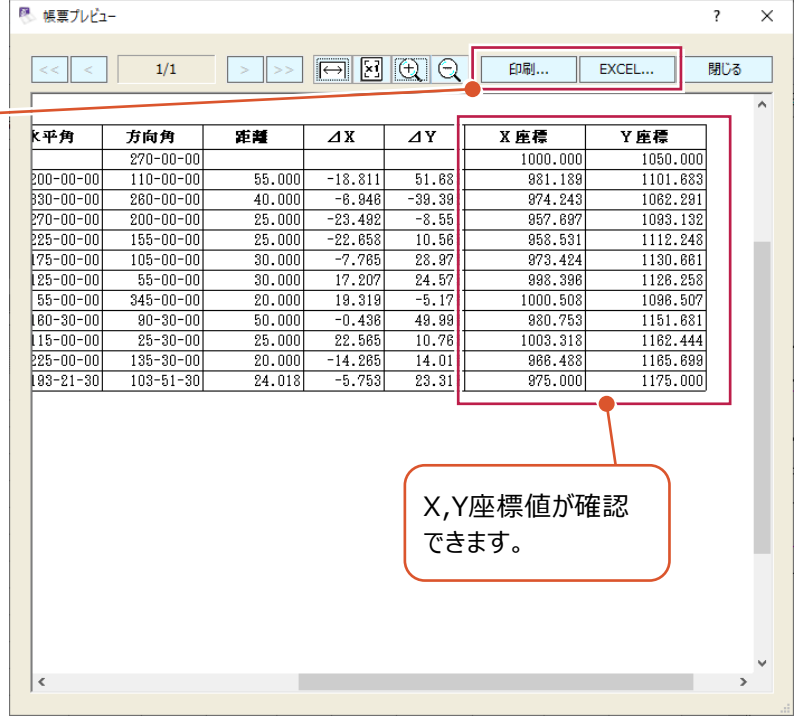

 $\overline{\mathbf{R}^2 \times \mathbf{R}^2}$ 

 $\Theta$  [閉じる] をクリックします。

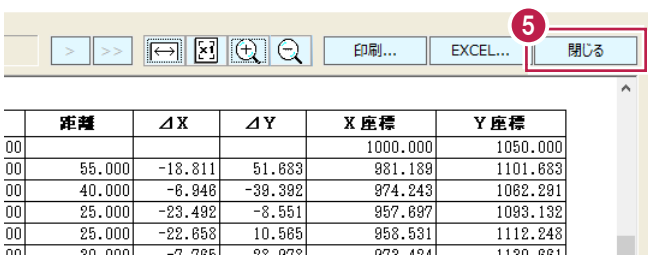

開放・放射トラバースより作成された新点 (「T-3a'」、「T-4a'」、「T-6'」、「K-1」~「K-8」) を登録します。

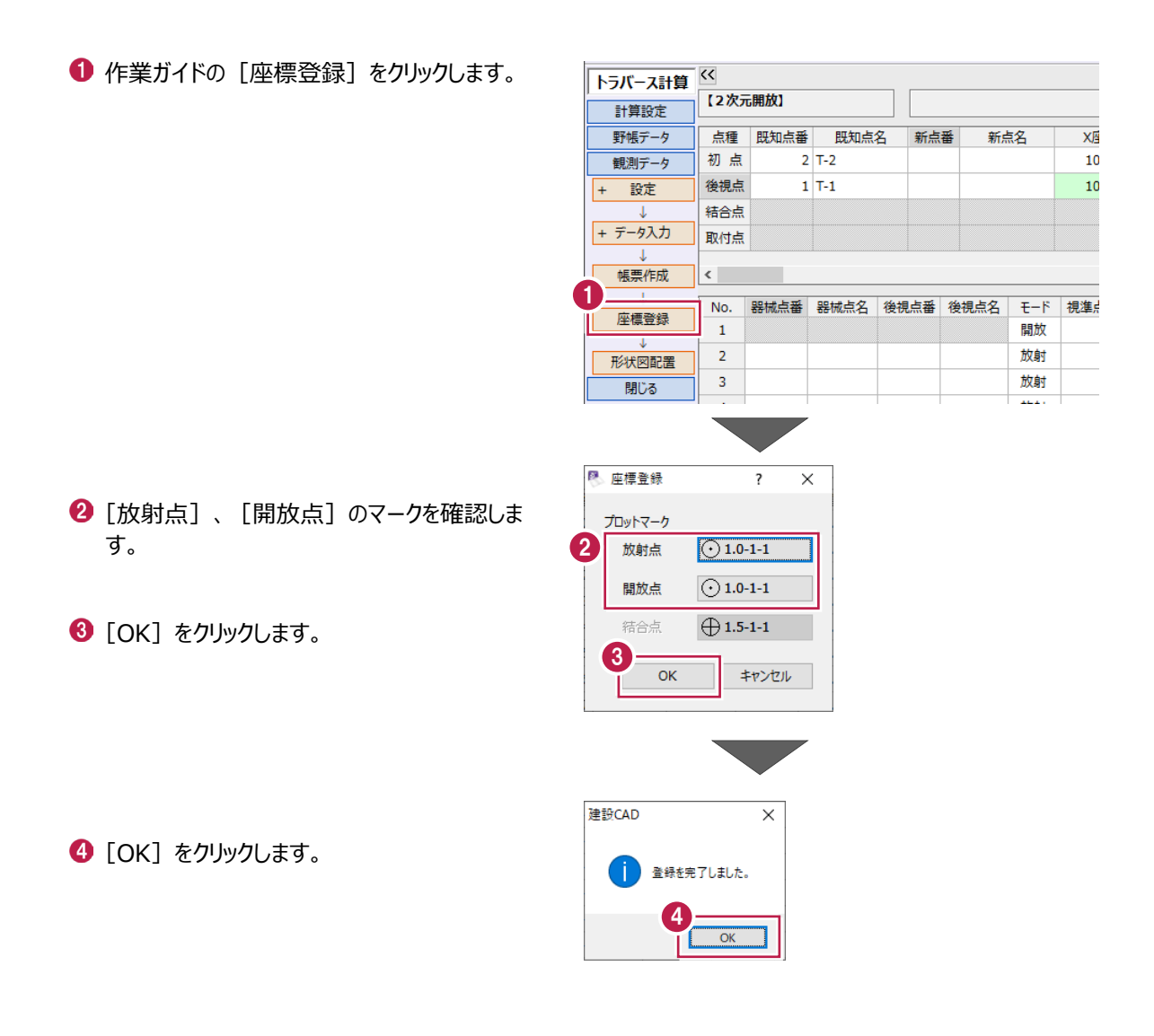

#### CADに形状図を配置します。

ここでは、配置済みのプロット図の縮尺に合わせて形状図を配置後、不要なデータを非表示にして、印刷する操作を説明 します。

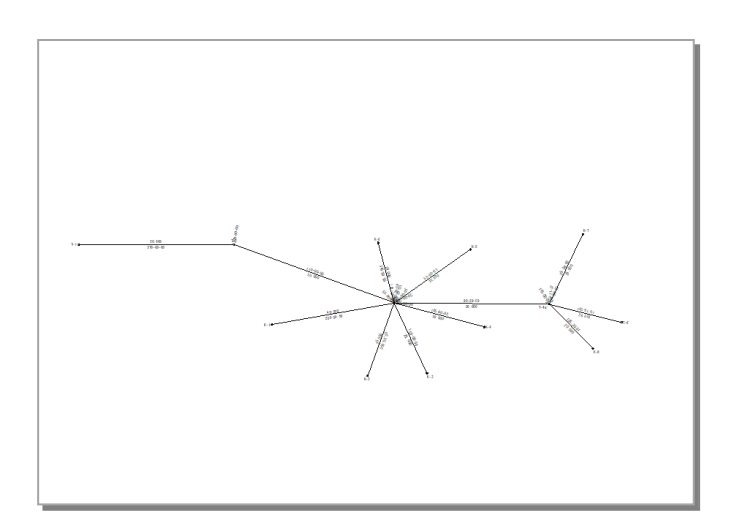

#### ■形状図配置

作成済みの図面の縮尺に合わせて、トラバース網図を配置します。

作業ガイドの[形状図配置]をクリックします。

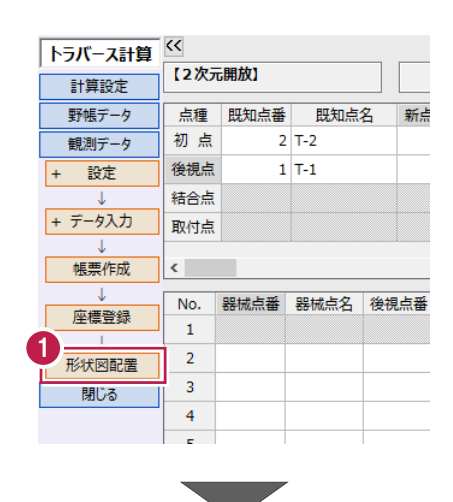

●「配置条件」は「他図面に合わせて配置]を 選択し、合わせる縮尺は「トラバー1/500」を 選択します。

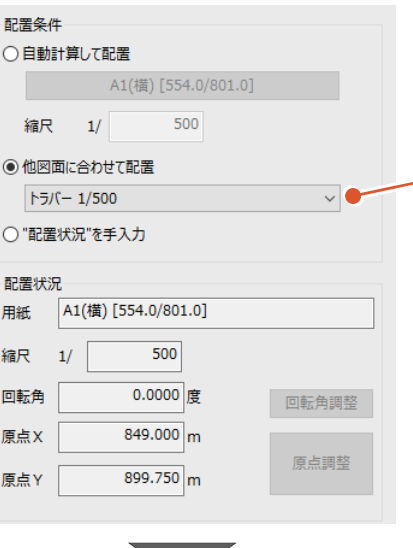

「トラバー1/500」は「プロッ ト1/500」に合わせて作成 しましたので、どちらを選択 しても構いません。

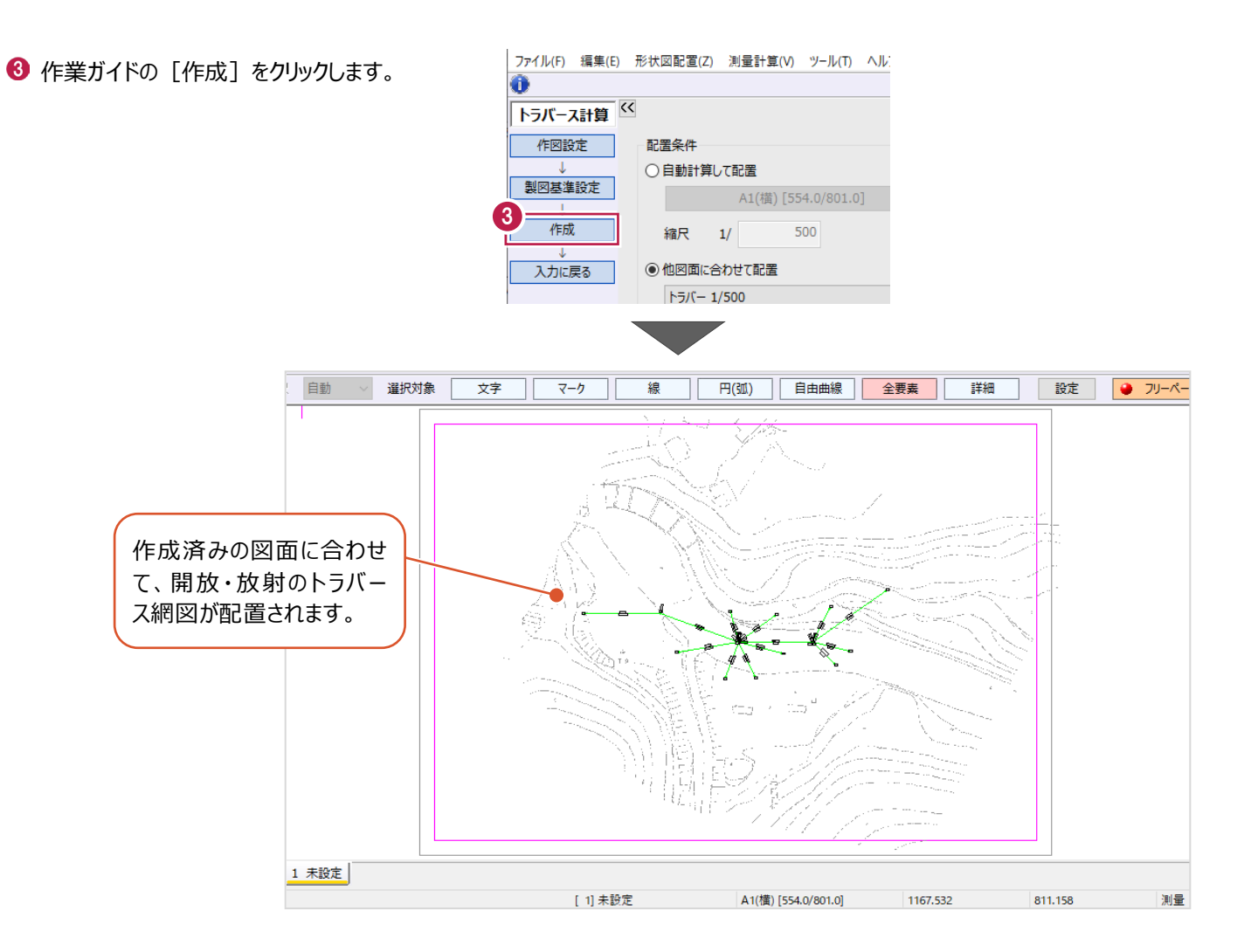

■ 不要なデータを非表示にする

プロット図と結合のトラバース網図を非表示にします。

- メニューバーの [設定] をクリックします。
- 2 [形状表示] をクリックします。

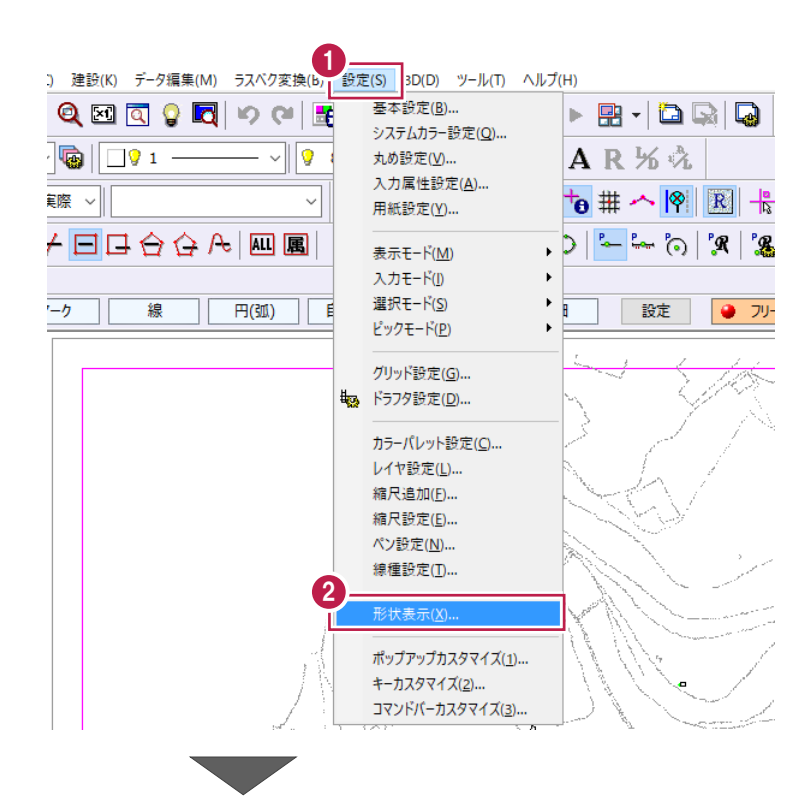

画面左側の形状表示で、[縮尺]をクリック します。

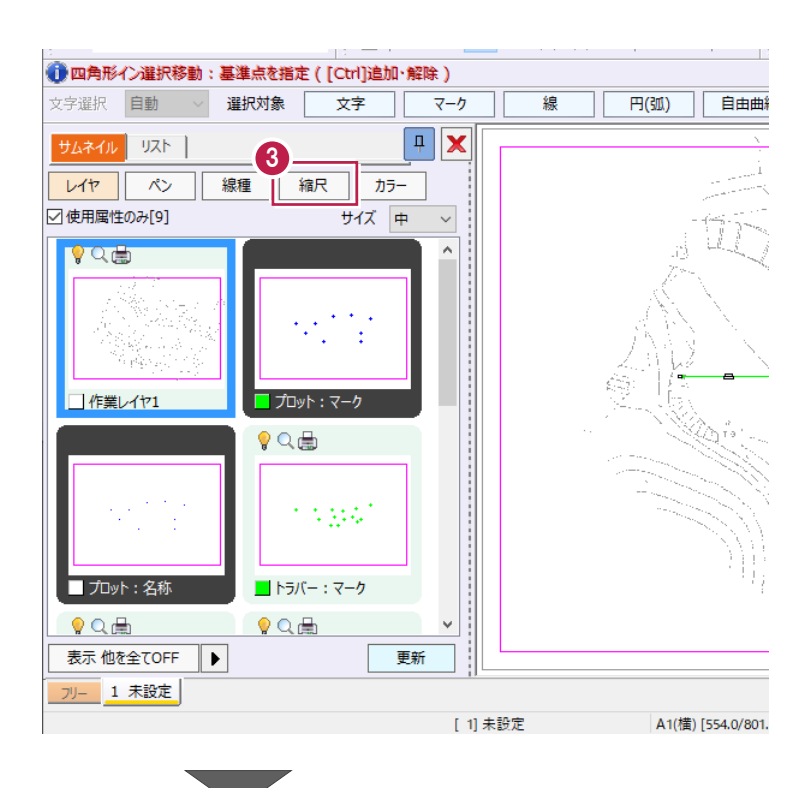

 $\bigodot$  「プロット 1/500」をダブルクリックします。

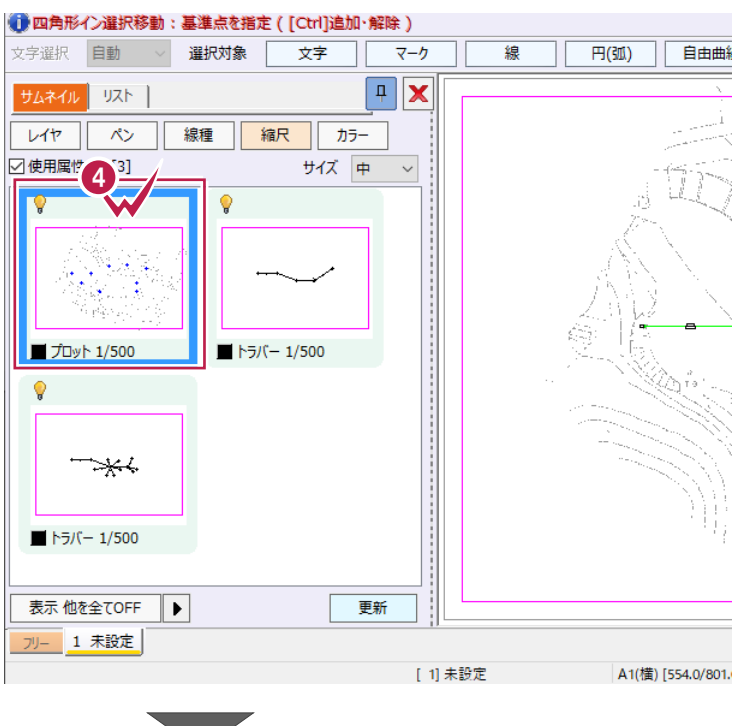

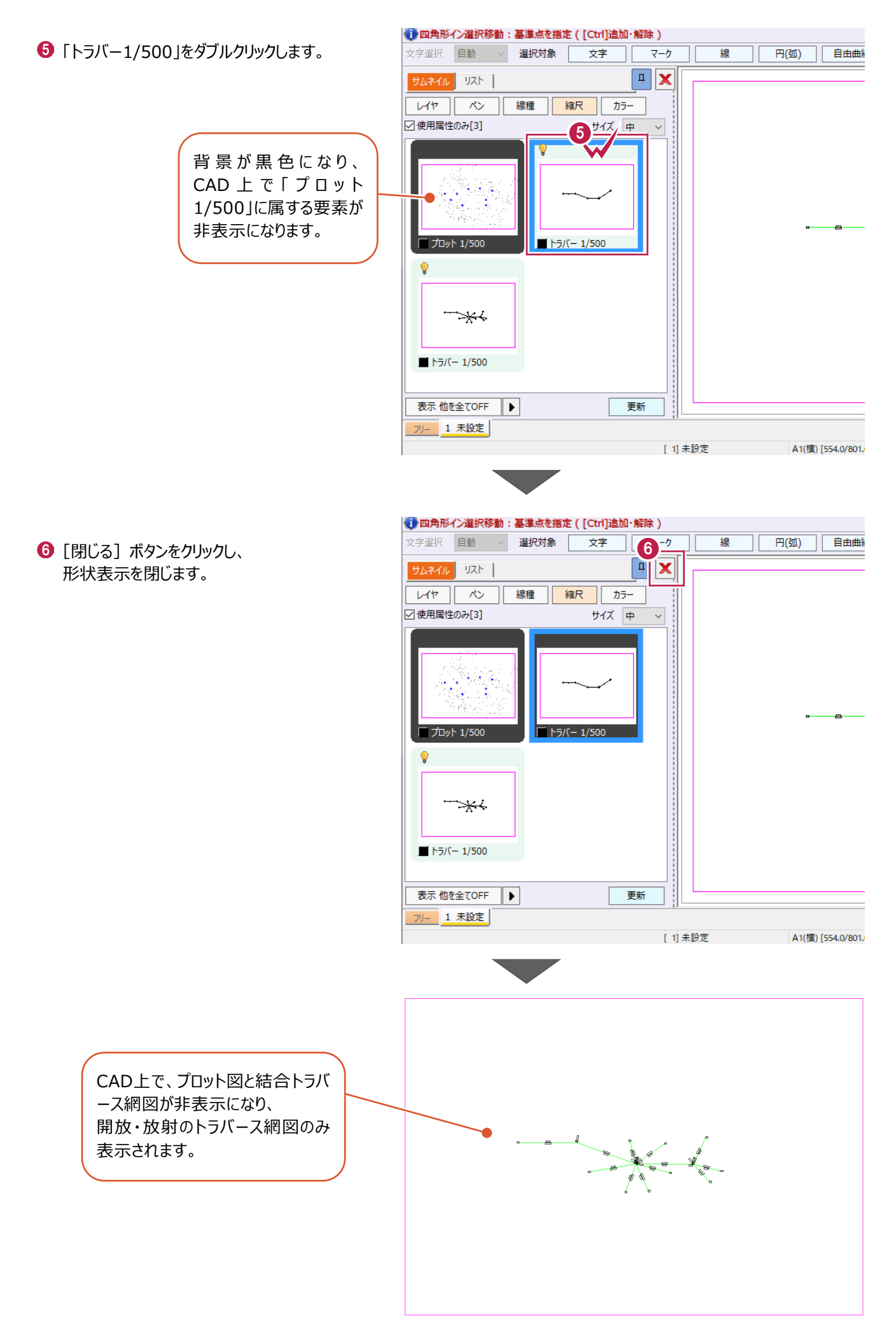

#### ■印刷

トラバース網図がA4サイズの用紙いっぱいに印刷されるように設定します。

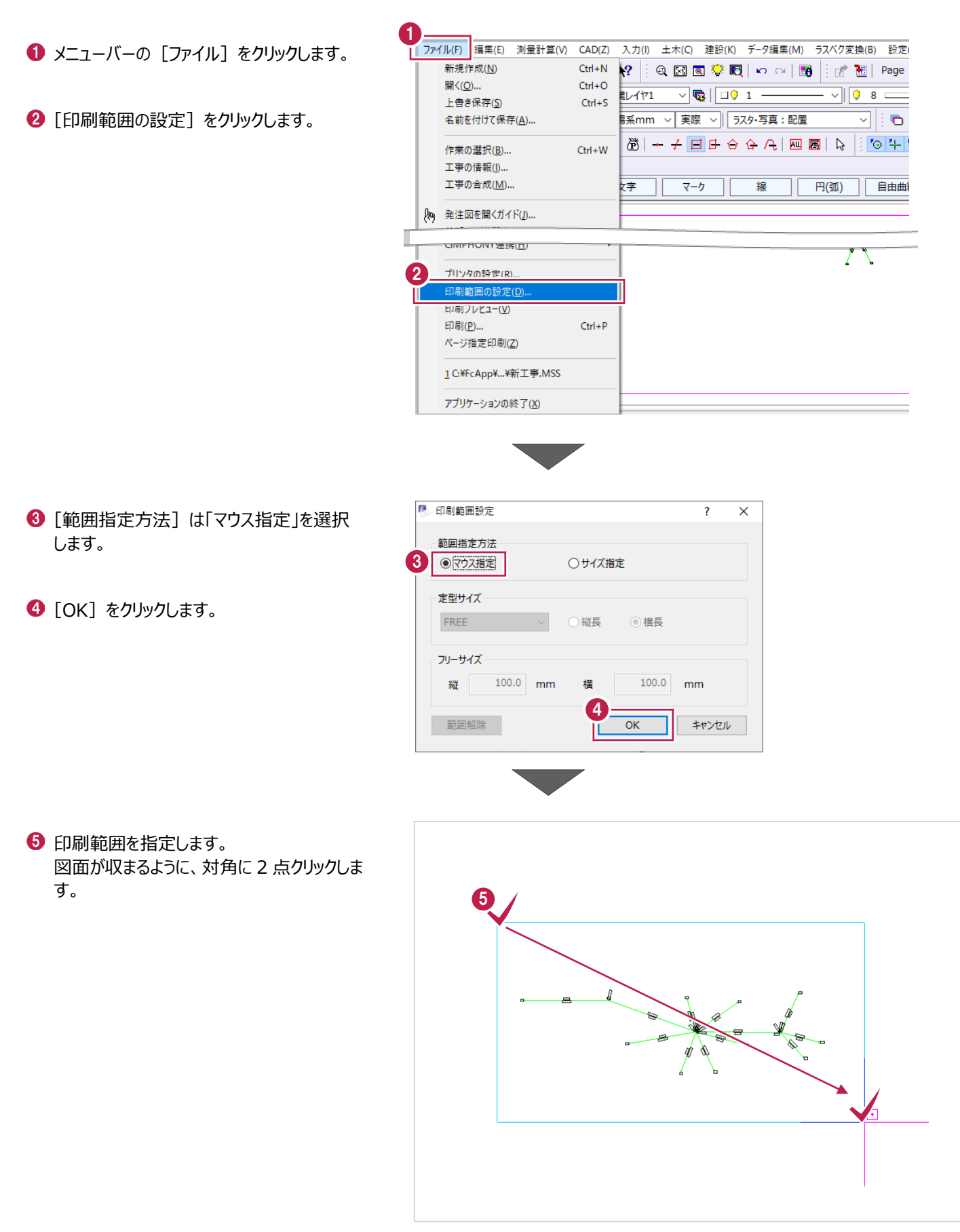

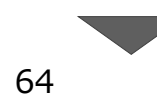

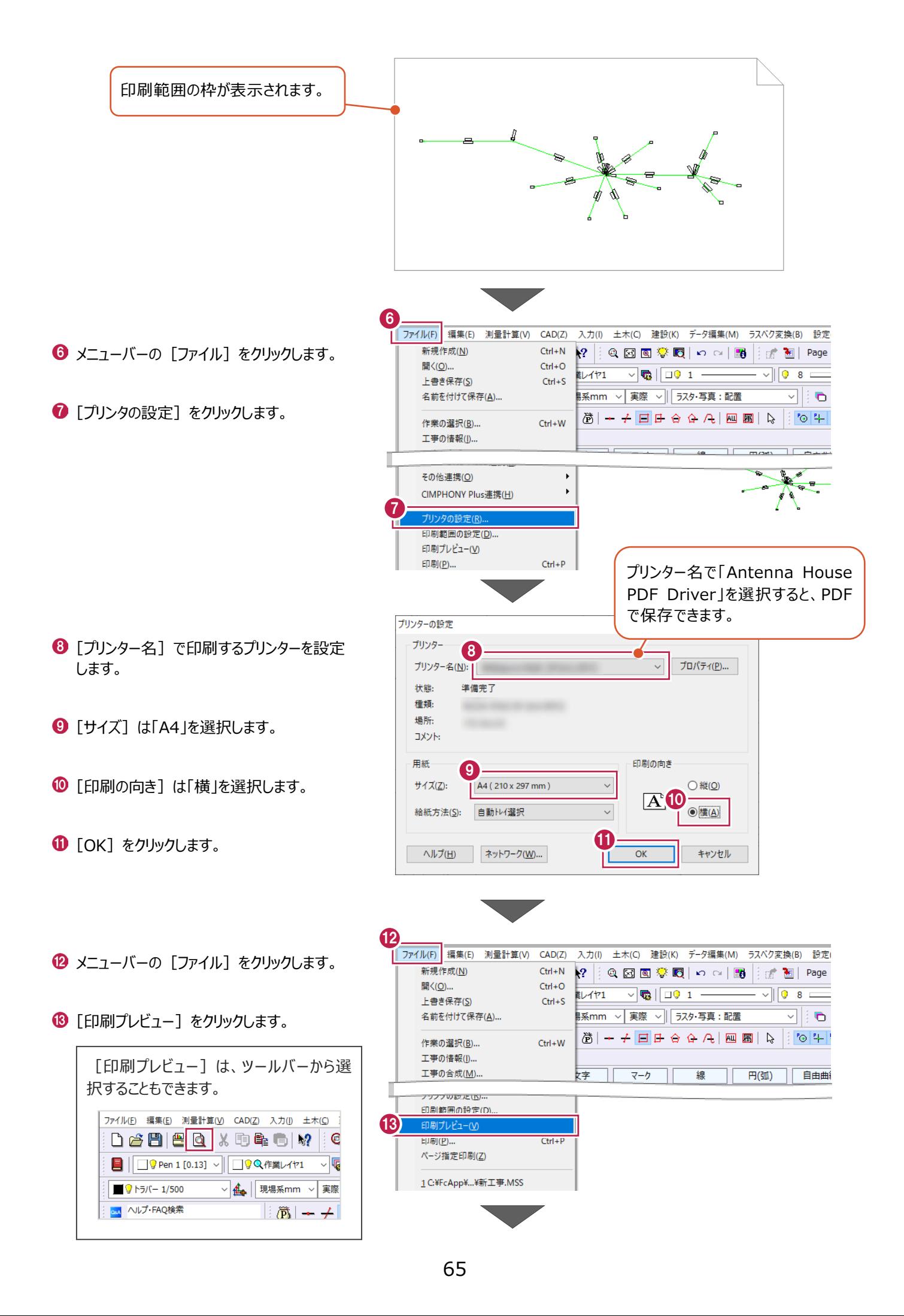

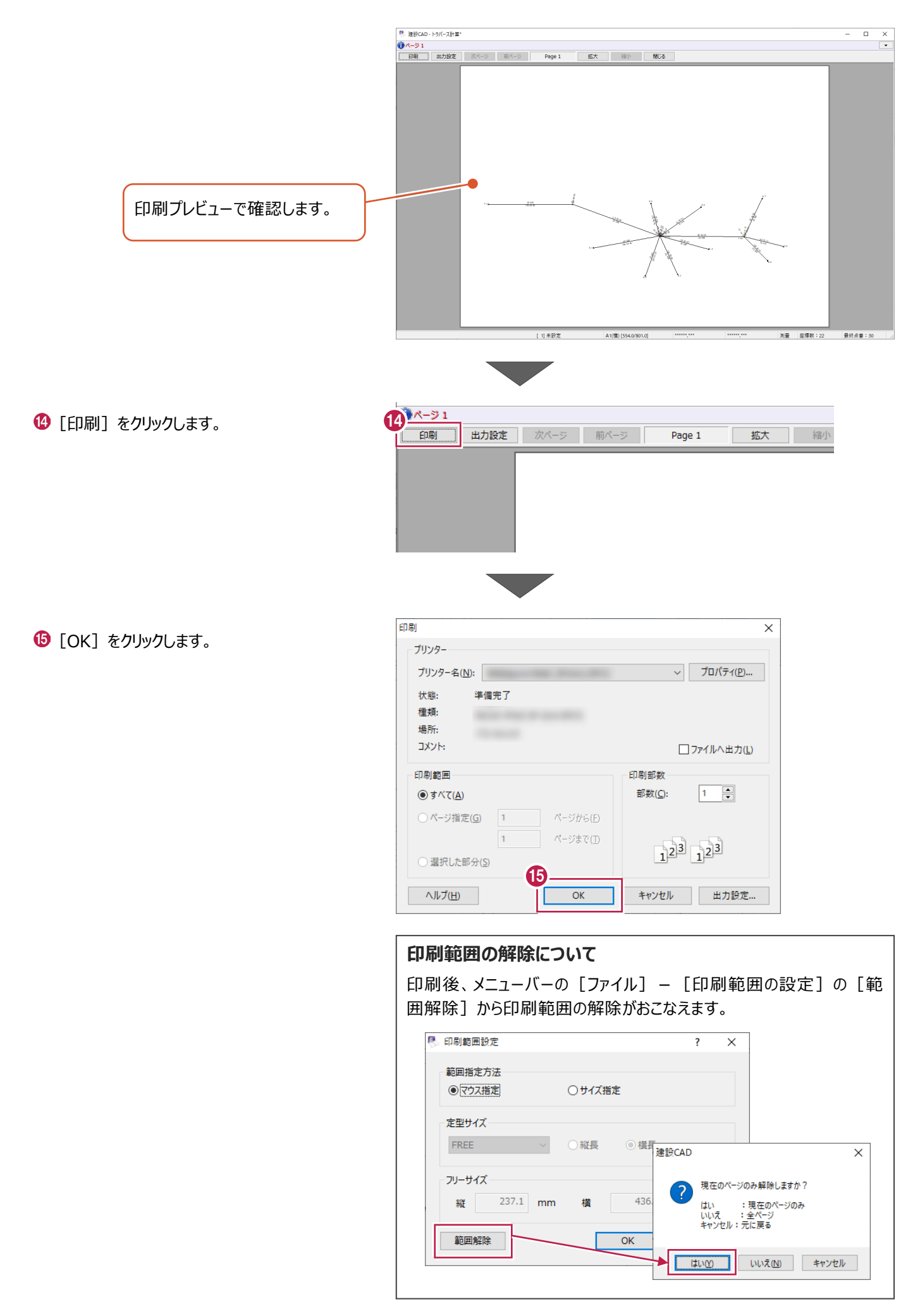

# **2-9 データの保存/建設CADの終了**

作成したデータを保存し、建設CADを終了します。

※データを入力・変更したときには、こまめに保存することをおすすすめします。

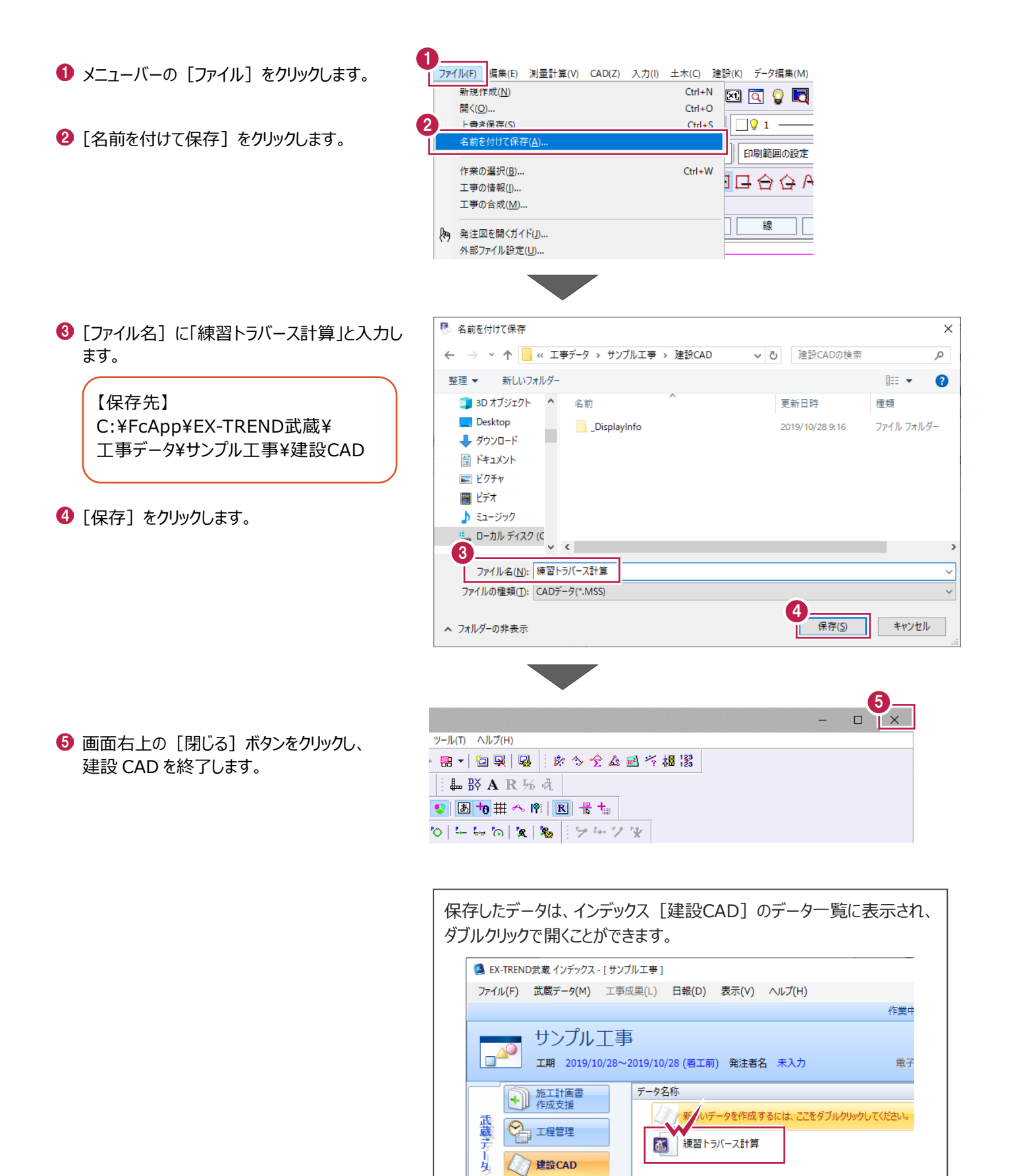

# **3 杭打ち計算**

登録されている座標点から、座標間の距離や角度を計算し、帳票・図面を作成する「杭打ち計算」の操作について説明します。 (杭打ち計算は、逆トラバース計算と呼ばれる場合もあります。)

本書では、以下の入力の流れで説明します。

■入力の流れ

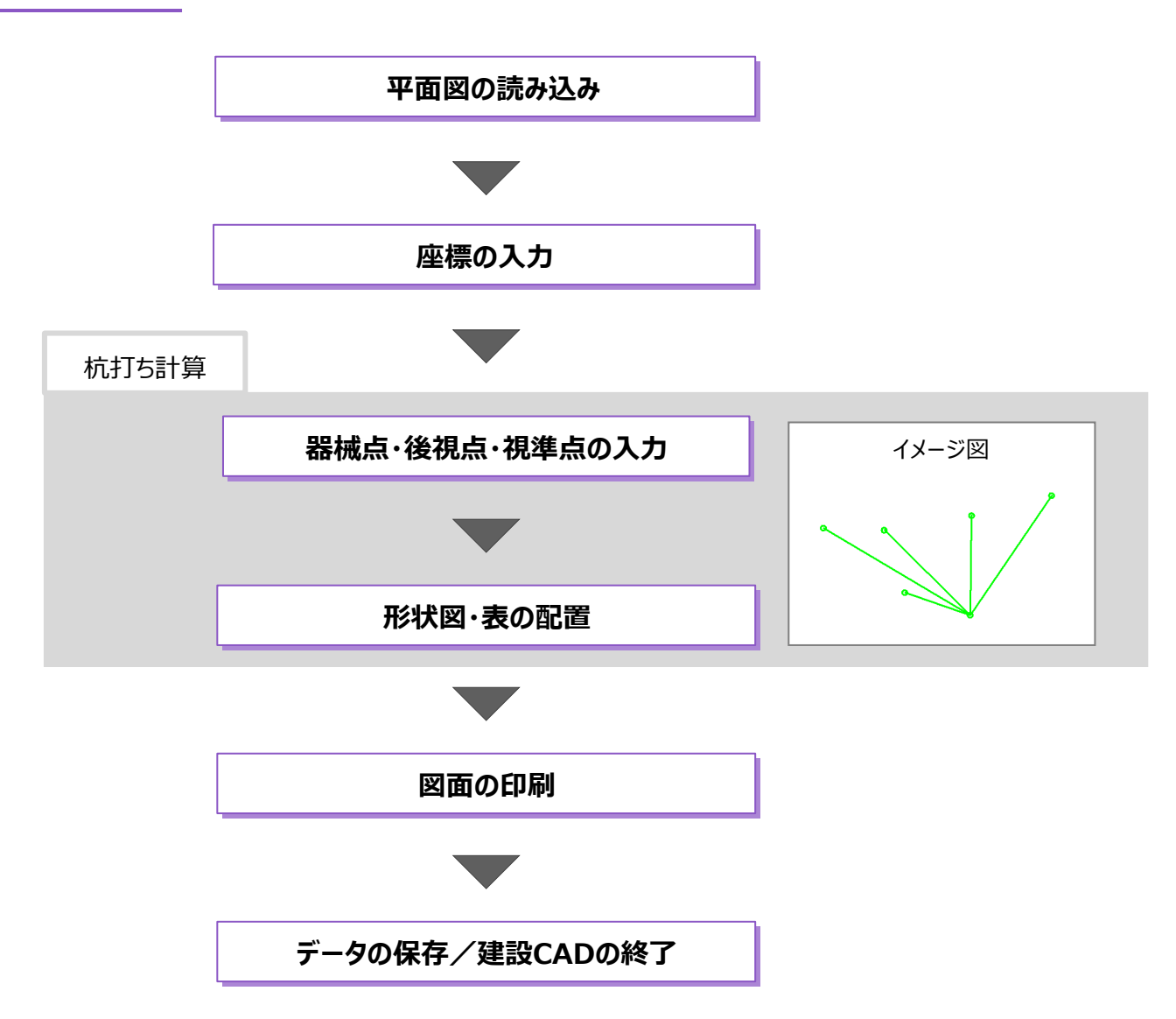

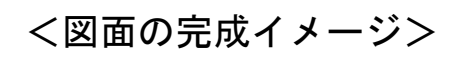

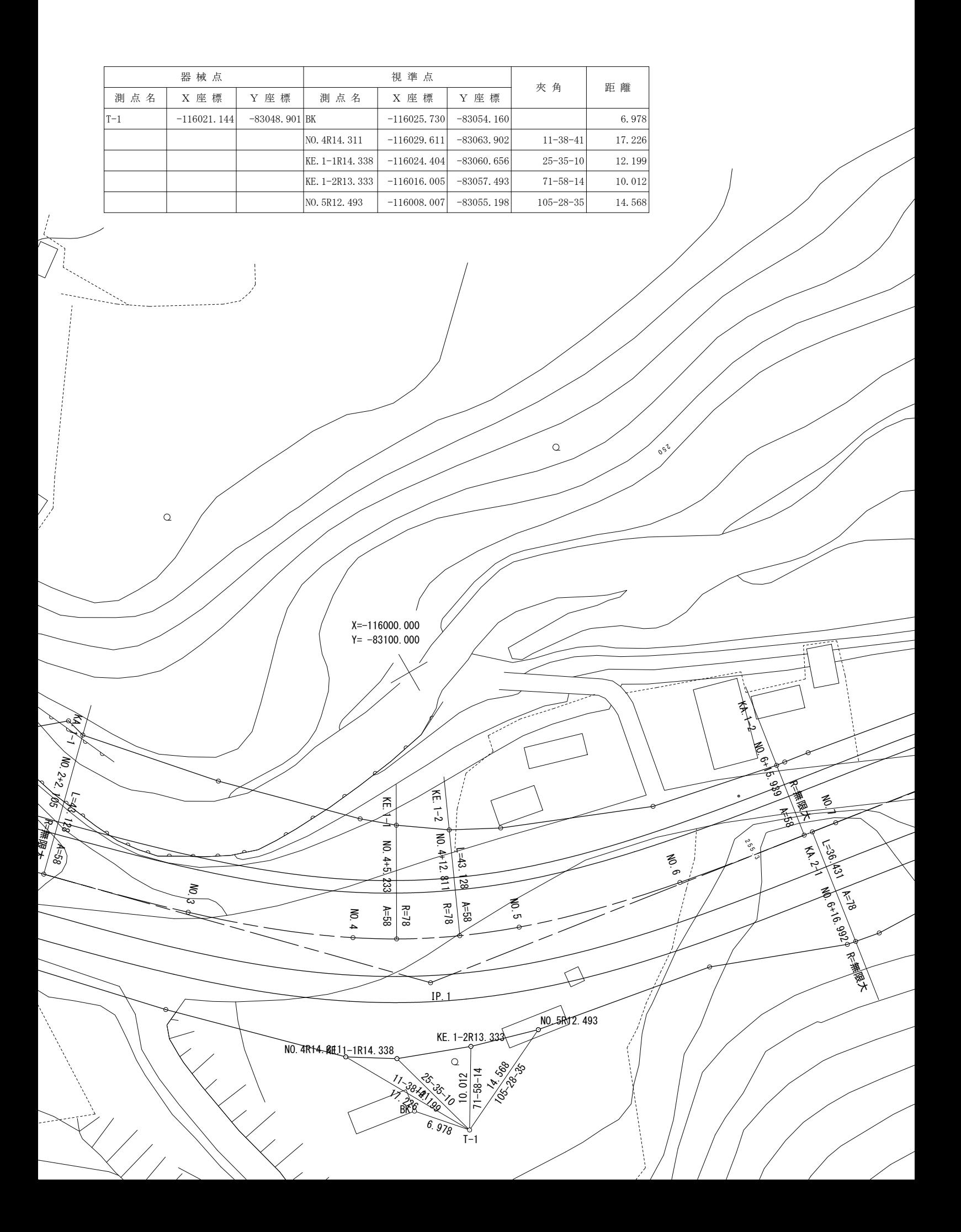
# **3-1 建設CADの起動**

普累色

ラスタデータ

 $\overline{\triangledown}$ 

 $\overline{\phantom{a}}$ 

 $\overline{\phantom{1}}$ 

カーソル ラバーバント

工事データを開き、建設CADを起動します。

■ EX-TREND武蔵 インデックス  $\Box$  $\times$ ファイル(E) 工事(K) 分担作業(S) 表示(I) ツール(I) プ(H) 1 作業をおこなう工事データをダブルクリックしま ous ヘルプ·FAQ検索 工事数工事名称 す。 名称 施工状況 工期開始 第一章 アサンプル工事 着工前 2019/09 グループ  $\overline{1}$ すべて表示 ここでは、「1-4 新規に工事 持ち出した工事 を作成する」で作成した A 3 乙3箱 「サンプル工事」を開きます。 TV A ● EX-TREND武蔵 インデックス - [ サンプル工事 ] ファイル(E) 武蔵データ(M) 工事成果(L) 日報(D) 表示(V) ヘルプ(H) **2** 画面左側で [建設 CAD] をクリックします。 作業中の工事 サンプル工事 リノノルエ<del>コ</del><br>エ期 2019/10/28~2019/10/28 (著工前) 発注者名  $\mathbb{E}^{\mathcal{A}^{\mathcal{O}}}$ 電子納品基準案未選択 **4** 施工計画書 データ名称 サイズ 更新E 6 データ一覧の「新しいデータを作成するには、 </ 新しいデータを作成するには、ここをダブルクリックしてください。 2 工程管理 2 ここをダブルクリックしてください。」をダブルクリック 次 練習トラバース計算 **188 KB** 2019 **2 建設CAD** します。 → 出来形管理 第二 舗装 出来形管理 スケ 詳細情報 3 写真管理 測量計算データ アスファルト<br>温度管理 すべて表示 <br>プログラム △ ■■■ 品質管理 トラバース計算 يمنعن トラバース計算 ● 電子納品 トラバース計算 感 座標プロット **□ 原価** 座標入力 4 書類 .<br>AD - 新工事  $\overline{a}$ **CAD 背景色の変更について** 背景色の変更は、画面上部メニューバー → TANK<br>西本大学の大学の大学、1995年(1995年)<br>西本大学の大学の大学、1995年(1995年)<br>1998年(1998年) - 1998年(1997年) - 1999年) - 1999年(1998年) - 1999年) - 1999年(1998年) - 1999年) - 1999年(1998年) - 1999年(1999年) - 1999年(1999年) - 1999年(1999年) - 1999年(1999年) - 19 ー<br>NJ ヘルプ·FAQ検索 の [設定] - [システムカラー設定] で ■ 円(50) 日 曲曲線 全要素 詳細 設定 ● フリ おこなうことができます。 $\frac{1}{2}$  $\mathcal{Q}$ 寸法線 7変換(B) 設定(S) 3D(D) ツール(T) ヘルプ(H) -<br>| 朱書·f195 羅集 **段定(B)** 上 文字 線 単線 平行<br>運統 四角 円 円弧  $\sqrt{98}$ 丸め設定(V)...  $\begin{array}{|c|c|} \hline \hline \multicolumn{1}{|c|}{\textbf{}} \\ \hline \multicolumn{1}{|c|}{\textbf{}} \\ \hline \multicolumn{1}{|c|}{\textbf{}} \\ \hline \multicolumn{1}{|c|}{\textbf{}} \\ \hline \multicolumn{1}{|c|}{\textbf{}} \\ \hline \multicolumn{1}{|c|}{\textbf{}} \\ \hline \multicolumn{1}{|c|}{\textbf{}} \\ \hline \multicolumn{1}{|c|}{\textbf{}} \\ \hline \multicolumn{1}{|c|}{\textbf{}} \\ \hline \multicolumn{1}{|c|}{\textbf{}} \\ \hline \multic$ 入力属性設定(A)... **柳円 部 塗り点** .<br>⊞‱≆∿⇔∧ 建設CADが開きます。 自由 329 959 ■ システムカラー設定  $\overline{\phantom{a}}$  $\times$ 

(1)未投定

| <br>| 湖量 | 座標数: 0 | | 最終点番: 0

1 未設定

## **3-2 平面図の読み込み**

図面を読み込みます。

ここでは、SXF形式の図面ファイルを読み込み、縮尺を確認する操作を説明します。 (図面ファイルの形式は、DXF、DWG、JWCAD形式なども読み込むことができます。)

#### ■ファイルを読み込む

SXF形式のファイルをドラッグ&ドロップで建設CADに取り込みます。

エクスプローラーで、サンプルデータが格納されて いるフォルダーを開きます。

> サンプルデータのフォルダーは以下です。 C:¥FcApp¥EX-TREND武蔵¥マニュ アル用データ\建設CAD

**2 サンプルデータ「2 平面図 (杭打ち) .sfc」を** 建設 CAD の画面にドラッグ&ドロップします。

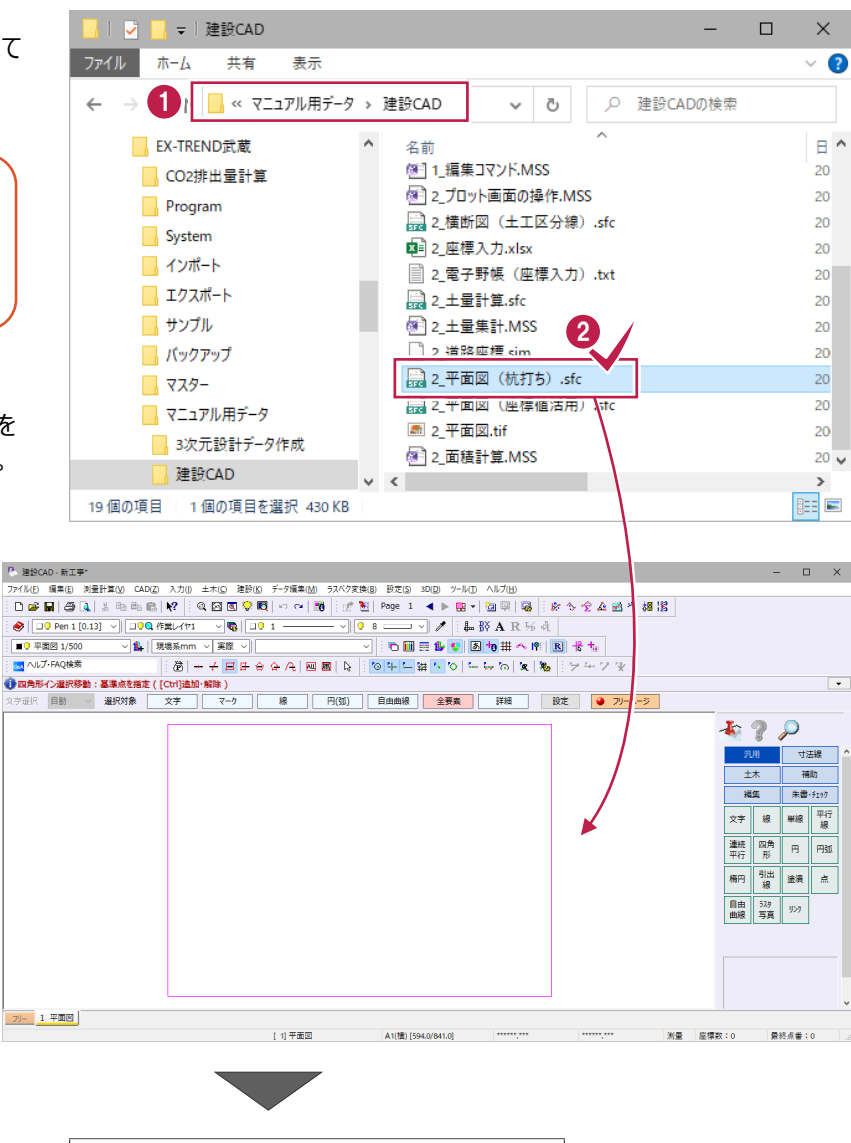

**6 [OK] をクリックします。** 

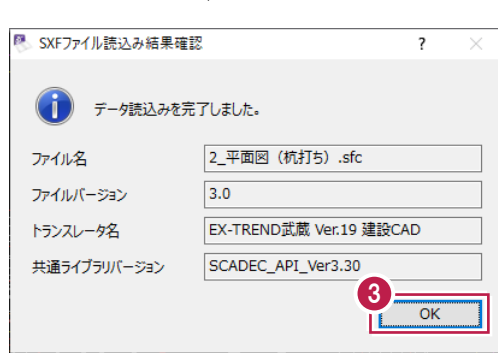

図面上の座標値が分かるポイント(2か所)を計測し、座標系が正しいかチェックします。

ツールバーの[ツール:計測:座標デジタイ ズ]をクリックします。

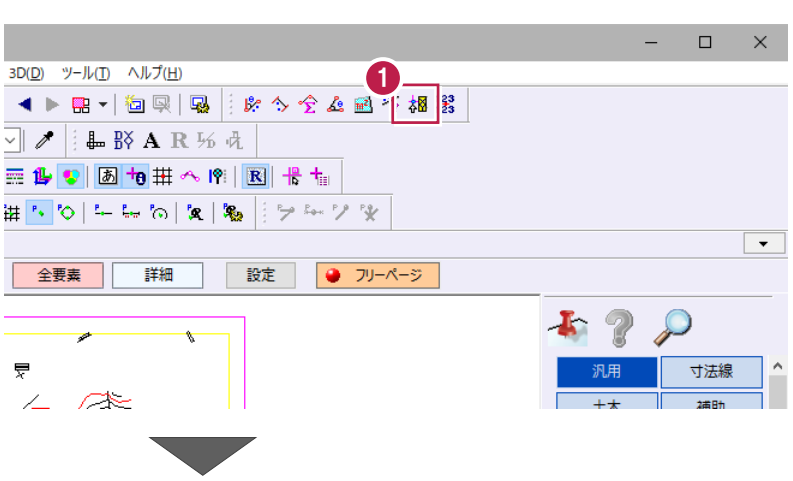

2 [縮尺] は「平面図 1/500」に設定します。

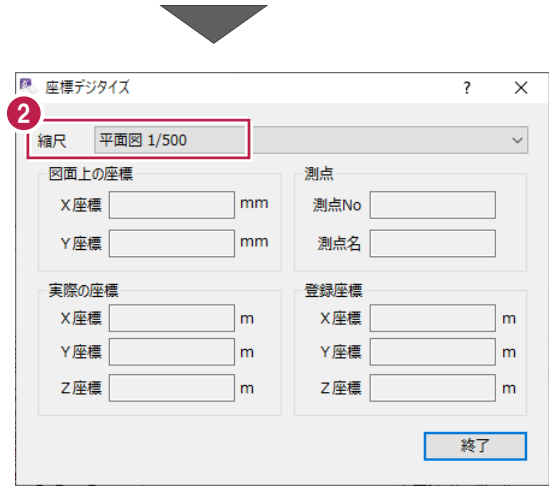

6 座標値が分かるポイントを拡大します。

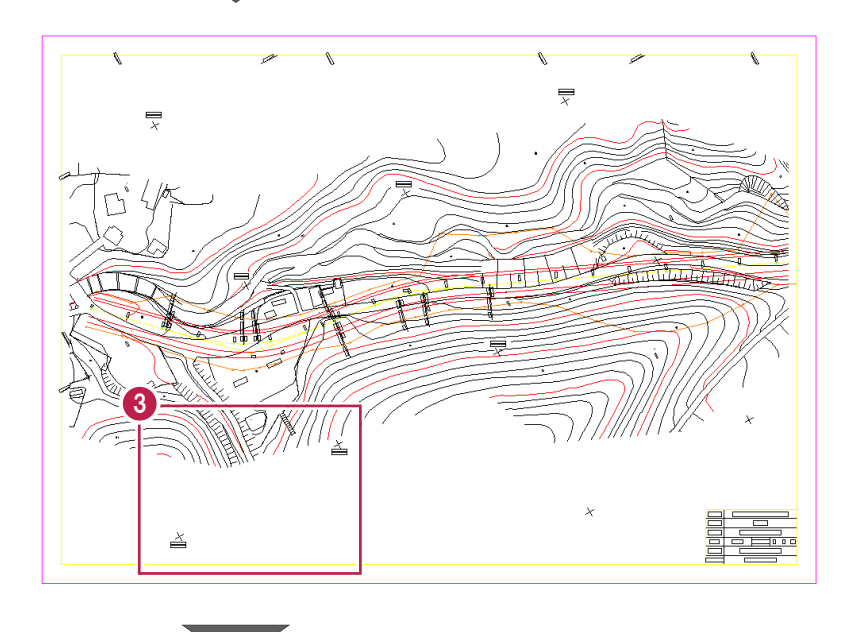

4 1 か所目をクリックします。

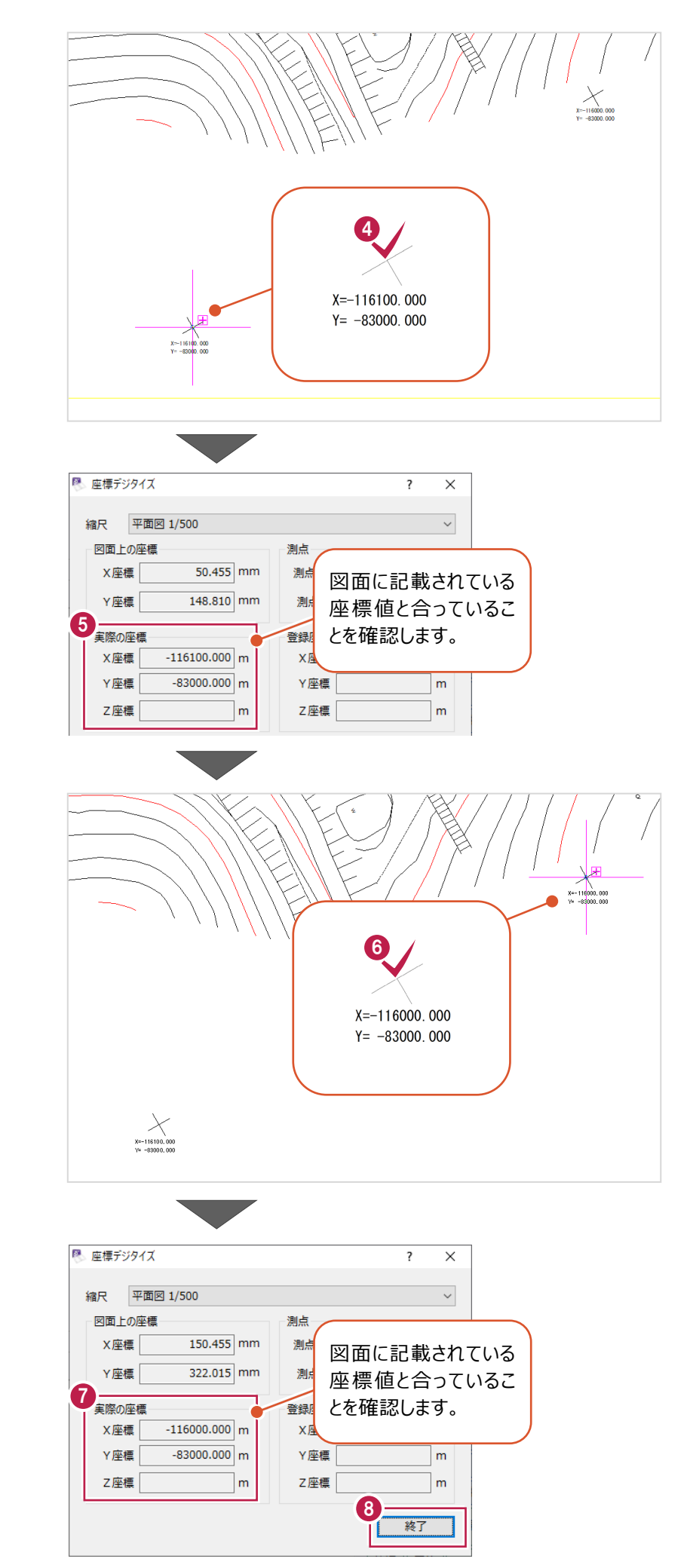

「実際の座標」を確認します。

**6 2 か所目をクリックします。** 

「実際の座標」を確認します。

**8** [終了] をクリックし、 座標デジタイズを終了します。 [座標入力]コマンドで、計算に使用する座標点を入力します。

ここでは、SIMAファイルを読み込む操作と、[CAD登録]で図面上の位置を指定して登録する操作を説明します。 (座標点は、手入力や電子野帳データを読み込んで入力することもできます。)

### ■ SIMA ファイルの読み込み

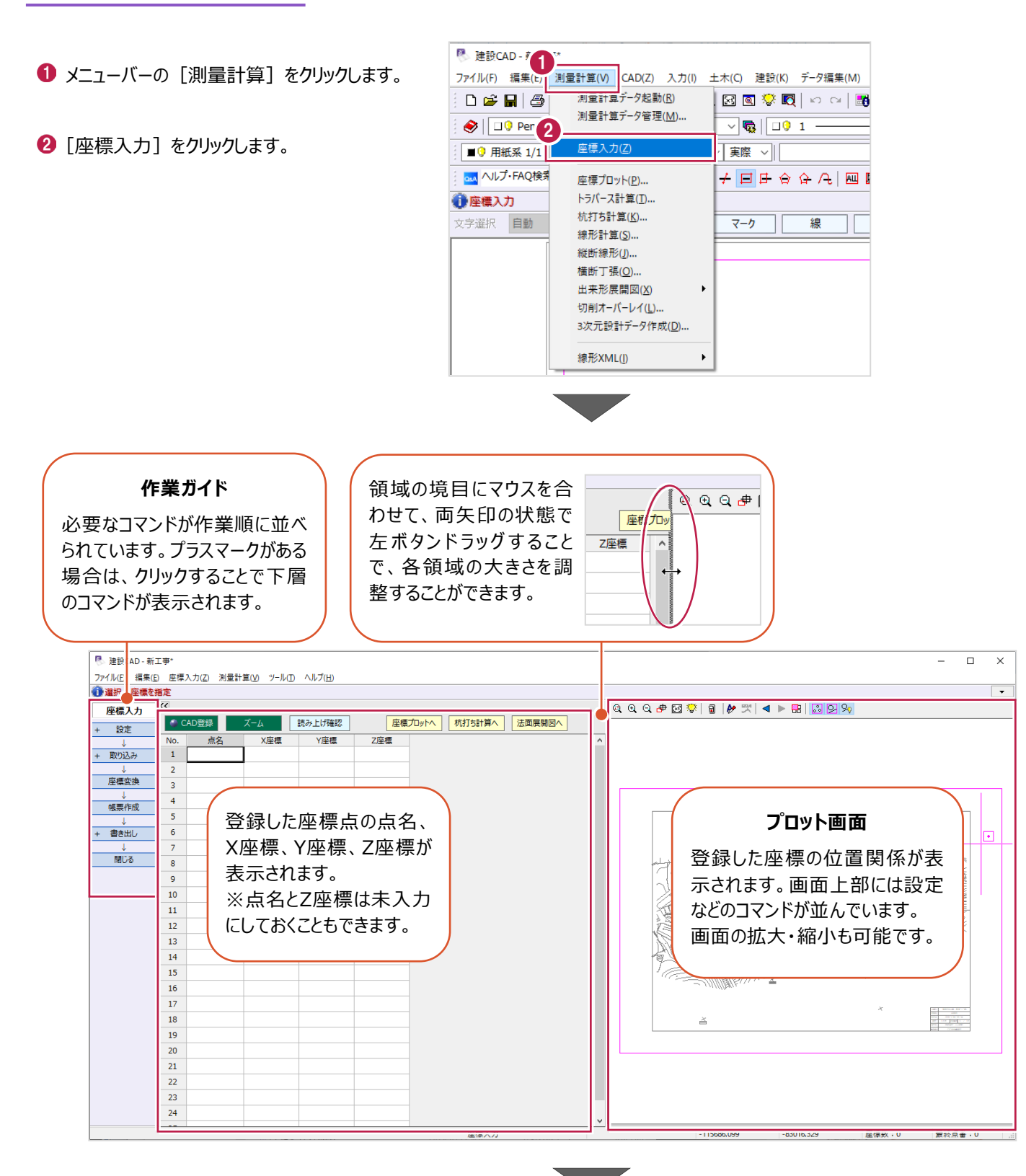

6 作業ガイドの「取り込み〕をクリックします。

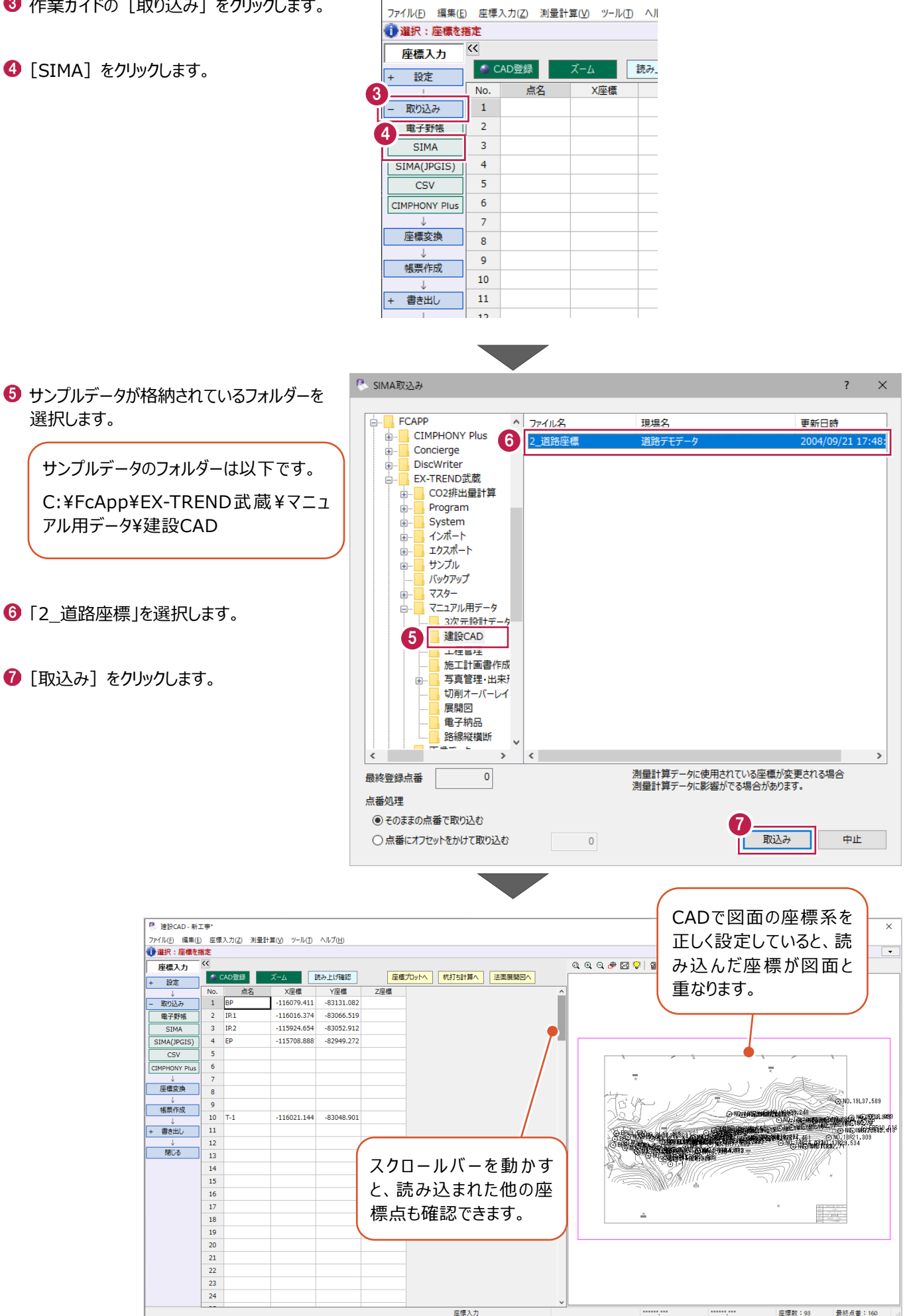

<sup>图</sup> 建設CAD - 新工事\*

75

## ■プロット画面で位置を指定する

- **1 [CAD 登録] をオンにします。**
- **2 11 行目の[点名] セルに「BK」と入力** します。

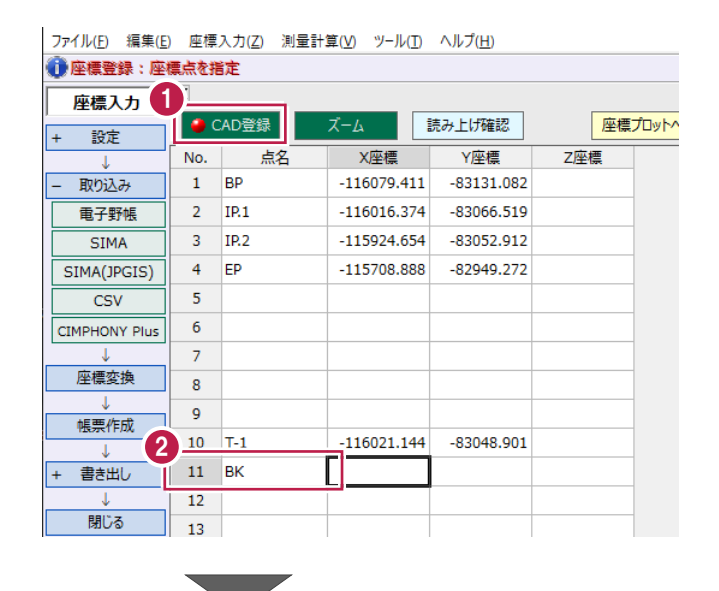

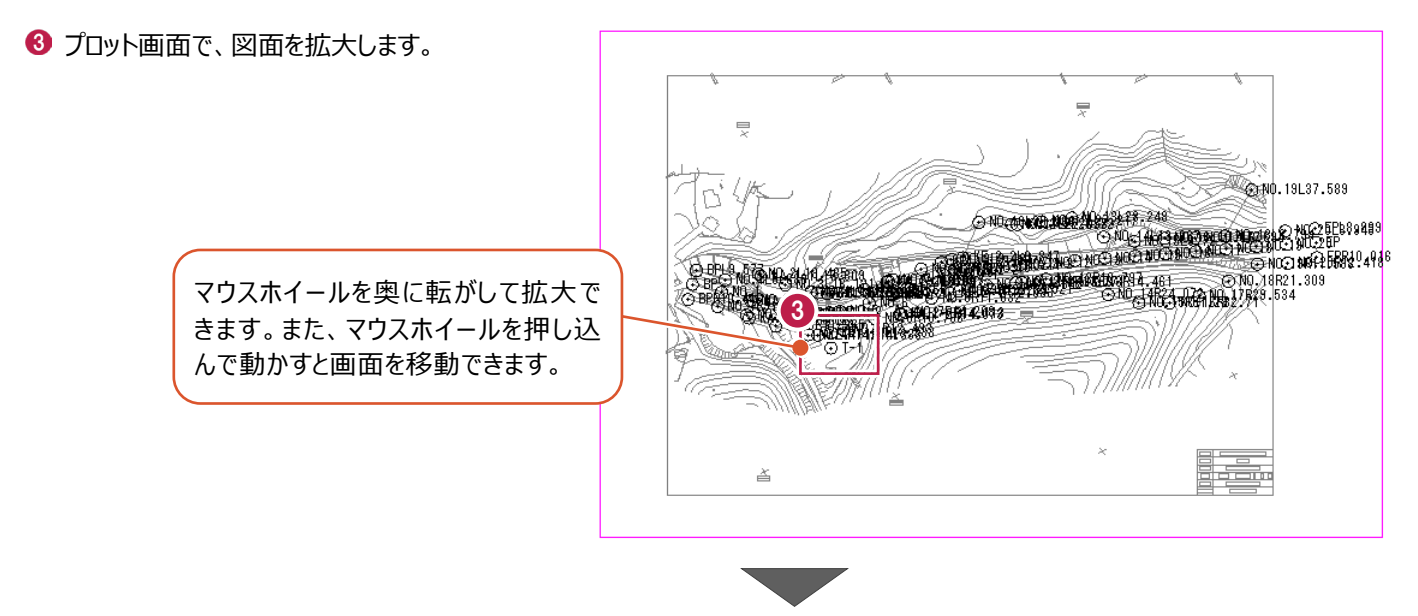

4 登録する位置をクリックします。

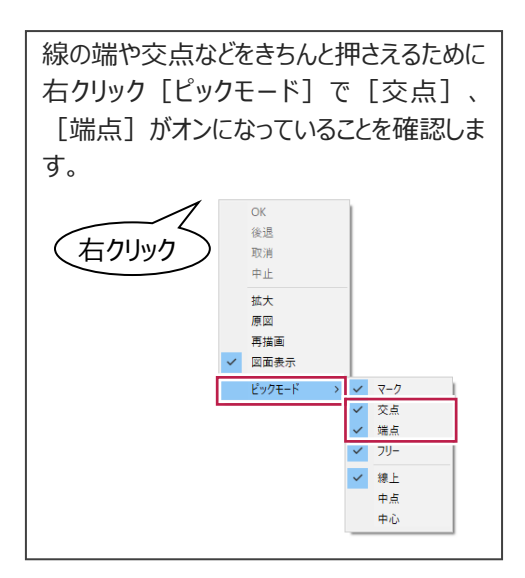

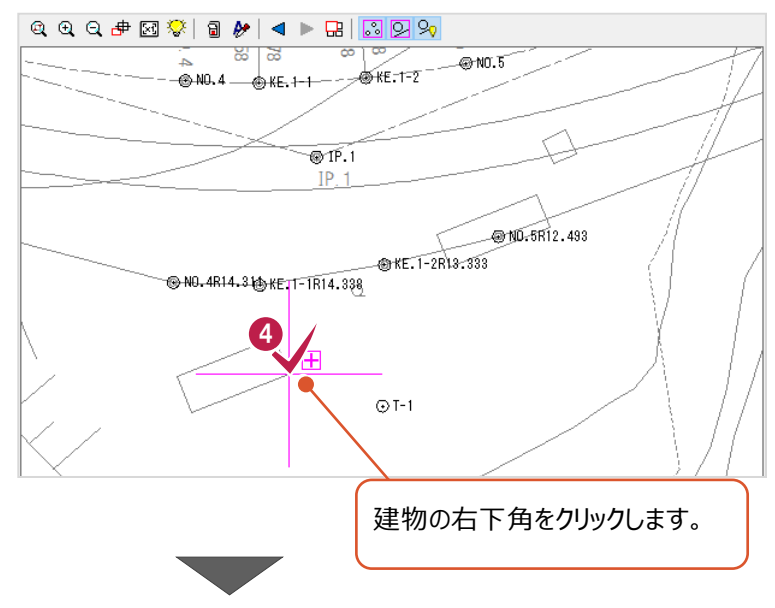

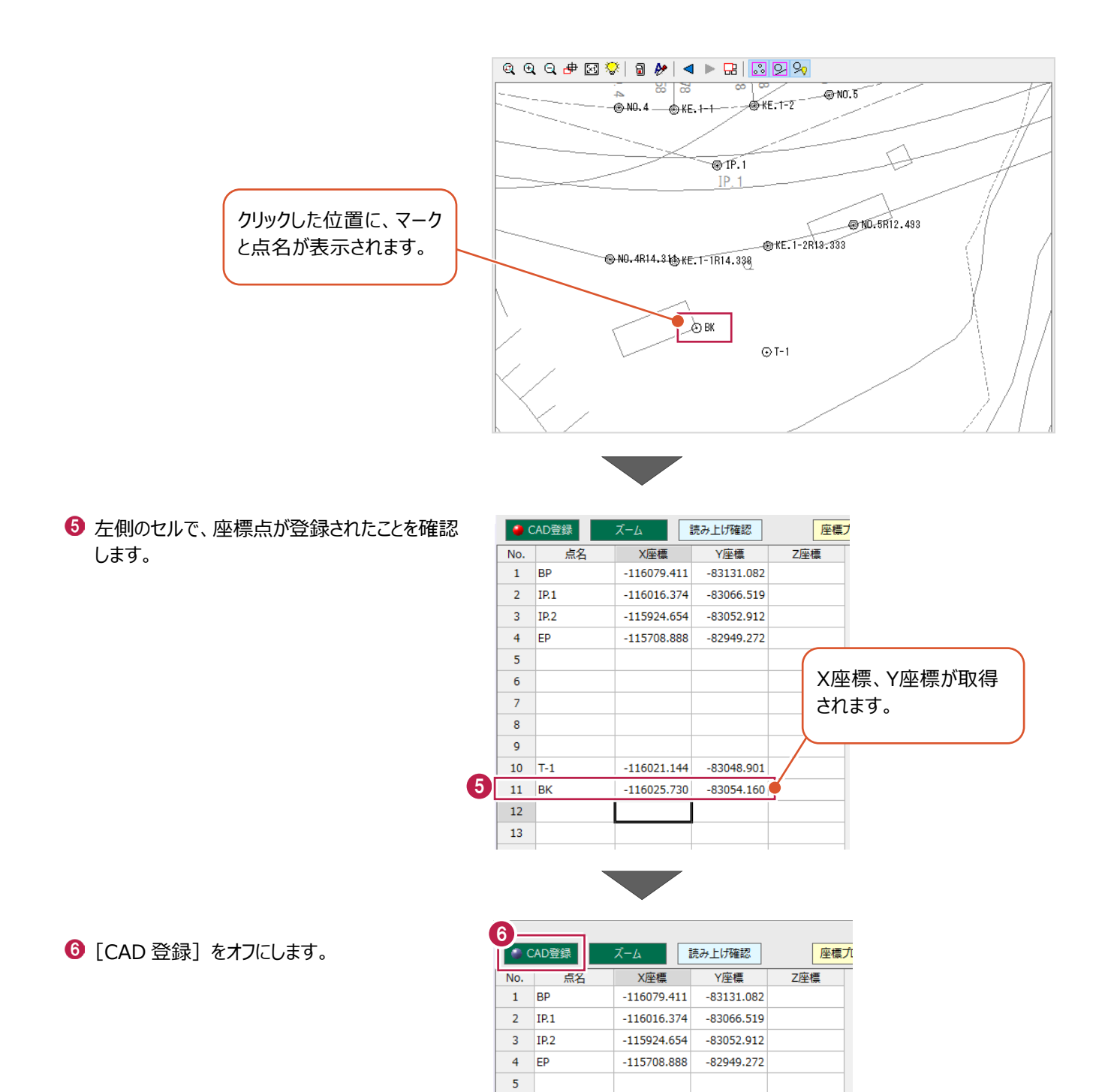

 $6$ 

[杭打ち計算]コマンドを起動し、器械点・後視点・視準点を入力します。 ここでは、視準点の夾角、距離を計算後、帳票を作成する操作を説明します。

### ■杭打ち計算の起動

1 メニューバーの [測量計算] をクリックします。

2 [杭打ち計算] をクリックします。

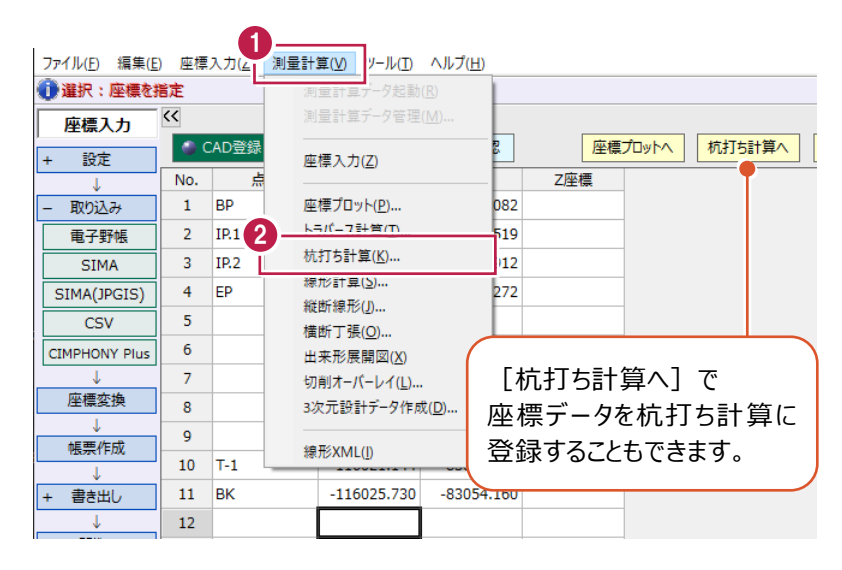

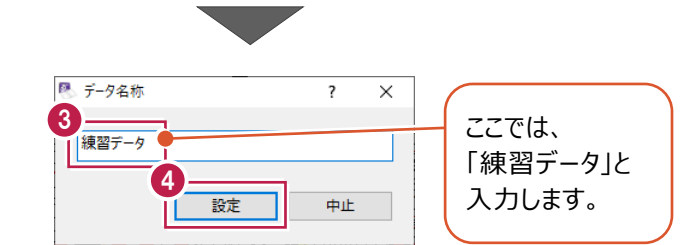

6 データ名称を入力します。

4 [設定] をクリックします。

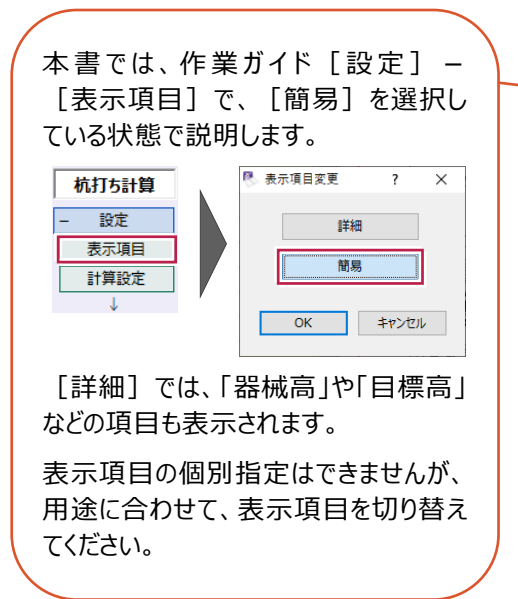

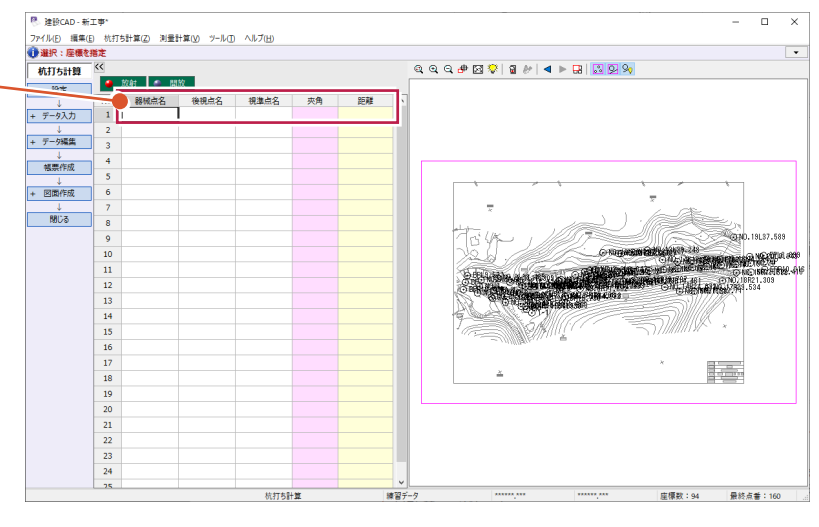

■データの入力

器械点、後視点、視準点を指定します。 (指定できるのは「座標入力]に登録されている座標点です。) ここでは、プロット画面で座標点を指定する操作で説明します。

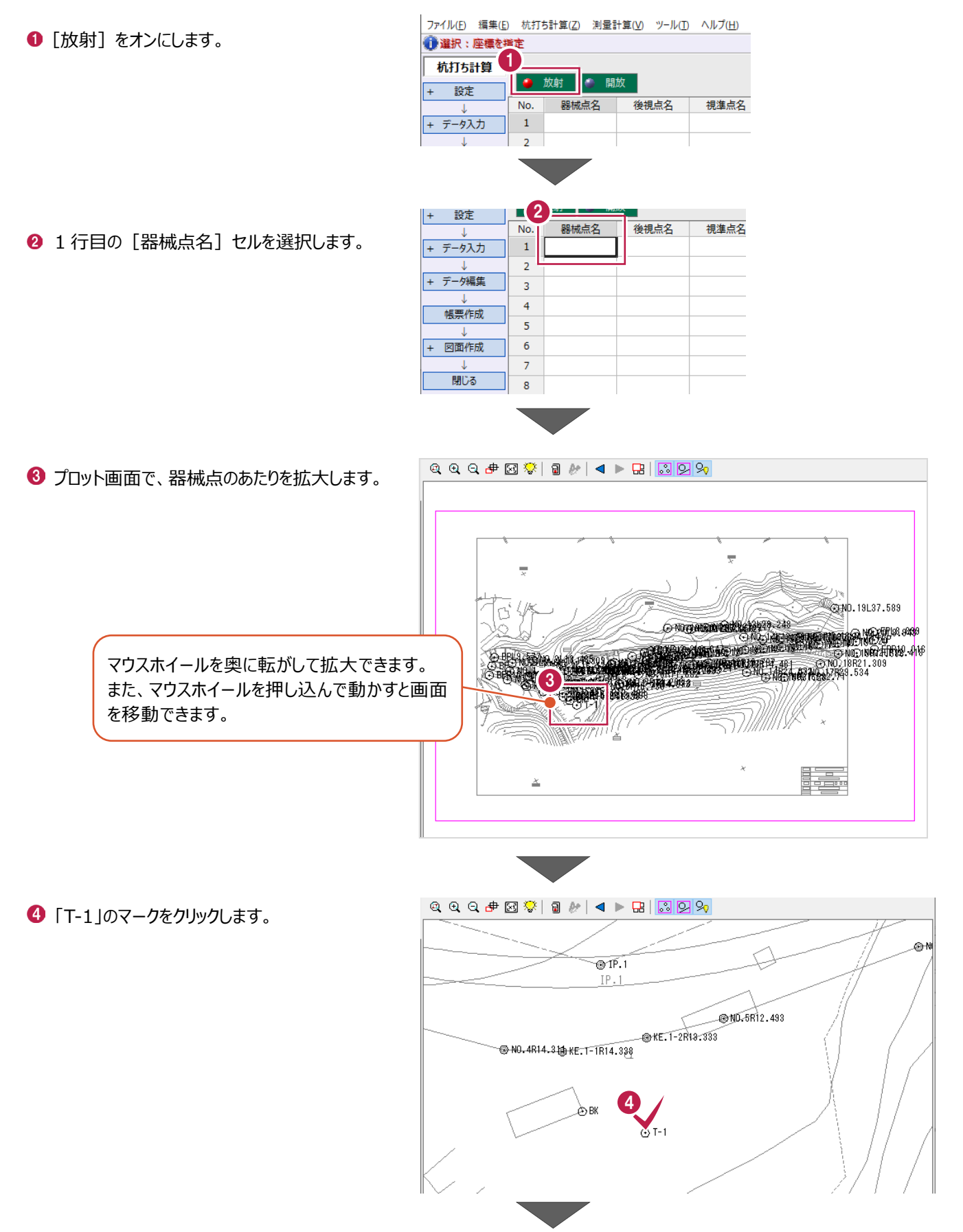

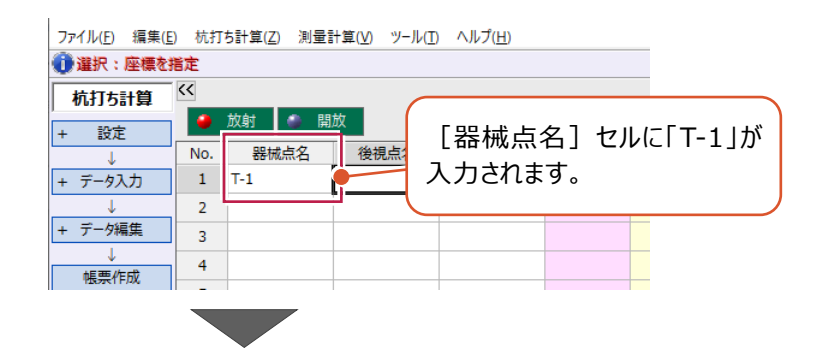

#### 6 続けて、後視点をクリックします。 ここでは、「BK」のマークをクリックします。

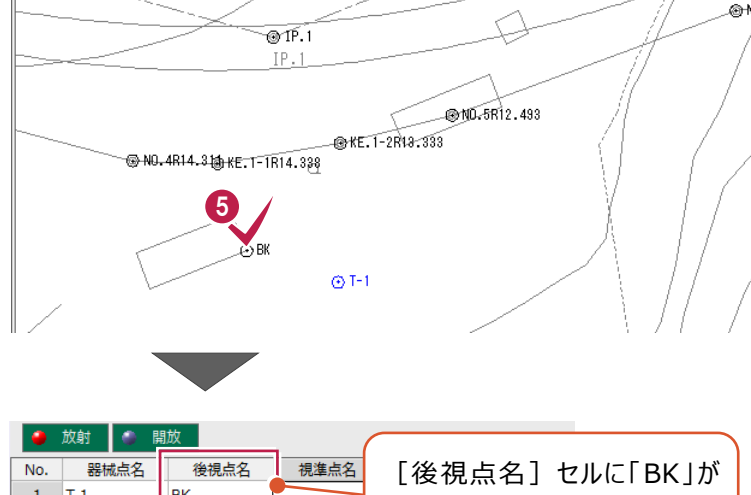

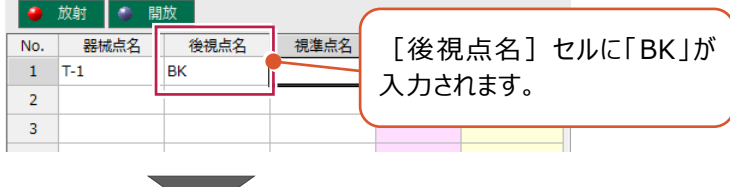

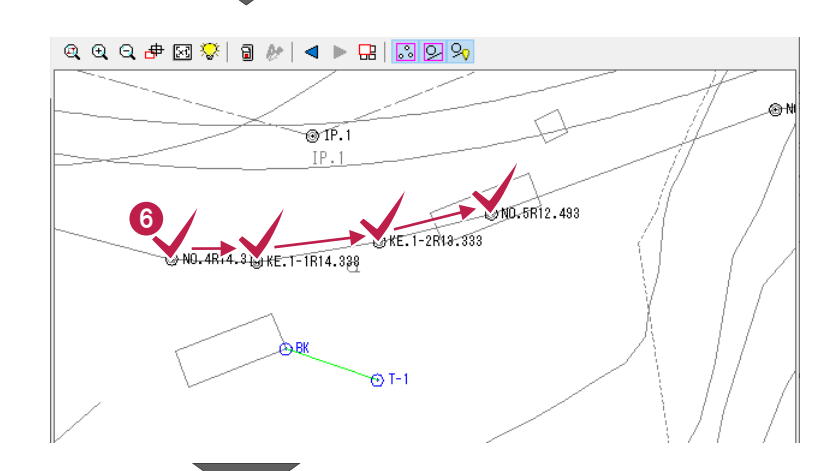

6 各視準点を指定します。 ここでは、以下の視準点を順にクリックします。 「NO.4R14.311」 「KE.1-1R14.338」 「KE.1-2R13.333」 「NO.5R12.493」

◆ 左側のセルで、夾角と距離が確認できます。

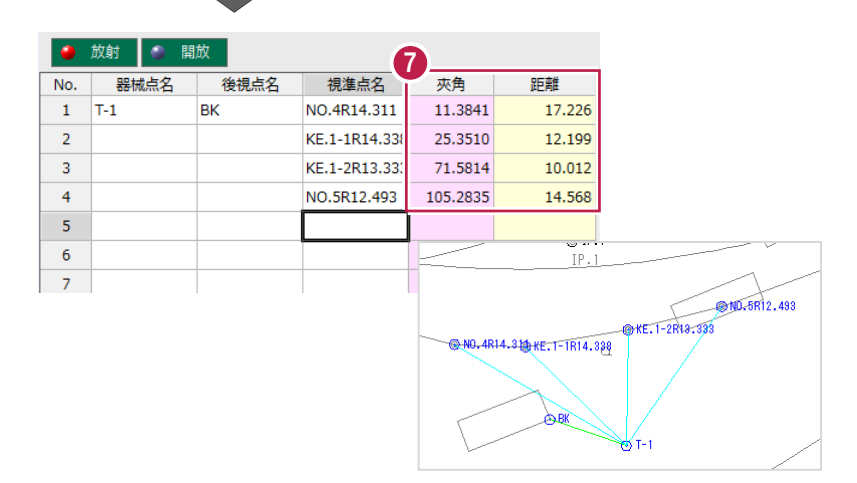

計算結果から帳票を作成します。

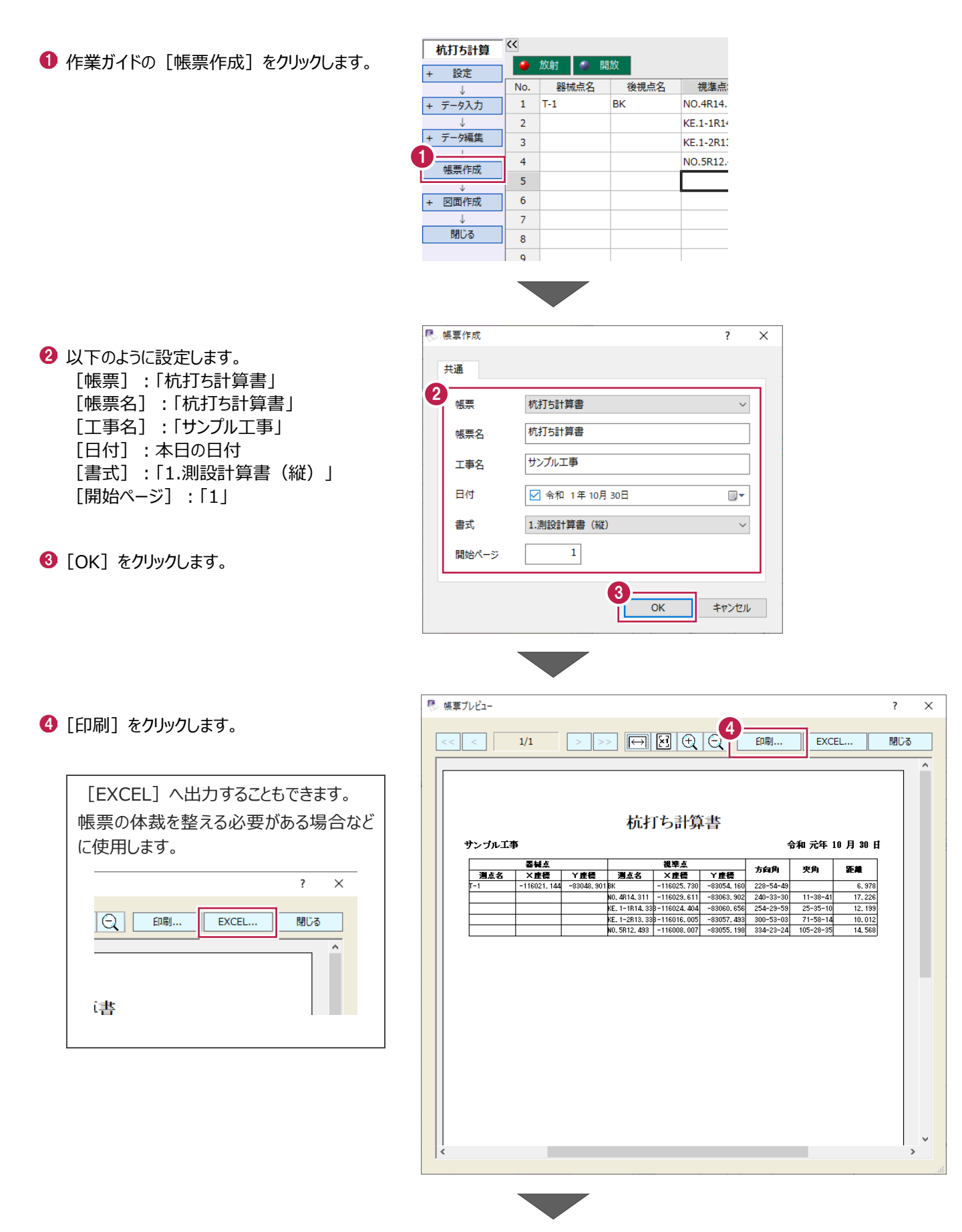

出力するプリンター名を選択します。

 $\bigcirc$  [OK] をクリックします。

1 [閉じる] をクリックします。

印刷  $\overline{\mathsf{x}}$ プリンター 5 プリンター名(N):  $\ddot{\phantom{0}}$ 準備完了 状態: 種類: **SERVICE** 場所: コメント: □ファイルへ出力(L) 印刷範囲 印刷部数  $\boxed{1-\frac{1}{2}}$  $\textcircled{\tiny{\textcircled{\#}}}\forall$ 部数(C): -<br>ページから(<u>F</u>) ○ページ指定(G) 1  $\sim 1$ │ ページまで(Ⅱ)  $1^2$ <sup>3</sup>  $1^2$ <sup>3</sup> ○ 選択した部分(S) 6 ヘルプ(H)  $\overline{OK}$ キャンセル ■ 帳票プレビュー

7 $\overline{\langle\langle\langle\,|\,\langle\,|\,\rangle\rangle\,\rangle}$   $\frac{1}{1}$ 画じる П 杭打ち計算書 サンプル工事 令和 元年 10 月 30 日 **視準点 7 重優 方向角 央角**<br>|N. 4814.311 - 116025.730| - 83054.160| 228-54-49|<br>|N. 4814.311 - 116025.730| - 83054.160| 228-54-49|<br>|N. 5F12. 438 - 116024.404| - 83069.636| 234-23-59| 25-35-10|<br>|N. 5F12. 438 - 116016.005| - 83057.48 距離 **下降**  $\begin{array}{r} \hline 6,978 \\ \hline 17,226 \\ 12,199 \\ \hline 10,012 \\ 14,568 \end{array}$ F-1  $-83048.901B$  $\sim$  $\overline{\phantom{a}}$ 

 $\overline{\mathbf{r}}$  $\overline{\mathbf{x}}$ 

82

# **3-5 形状図・表の配置**

CADに形状図と表を配置します。

ここでは、「3-2」で読み込んだ平面図に重なるように形状図を自動配置し、表を任意の位置に配置する操作を説明します。

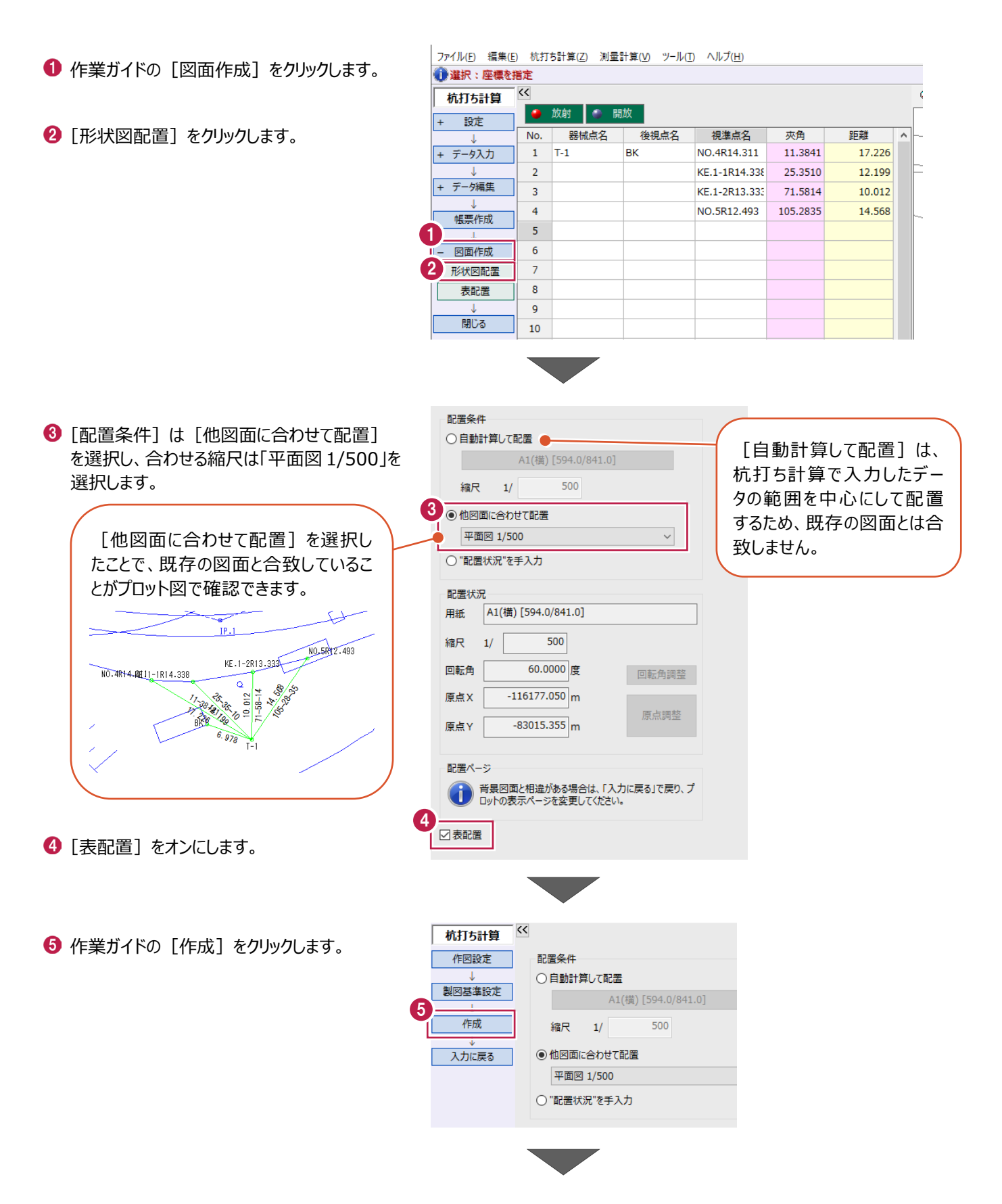

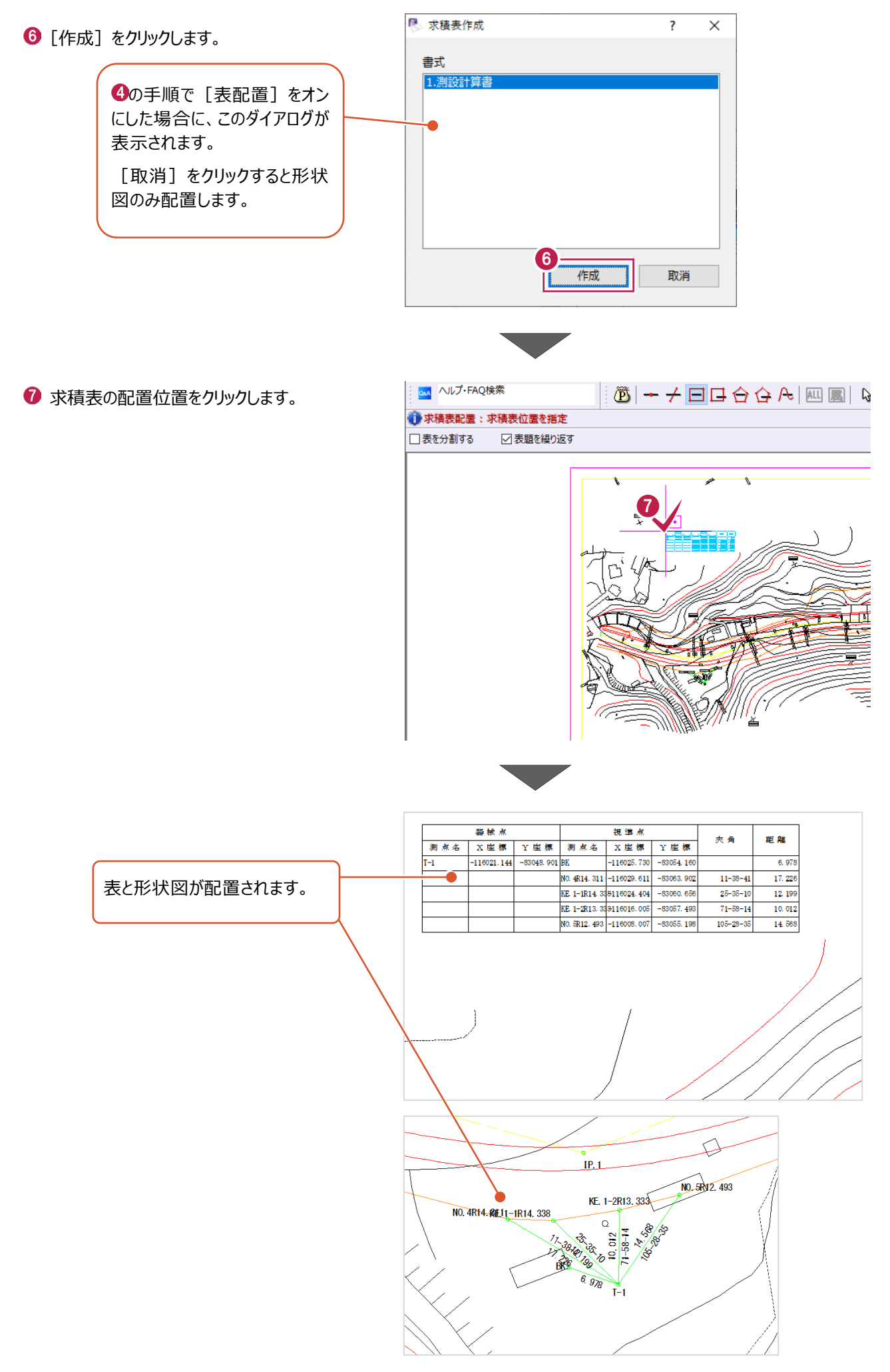

「3-5」で作成した図面を印刷します。

ここでは、図面の一部(形状図と表がある範囲)を指定し、A4サイズで印刷する操作を説明します。 (図面全体を印刷する場合は、手順「6」以降の操作をおこなってください。)

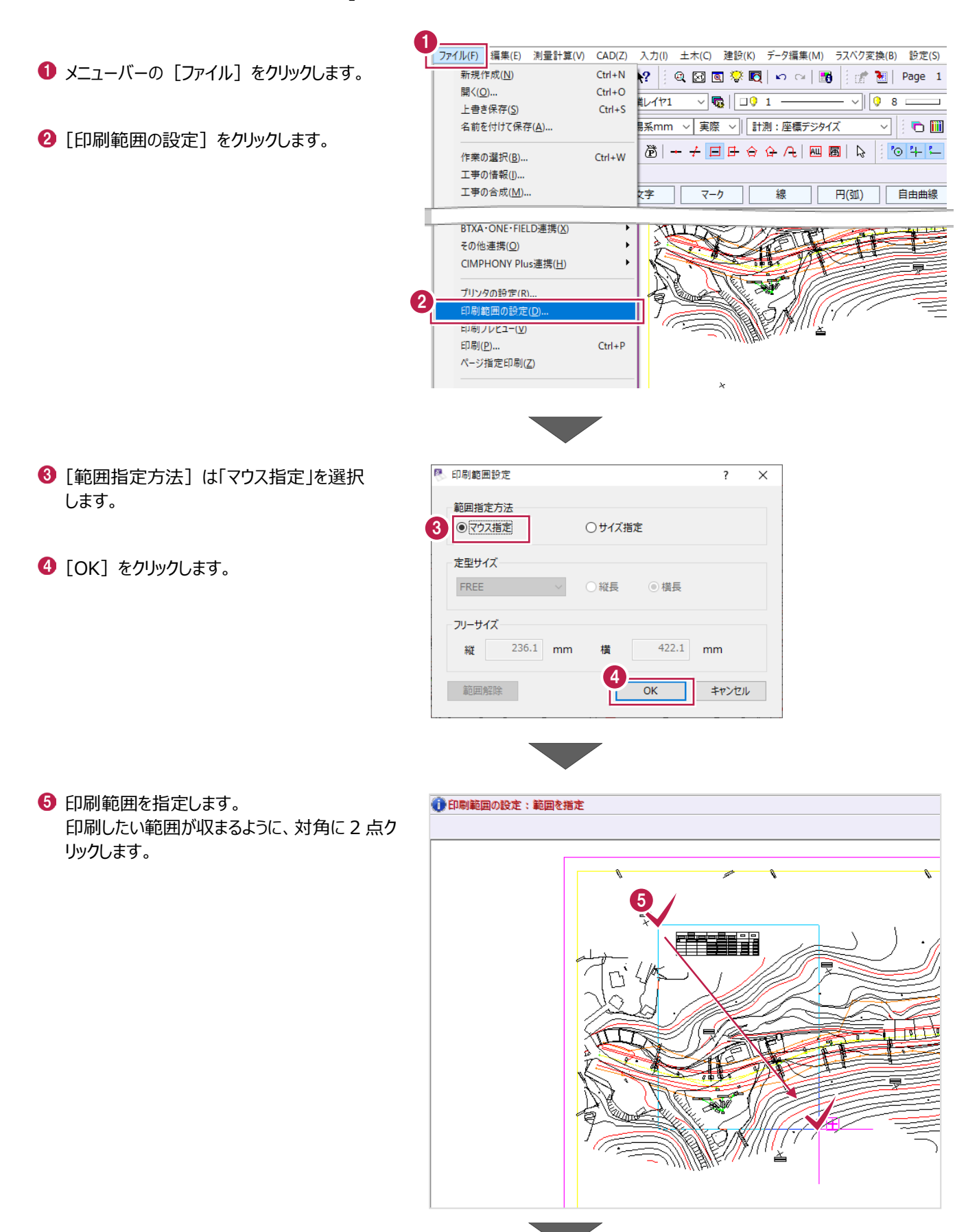

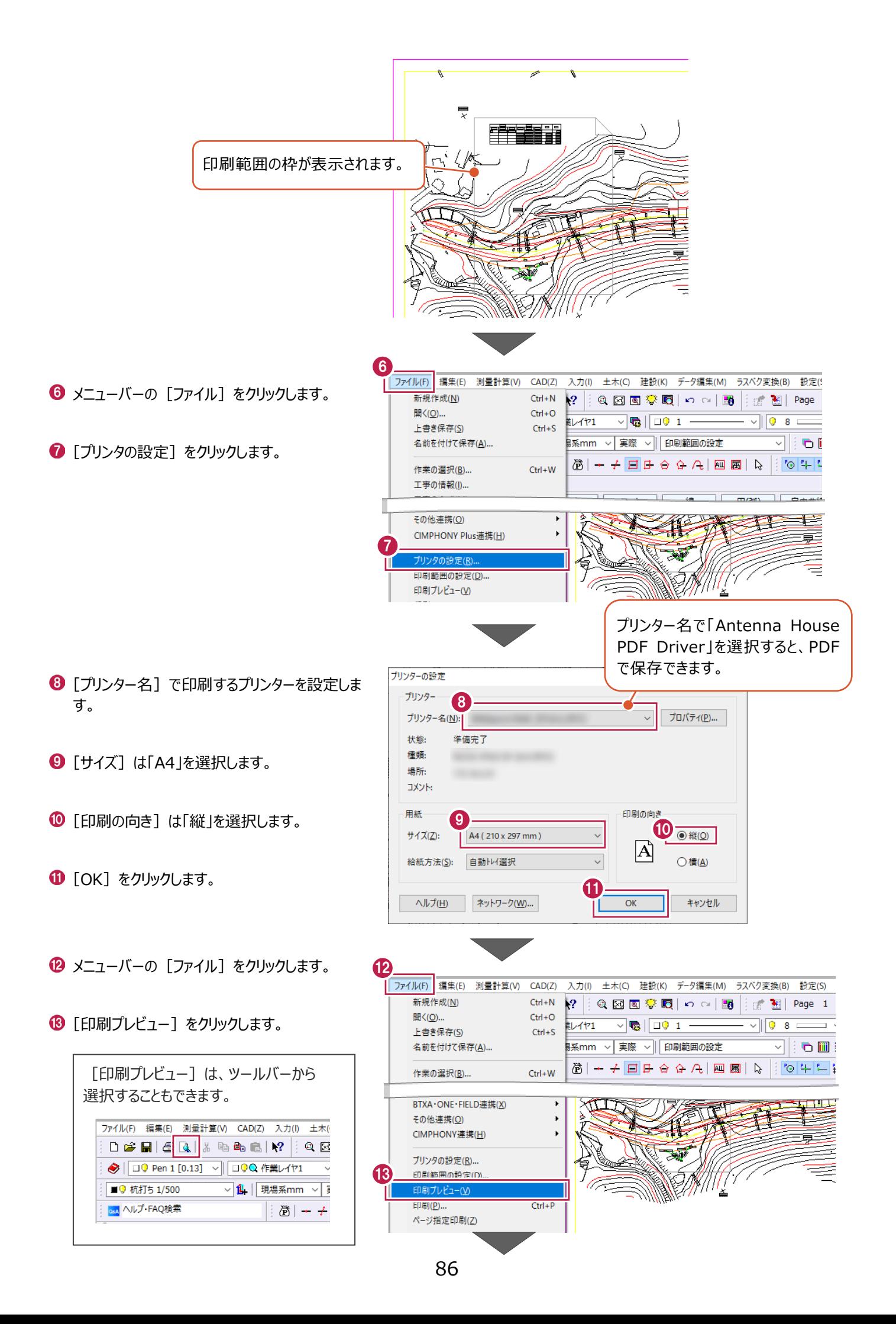

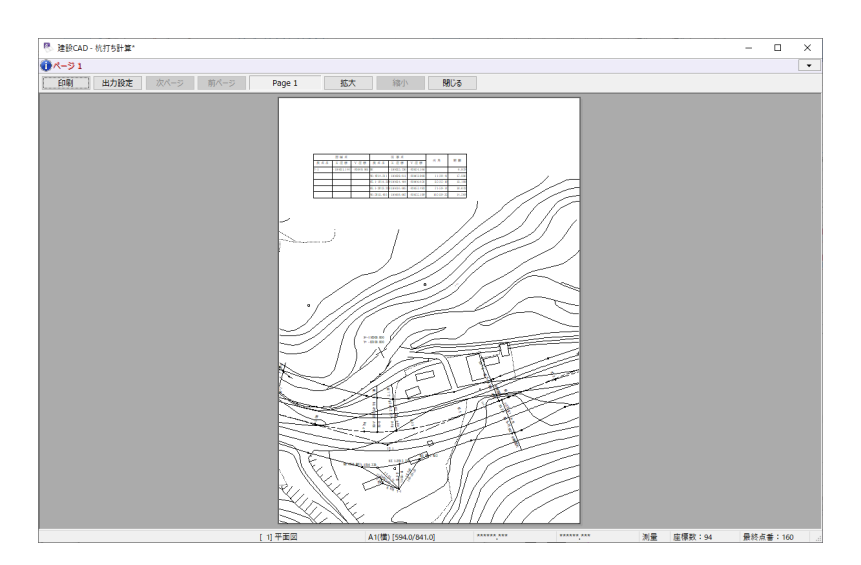

1 [印刷] をクリックします。

**6** [OK] をクリックします。

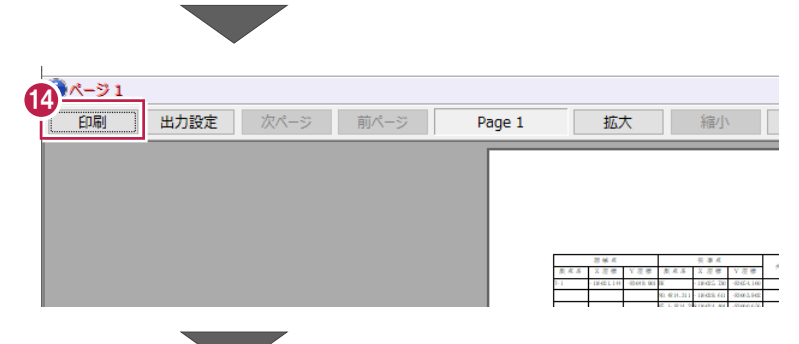

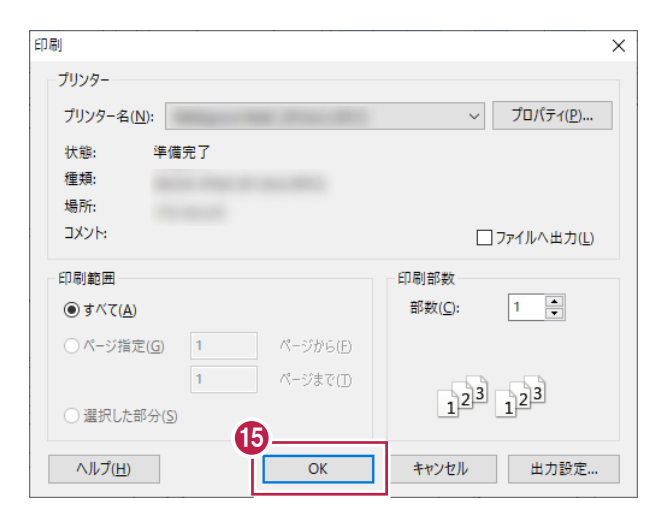

#### **印刷範囲の解除について**

印刷後、メニューバーの [ファイル] - [印刷範囲の設定]の [範 囲解除]から印刷範囲の解除がおこなえます。

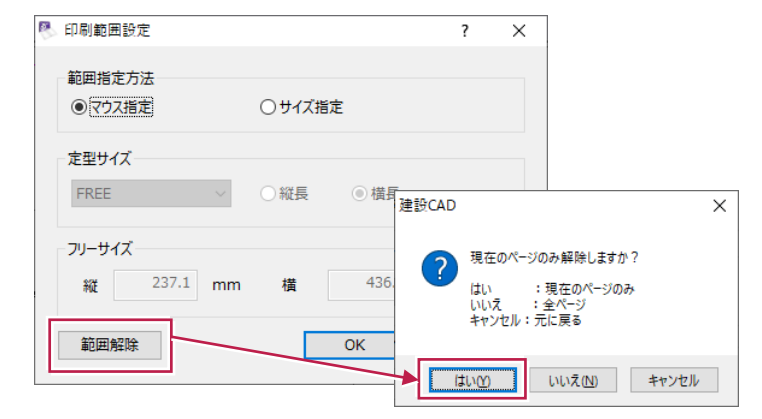

# **3-7 データの保存/建設CADの終了**

作成したデータを保存し、建設CADを終了します。

※データを入力・変更したときには、こまめに保存することをおすすすめします。

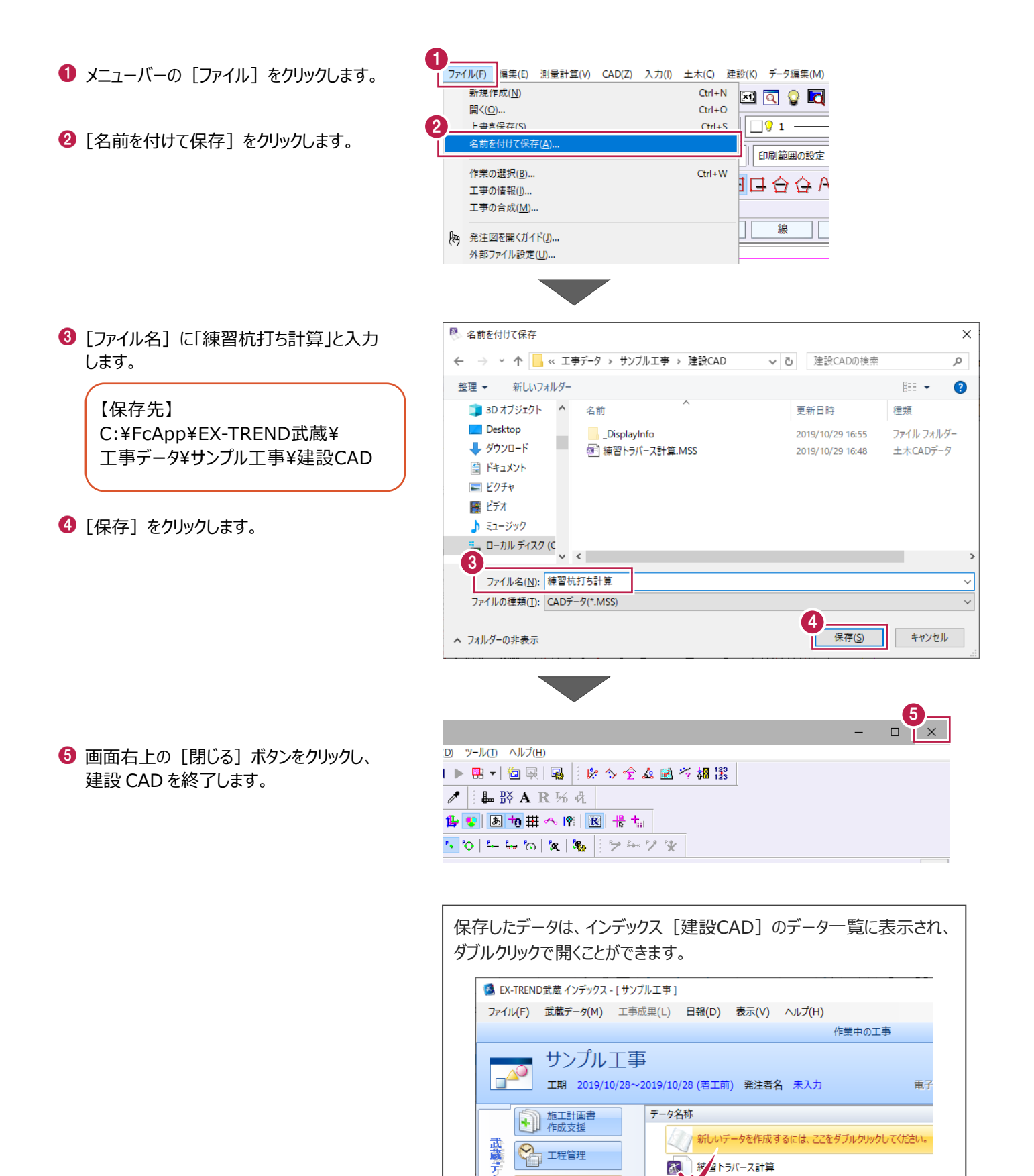

建設CAD

・<br>練習杭打ち計算

 $\overline{\mathbf{z}}$ 

五身

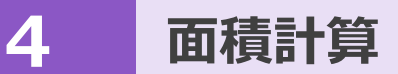

ここでは、図面上の面積を求めるコマンドとして、「計測」コマンド、「ヘロン・三斜」コマンド、「面積計算」コマンドの3つの方法の 操作について説明します。

それぞれ以下の特徴があります。

①計測コマンド・・・面積の計測と、値の配置がおこなえます。 閉合している領域であればワンクリックで面積を確認することができます。  $m<sup>2</sup>$ 

②ヘロン・三斜コマンド・・・ヘロンまたは三斜での面積算出と、求積表の作成がおこなえます。

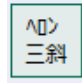

③面積計測コマンド・・・直角座標、ヘロン、三斜の面積算出と、様々な書式に対応した帳票の出力、複数の領 域の総合計面積表の作成がおこなえます。

面積 計算

(※土木計算オプションが必要になります。)

今回は、以下の平面図で操作を説明します。

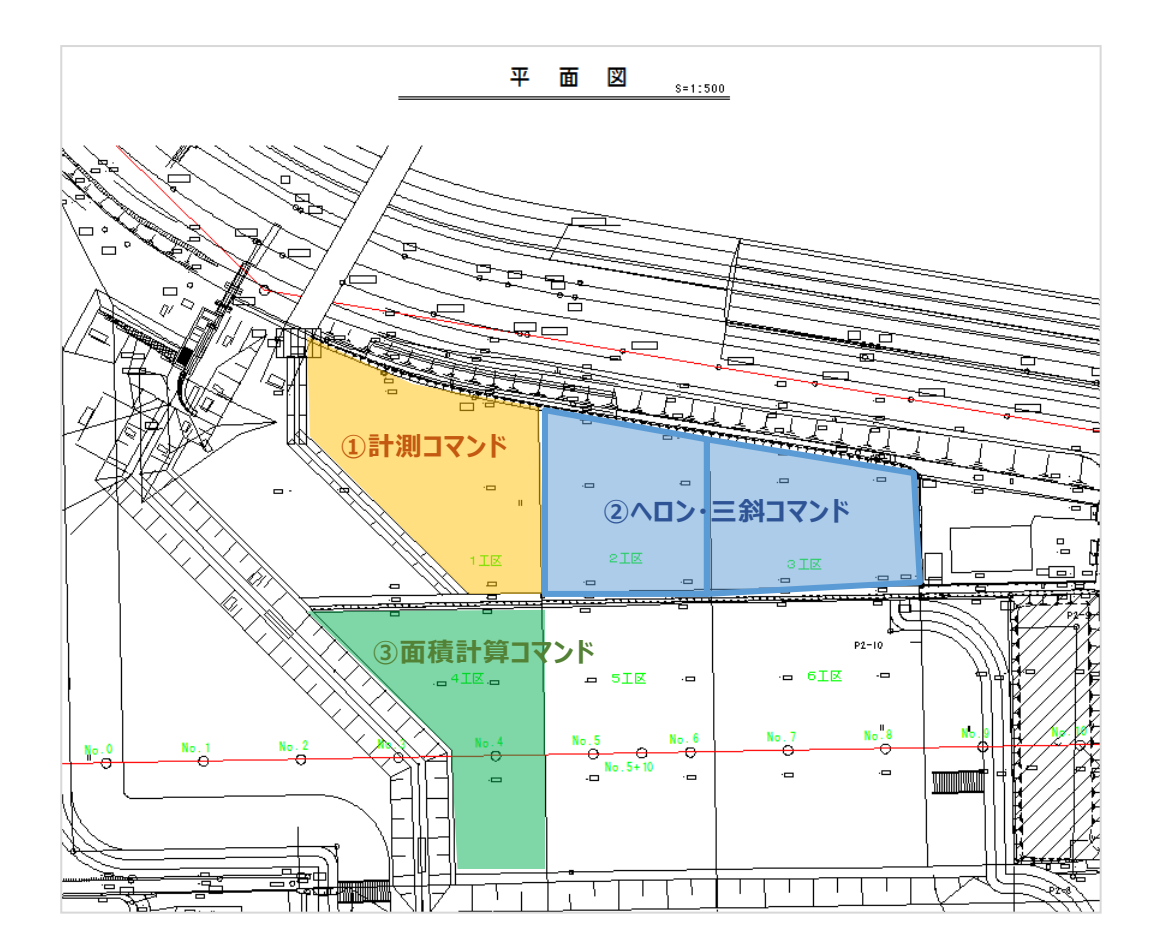

## **4-1 建設CADを起動する**

工事データを開き、建設CADを起動します。

1 作業をおこなう丁事データをダブルクリック します。

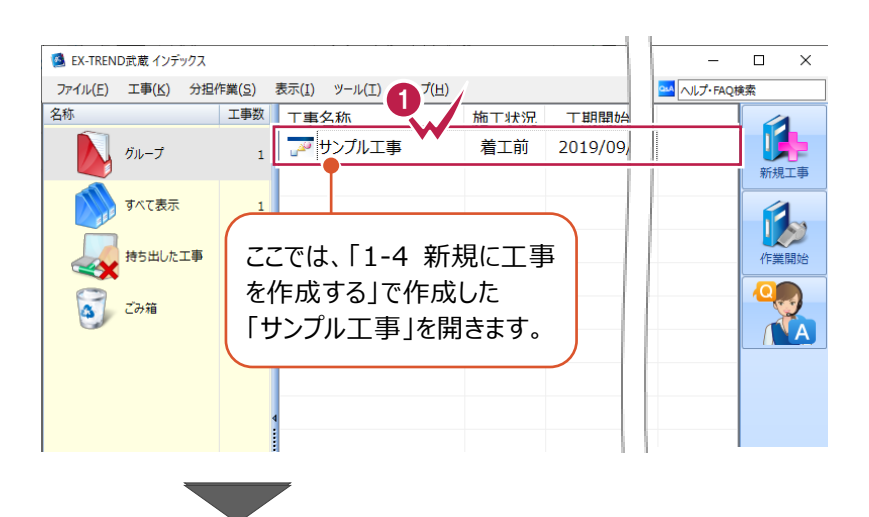

- **2** 画面左側で「建設 CAD] をクリックします。
- 6 データ一覧の「新しいデータを作成するには、 ここをダブルクリックしてください。」をダブルクリック します。 2000年 - 2000年 - 2000年 - 2000年 - 2000年 - 2000年 - 2000年 - 2000年 - 2000年 - 2000年 - 2000年 - 2000年 - 2000年 - 2<br>- 2000年 - 2000年 - 2000年 - 2000年 - 2000年 - 2000年 - 2000年 - 2000年 - 2000年 - 2000年 - 2000年 - 2000年 - 2000年 - 200

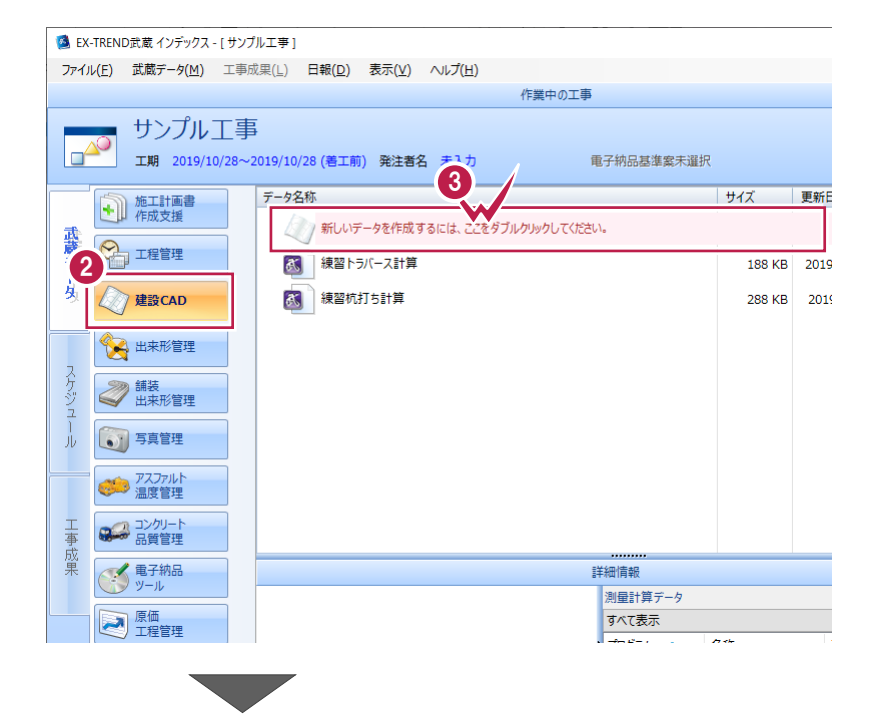

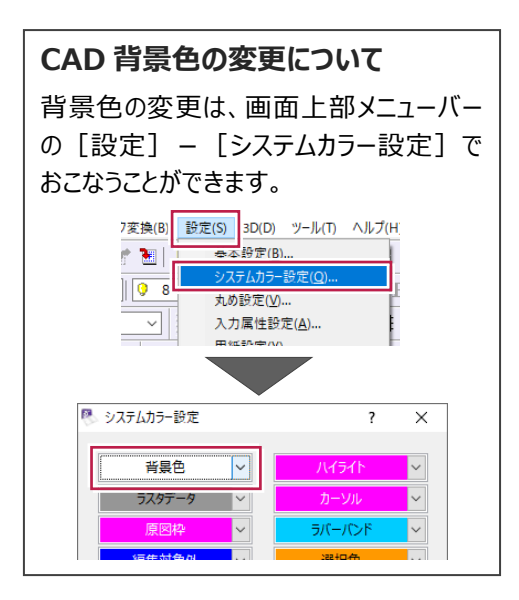

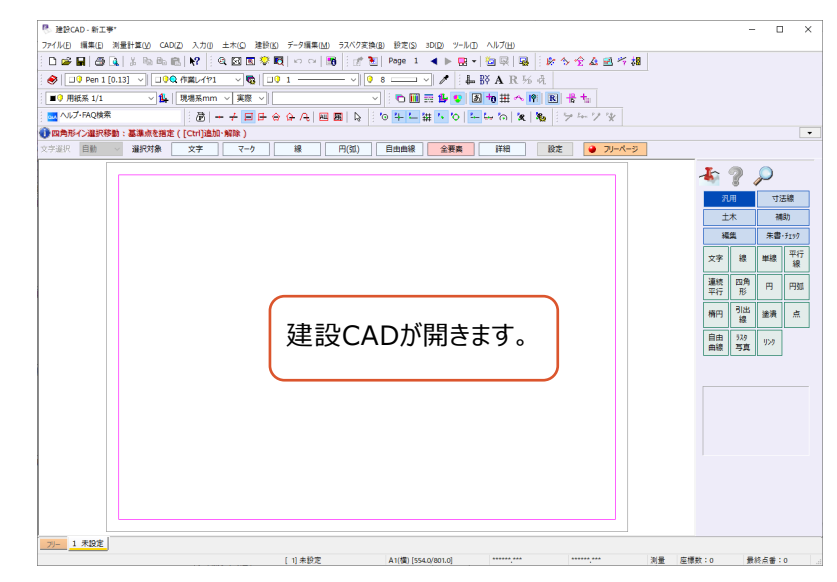

# **4-2 図面を開く**

図面を開きます。

ここでは、武蔵データ形式のファイルを読み込む操作を説明します。

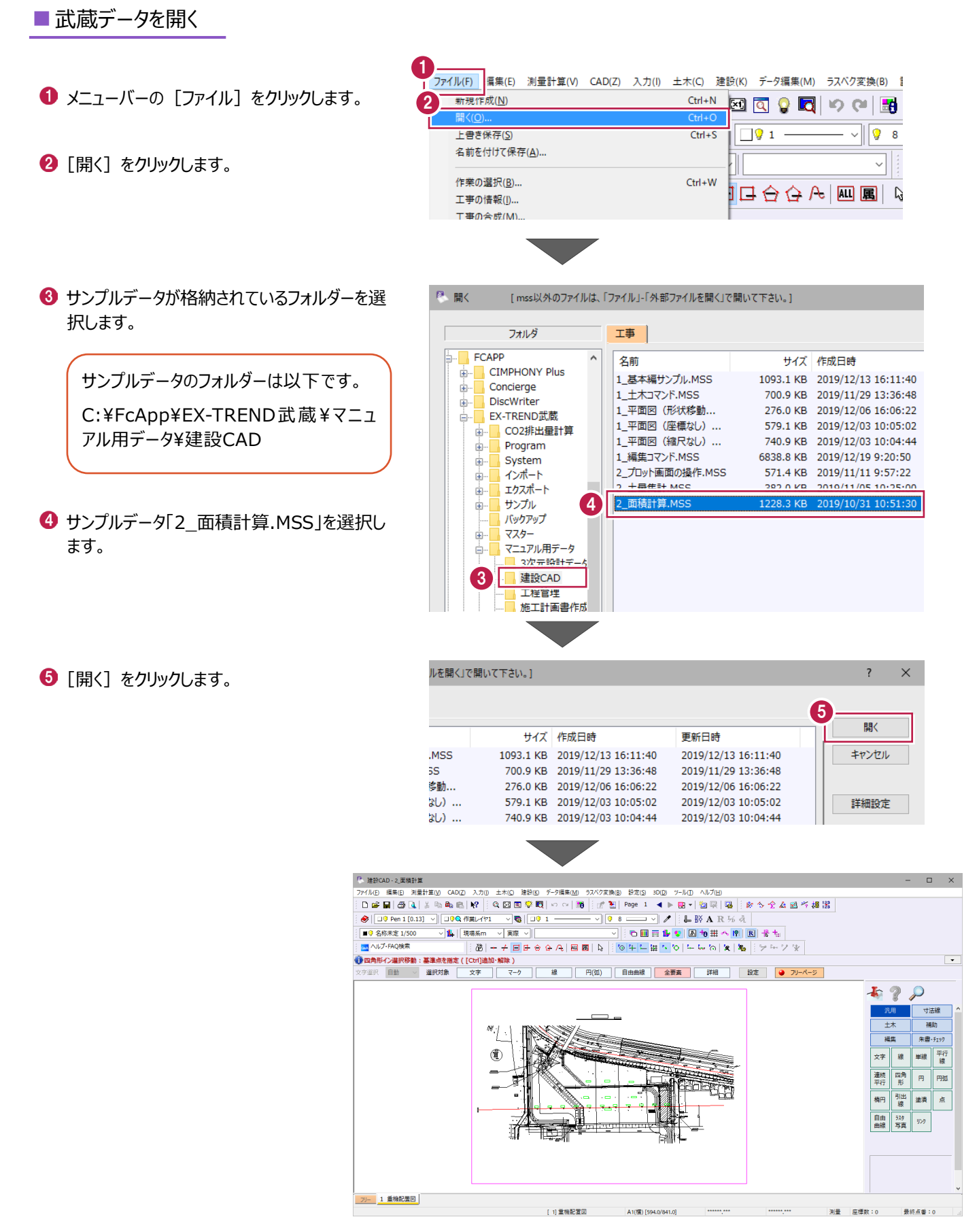

計測コマンドを使用して、任意の範囲の面積を確認します。

ここでは、縮尺と面積の丸めを設定後、1工区の面積を計測して、計測値(文字)と色塗りを図面上に配置する操作を 説明します。

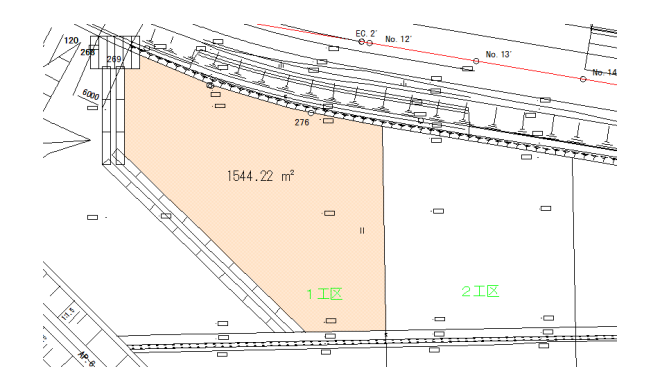

#### ■縮尺、丸め設定を確認する

図面の縮尺と、面積の小数点以下の桁数(丸め設定)を確認します。

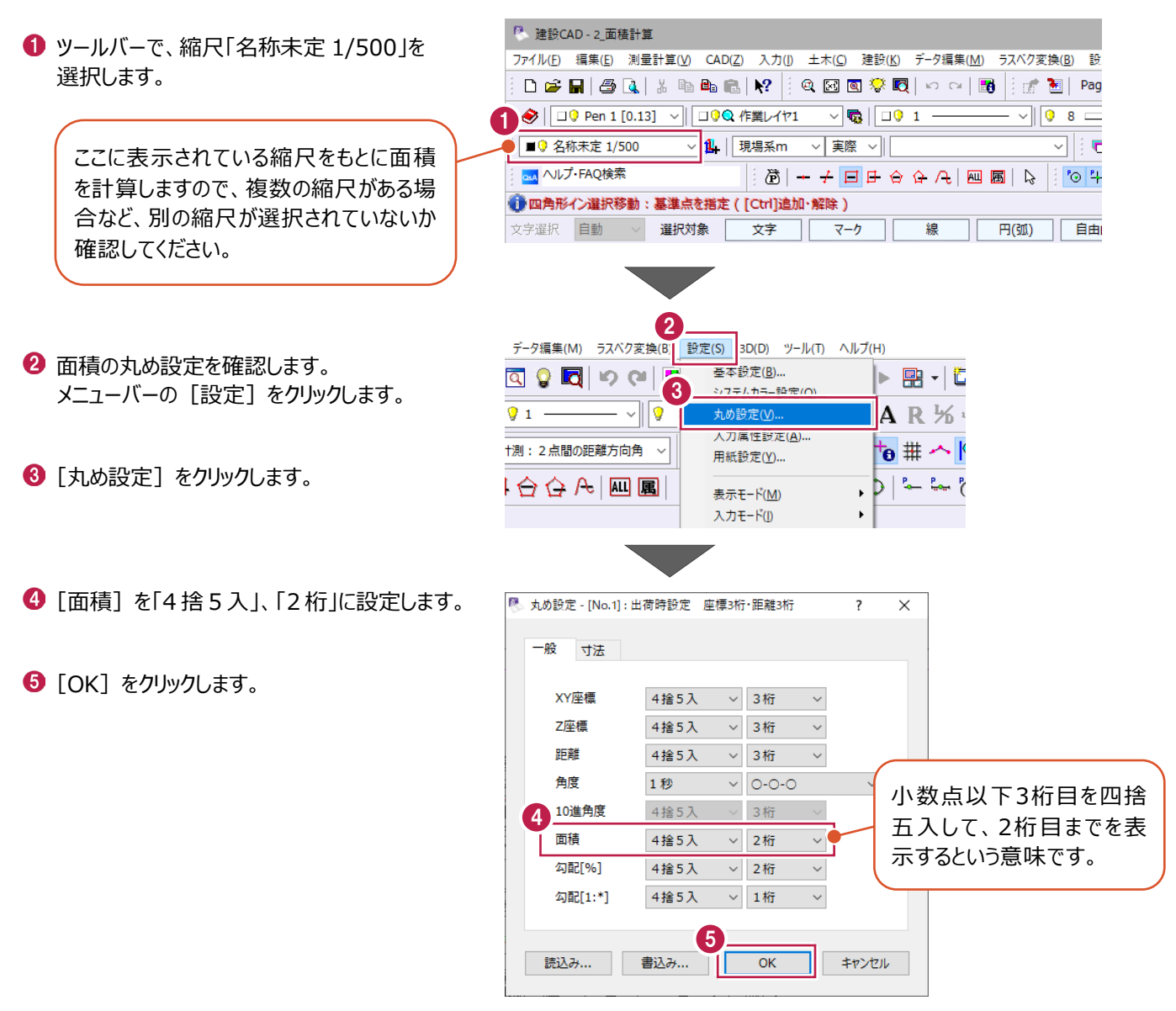

### ■面積を計測する

面積の計測値の配置と領域の色塗りをおこないます。

計測する箇所を拡大します。

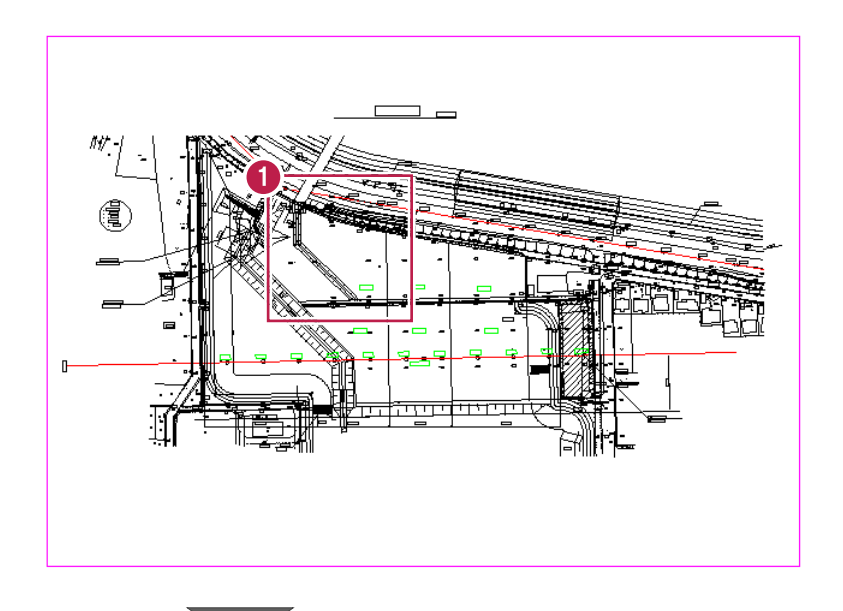

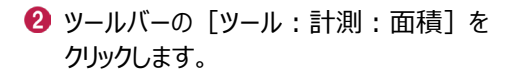

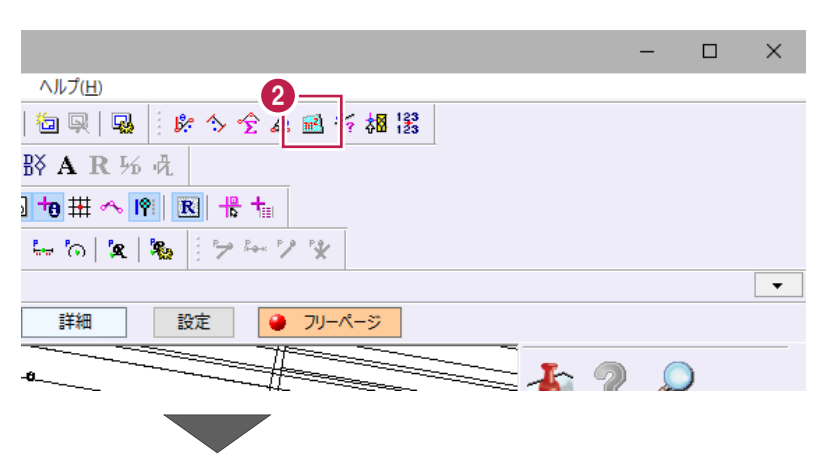

- 6 インプットバーの [入力モード]は「閉合図形」 を選択します。
- 4 計測する領域内をクリックします。 ここでは、1 工区内の任意の箇所をクリック します。

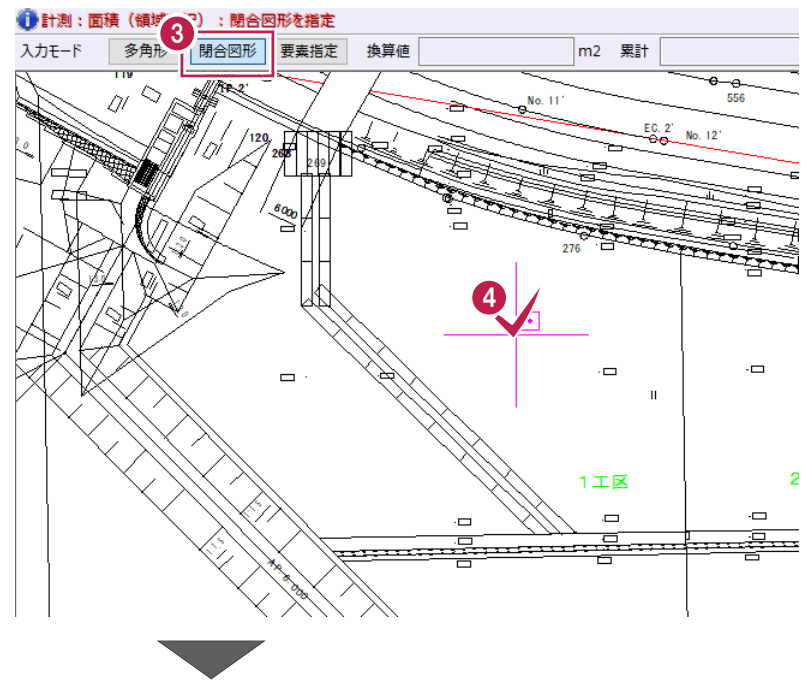

5 年 6 インプットバーの [換算値] で面積を確認 1544.22 m2 累計  $1544.22 \, m2$ クリア 文字配置 □□※ します。 領域を指定し直す場合は 齏 ツールバーに表示されている縮尺と、 [クリア] をクリックします。 [設定]-[丸め設定]の[面積]  $\overset{\epsilon_{00}}{\cong}$ で設定した桁数で求積されます。 লৈ 計測した範囲は水色 **[累計]について** で表示されます。  $\overline{a}$ -6 複数箇所を連続して指定すると[累計]  $\Box$ に合計面積が表示されます。 ※指定した箇所を再度クリックすると、指  $2I\underline{\mathbb{K}}$ 定解除になります。Ġ  $\blacksquare$ 換算値 1155.27 m2 累計 3903.26 m2 <u>n guning g</u> <del>모.....</del> 瀬 **クリックした領域が水色にならない/面積が表示されない場合** クリックした領域が閉合していない可能性があります。そのような場合 は、[入力モード]:「多角形」で計測する範囲を指定してください。 ●計測:面積 (領域入力):領域の構成点を指定 入力モード | 多角形 | 閉合図形 | 要素指定 | 換算値  $m2$ 6 色塗りと計測値の配置をおこないます。 6 [設定] をクリックします。 544.22 m2 累計 1544.22 m2 設定  $h$ 文字配置 塗潰し配置 ⊸  $\frac{6}{556}$  $\sum_{n=1}^{\infty}$ No. 11 ■ 「文字設定]、「塗潰し設定]は以下のよう ■ 配置設定  $\overline{\phantom{a}}$  $\times$ 7 に設定します。 文字設定 [フォント]:「MS ゴシック」 フォント | HMS ゴシック [サイズ]:「5」 サイズ  $5.0 \vee m$ mm [単位] : 「m<sup>2</sup>」 単位  $m<sup>2</sup>$  $\vee$ [色]:「ベージュ」 [透過度]:「中間(50%)」 塗潰し設定 鱼  $\overline{\vee}$ 透過度 中間(50%) V **8** [OK] をクリックします。 **8**  $\overline{\phantom{a}}$  ok キャンセル ◎ [塗潰し配置] をクリックします。 9 1544.22 m2 累計  $1544.22$  m2 クリア 文字配置 塗潰し配置 設定  $_{\Theta - \Theta}$ 556  $\frac{E_0^2 - 2}{2}$  No. 12 汎 No. 13  $\overline{\pm}$ 編

文字 連続 平行 楕円

 $\Box$ 

[文字配置]をクリックします。

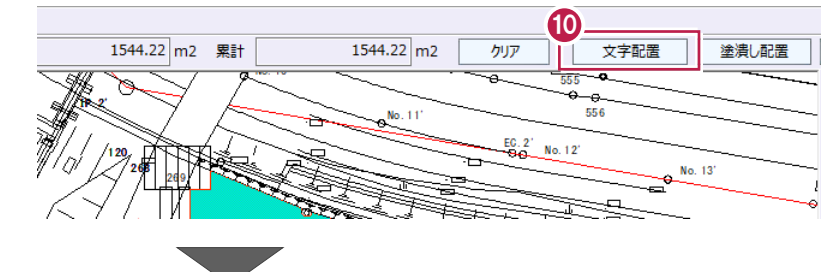

文字の配置位置をクリックします。

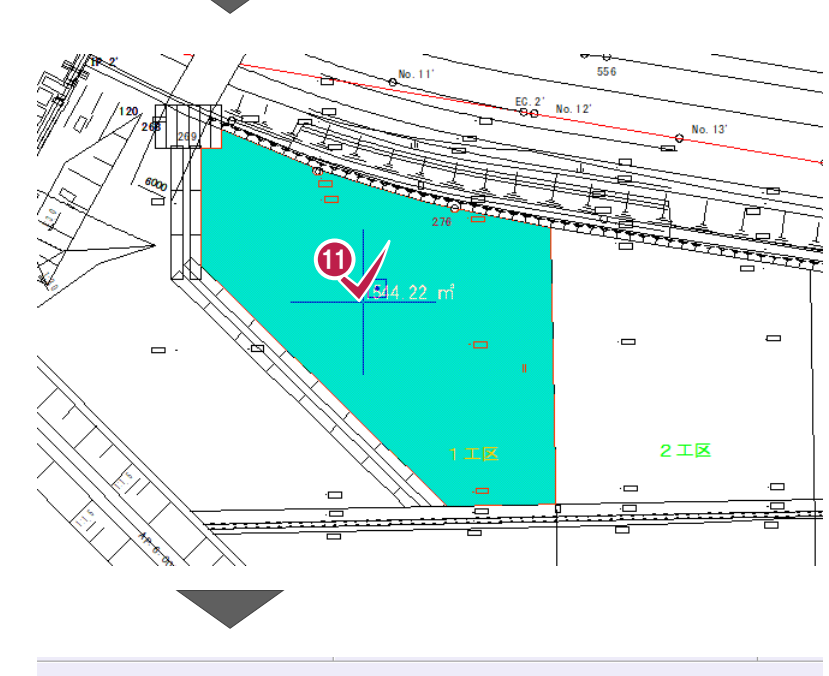

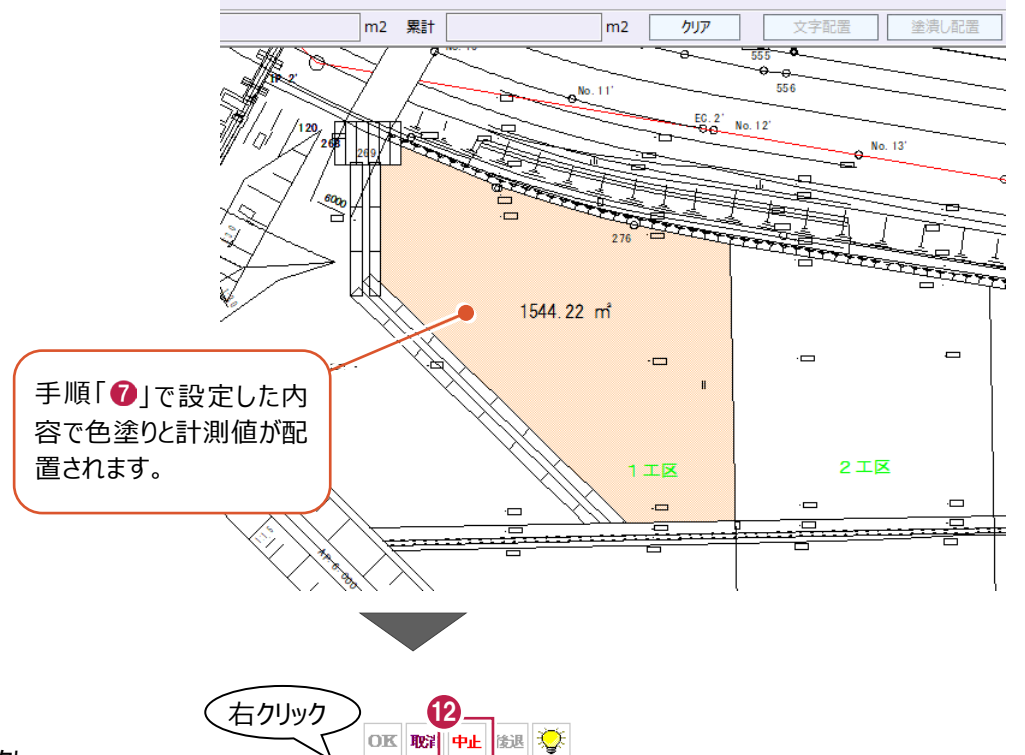

 $Q$   $\mathbb{Z}$   $\mathbb{H}$   $\sim$   $\mathbb{Z}$  $\mathcal{L} \left[ \begin{array}{c|c} \mathcal{L} & \mathcal{L} \\ \mathcal{L} & \mathcal{L} \end{array} \right] \left[ \begin{array}{c|c} \mathcal{L} & \mathcal{L} \\ \mathcal{L} & \mathcal{L} \end{array} \right] \left[ \begin{array}{c|c} \mathcal{L} & \mathcal{L} \\ \mathcal{L} & \mathcal{L} \end{array} \right] \left[ \begin{array}{c|c} \mathcal{L} & \mathcal{L} \\ \mathcal{L} & \mathcal{L} \end{array} \right] \left[ \begin{array}{c|c} \mathcal{L} & \mathcal{L} \\$  $+$   $+$   $\frac{1}{\sqrt{2}}$   $\frac{1}{\sqrt{2}}$   $\frac{1}{\sqrt{2}}$   $\frac{1}{\sqrt{2}}$   $\frac{1}{\sqrt{2}}$ 計測:面積 計測: 2点間の距離方向角

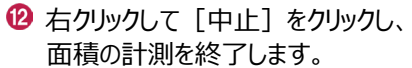

ヘロンまたは三斜で求積し、表を配置します。

(ヘロン・三斜コマンドは、面積の計算結果に対する根拠が必要な場合に使用します。) ここでは、縮尺と面積の丸めを設定後、4工区の面積をヘロンで求積して、表を配置する操作を説明します。

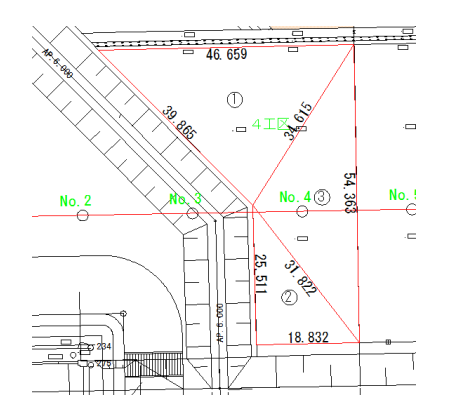

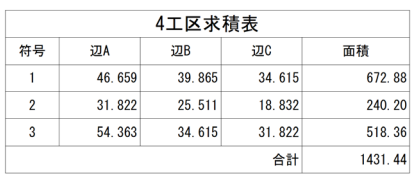

■縮尺、丸め設定を確認する

図面の縮尺と、面積の小数点以下の桁数(丸め設定)を確認します。

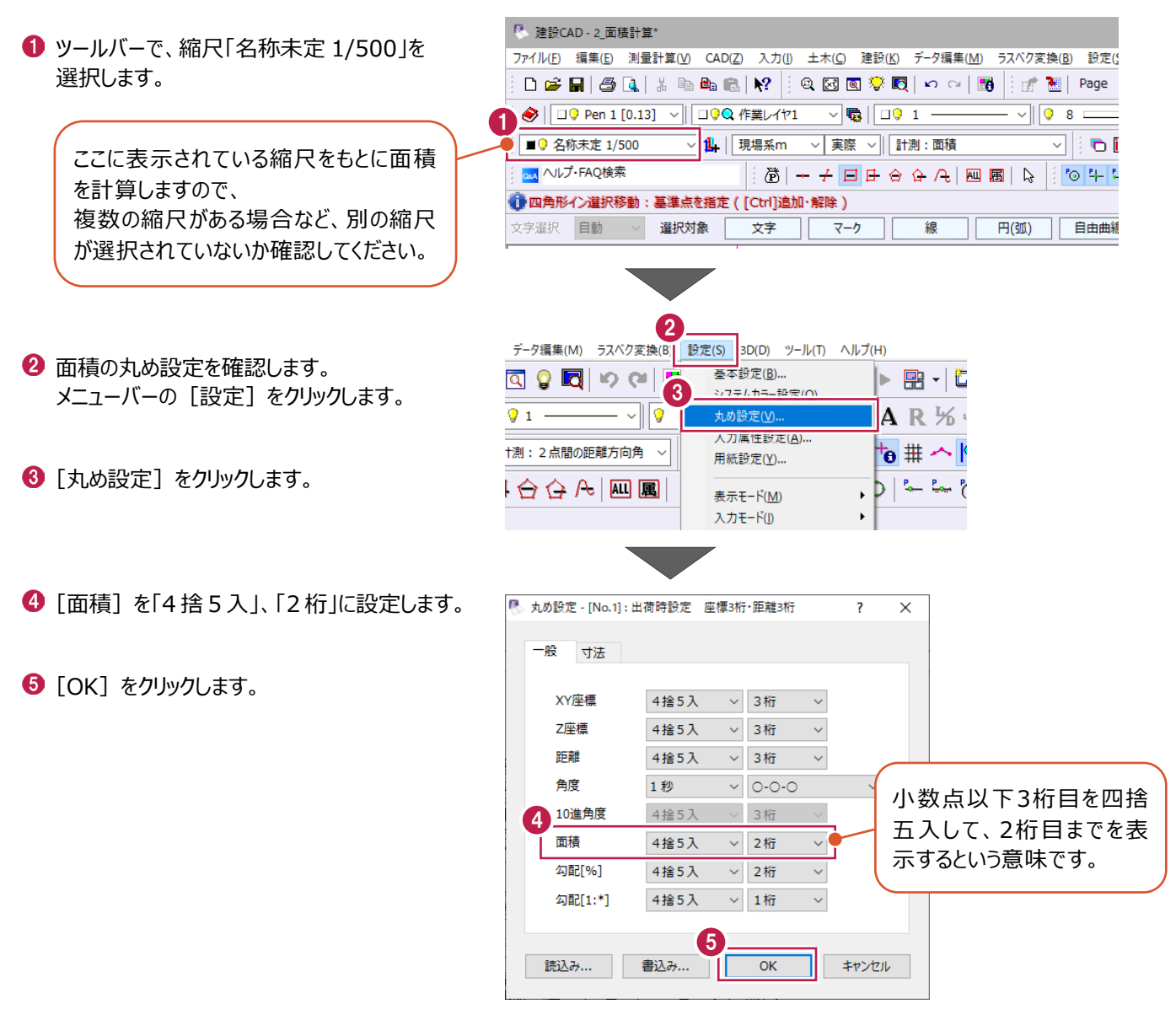

## ■ 求積範囲の選択、表の配置

求積範囲を多角形で選択し、計算結果を確認後、求積表を配置します。

● コマンドバーの [土木] をクリックします。

2 [ヘロン・三斜]の[範囲]をクリックします。

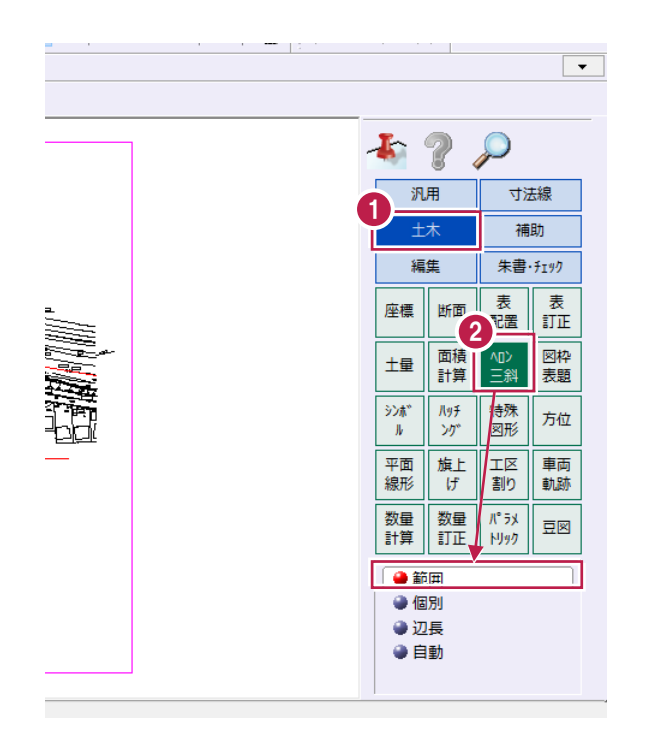

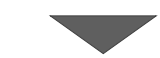

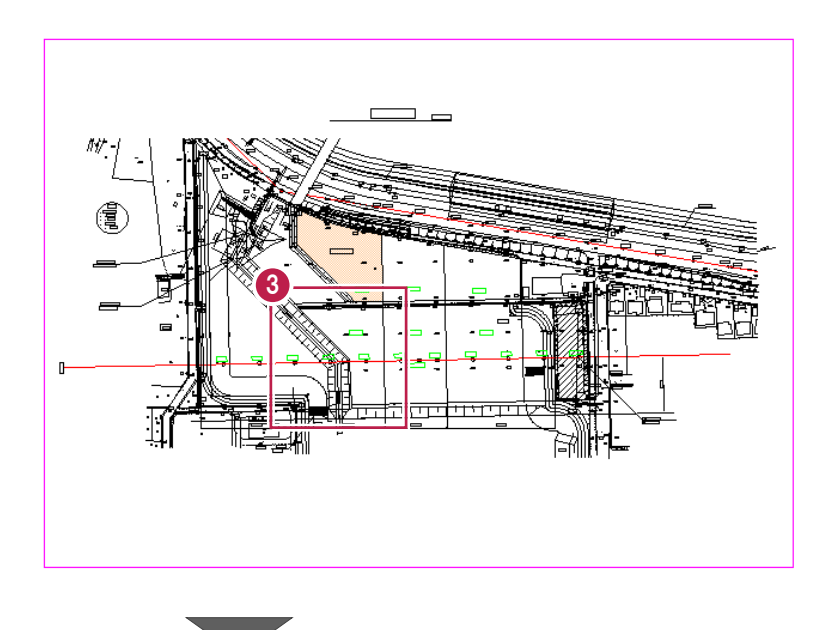

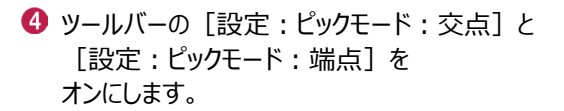

8 求積する箇所を拡大します。

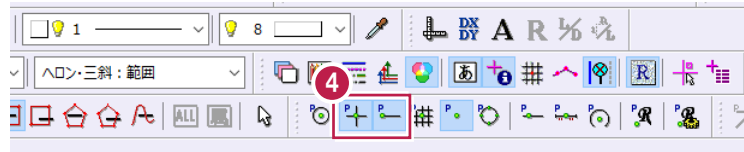

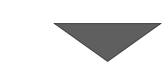

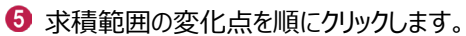

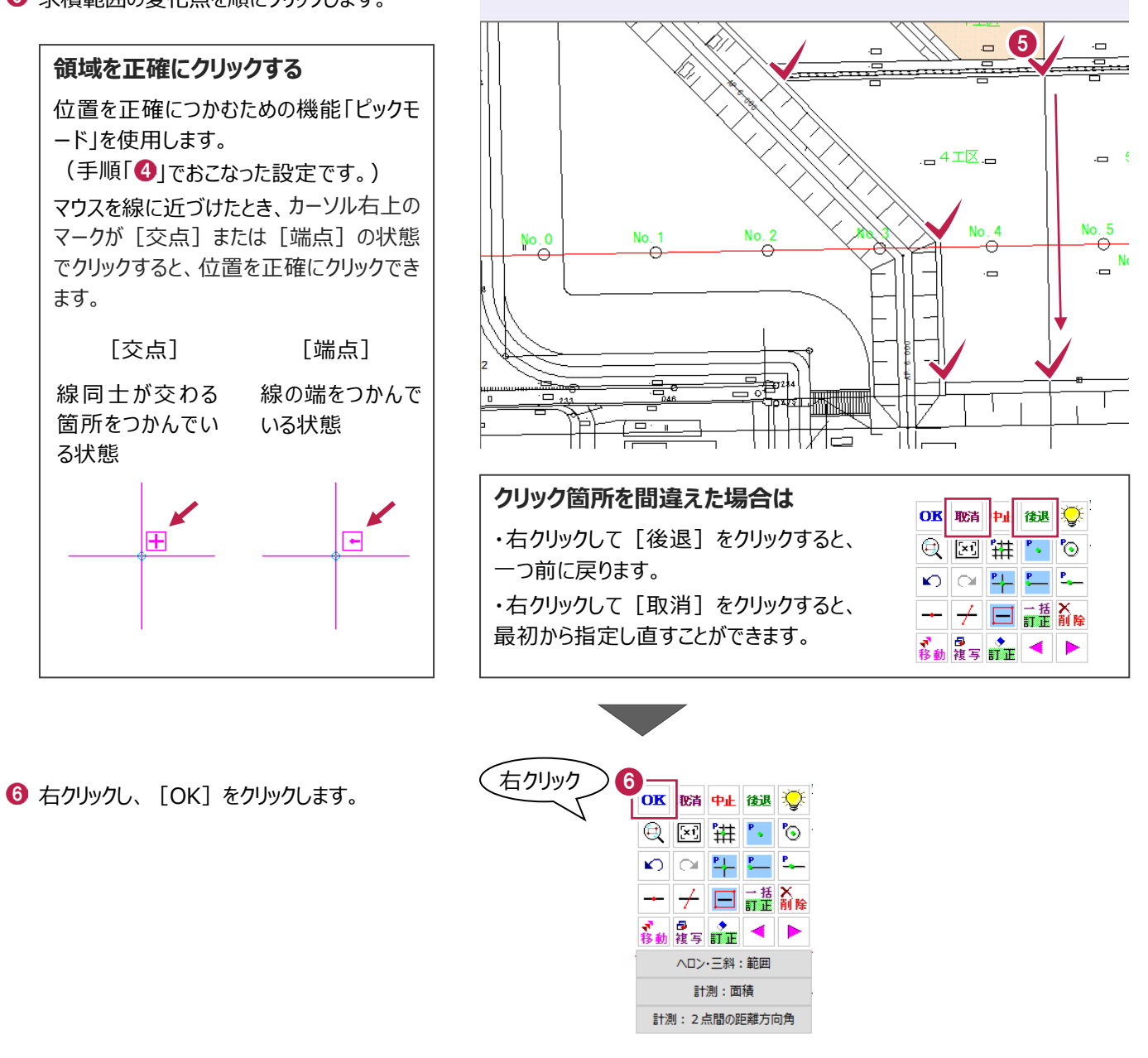

● ヘロン・三斜:範囲:範囲の1点目を指定

1 [表名称] に「4 工区求積表」と入力します。

6 [計算方法] は「ヘロン」を選択します。

 $\bigcirc$  [OK] をクリックします。

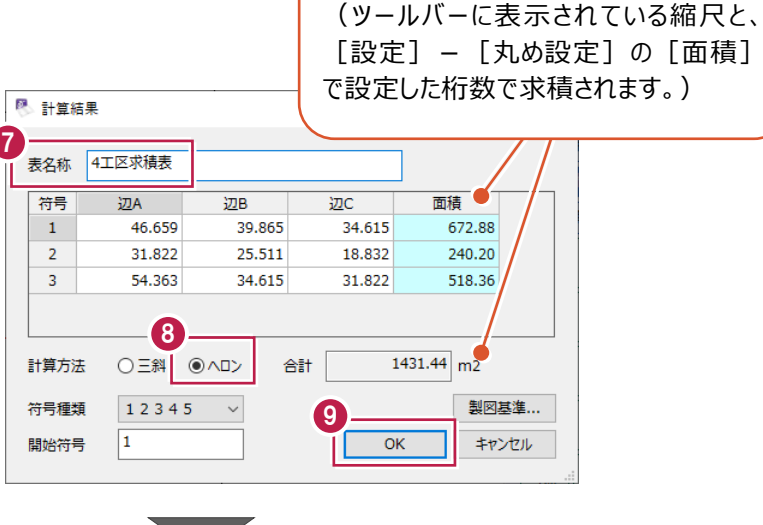

面積を確認します。

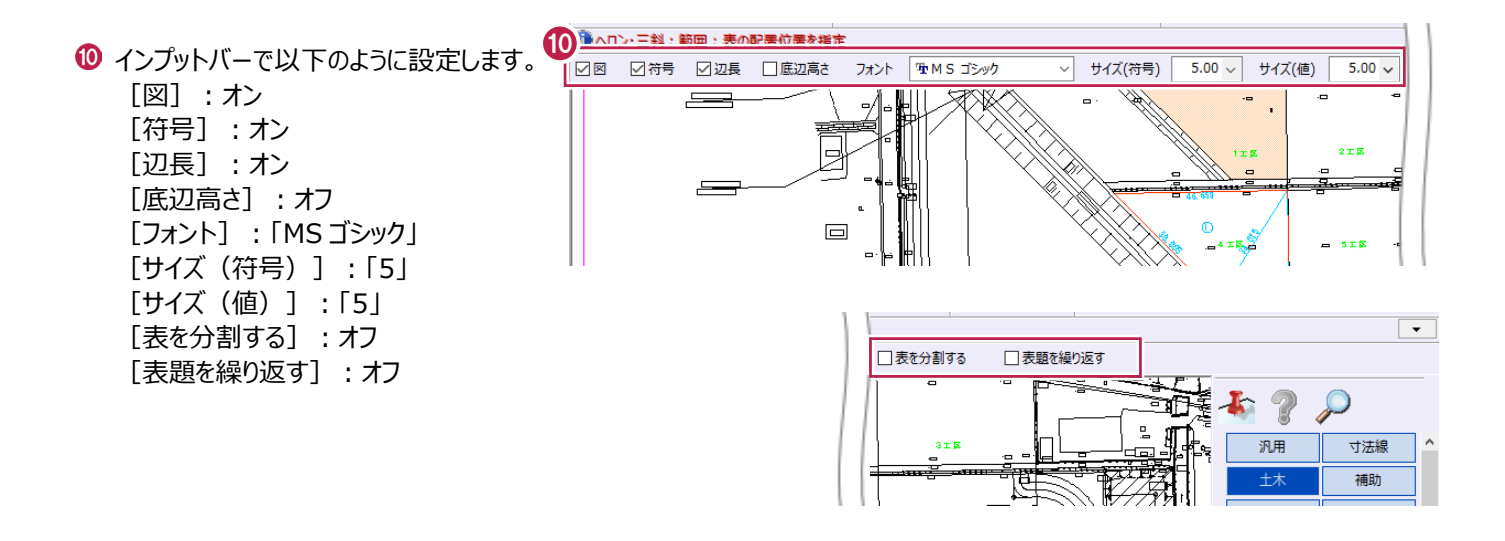

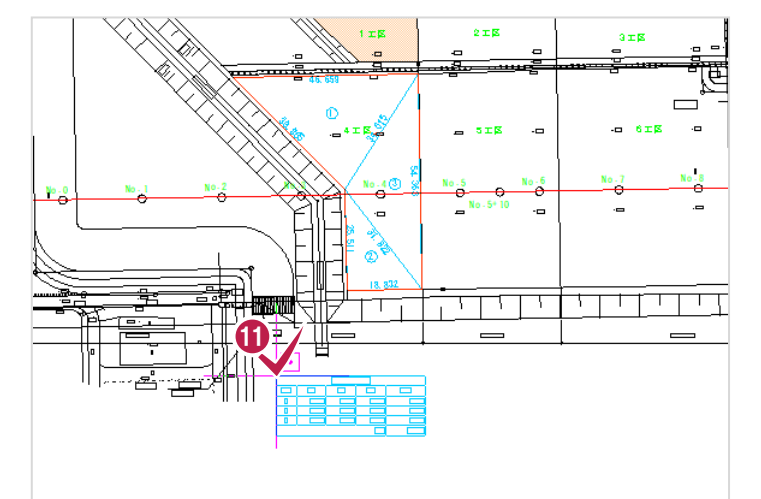

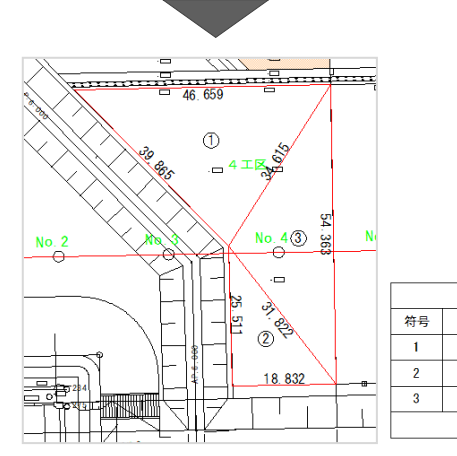

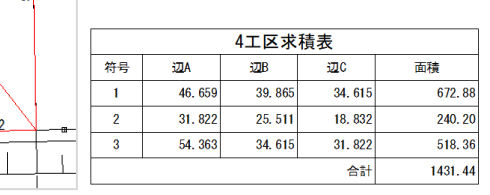

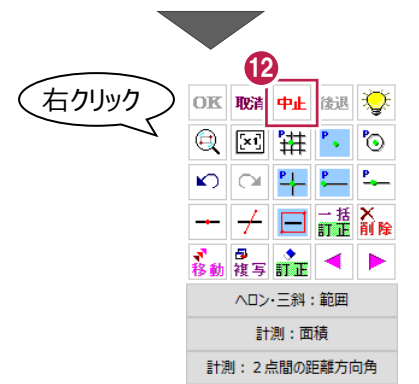

**12 右クリックし、[中止] をクリックして、** ヘロン・三斜コマンドを終了します。

表の配置位置をクリックします。

# **4-5 面積計算コマンドを使用した場合**

面積計算コマンドを使用して、座標での面積計測をおこないます。

(面積計算コマンドでは、求積表に加え、帳票を作成することができるため、面積の計算結果に対する根拠が必要な場合に 使用します。)

ここでは、縮尺と面積の丸めを設定後、2工区と3工区の面積を直角座標法で求積して、表の配置と帳票の作成をおこなう 操作を説明します。

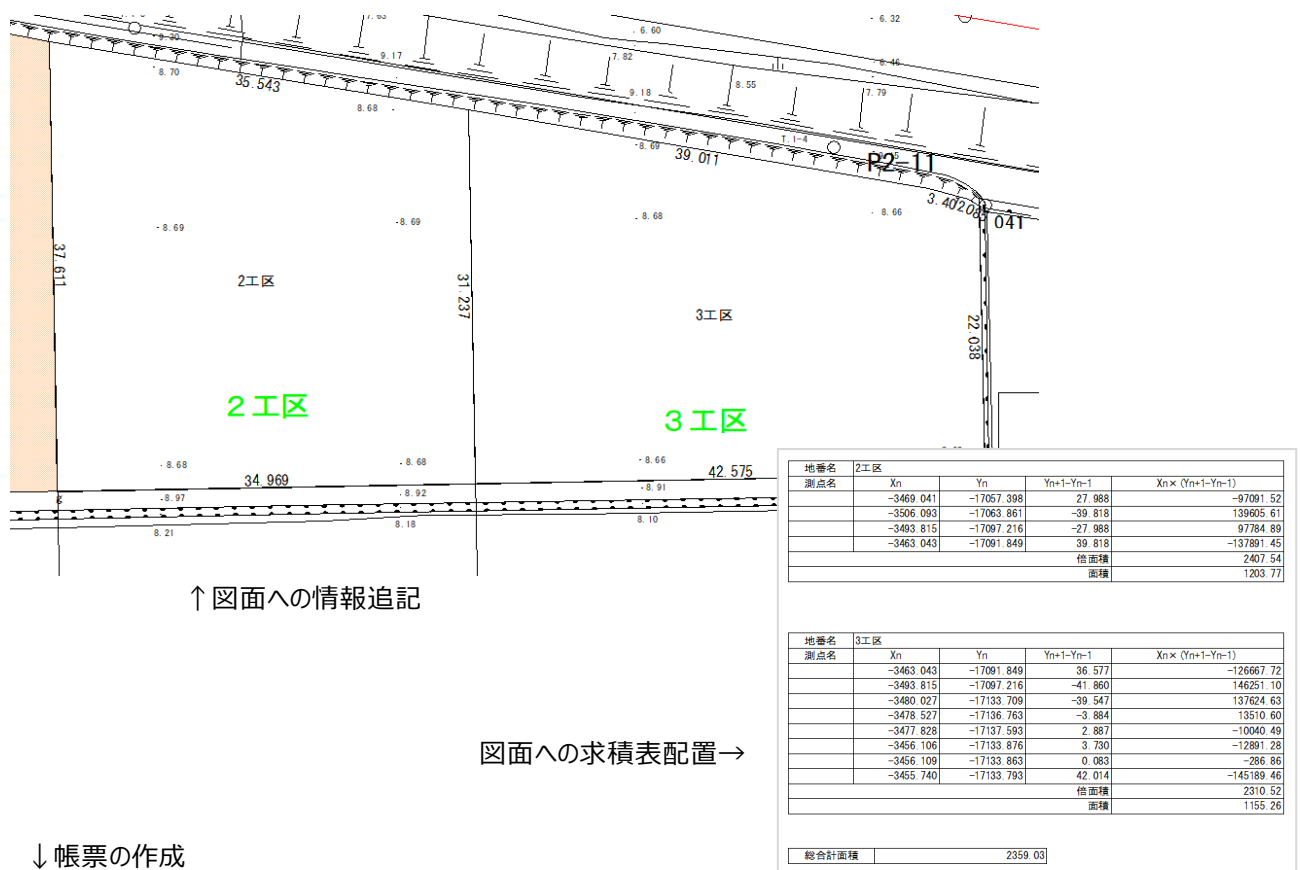

'n

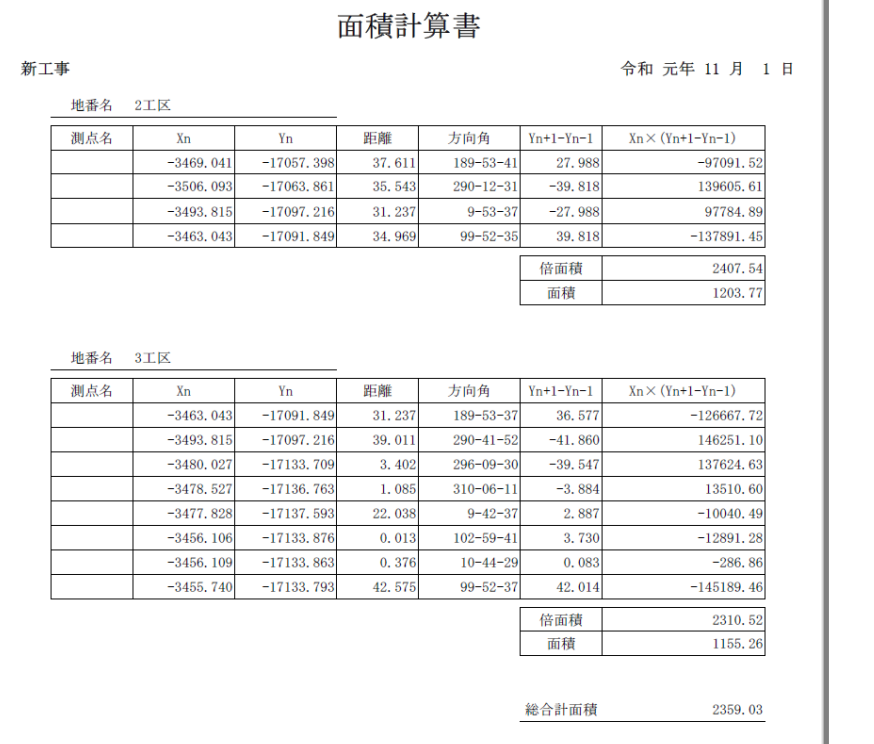

### ■縮尺、丸め設定を確認する

図面の縮尺と、面積の小数点以下の桁数(丸め設定)を確認します。

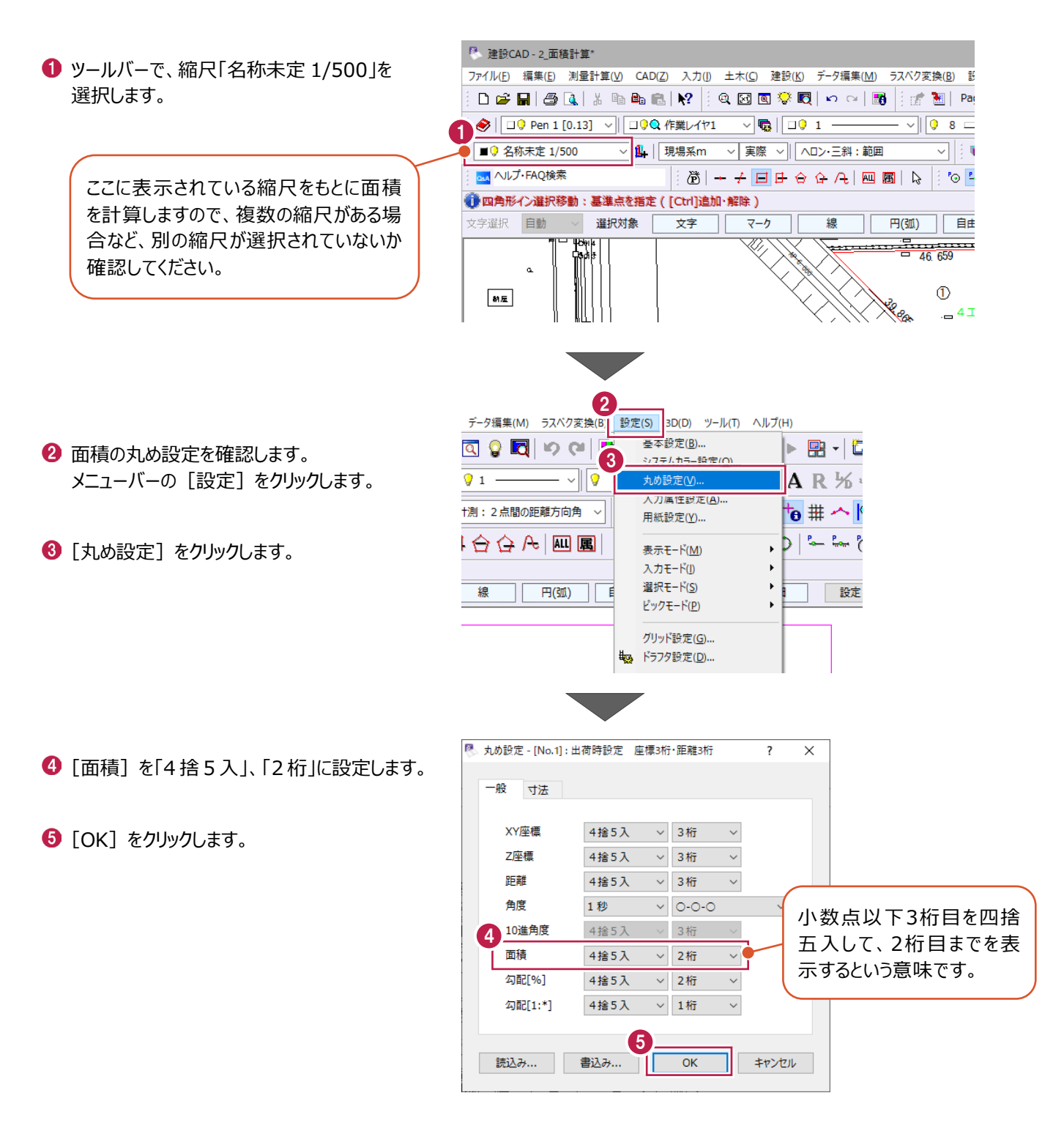

■ 求積箇所の指定

[面積計算]コマンドを実行し、計算方法の選択、求積箇所の指定をおこないます。

● コマンドバーの [土木] をクリックします。

2 [面積計算] をクリックします。

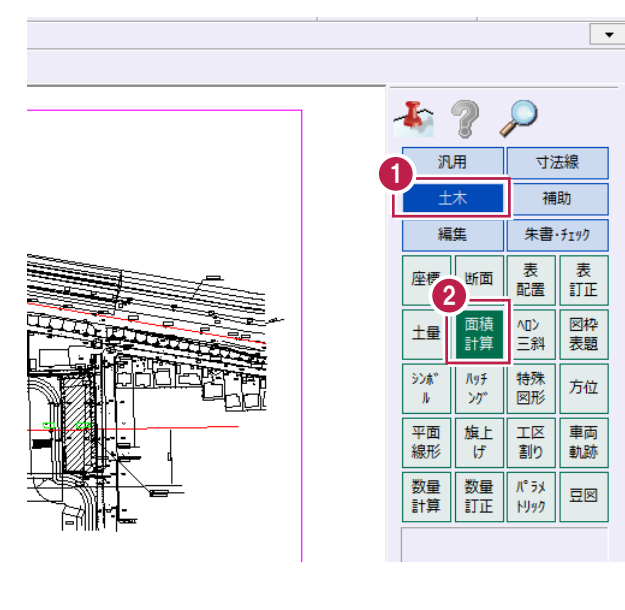

[計算方法]をクリックします。

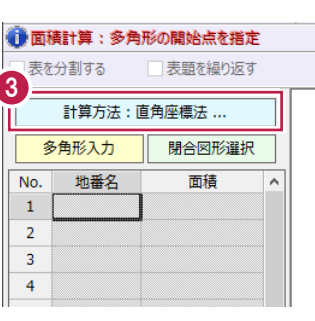

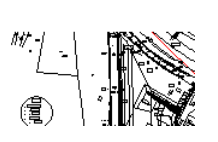

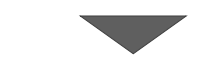

4 [直角座標法]を選択します。

6 [閉合図形選択]を選択します。

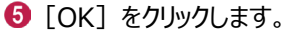

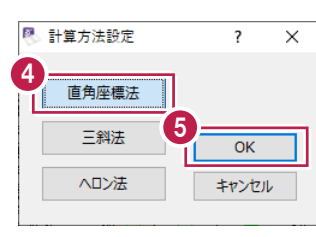

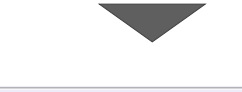

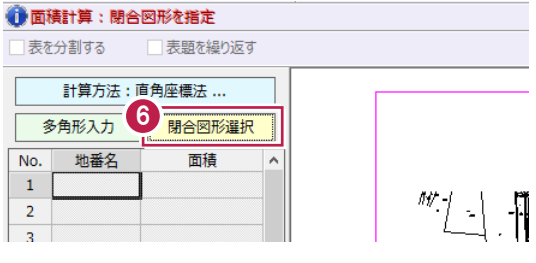

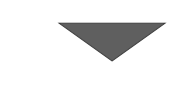

■ 求積する箇所を拡大します。

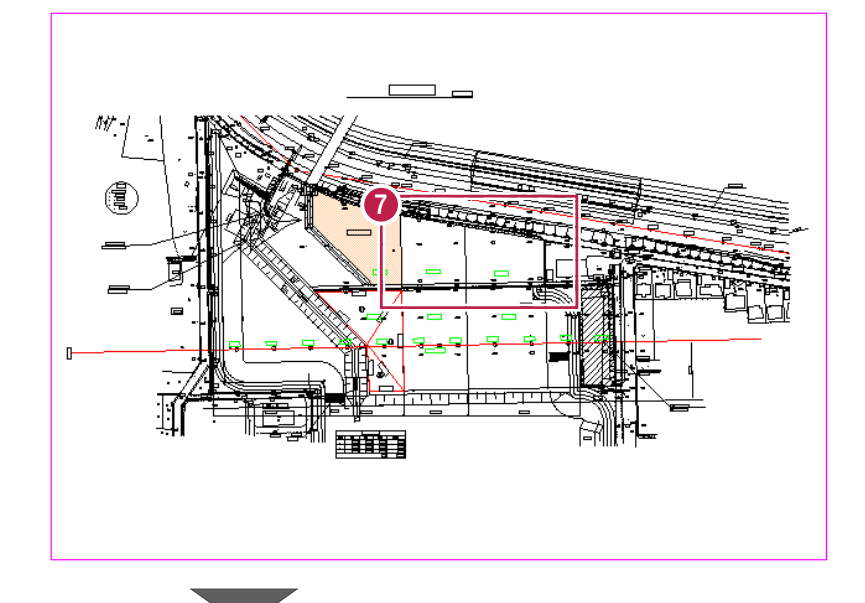

8 求積する領域内をクリックします。 ここでは、2 工区内の任意の箇所をクリック します。

> 計測箇所に曲線が含まれている領域を [閉合図形選択]で選択することはでき ませんのでご注意ください。

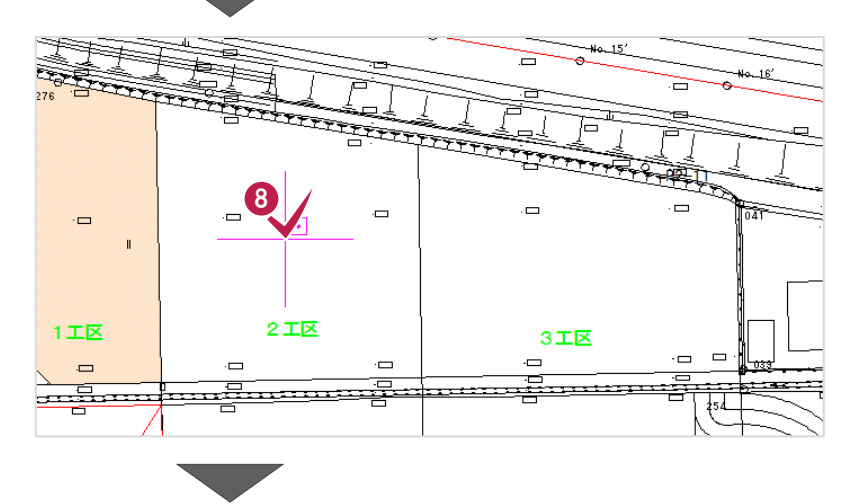

 $\bigcirc$  [地番名] セルに「2 工区 ヒ入力します。

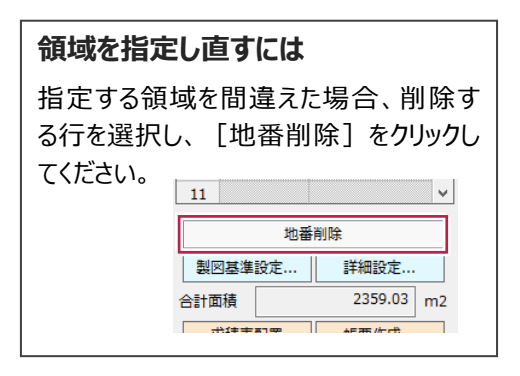

続けて、3 工区内の任意の箇所をクリック します。

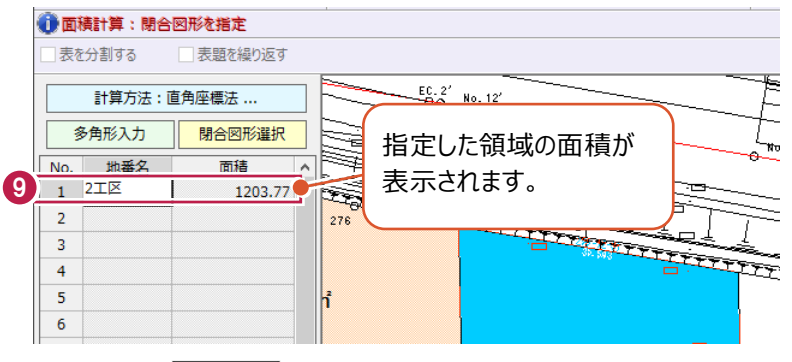

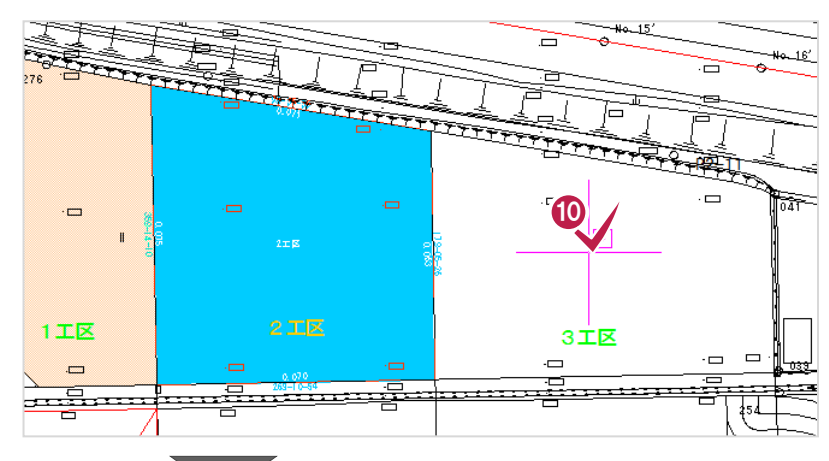

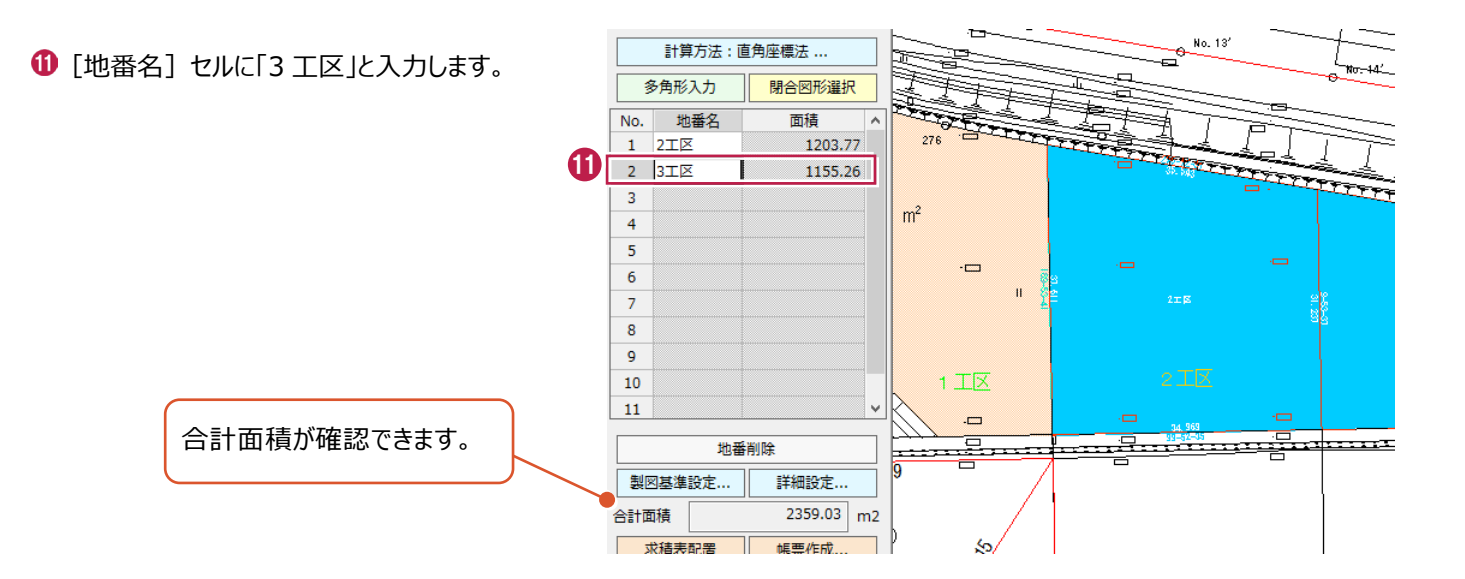

■帳票の作成

面積計算書を作成し、印刷する操作を説明します。

1 [帳票作成] をクリックします。

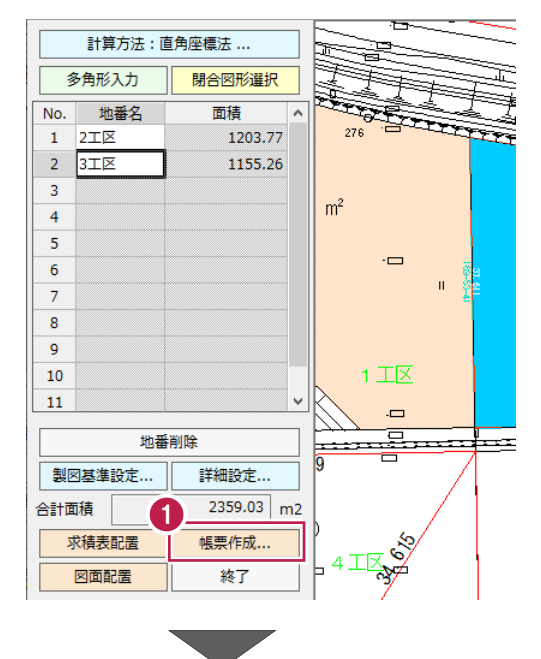

2 以下のように設定します。 [帳票名]:「面積計算書」 [工事名]:「新工事」 [日付]:本日の日付 [書式]:「1.直角座標面積計算書」 [開始ページ]:「1」 [合成面積を出力]: オン

**8 [OK] をクリックします。** 

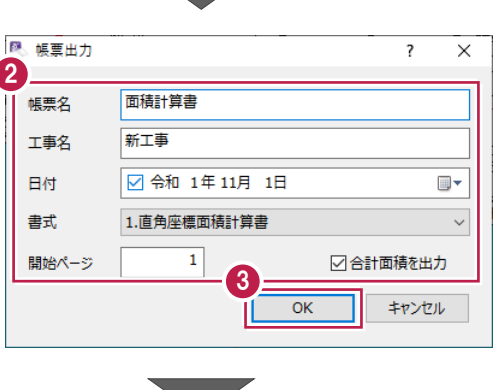

### 4 [印刷] をクリックします。

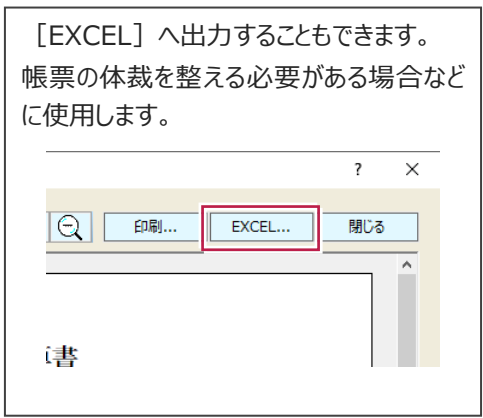

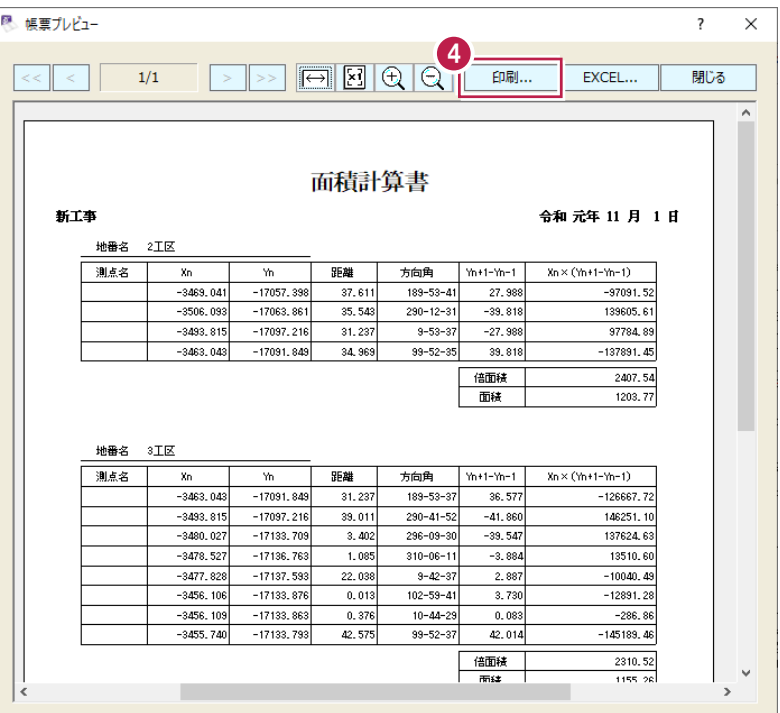

6 [プリンター名]で、出力するプリンターを選択 します。

 $\bigcirc$  [OK] をクリックします。

1 [閉じる] をクリックします。

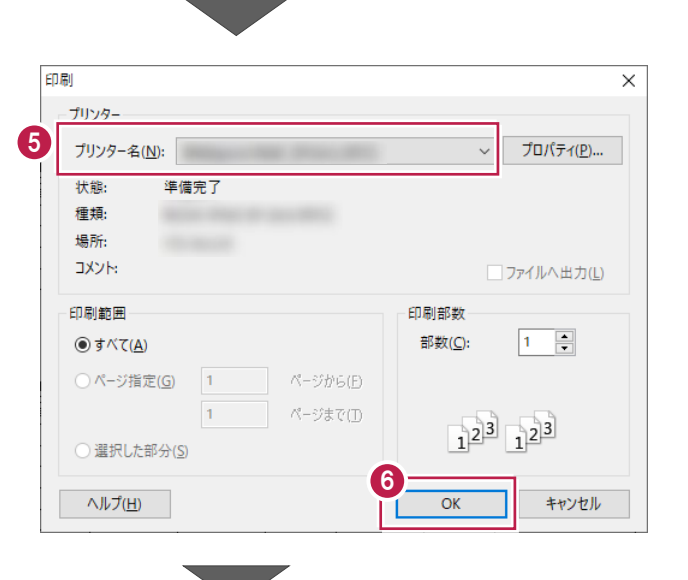

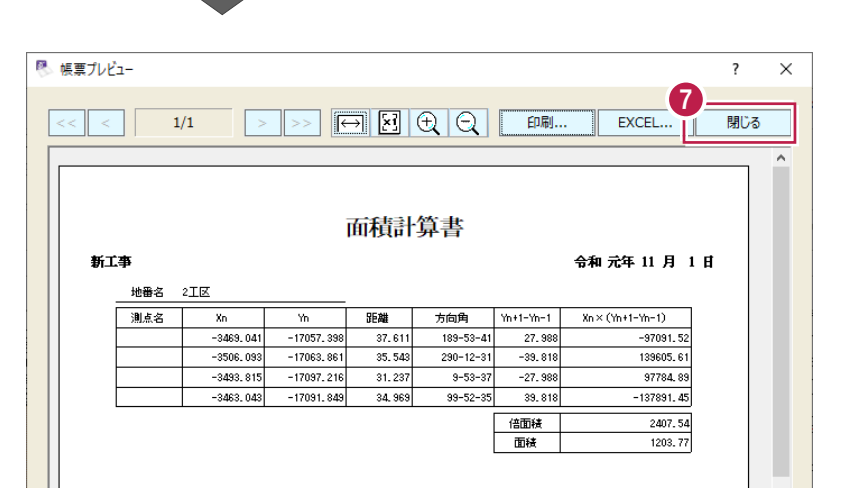
### ■図面、求積表の配置

図面に辺長や領域名を追記し、求積表を配置します。

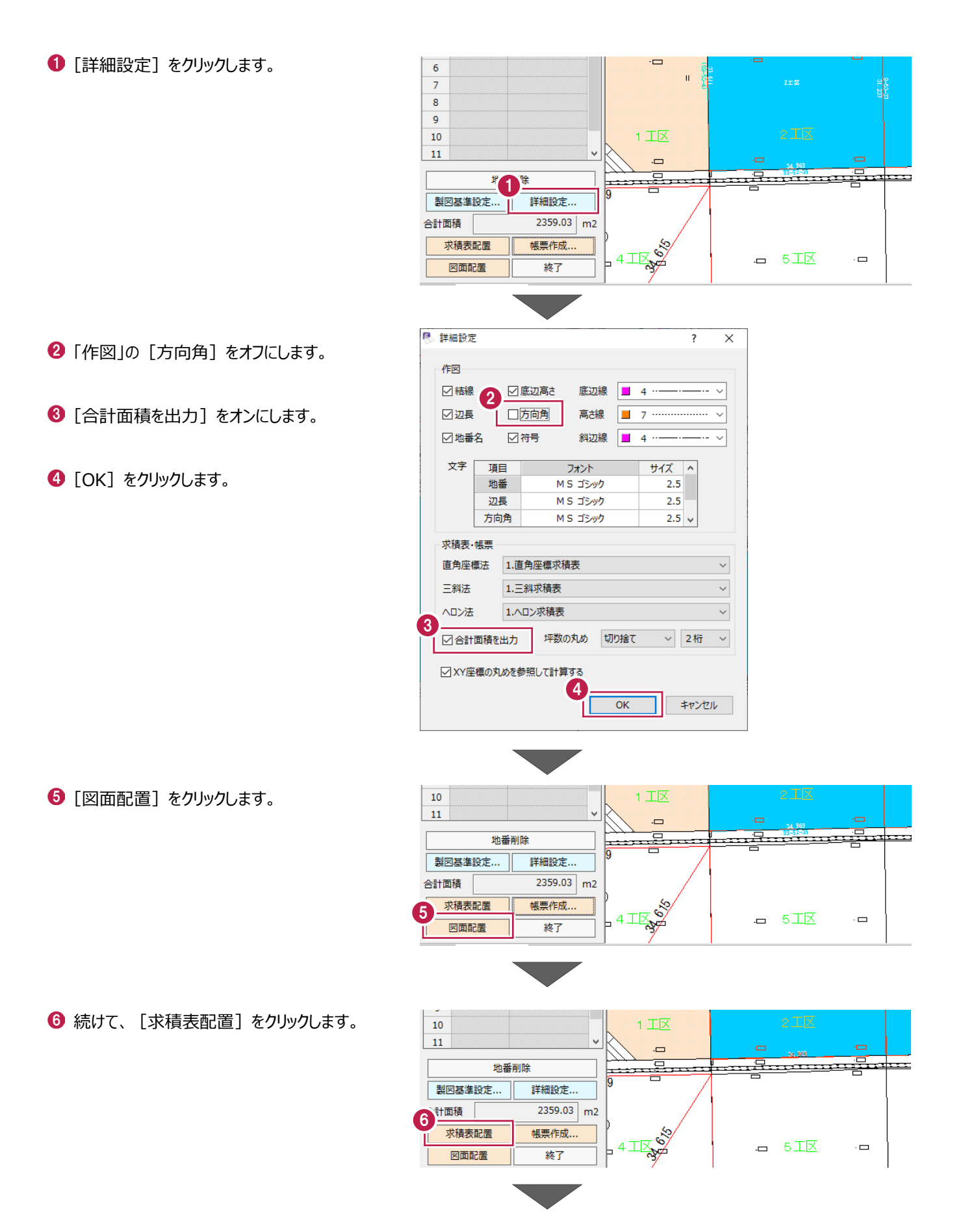

1 グリッドに合わせて配置します。 ツールバーで[設定:表示モード:グリッド] をオンにします。

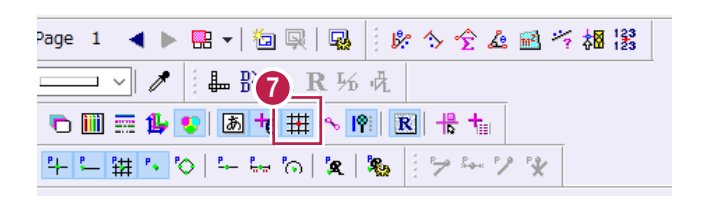

8 図面の空いている箇所で、配置位置をクリック します。

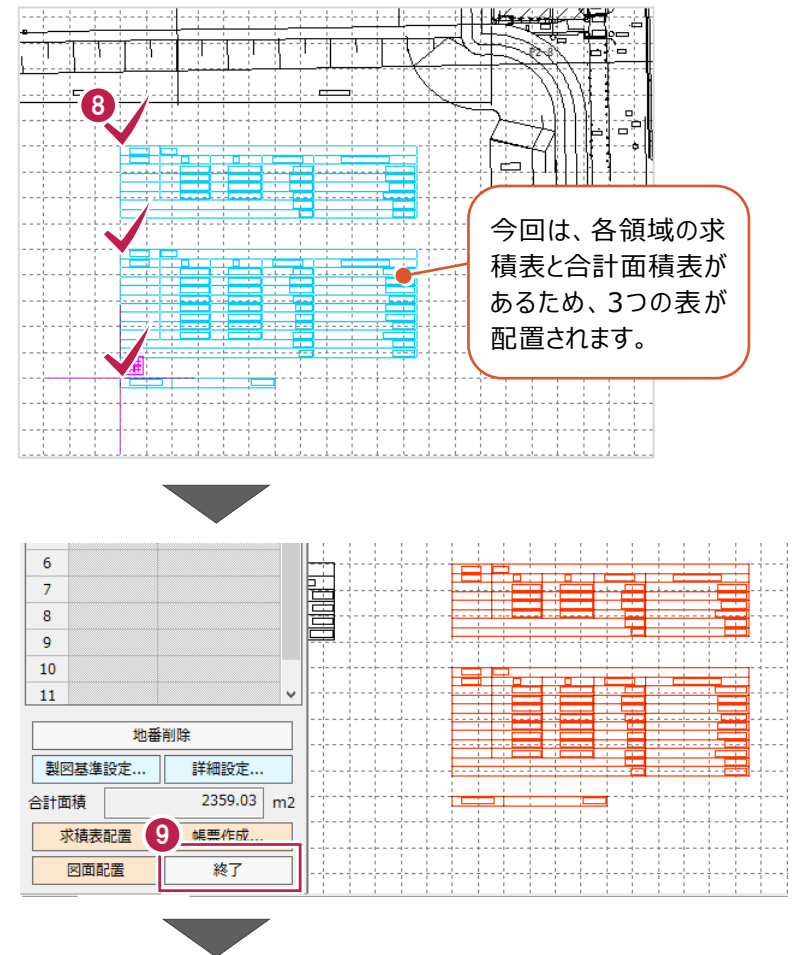

1 ツールバーで [設定:表示モード:グリッド] をオフにします。

9 [終了] をクリックします。

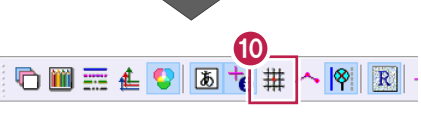

 $\frac{Y_{n+1}-Y_{n-1}}{27.988}$ 

 $\frac{1}{39}$ , 818<br>-27, 988

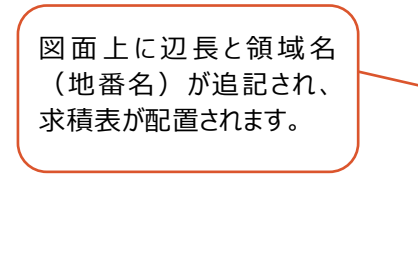

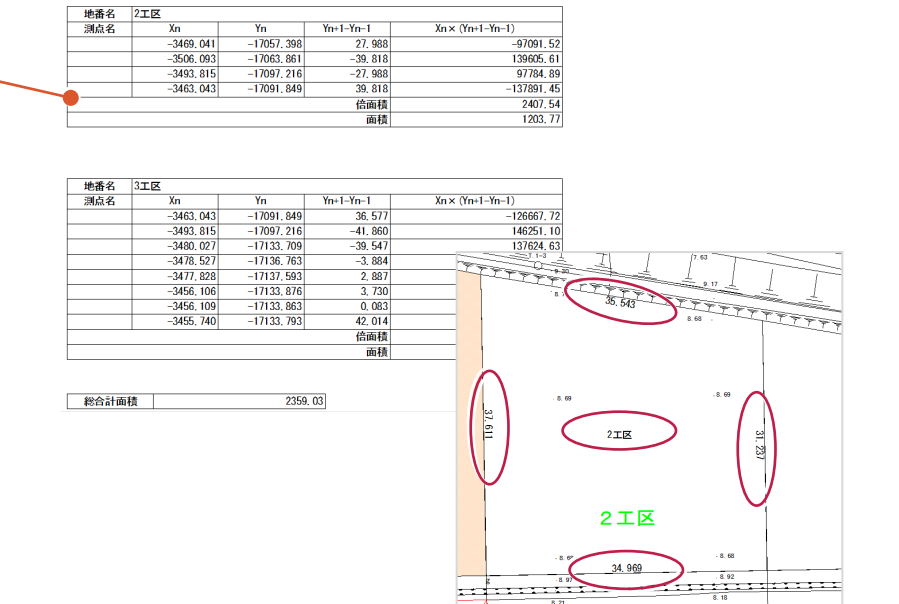

 $X_n \times (Y_{n+1}-Y_{n-1})$ 

地番名 2工区<br>測点名

横断図を読み込み、各断面の面積(切土部や床堀など)を計算後、全断面の土量を集計して土量計算書を作成する 操作を説明します。

※入力例では、1断面(NO.2)で操作しています。

サンプル工事

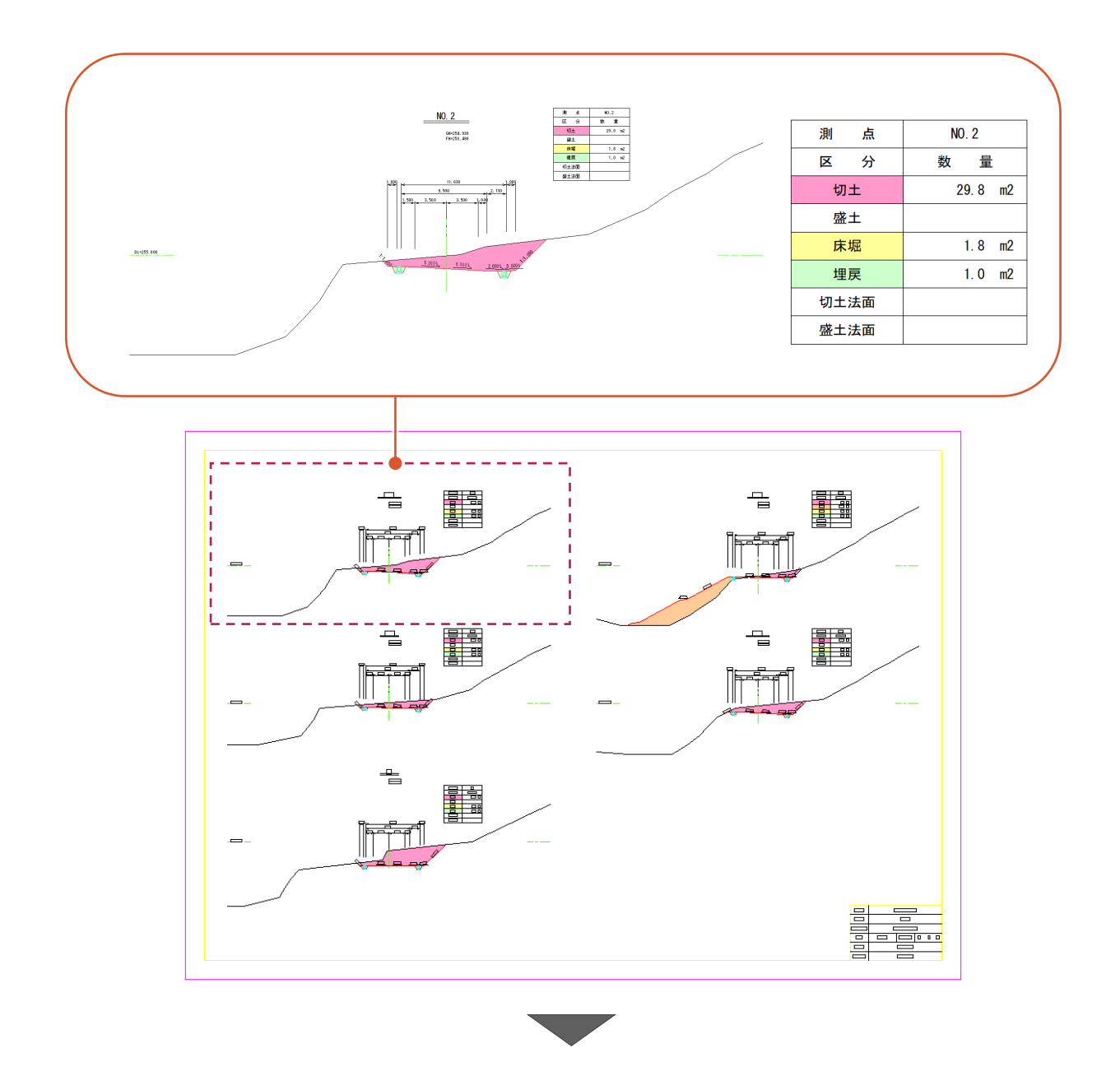

土量計算書 (総合計)

令和 元年 11 月 5 日

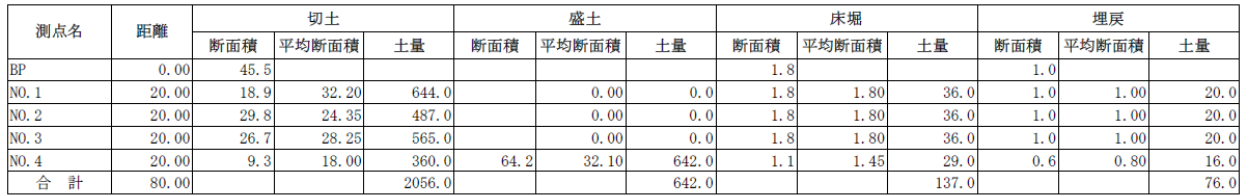

## **5-1 建設CADを起動する**

工事データを開き、建設CADを起動します。

1 作業をおこなう丁事データをダブルクリック します。

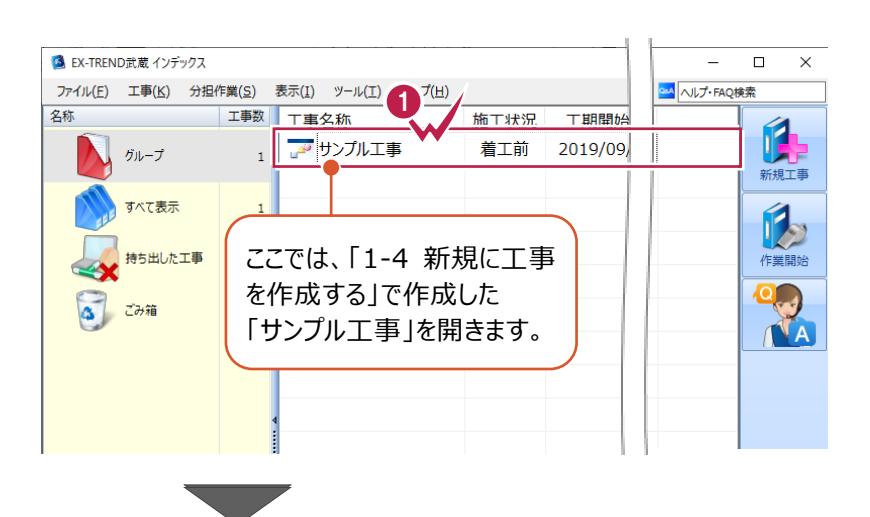

- **2** 画面左側で「建設 CAD] をクリックします。
- 6 データ一覧の「新しいデータを作成するには、 ここをダブルクリックしてください。」をダブルクリック します。 2000年 - 2000年 - 2000年 - 2000年 - 2000年 - 2000年 - 2000年 - 2000年 - 2000年 - 2000年 - 2000年 - 2000年 - 2000年 - 2<br>- 2000年 - 2000年 - 2000年 - 2000年 - 2000年 - 2000年 - 2000年 - 2000年 - 2000年 - 2000年 - 2000年 - 2000年 - 2000年 - 200

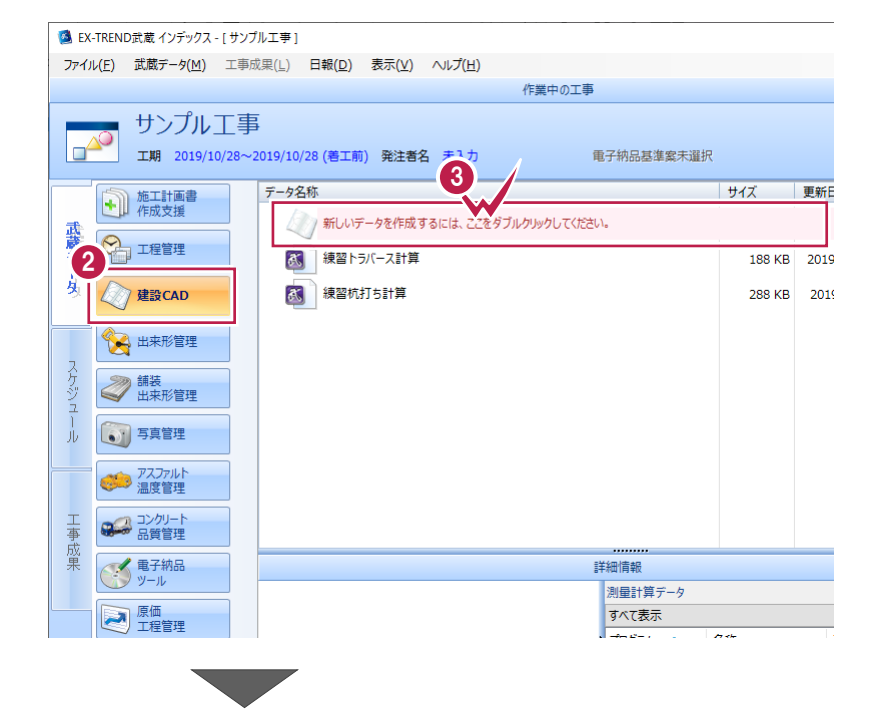

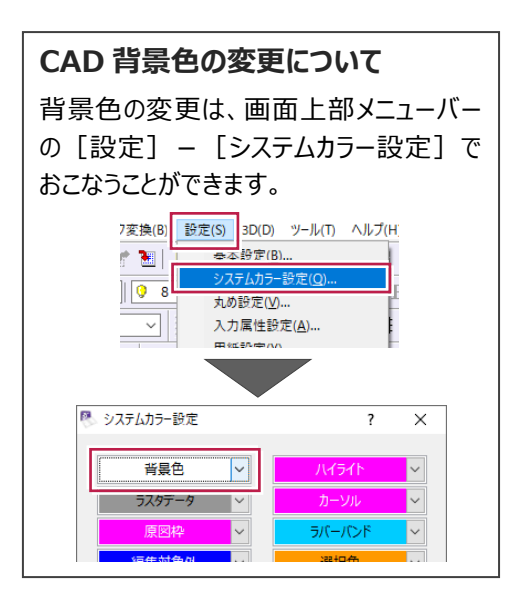

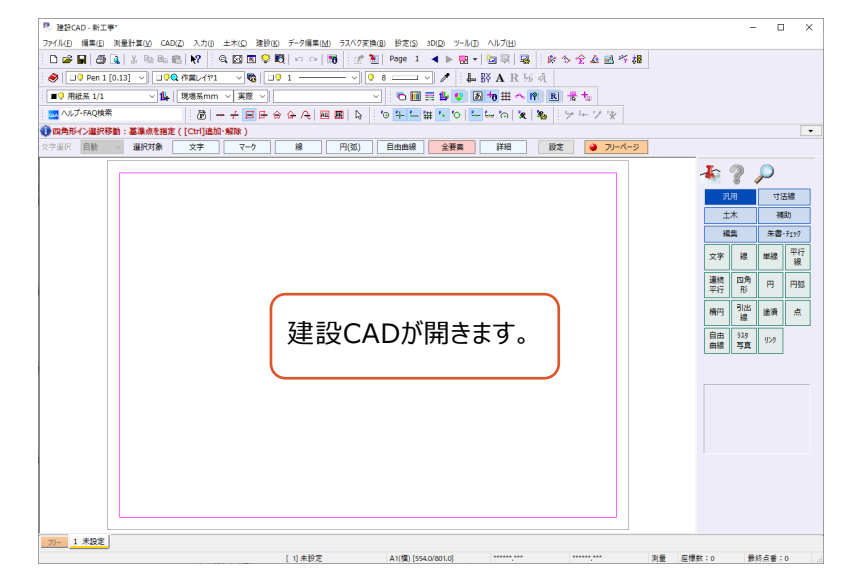

## **5-2 横断図の読み込み**

図面を読み込みます。

ここでは、SXF形式の図面ファイルを読み込み、縮尺を確認する操作を説明します。 (図面ファイルの形式は、DXF、DWG、JWCAD形式なども読み込むことができます。)

#### ■ファイルを読み込む

SXF形式のファイルをドラッグ&ドロップで建設CADに取り込みます。

エクスプローラーで、サンプルデータが格納されて いるフォルダーを開きます。

> サンプルデータのフォルダーは以下です。 C:¥FcApp¥EX-TREND武蔵¥マニュ アル用データ\建設CAD

**2 サンプルデータ「2\_土量計算.sfc」を建設** CAD の画面にドラッグ&ドロップします。

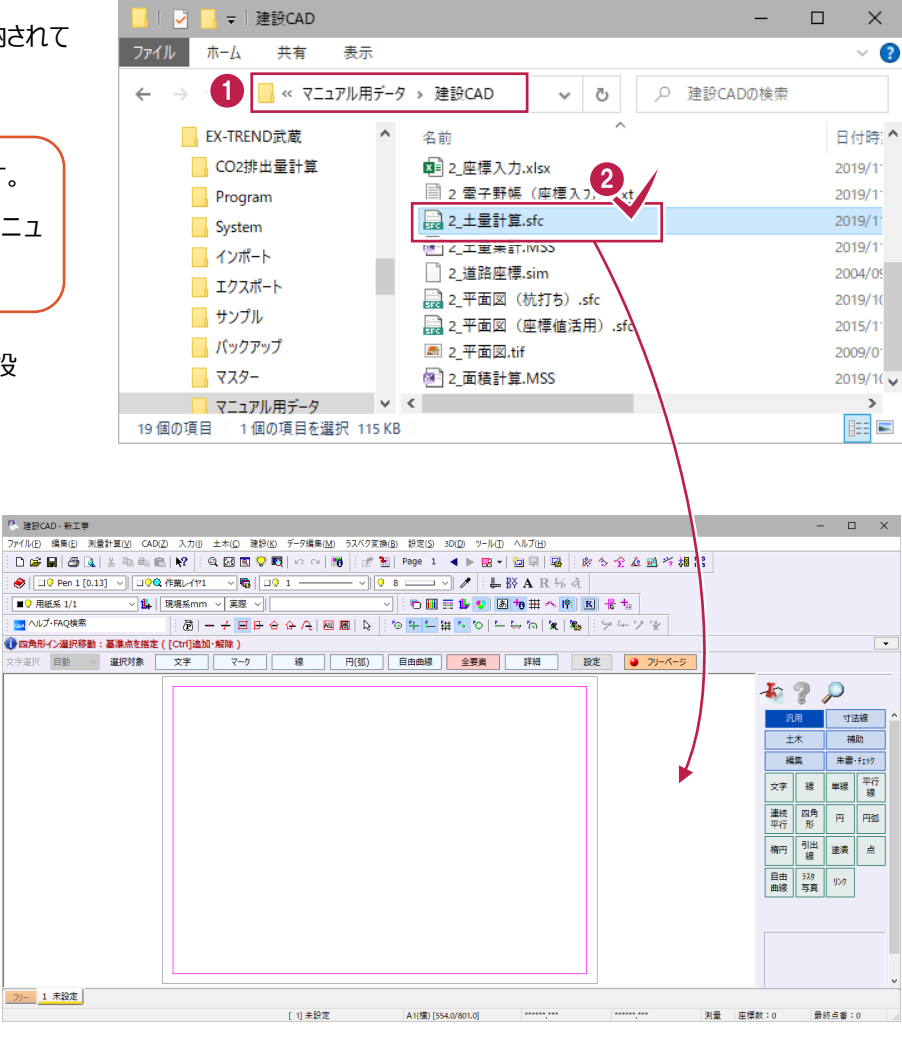

 $\bigcirc$  [OK] をクリックします。

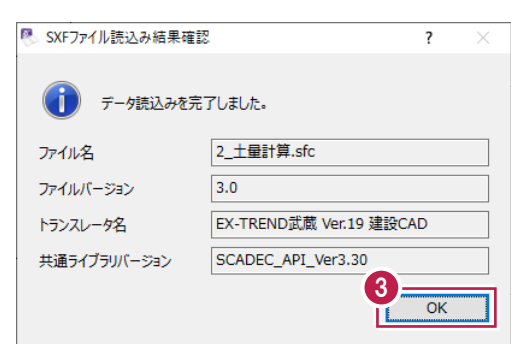

### ■縮尺を確認する

図面上の距離が分かる箇所を計測し、縮尺が正しいかチェックします。

- **1** ツールバーの [ツール:計測:2点間の距離 方向角]をクリックします。
- $\Box$  .  $\times$  $\equiv$ ヘルプ(H) 1 **NAR** 场况 にんえき シーツツ  $\overline{\phantom{a}}$ 詳細 ■ 設定 | ● フリーページ
- 2 ツールバーで [縮尺]:「名称未定 1/200」 を選択します。
- **3** ツールバーで [入力単位]:「現場系m」を 選択します。

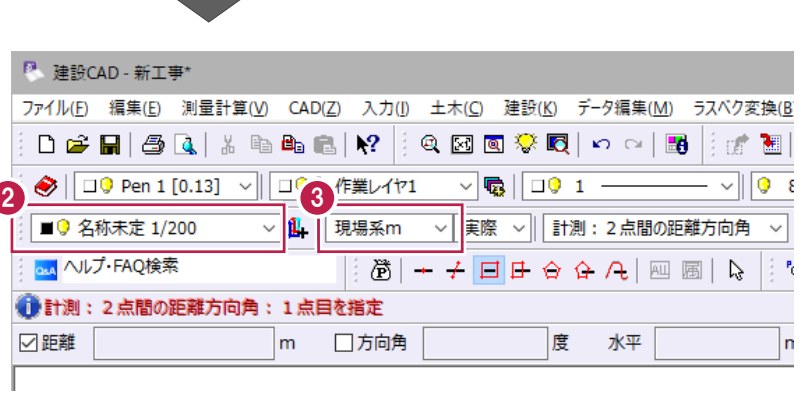

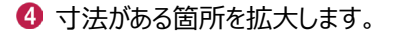

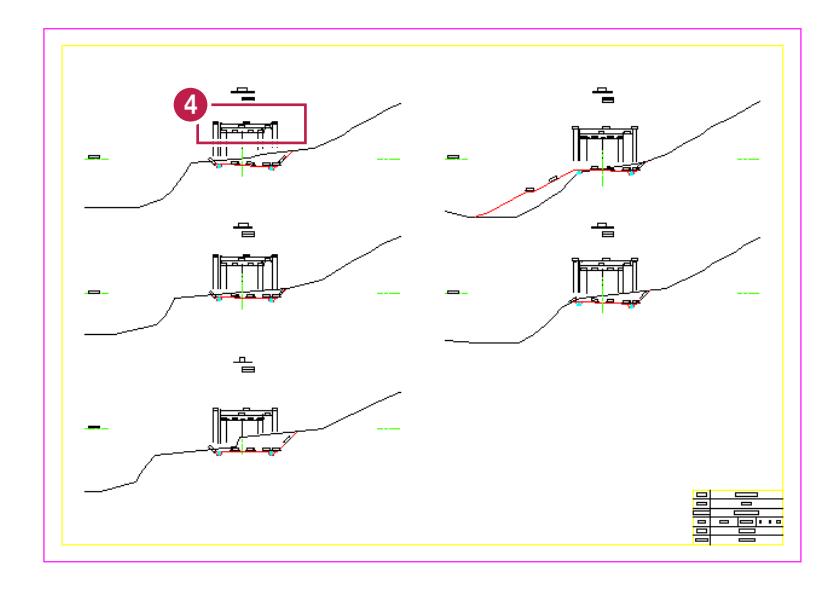

6 寸法線の両端をクリックします。

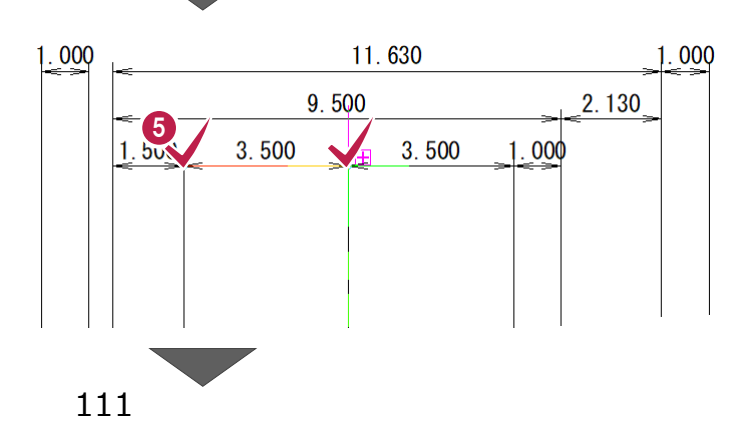

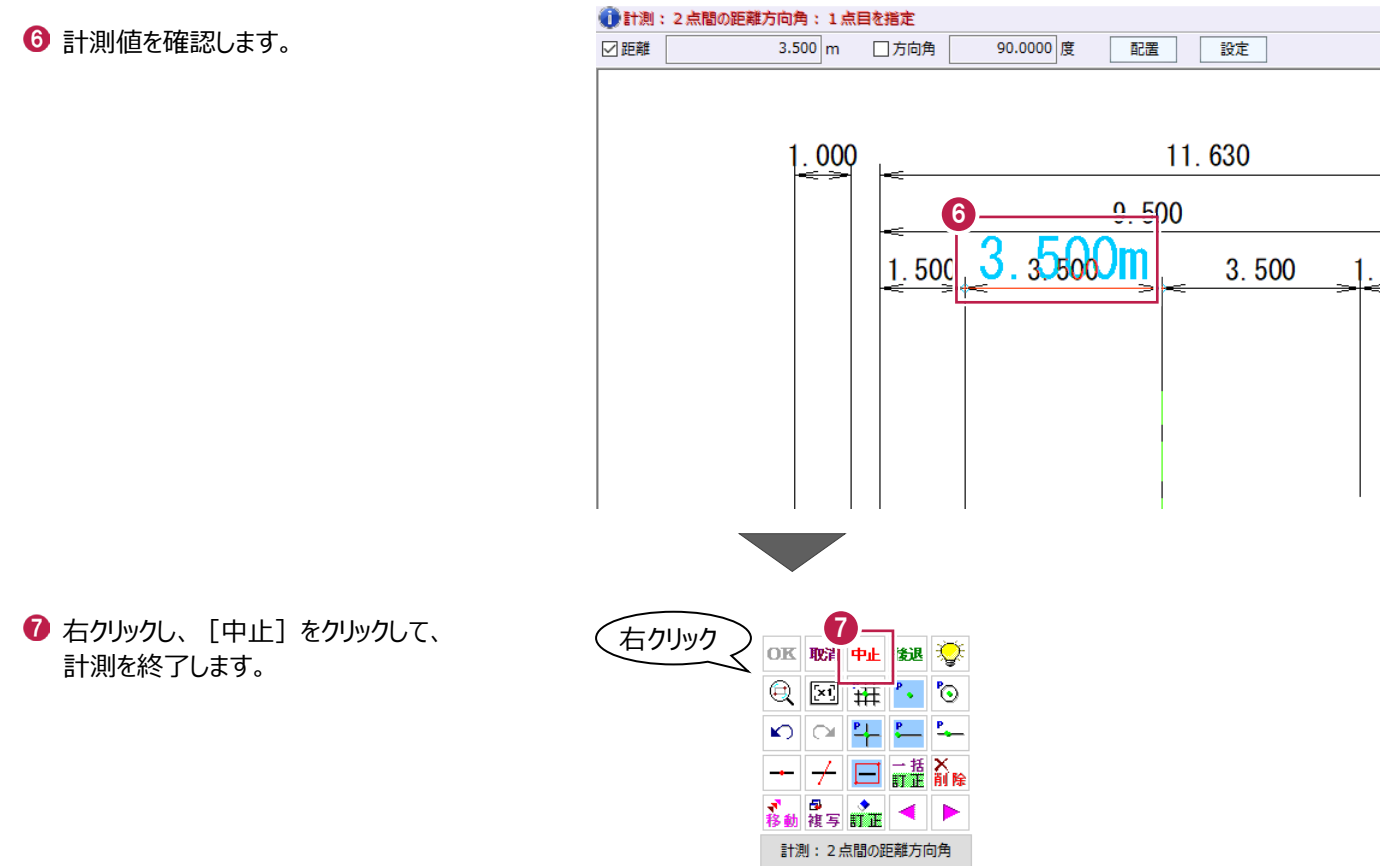

横断図の切土領域を指定します。

ここでは、NO.2断面の切土部を[閉合図形選択]で指定する操作を説明します。

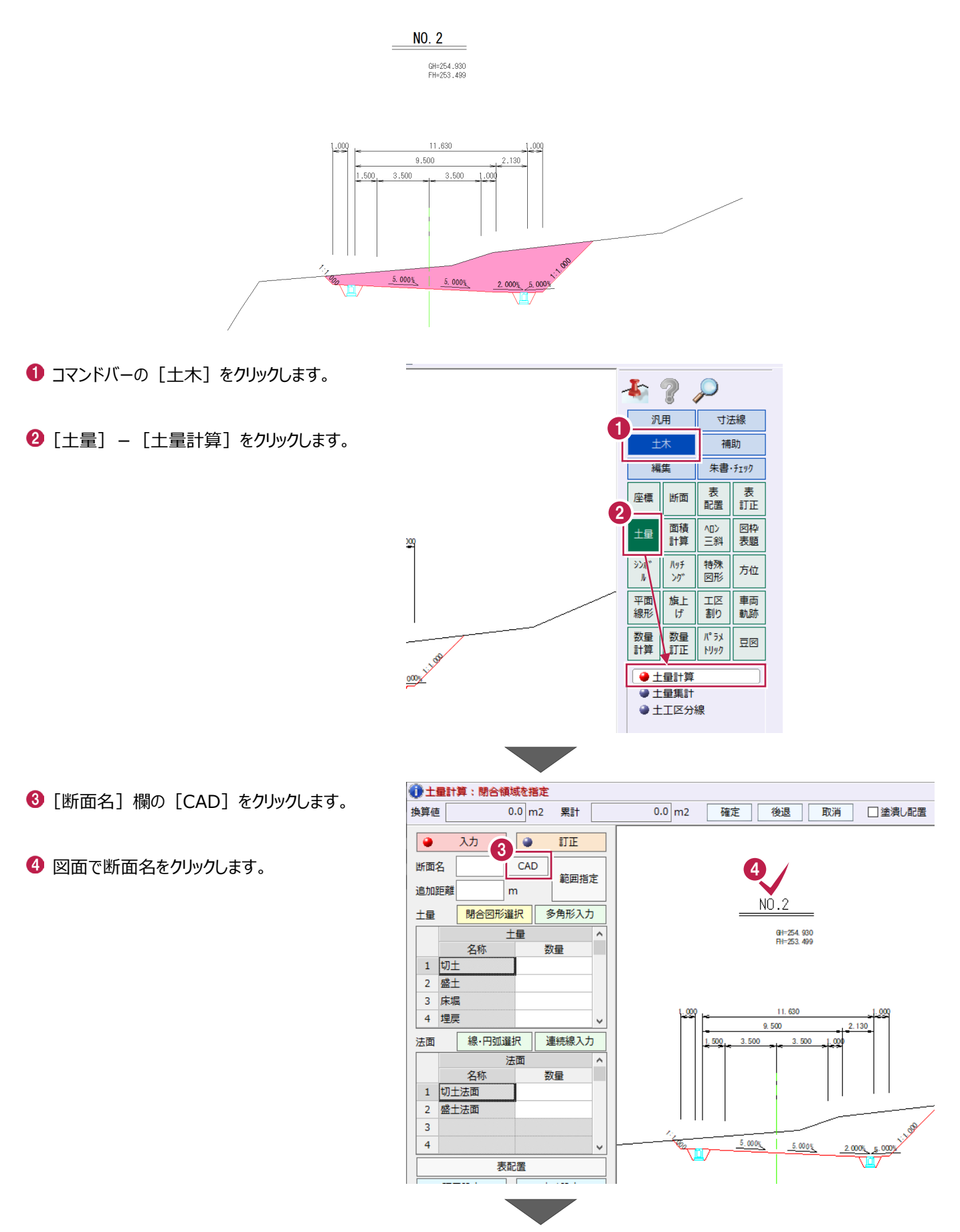

 $\bigcirc$  [追加距離]に「40」と入力します。

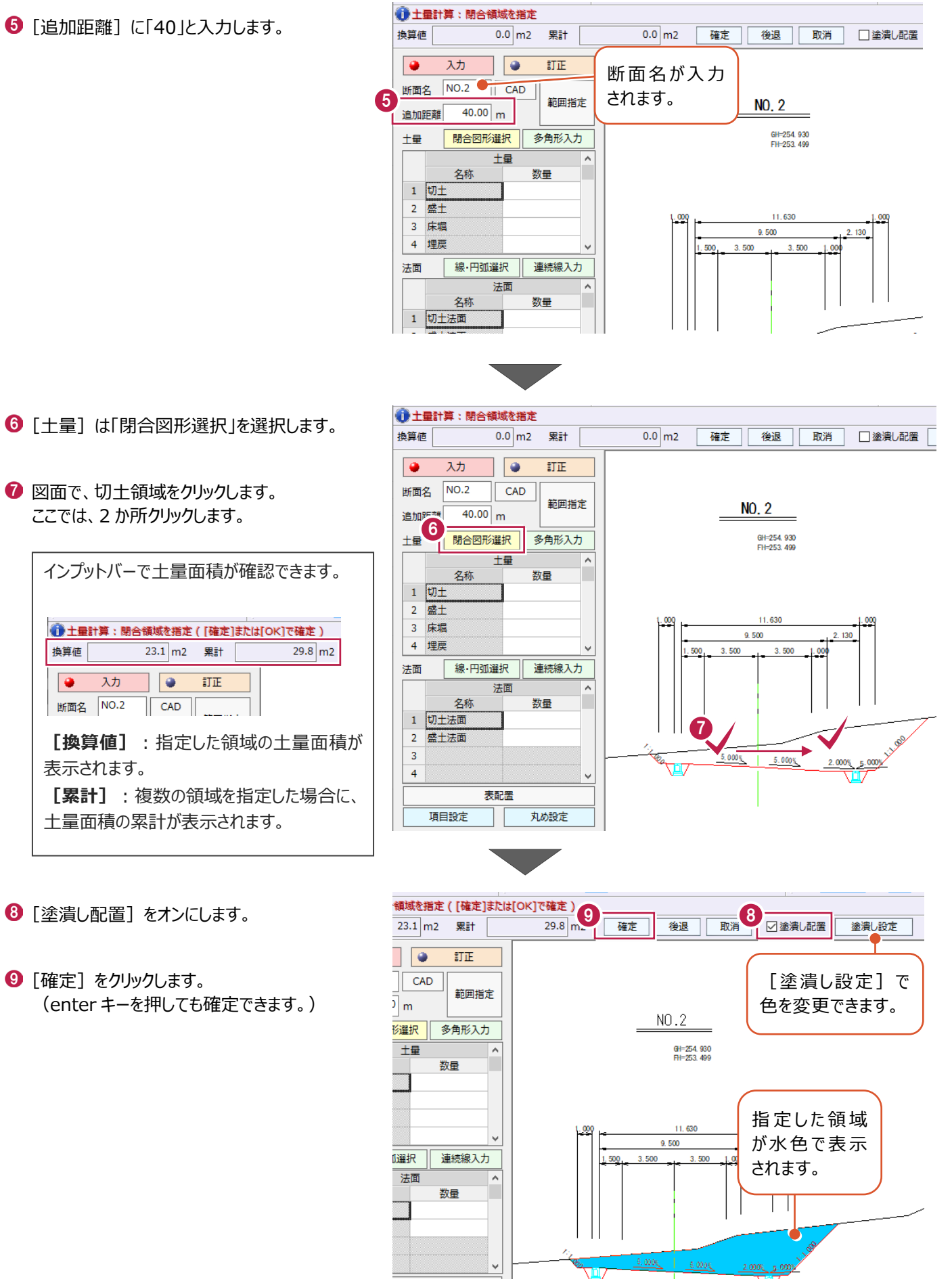

丸め設定

美配票

 $\overline{\phantom{a}}$ 

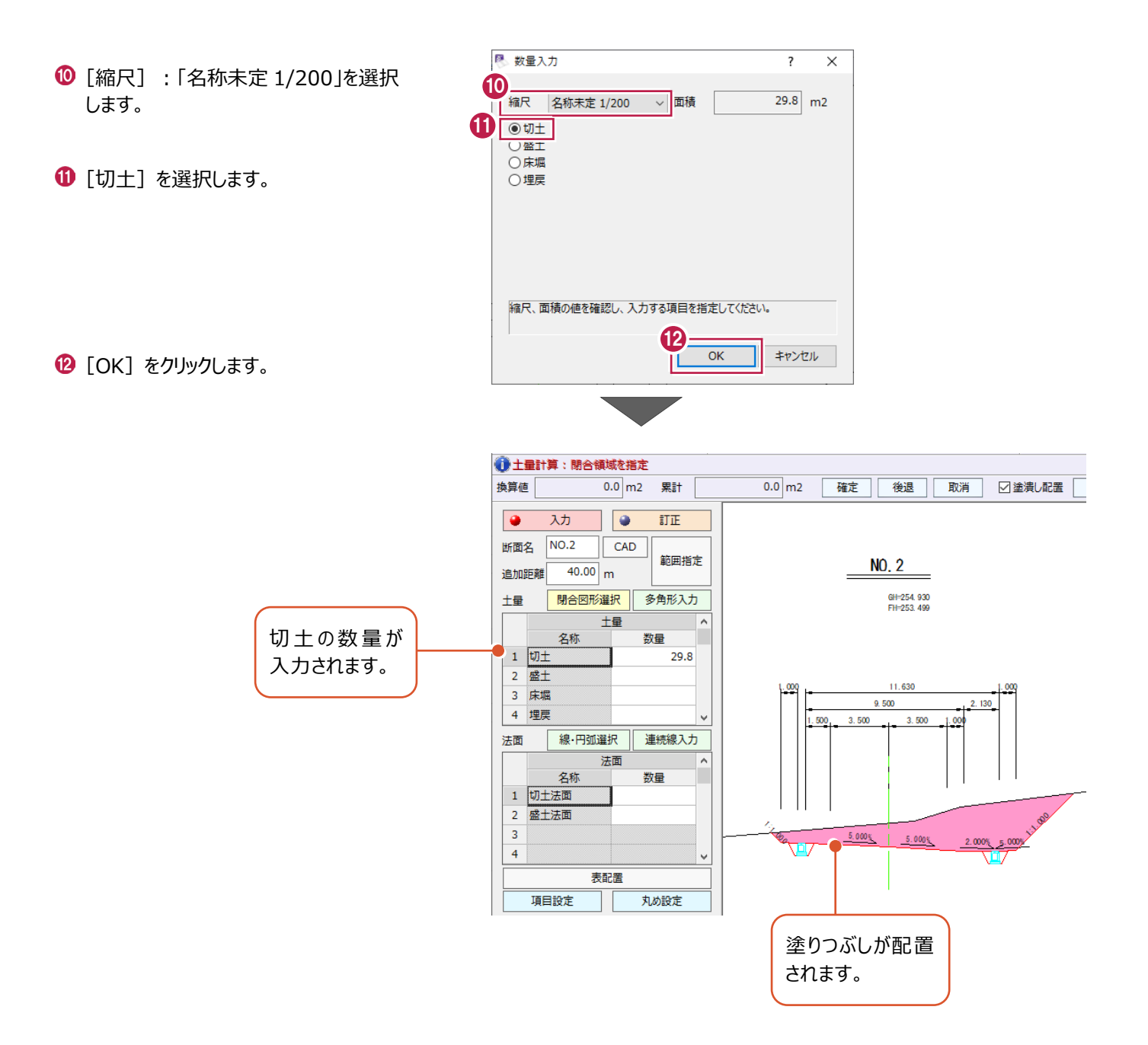

横断図の床堀領域を指定します。

ここでは、NO.2断面の床堀領域を[多角形入力]で指定する操作を説明します。

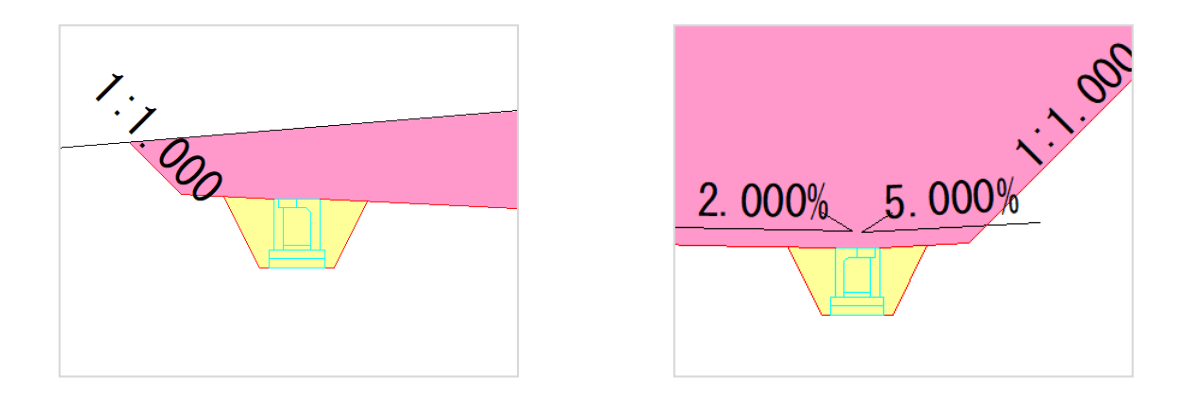

● [土量]:「多角形入力」を選択します。

2 左側の床堀を拡大します。

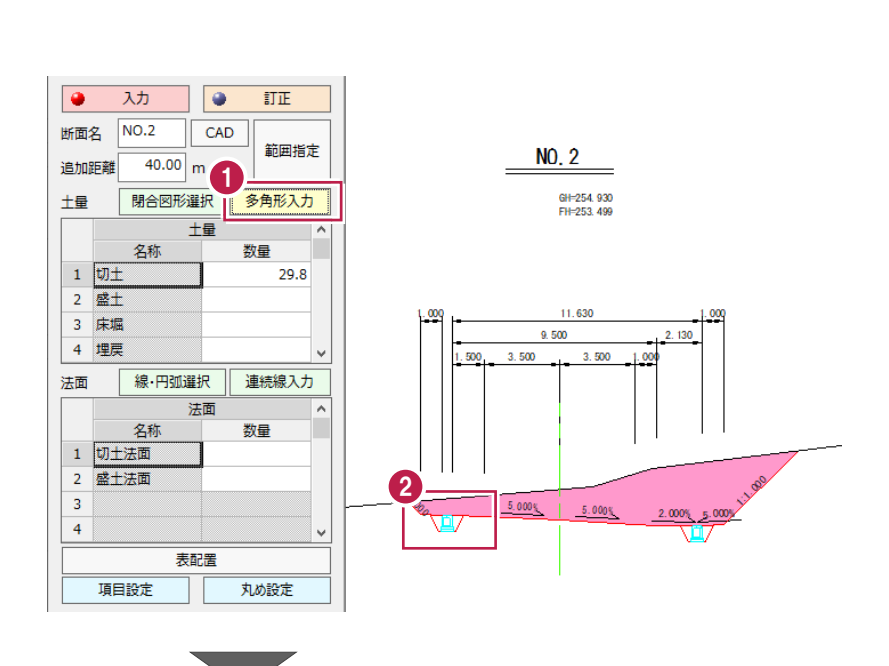

8 領域の変化点を順にクリックします。

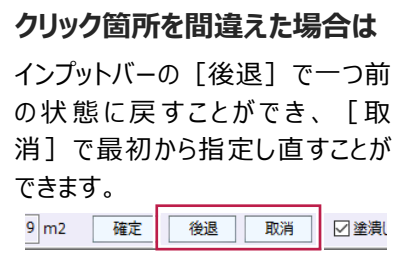

4 [確定] をクリックします。 (enter キーを押しても確定できます。)

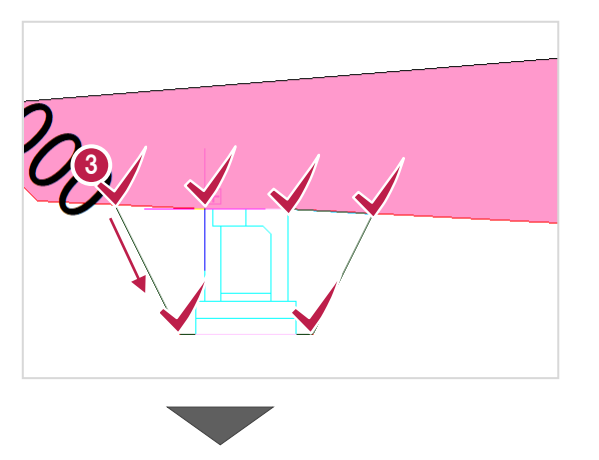

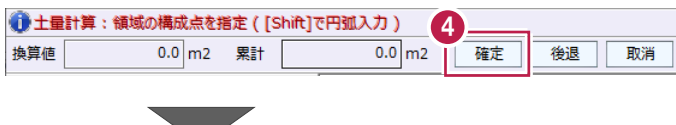

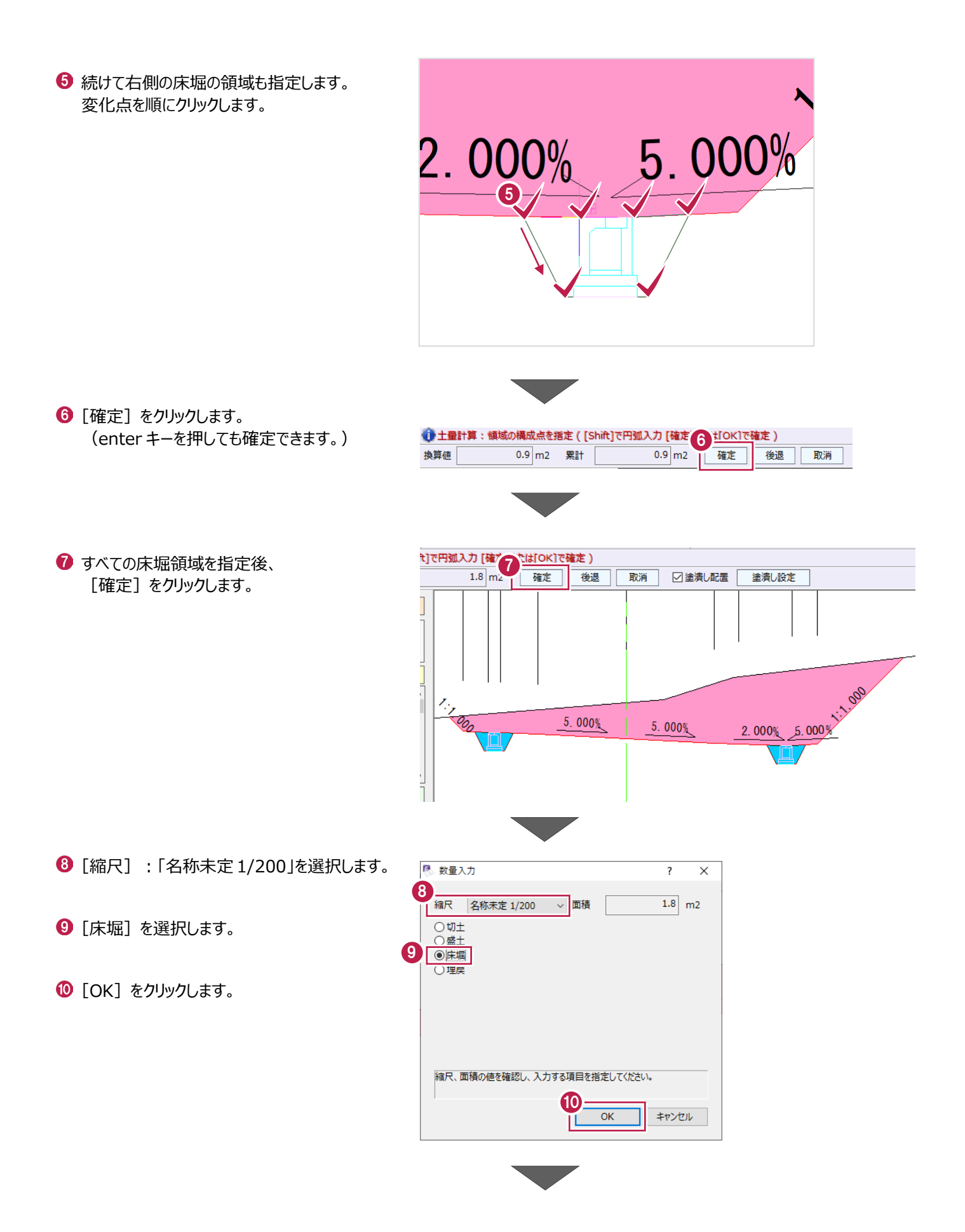

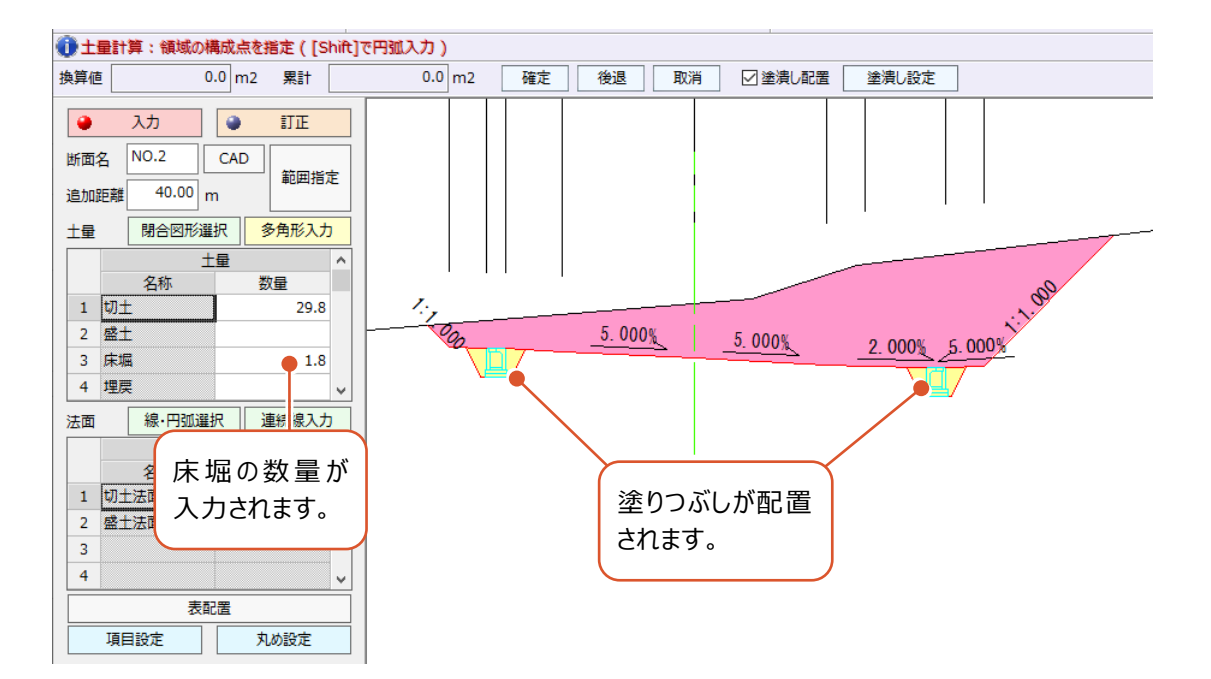

# **5-5 土量計算表を配置する**

[表配置]コマンドで、土量計算表を配置します。

[表配置]をおこなうことで、その断面の計算が確定します。

([表配置]をおこなわないとその断面の計算結果がクリアされてしまいますのでご注意ください。)

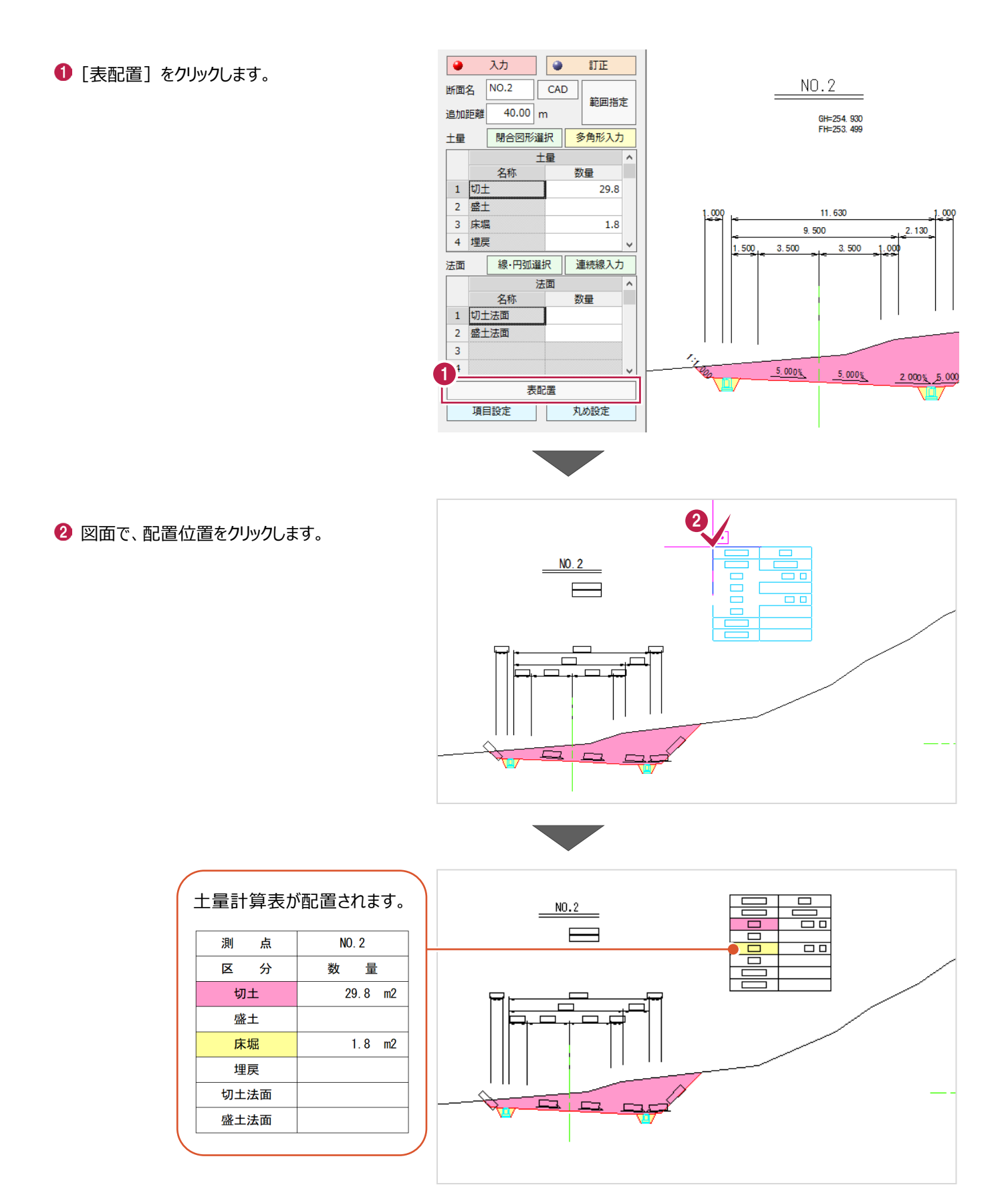

配置後の土量計算表を訂正します。

ここでは、NO.2の土量計算表に、埋戻の数量を追加する操作を説明します。

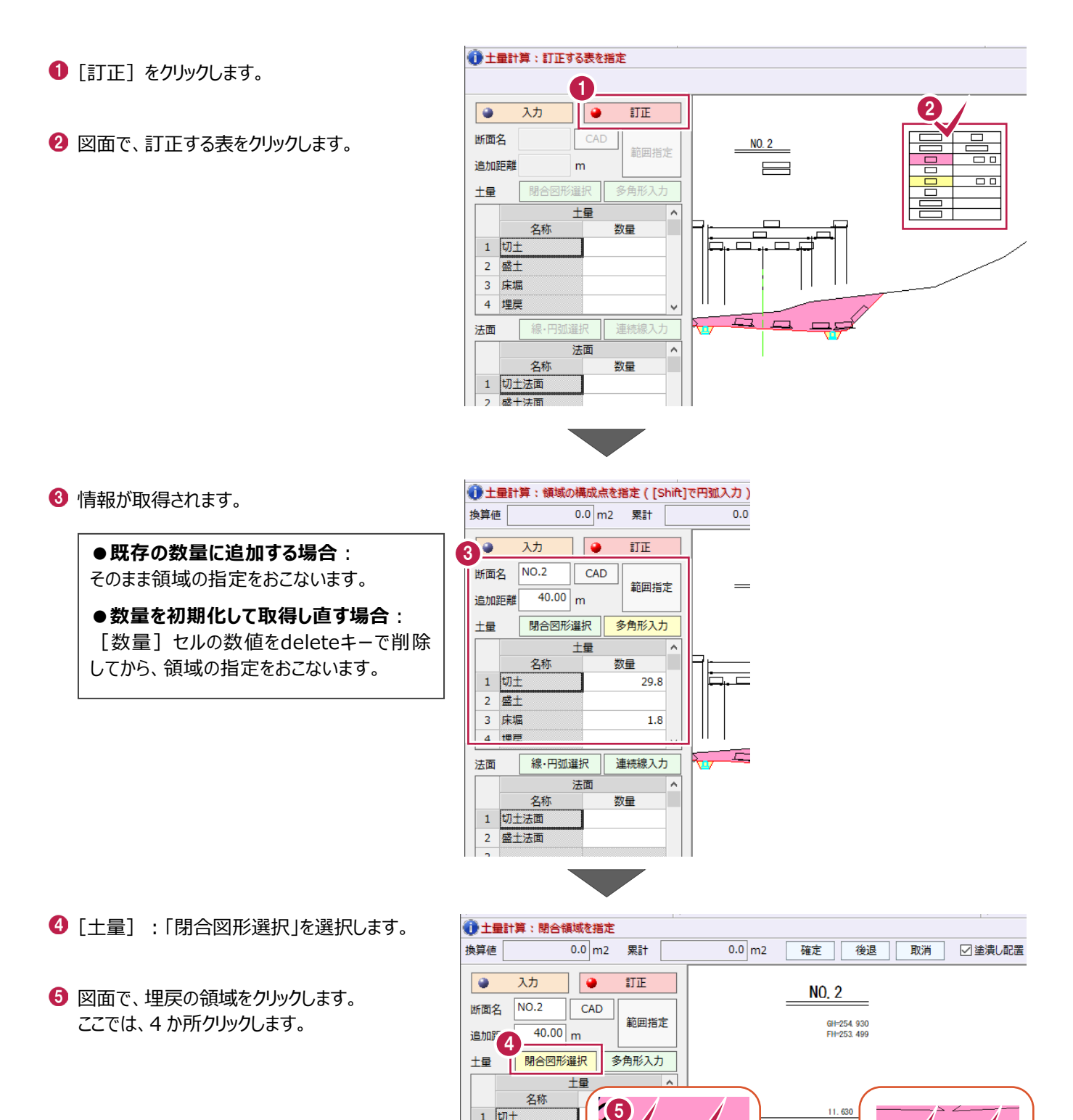

線·円弧選択

名称

法面

数量

 $1$ 切土

2 盛土

3 床堀 4 埋戻

1 切土法面

2 盛土法面  $\mathsf 3$ 

法面

11.630

 $-5,0005$ 

 $2.0$   $2.009$ 

9.500

 $3.500$ 

 $\frac{5.0005}{5}$ 

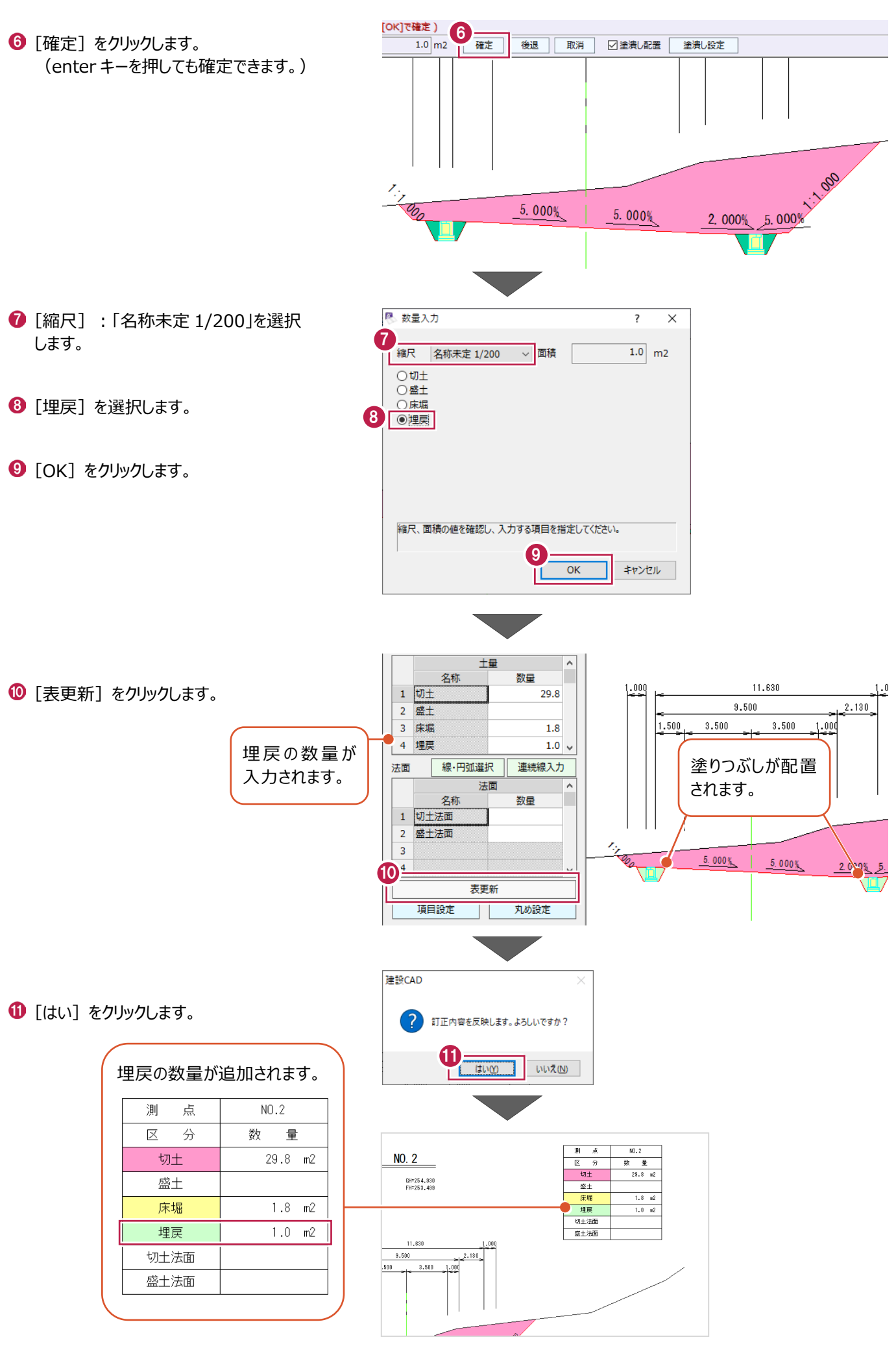

# **5-7 土量集計表を作成する**

[土量計算]で取得した面積および、入力した追加距離をもとに土量集計表を作成します。 ここでは、すべての断面 (5断面) の土量計算を実施済みのデータを開き、土量集計表を作成する操作を説明します。

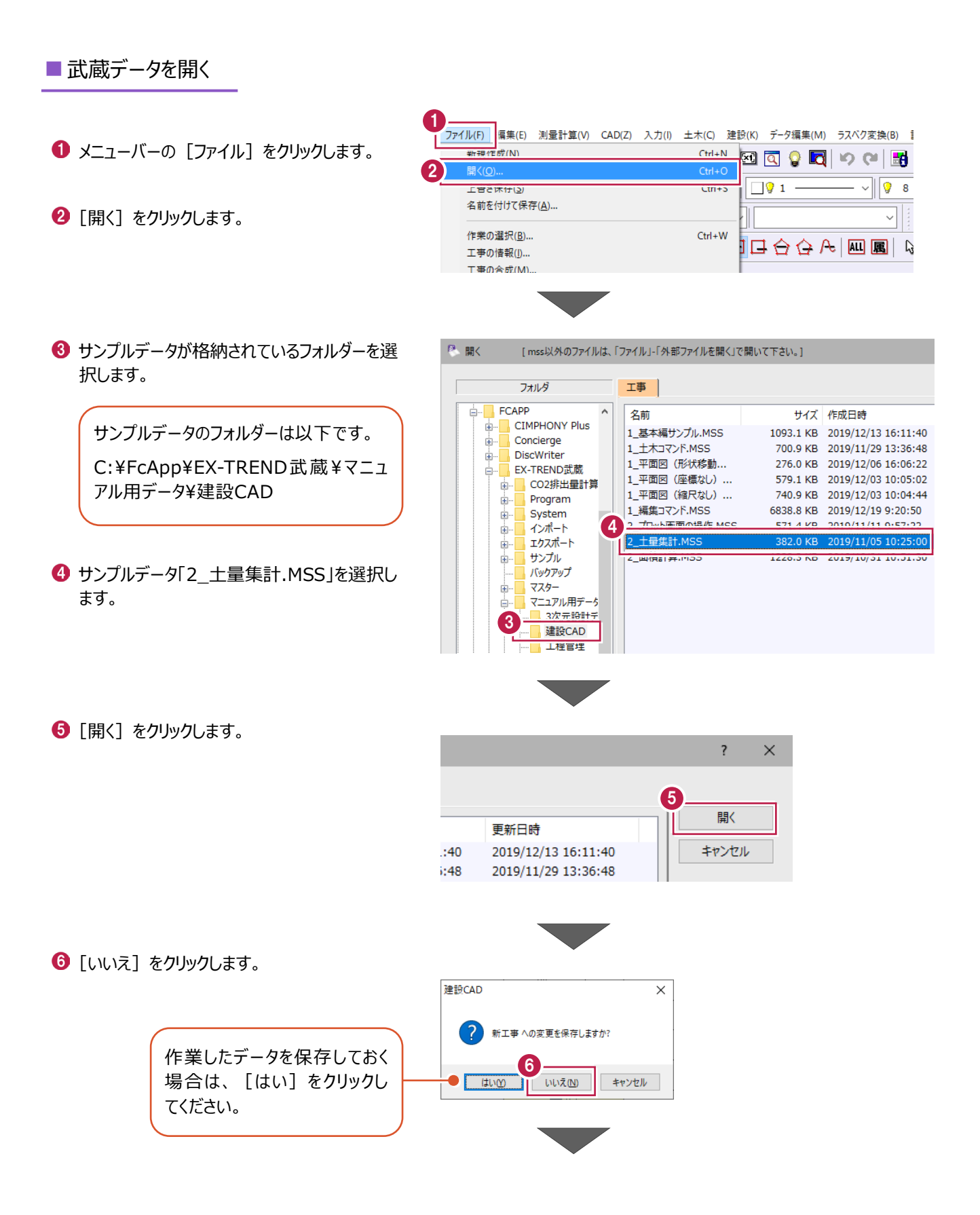

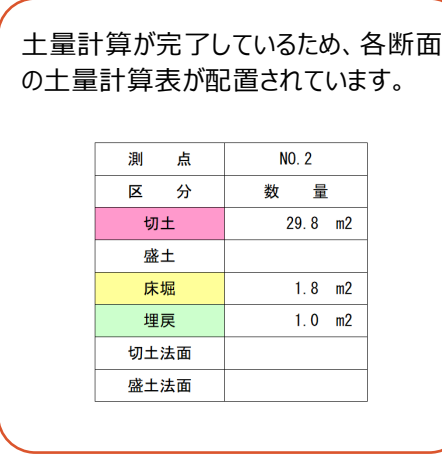

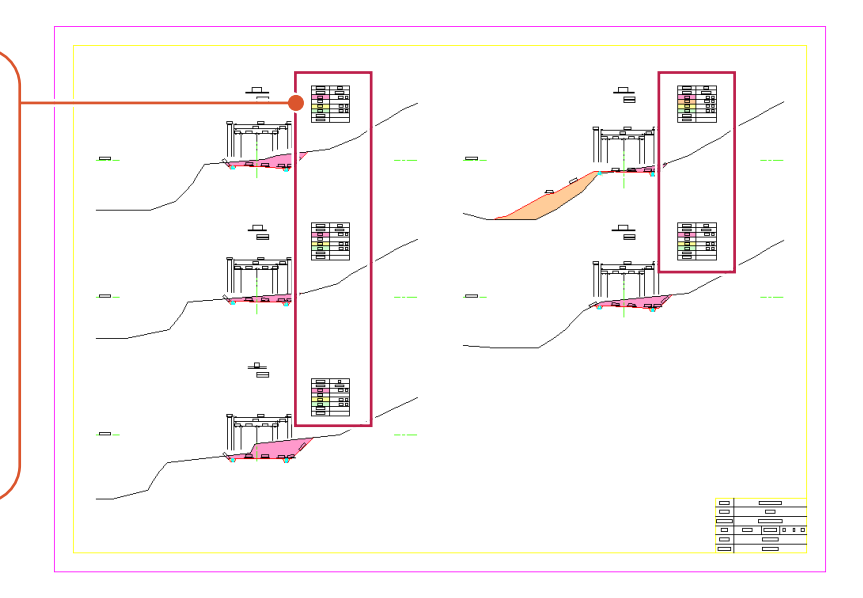

### ■帳票の作成

土量集計表を作成し、印刷します。

● コマンドバーの [土木] をクリックします。

2 [土量] をクリックします。

8 [土量集計] をクリックします。

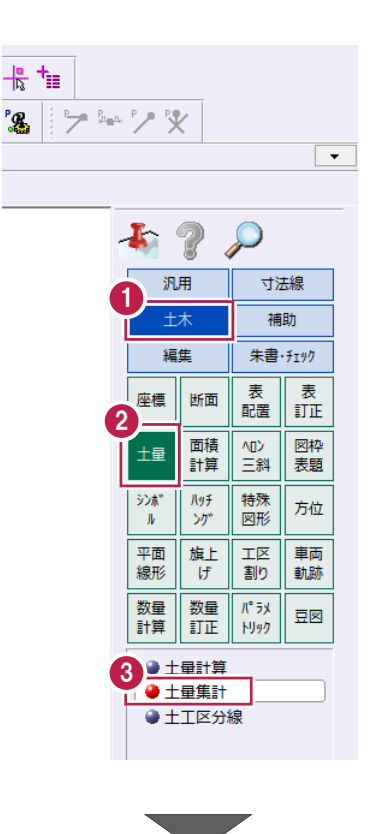

 $^{\circ}$ 2

4 [設定] タブで以下のように設定します。 [計算方法]:「平均断面法」 [帳票名]:「土量計算書(総合計)」 [工事名]:「サンプル工事」 [日付]:本日の日付 [書式]:「01 土量計算書(A4 横)」 [開始ページ]:「1」

6 1 行目の [項目 3] セルを選択します。

6 [変更] をクリックします。

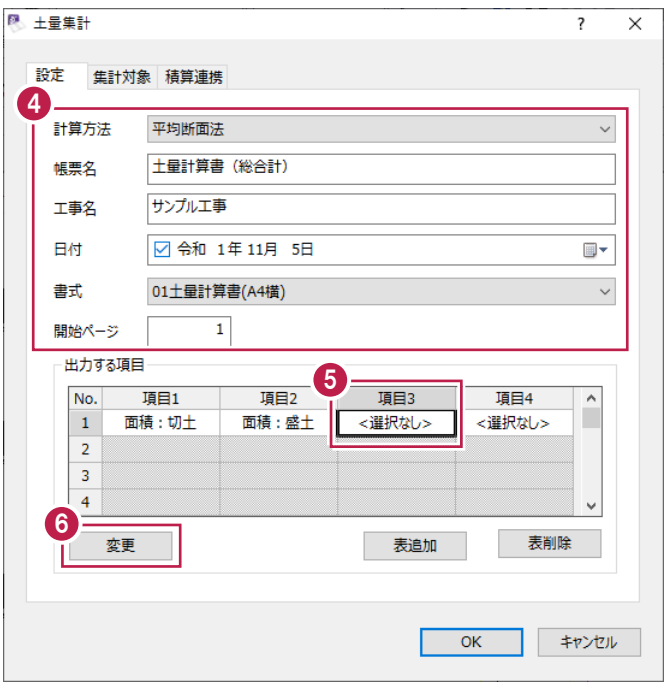

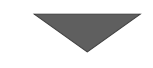

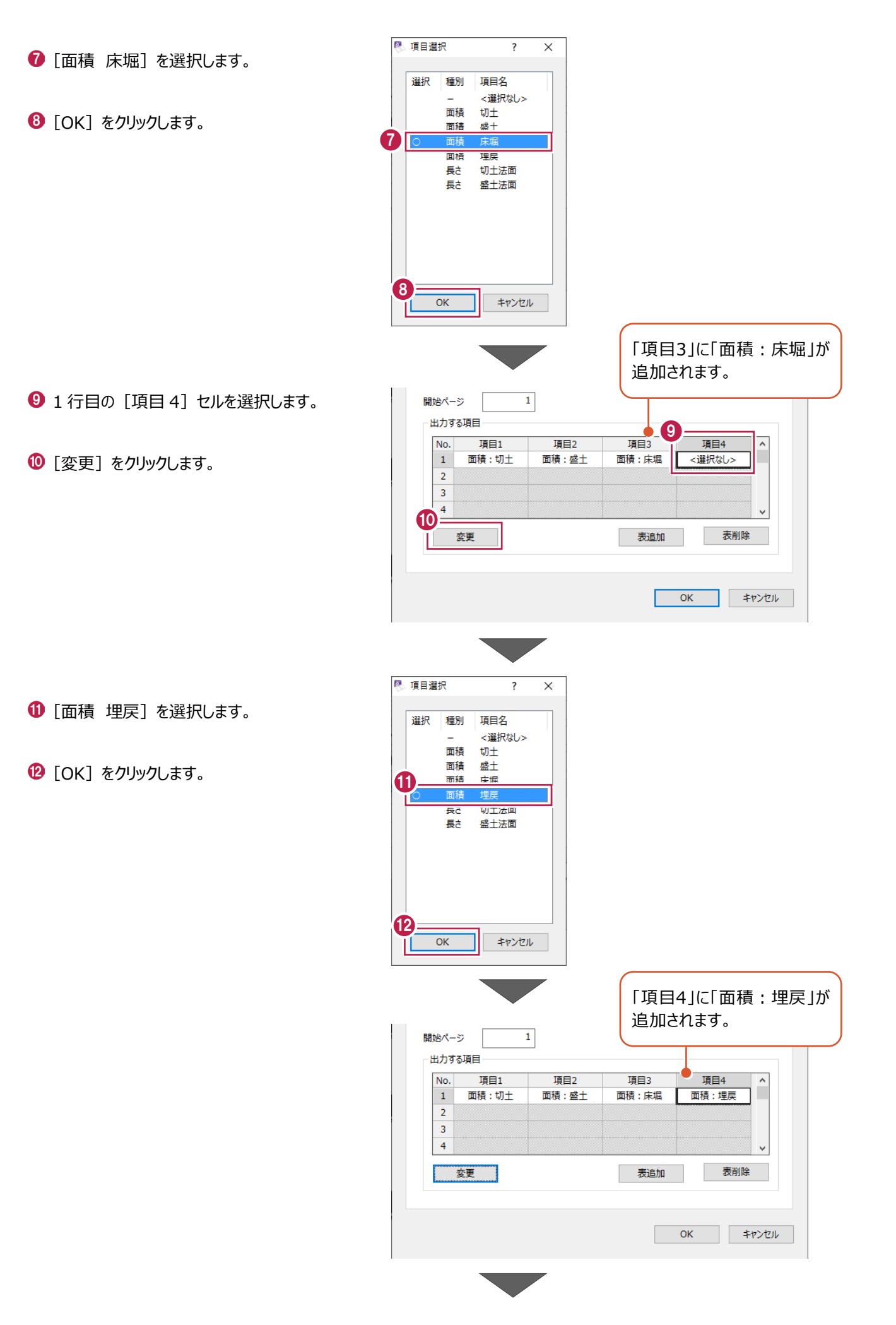

- 19 集計対象を確認します。 ここでは、「対象]セルがすべて「○ になって いることを確認します。
- $\bigoplus$  [OK] をクリックします。

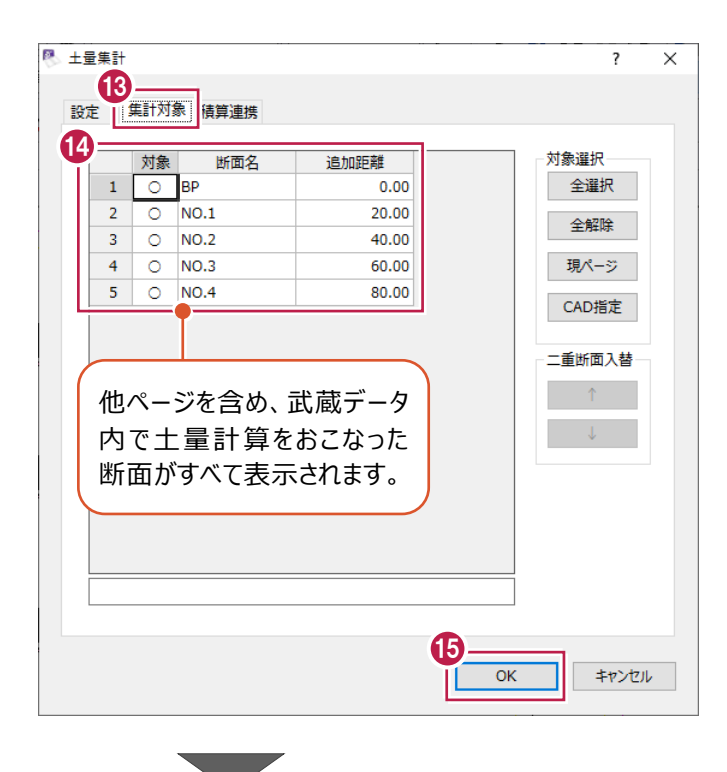

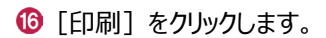

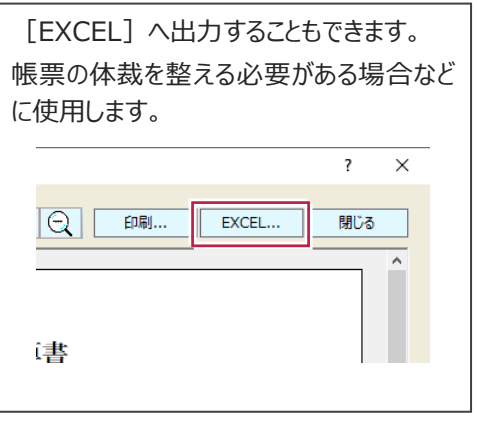

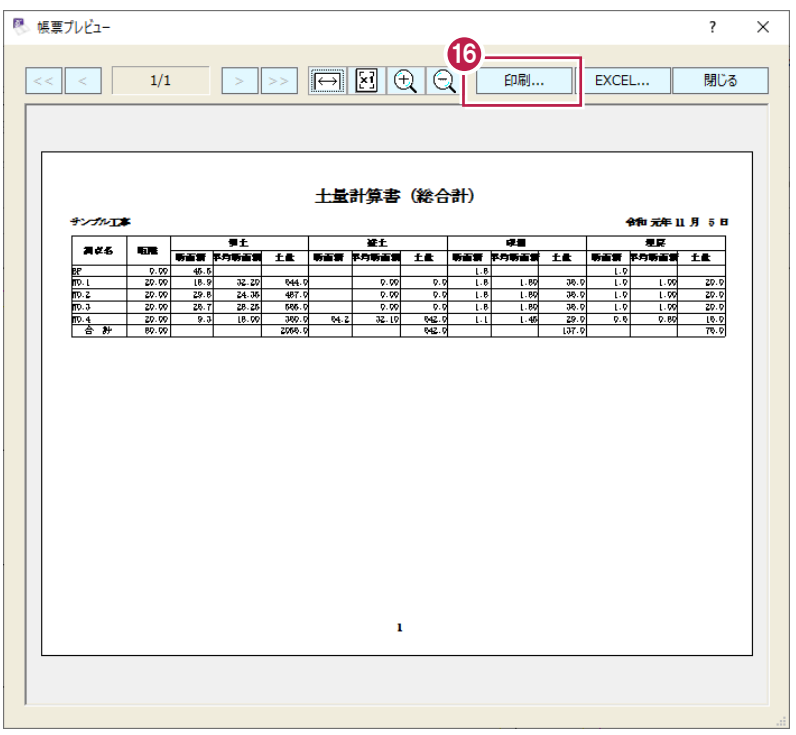

- [プリンター名]で、出力するプリンターを選択し ます。
- **B** [OK] をクリックします。

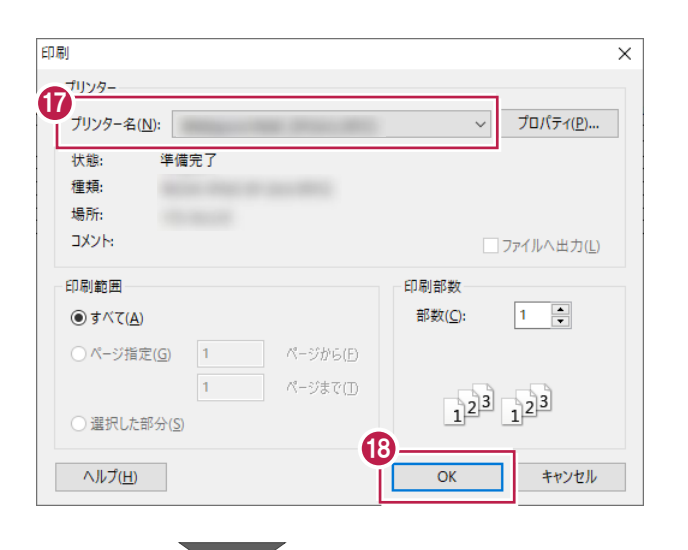

19 [閉じる] をクリックします。

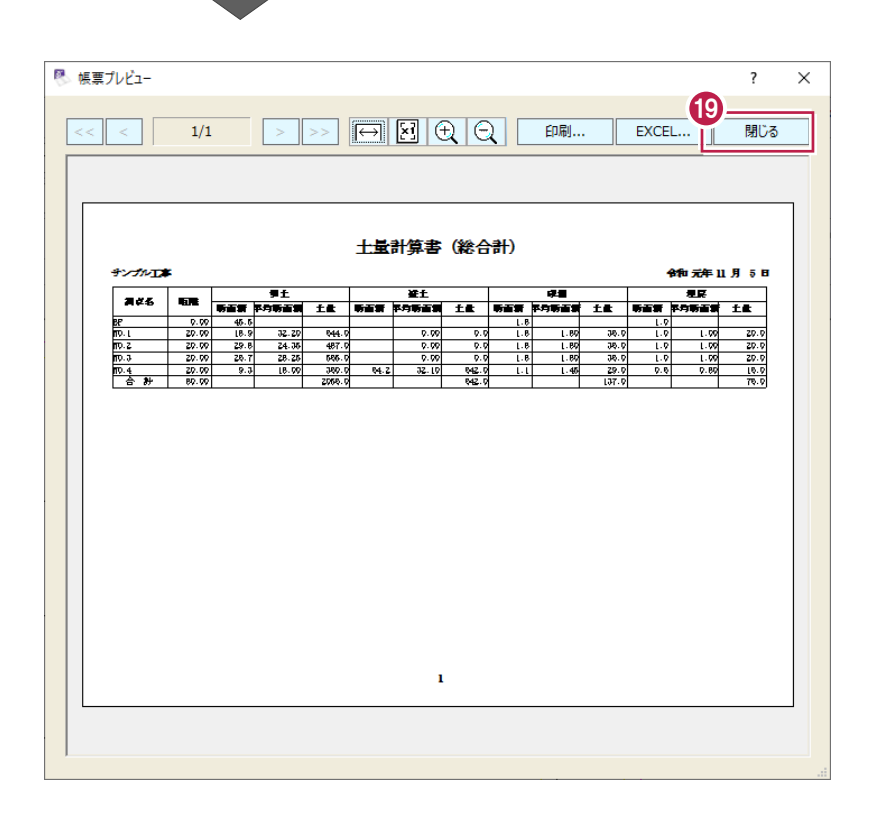

# **6 座標値の取得と活用**

平面図の縮尺と座標系を合わせ、座標点のプロットや座標値の配置など図面を活用する操作について説明します。

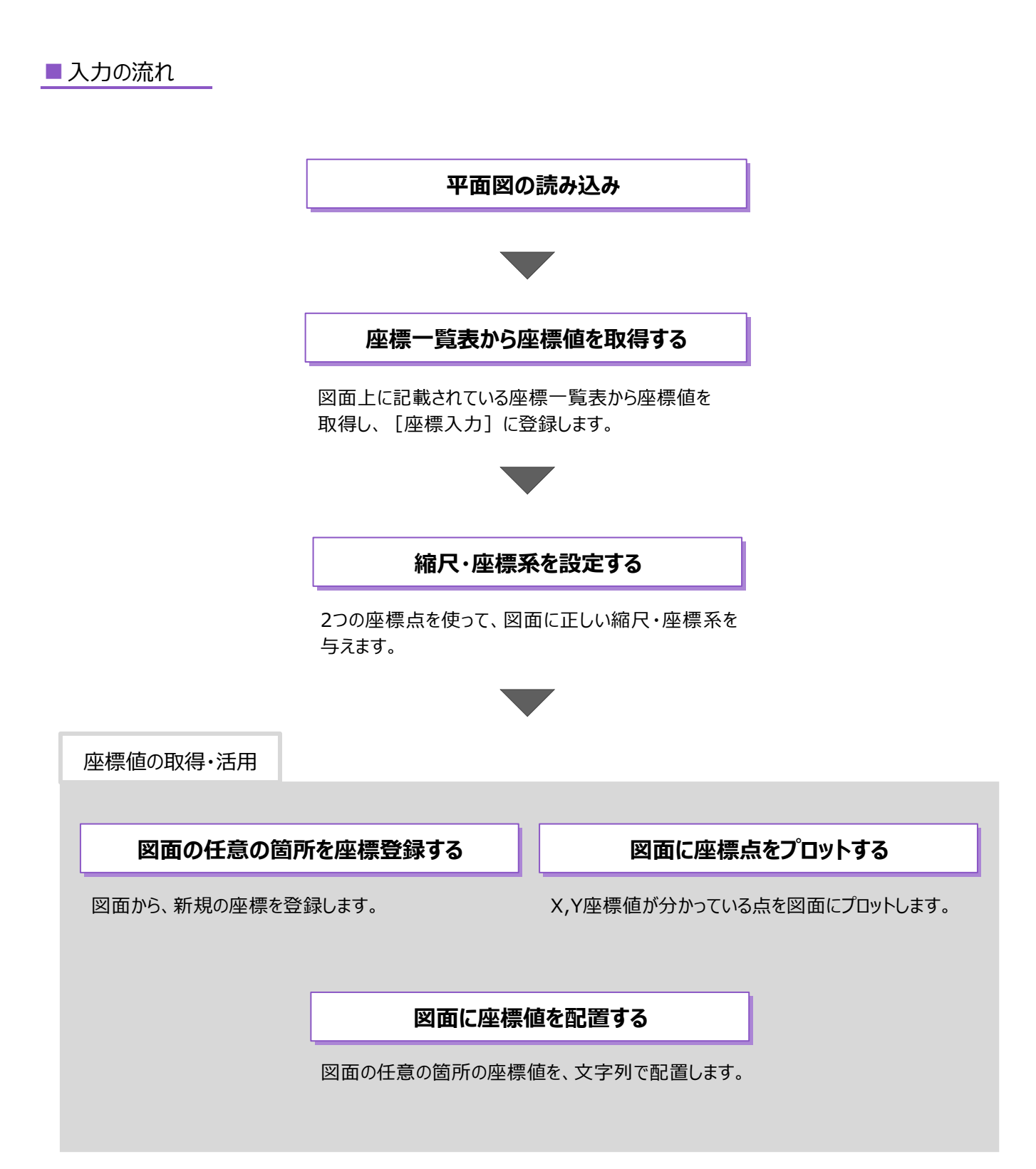

## **6-1 建設CADを起動する**

工事データを開き、建設CADを起動します。

1 作業をおこなう丁事データをダブルクリック します。

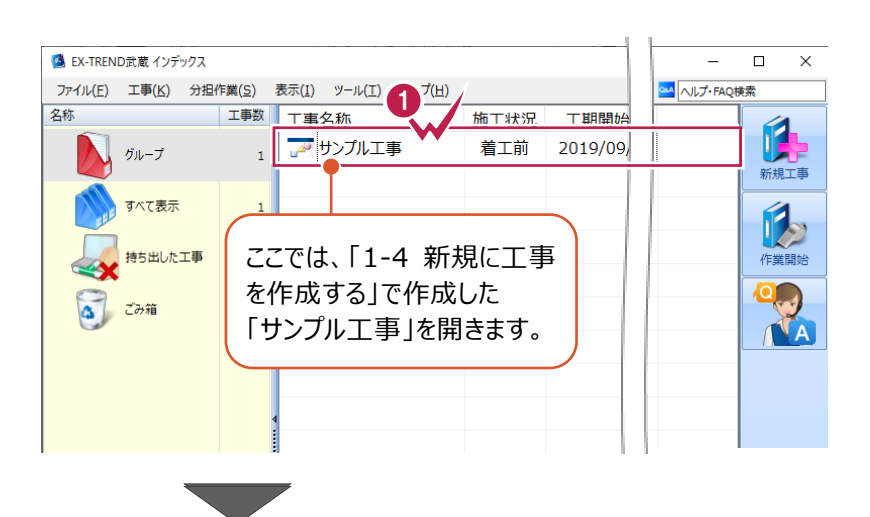

- **2** 画面左側で「建設 CAD] をクリックします。
- 6 データ一覧の「新しいデータを作成するには、こ こをダブルクリックしてください。」をダブルクリックし ます。 2008年 - 2008年 - 2008年 - 2008年 - 2008年 - 2008年 - 2008年 - 2008年 - 2008年 - 2008年 - 2008年 - 2008年 - 2008年 - 20<br>- 2008年 - 2008年 - 2008年 - 2008年 - 2008年 - 2008年 - 2008年 - 2008年 - 2008年 - 2008年 - 2008年 - 2008年 - 2008年 - 200

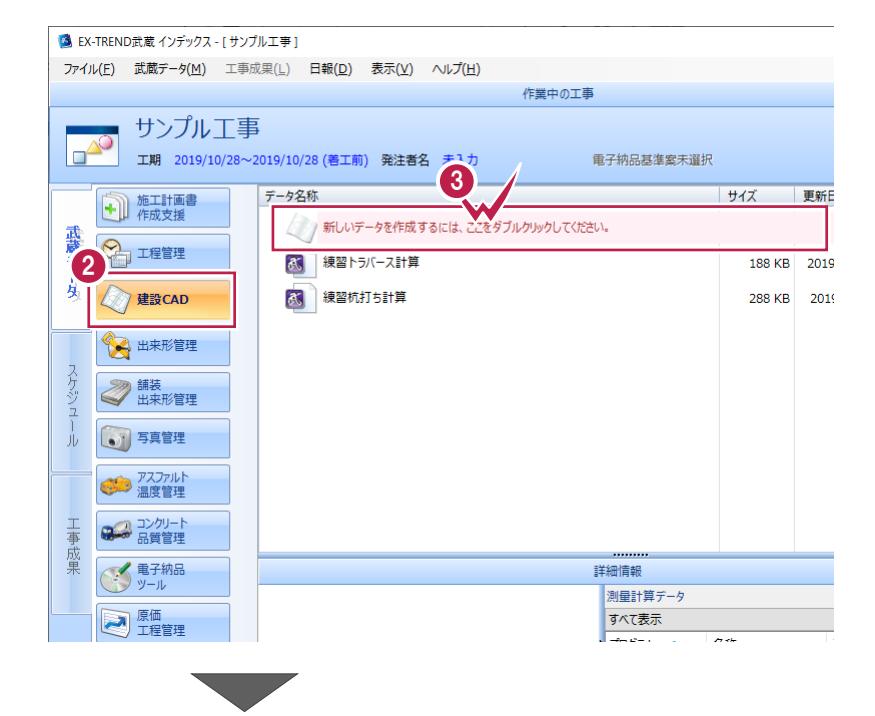

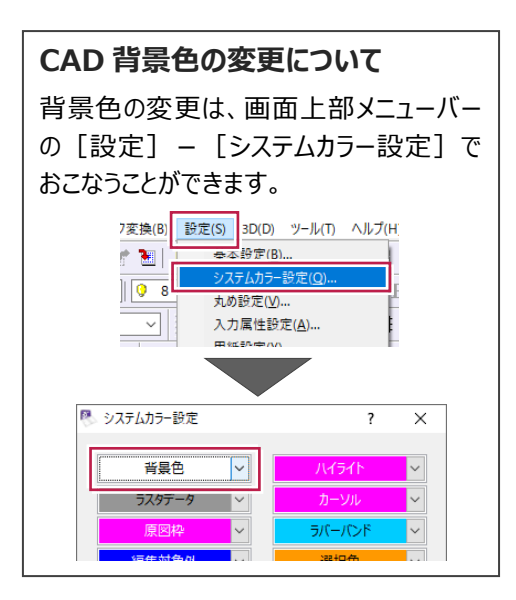

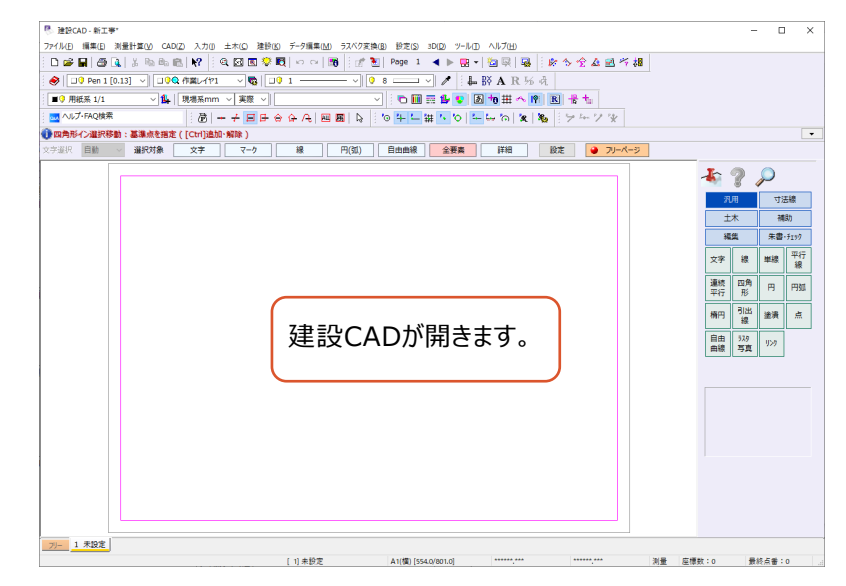

# **6-2 平面図の読み込み**

図面を読み込みます。

ここでは、SXF形式の図面ファイルを読み込む操作を説明します。 (図面ファイルの形式は、DXF、DWG、JWCAD形式なども読み込むことができます。)

### ■ファイルを読み込む

SXF形式のファイルをドラッグ&ドロップで建設CADに取り込みます。

エクスプローラーで、サンプルデータが格納されて いるフォルダーを開きます。

> サンプルデータのフォルダーは以下です。 C:¥FcApp¥EX-TREND武蔵¥マニュ アル用データ¥建設CAD

2 サンプルデータ「2 平面図(座標値活 用).sfc」を建設 CAD の画面にドラッグ& ドロップします。

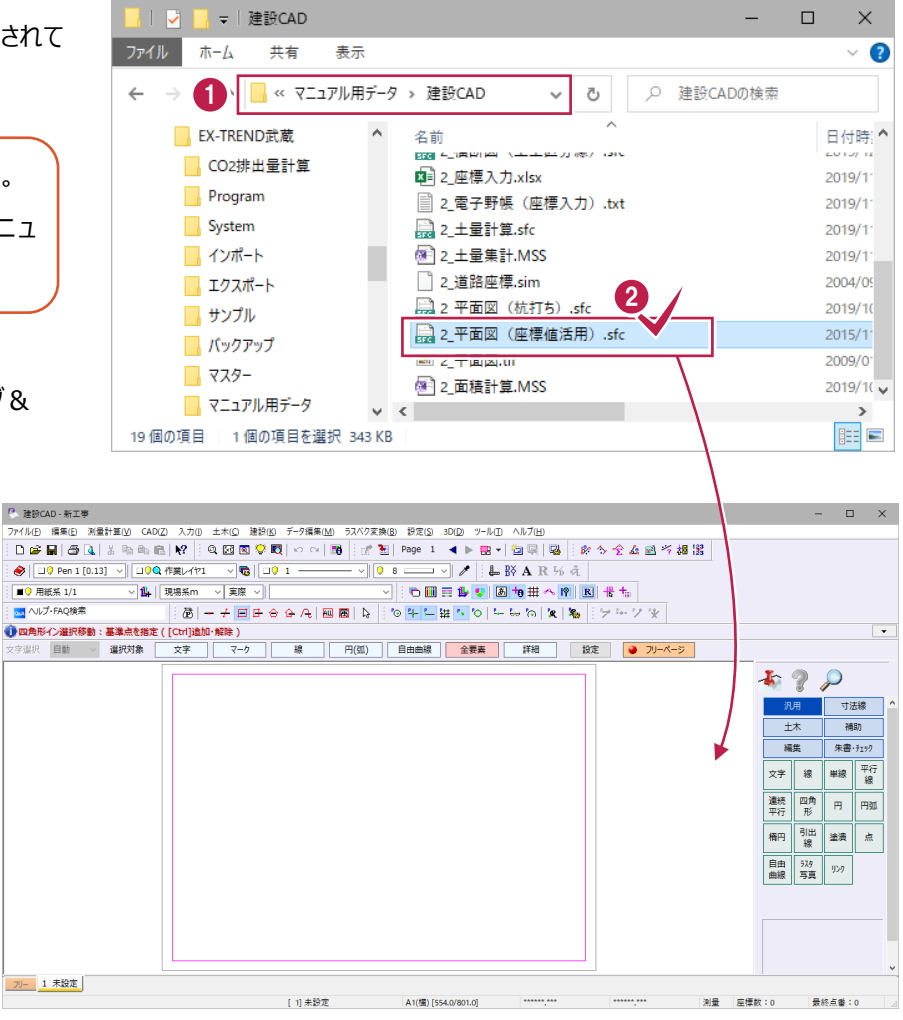

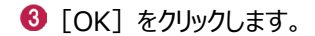

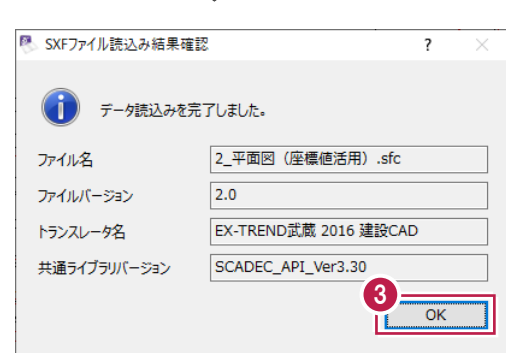

図面が保持している縮尺があるかを確認します。

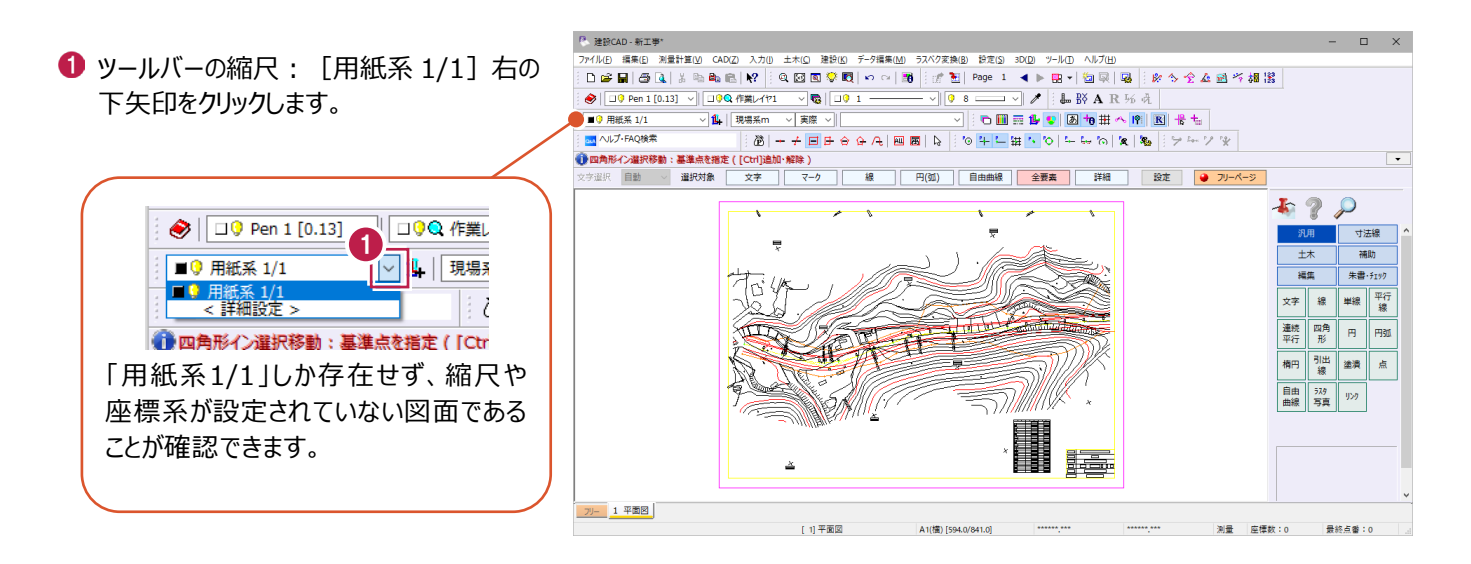

図面に記載されている座標一覧表から座標値を取得します。 ここでは、[表属性付加]コマンドを使用して、Excel経由で座標点を登録する操作を説明します。

図面の右下あたりにある表を拡大します。  $\mathbf{r}$  $\Rightarrow$ ę 30 1 E Testina<br>E Testina ě 測点名 X座標 Y座標 点名、X座標値、 Īрр  $-116079.411$  $-83131.082$  $IP.1$  $-116016.374$  $-83066.519$ Y座標値が記載  $IP.2$  $-115924.654$  $-83052.912$  $NO.19$  $-115744.433$  $-82966.345$ されています。  $-116065.439$  $-83116.772$  $NO.1$  $\overline{NO.2}$  $-116051.467$  $-83102.462$  $KA.1-1$  $-116049.996$  $-83100.955$  $N0.3$  $-116037.294$  $-83088.352$  $NO.4$  $-116021.720$  $-83075.841$  $-116017.268$  $-83073.093$  $KE - 1 - 1$  $KE - 1 - 2$  $-116010.523$  $-83069.647$  $-116003.850$  $NO.5$  $-83066.979$  $NO.B$  $-115984.502$  $-83061.993$ 測量計算(V) CAD(Z) 入力、 土木(C) 建設(K) データ編集(M) ラスペク変換(B) 設定( ■ メニューバーの [土木] をクリックします。 座標(Q)  $\overline{3}$  $\mathbf{p} \in \mathbb{R}$ 平面線形(V)  $\ddot{\phantom{1}}$ 旗上げ(E) V∥9  $8$  $\ddot{\phantom{1}}$ ヘロン·三斜(3)  $\ddot{\phantom{0}}$ 6 [表] - [表属性付加] をクリックします。  $\overline{\mathbb{C}}$ ▽ 4 | 現場系m  $\vee$ 法面(O) 法枠(<u>N)</u> ā ö  $\mathcal{A}$   $|\mathbf{m}|$   $|\mathbf{R}|$  $±I$ 管理 $(2)$ 生付加 断面(<u>D)</u>  $\blacktriangleright$ 選択対象 土量 $(X)$ **円(弧)** 日由曲 文字  $\bar{ }$ 面積計算(M) 車両軌跡(U) 等高線(1)  $\overline{ }$ 工区割り(J) 拡大図(G) X座標 3r 配置(A) ī 図枠·表題(W) 訂正(F) 表題欄一括配置(A) 表属性付 ハッチング(目)

### **4 表がおさまるように、対角に 2 点クリックします。**

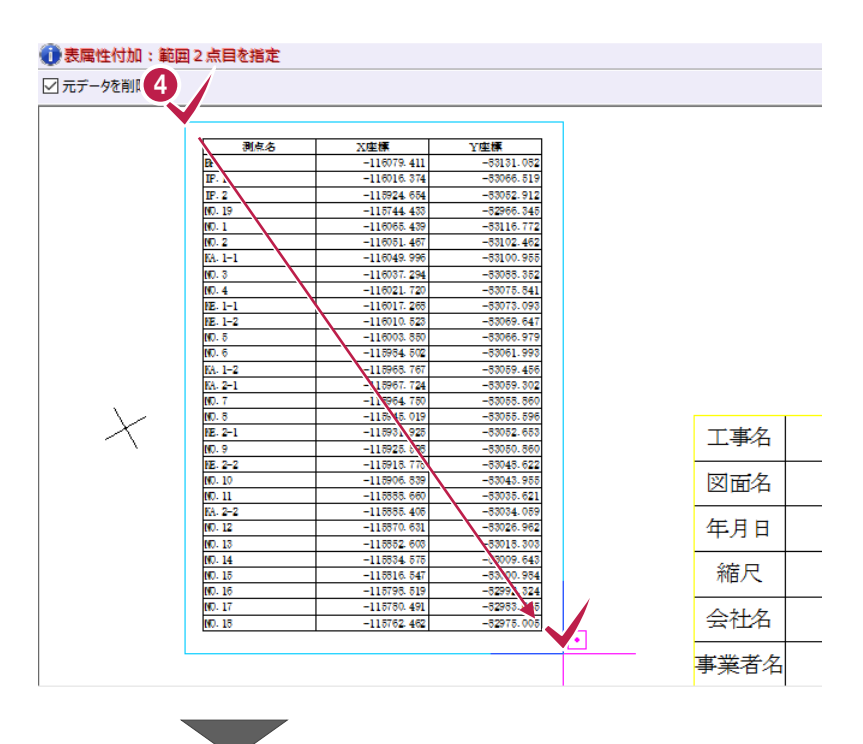

**{5** [EXCEL]: [書込み]をクリックします。

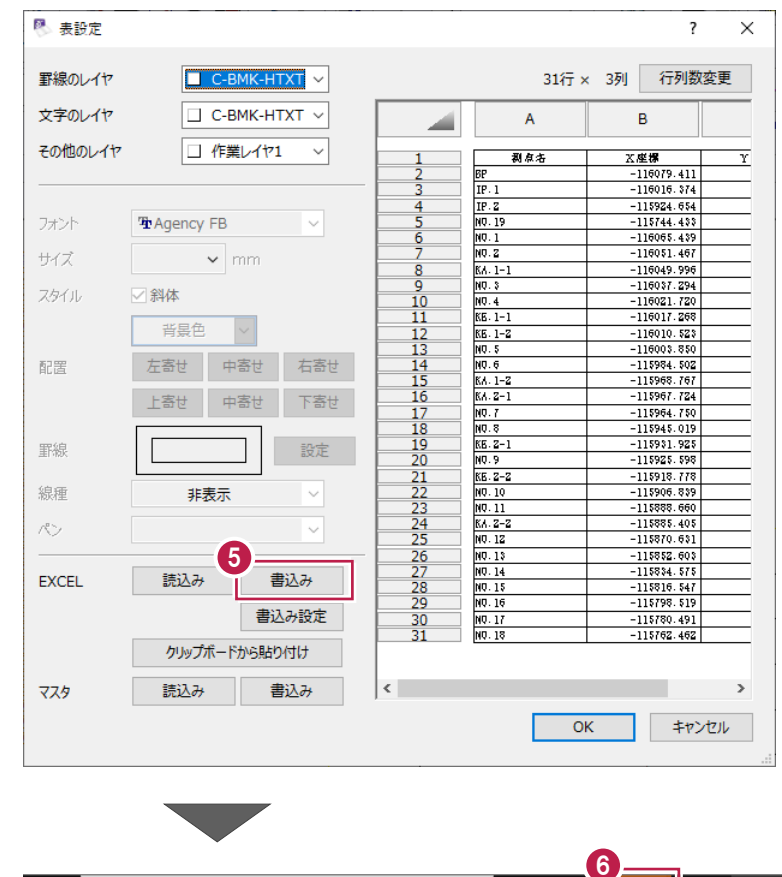

**❺** タスクバーの Excel のアイコンをクリックします。

 $\blacksquare$ ○ ここに入力して検索  $\circ$ 

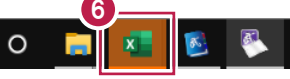

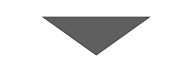

● 2 行目の「測点名」セルから 31 行目の「Y 座標」セルまで範囲選択します。

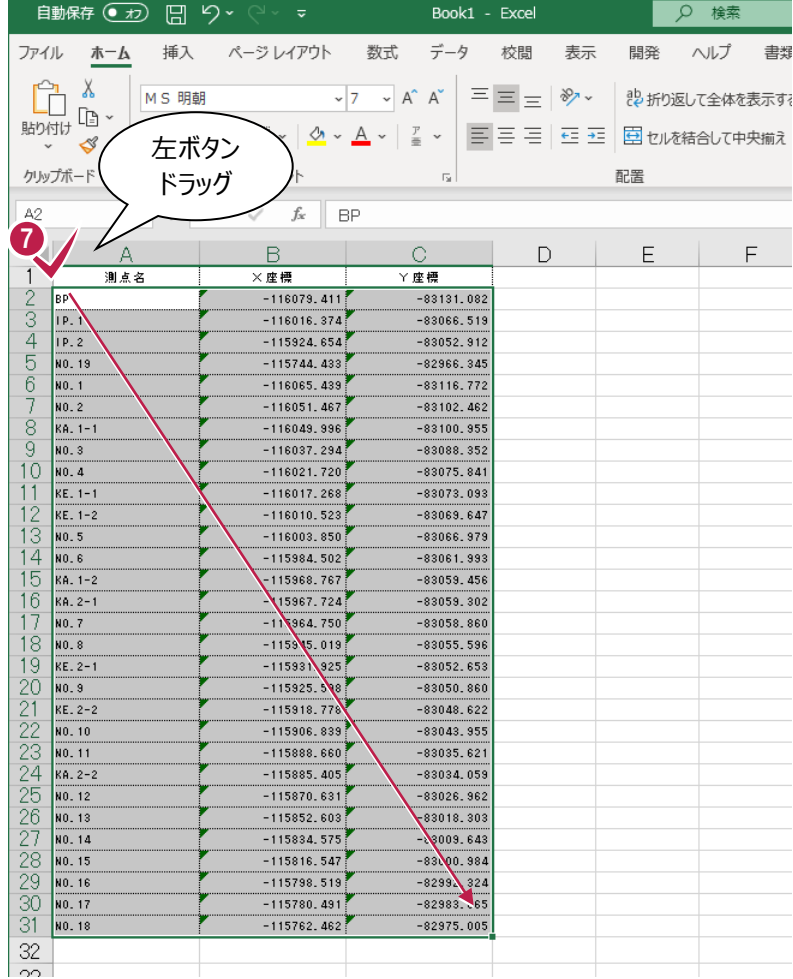

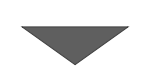

6 右クリックし、[コピー] をクリックします。

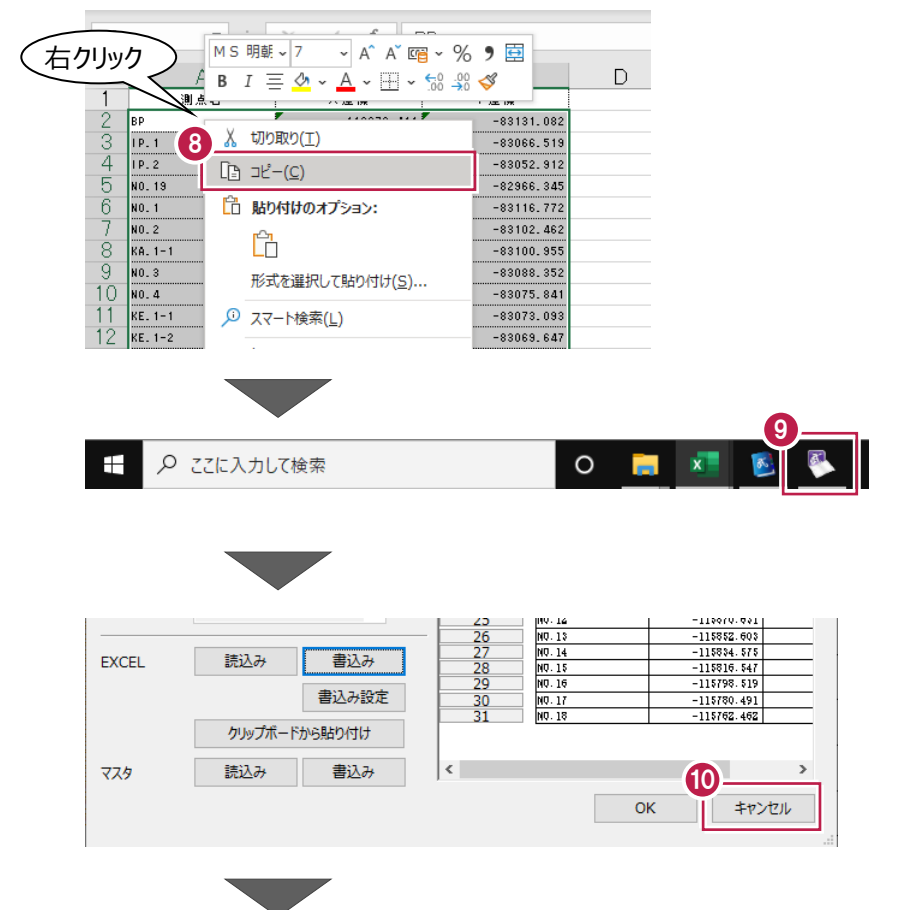

1 表設定ダイアログは [キャンセル] をクリック します。

**9** タスクバーの建設 CAD のアイコンをクリック

します。

メニューバーの[測量計算]をクリックします。

12 [座標入力] をクリックします。

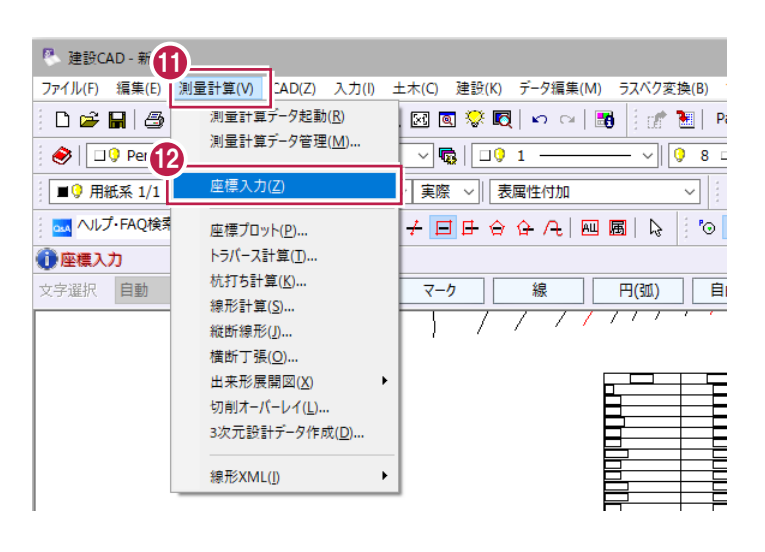

8 1 行目の [点名] セルで右クリックし、 [貼り付け]をクリックします。

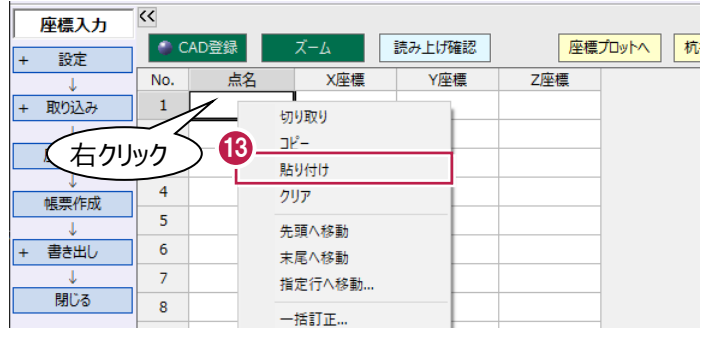

1 [閉じる] をクリックし、座標入力を終 します。

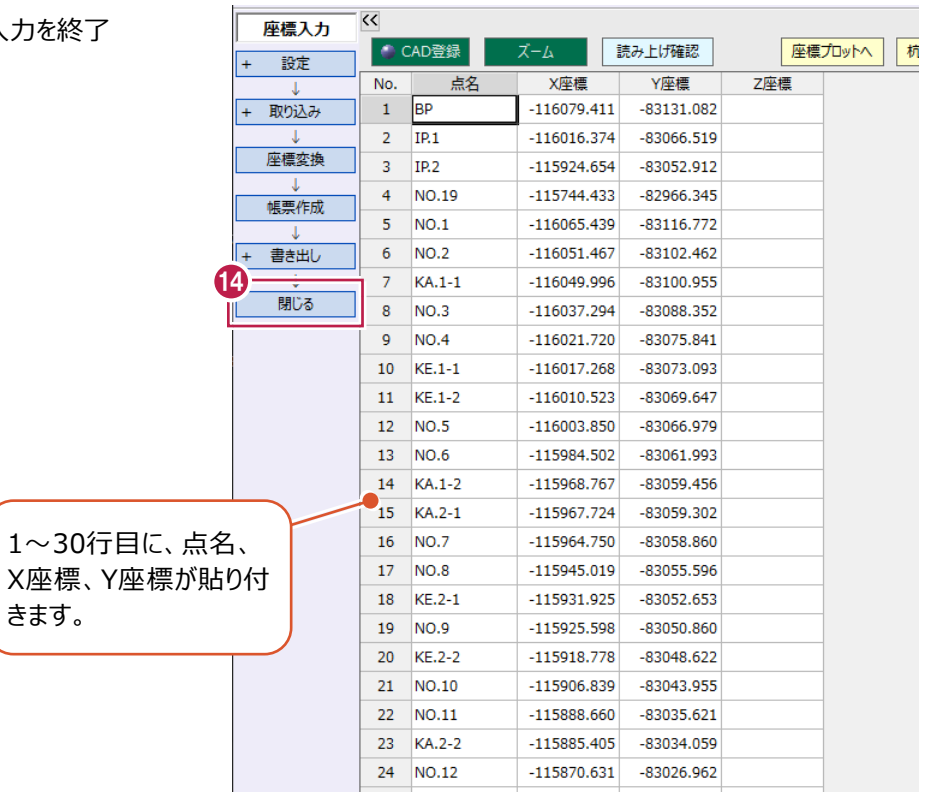

 $\mathcal{L}^{\text{max}}$ 

平面図に正しい縮尺と座標系を与えます。

ここでは、「6-3」で取り込んだ座標点のうち「BP」と「NO.1」の2点を利用して縮尺と座標系を合わせる操作を説明します。

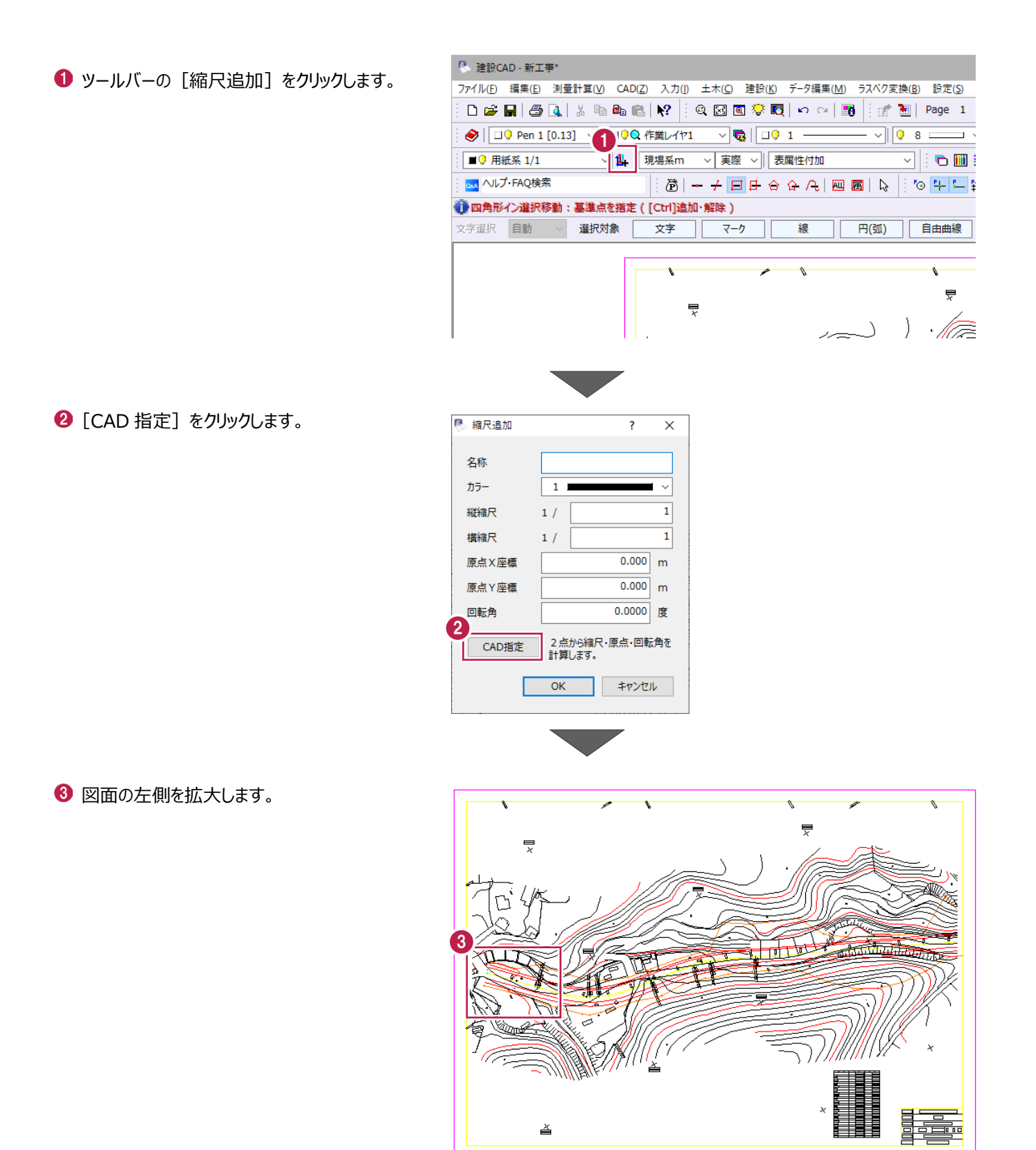

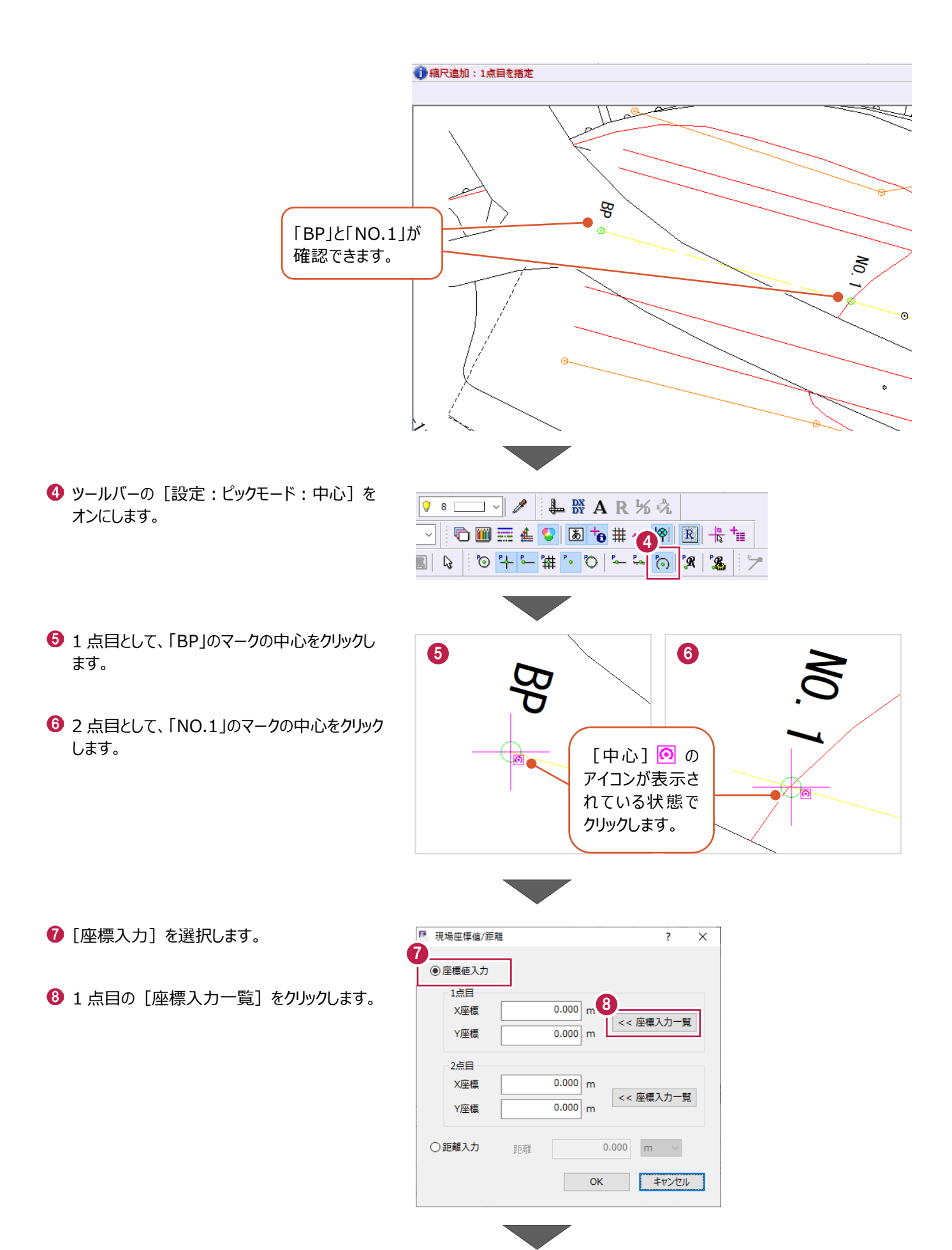

座標入力一覧から「BP」を選択し、 [OK] をクリックします。

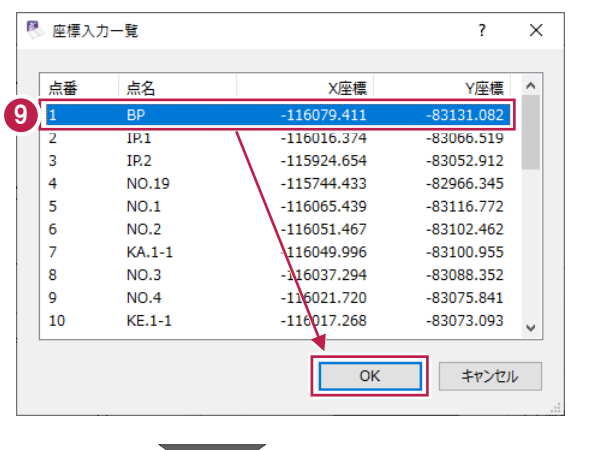

1 2 点目の [座標入力一覧] をクリックします。

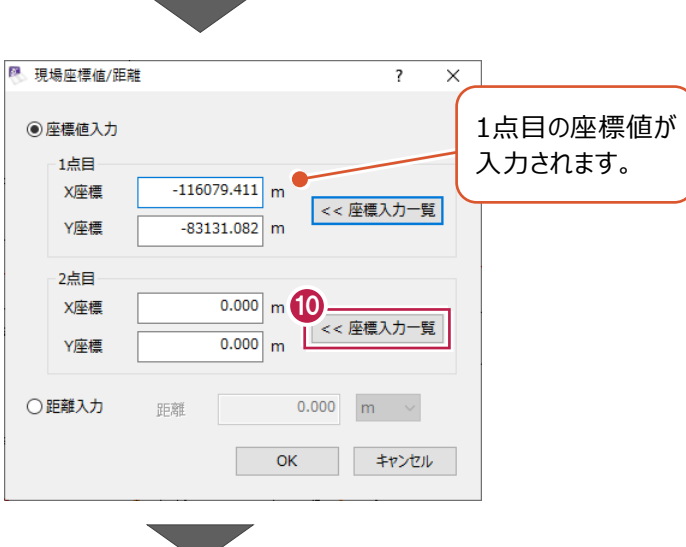

座標入力一覧から「NO.1」を選択し、 [OK] をクリックします。

■ 座標入力一覧  $\overline{\mathbf{z}}$  $\times$ 点番 点名 X座標 Y座標  $\overline{\phantom{a}}$  $\mathbf{1}$ **BP**  $-116079.411$  $-83131.082$  $\overline{2}$  $IP.1$  $-116016.374$  $-83066.519$ 3  $IP.2$  $-115924.654$  $-83052.912$  $NO.19$  $-115744.433$  $-82966.345$ 11  $NO.1$ 83116.772 15  $\overline{NO.2}$  $-116051.46/$ -83102.462  $\overline{6}$ 116049.996  $-83100.955$  $\overline{7}$  $KA.1-1$  $NO.3$ 10037.294 -83088.352  $\overline{\mathbf{8}}$  $\overline{9}$ **NO.4**  $-1$ <sub>0021.720</sub>  $-83075.841$  $-110017.268$  $10$  $KE.1-1$  $-83073.093$  $\overline{\alpha}$ キャンセル

**@** [OK] をクリックします。

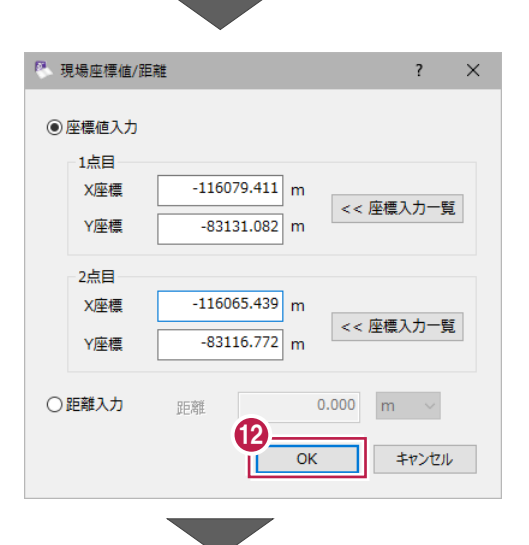

**6** [OK] をクリックします。

■ 縮尺追加  $\overline{?}$  $\overline{\mathsf{x}}$ 名称 カラー  $\overline{1}$ 縦縮尺  $1/$ 500  $1/$ 構縮尺  $500$  $-116177.050$  m 原点X座槽 原点Y座標  $-83015.355$  m 回転角 60.0000 度 13  $\overline{\alpha}$ キャンセル П

 $\sqrt{\mathbf{Q}}$   $\sqrt{91}$ 

現場系m v 実際 v 福尺追加

Q作業レイヤ1

指定した2点の座標値か ら、縮尺や原点座標、回 転角が自動計算されます。

- 4 図面が属する縮尺を変更します。 ツールバーの[設定:選択モード:全選択] をクリックします。
- 6 ツールバーの、縮尺の下矢印をクリックし、 [1/500]を選択します。
- CAD で任意の箇所をクリックし、 選択状態を解除します。

ツールバーの[設定:ピックモード:中心]を オフに戻します。

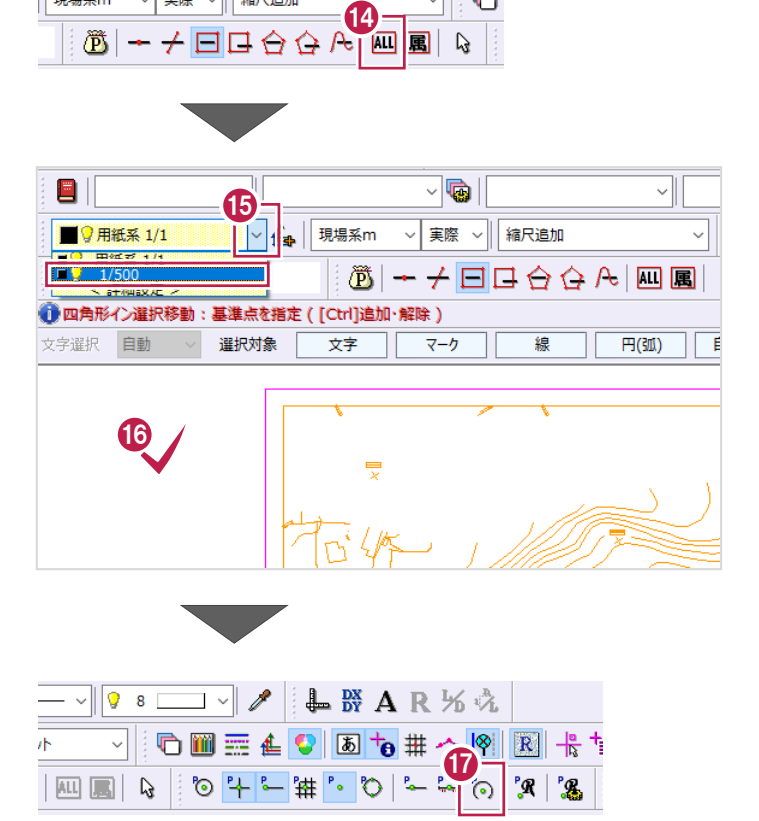

. ↓∥

 $98$ 

 $\bullet$  $\vee$ 

# **6-5 図面の任意の箇所を座標登録する**

縮尺や座標系を与えた平面図から、新規の座標を登録します。

ここでは、「1点ずつ指定する方法」と「領域を指定する方法」の2通りの操作で建物の角の座標値を取得し、[座標入力]で 登録した座標点を確認する操作を説明します。

## ■1点ずつ指定する

[単点指定]を使用し、登録位置をクリックして指定します。

1マンドバーの [土木] をクリックします。

2 [座標] をクリックします。

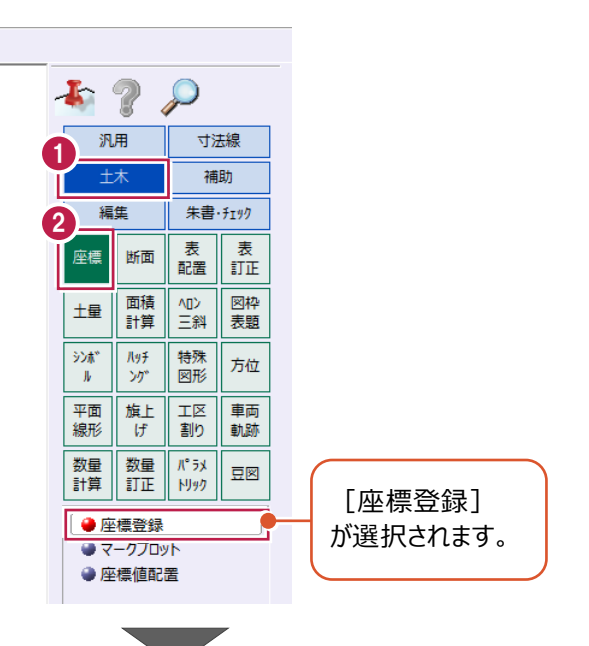

8 図面を拡大します。

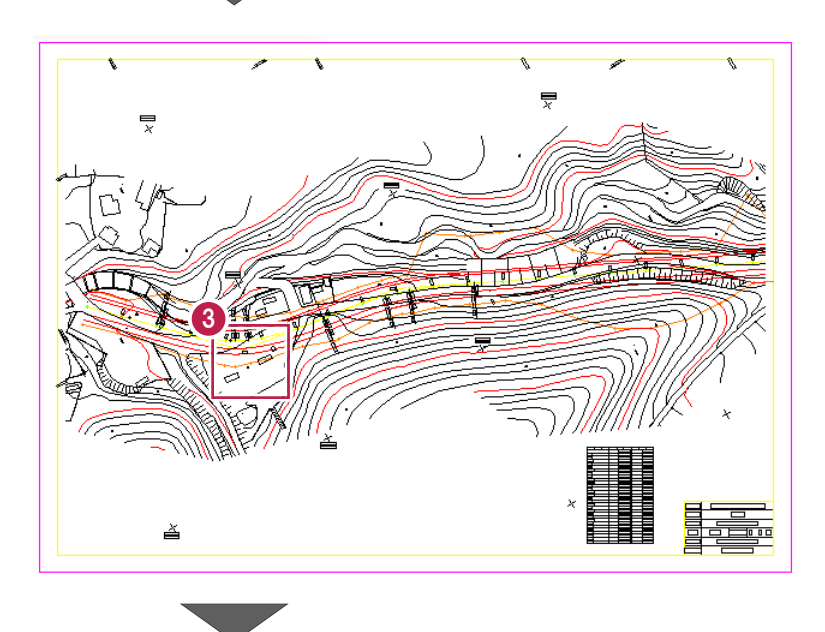

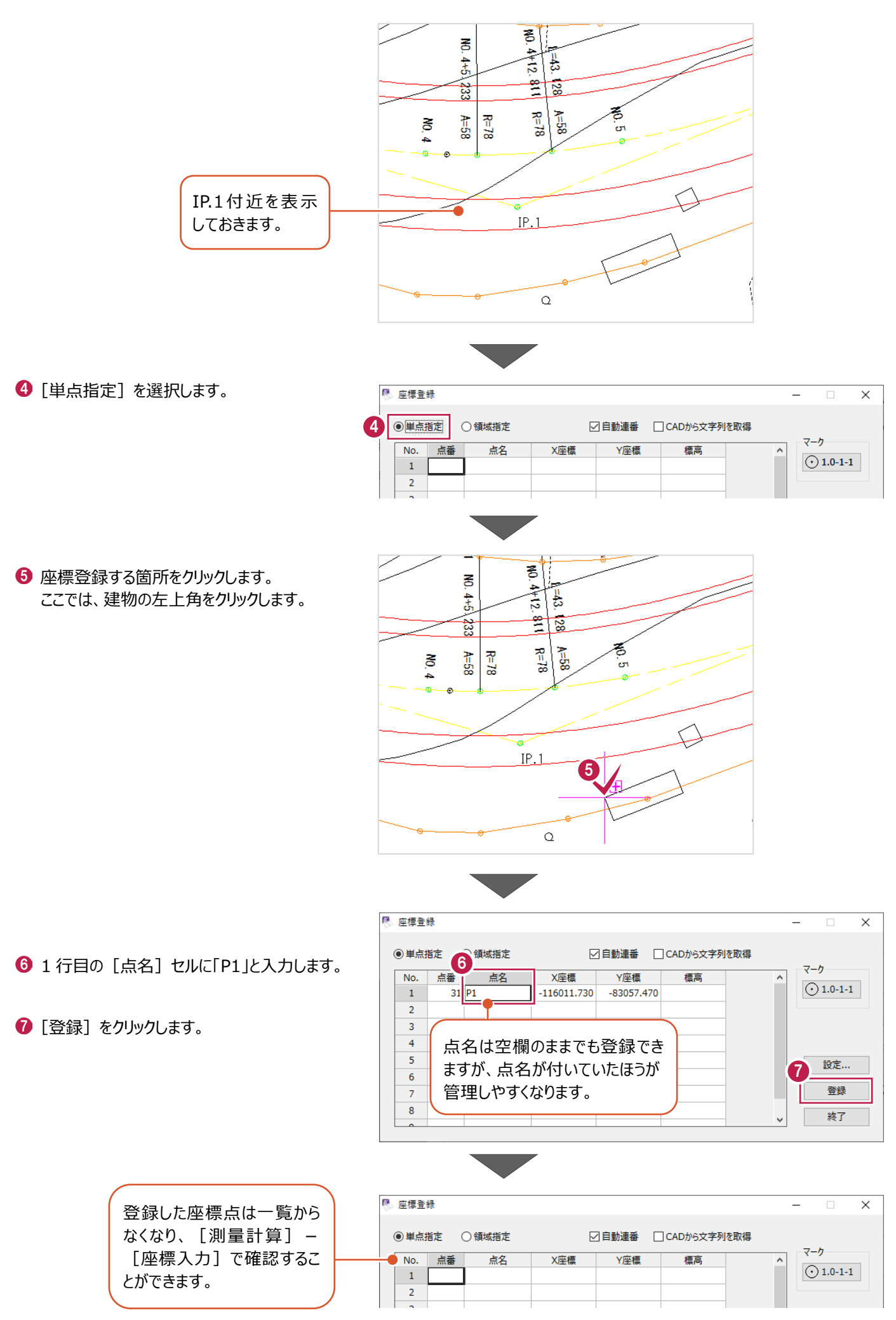
■領域を指定する

閉合領域の変化点を一括して登録します。

1 [領域指定] を選択します。

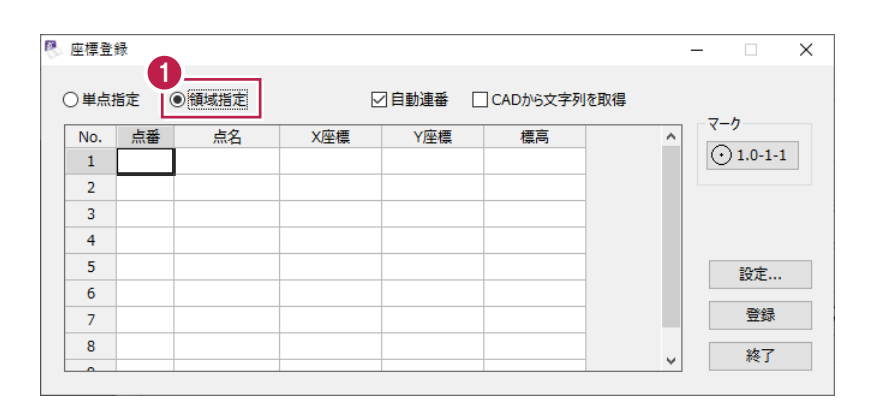

2 領域内をクリックします。 ここでは、建物の内部をクリックします。

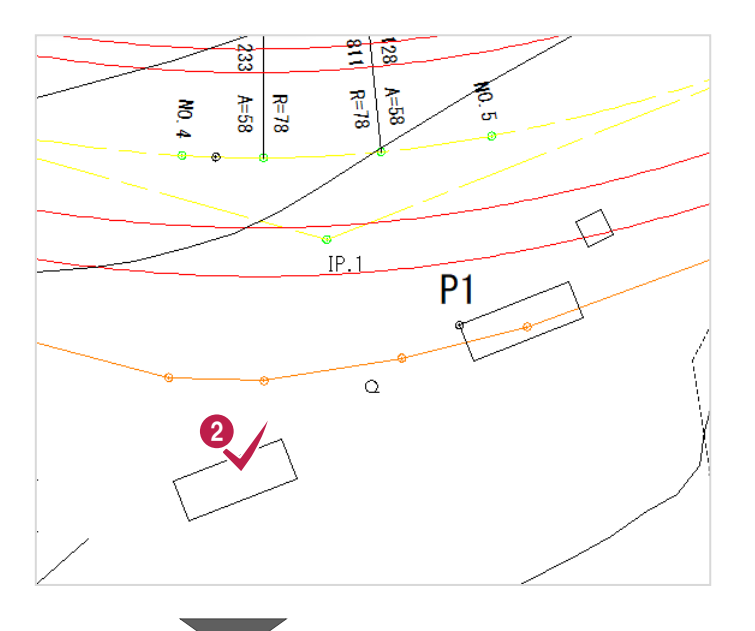

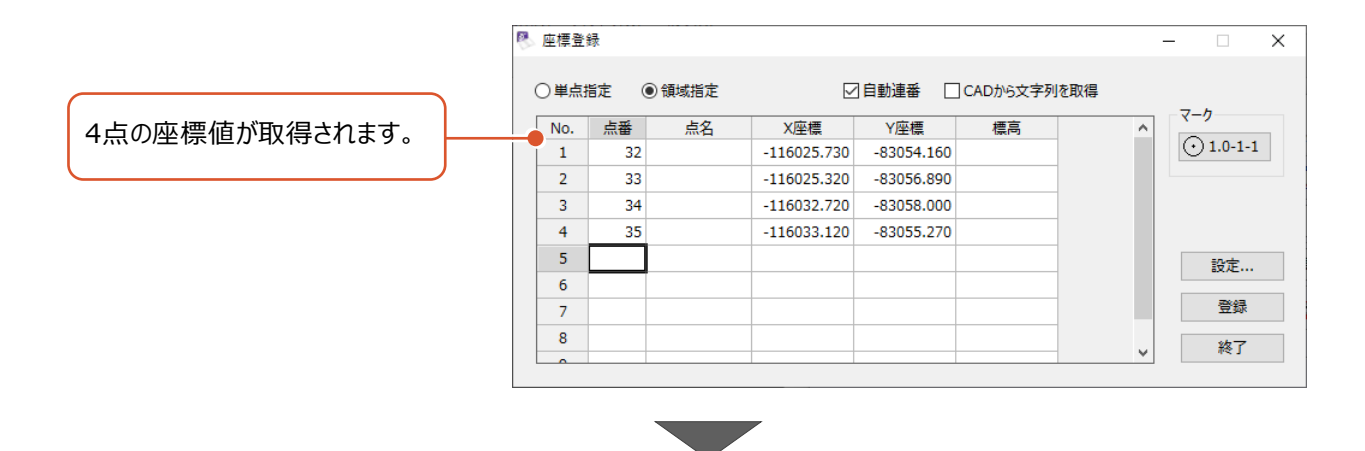

8 点名を一括で入力します。 [点名] セルを一列選択して、 右クリックし、[一括訂正]をクリックします。

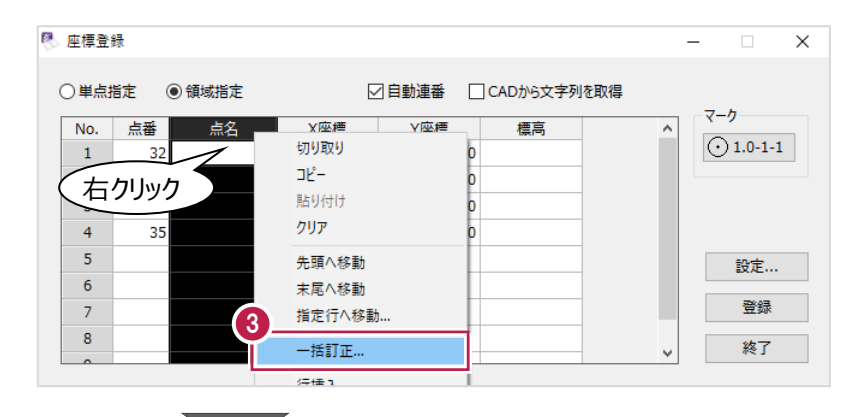

- **4 [開始点名]: 「P2」、** [ヘッダー]:空欄、[フッター]:空欄 に設定します。
- $\Theta$  [OK] をクリックします。

6 [登録] をクリックします。

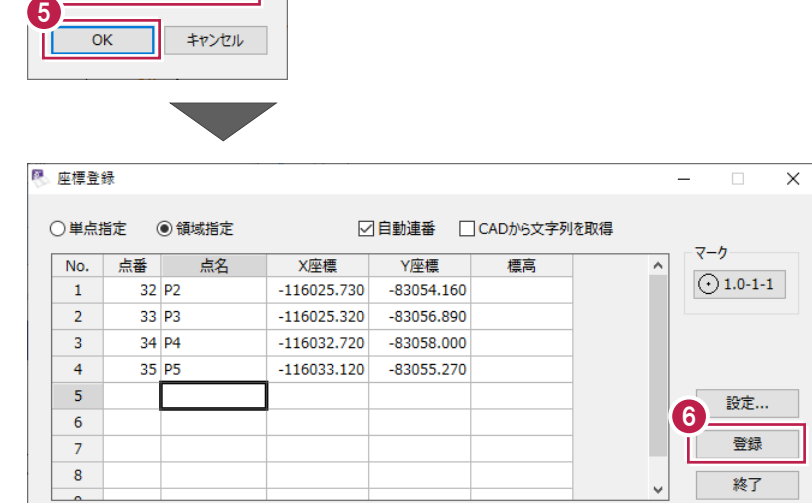

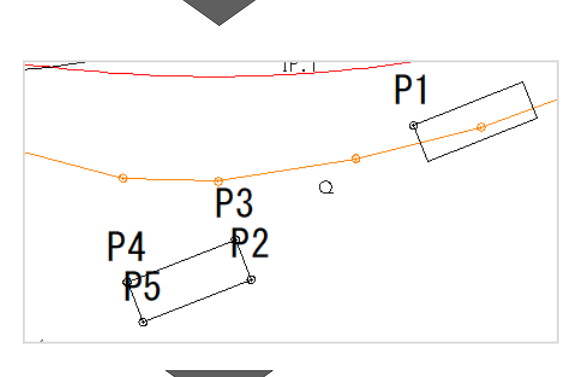

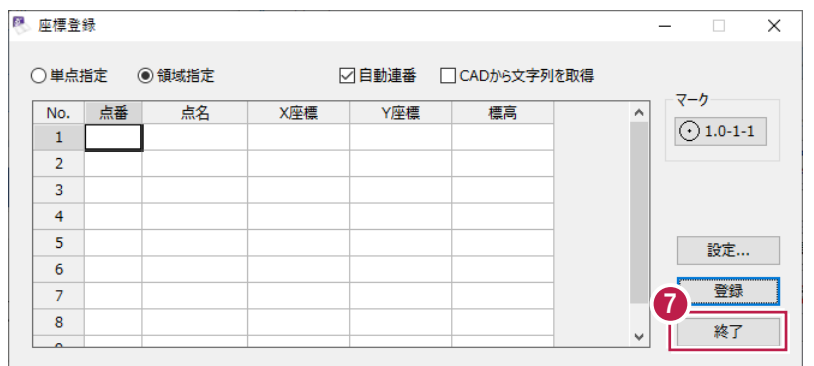

1 [終了] をクリックします。

4 正する値を入力してください。

 $\overline{\phantom{0}}$ 

 $\overline{\mathbf{x}}$ 

 $\overline{P2}$ 

 $P = 1$ 

 $\overline{a}$ 

開始点名 ヘッダー フッター

### ■ 登録座標を確認する

[座標入力]を開き、登録した座標を確認します。

● メニューバーの [測量計算] をクリックします。

2 [座標入力] をクリックします。

1 スクロールバーを動かし、下に移動します。

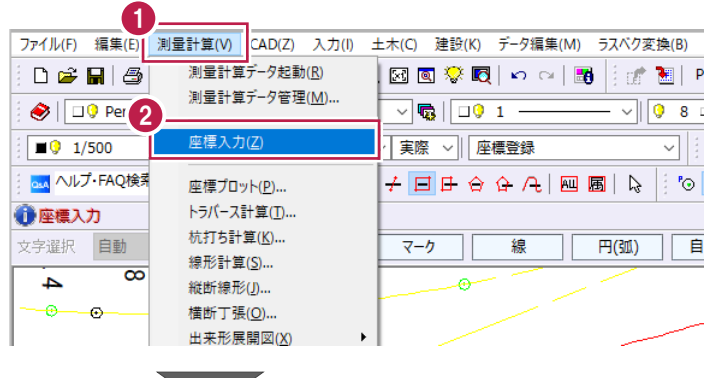

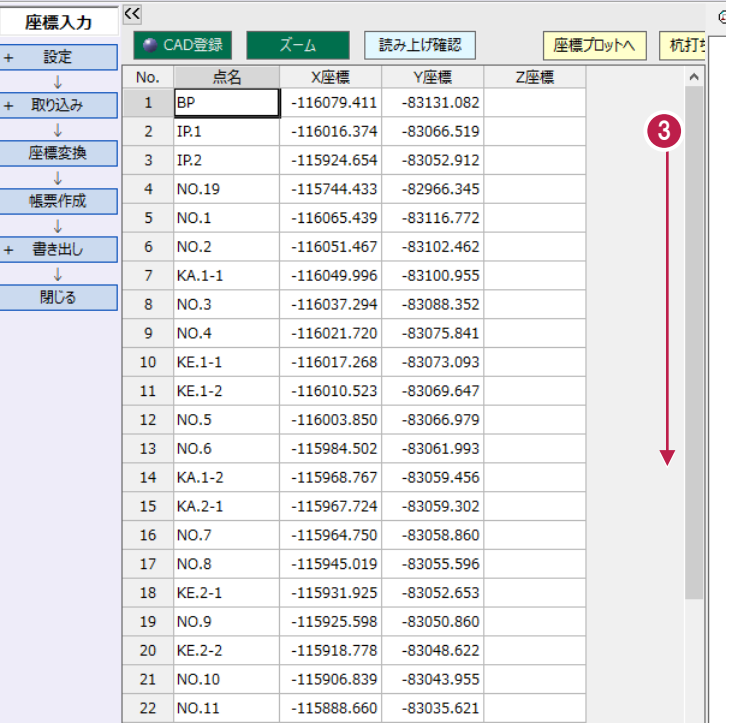

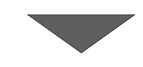

 $\mathcal{L}$ 

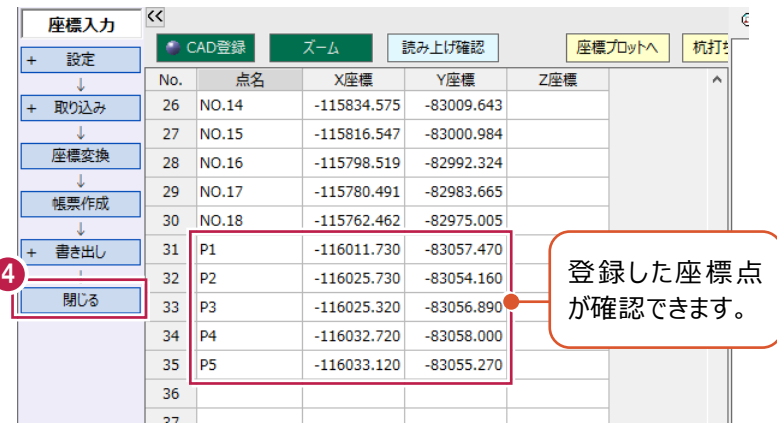

4 [閉じる] をクリックします。

### **6-6 図面に座標点をプロットする**

座標点のX座標、Y座標が分かっている場合に、図面にプロットする方法について説明します。 ここでは、[座標入力]で座標値を手入力し、[マークプロット]で図面上にマークを配置する操作を例に説明します。

#### ■座標を登録する

[座標入力]を開き、座標値を直接入力して登録します。

- メニューバーの [測量計算] をクリックします。
- 2 [座標入力] をクリックします。

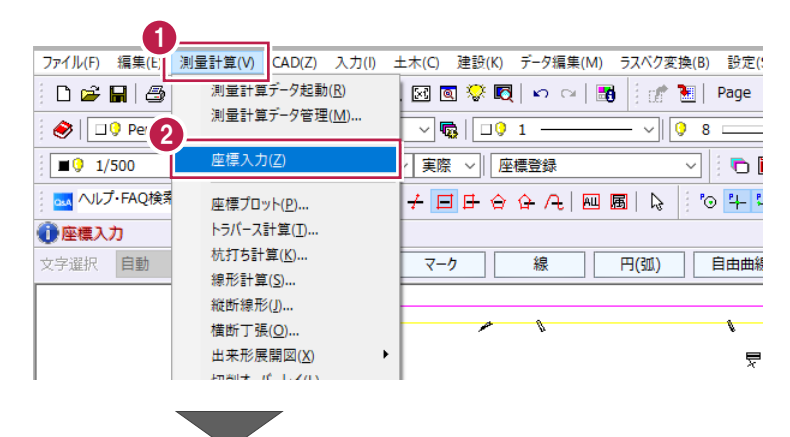

8 スクロールバーを動かし、下に移動します。

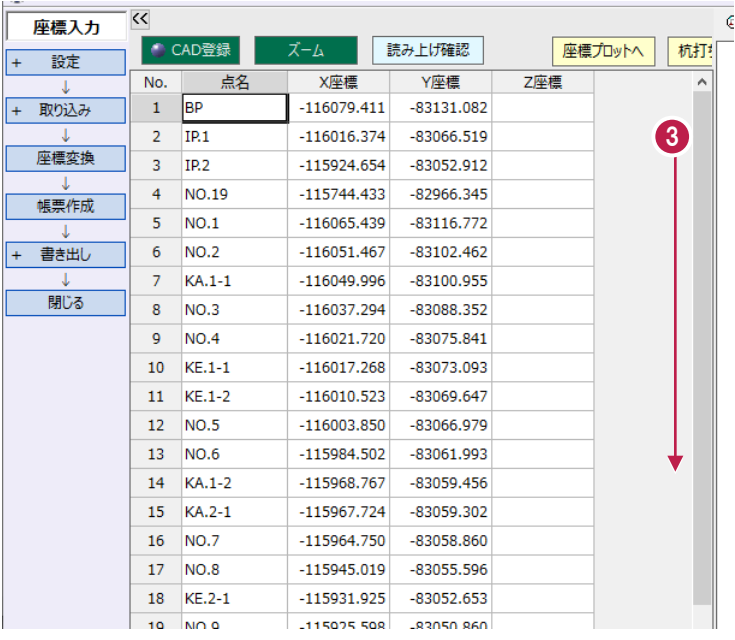

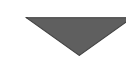

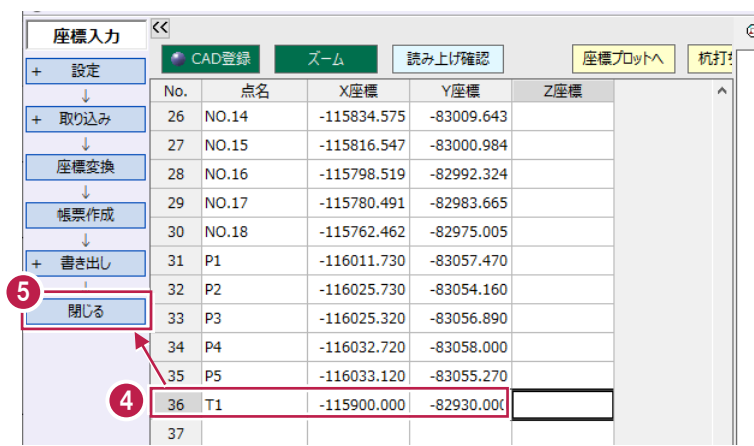

● 36 行目に以下のように入力します。 [点名]:「T1」 [X 座標]:「-115900」 [Y 座標]:「-82930」

6 [閉じる] をクリックします。

#### ■座標点をプロットする

[座標入力]で登録した座標点を、平面図にプロットします。

● コマンドバーの [土木] をクリックします。

2 [座標] をクリックします。

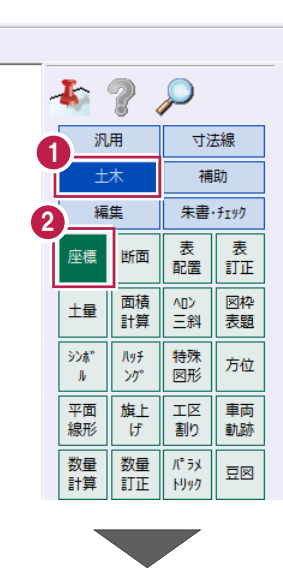

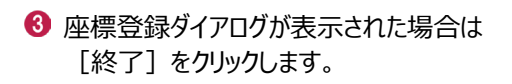

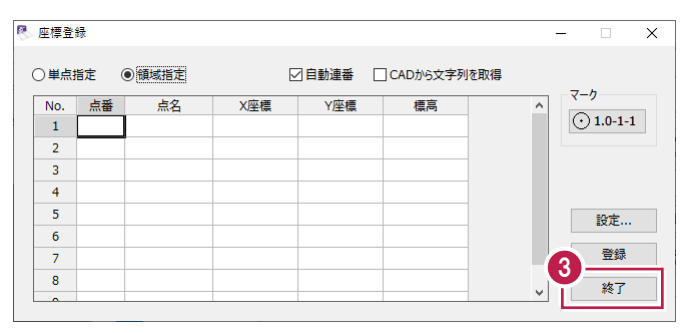

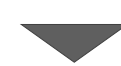

[マークプロット]をクリックします。

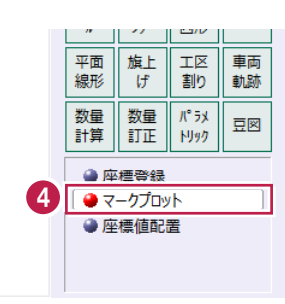

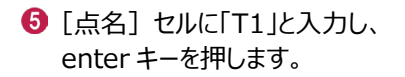

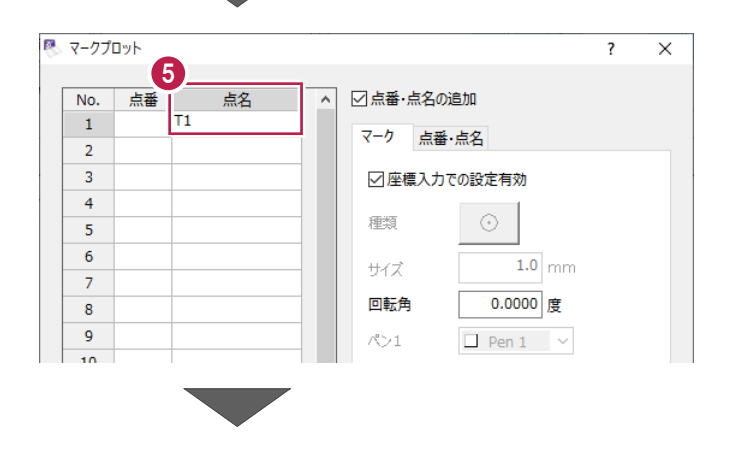

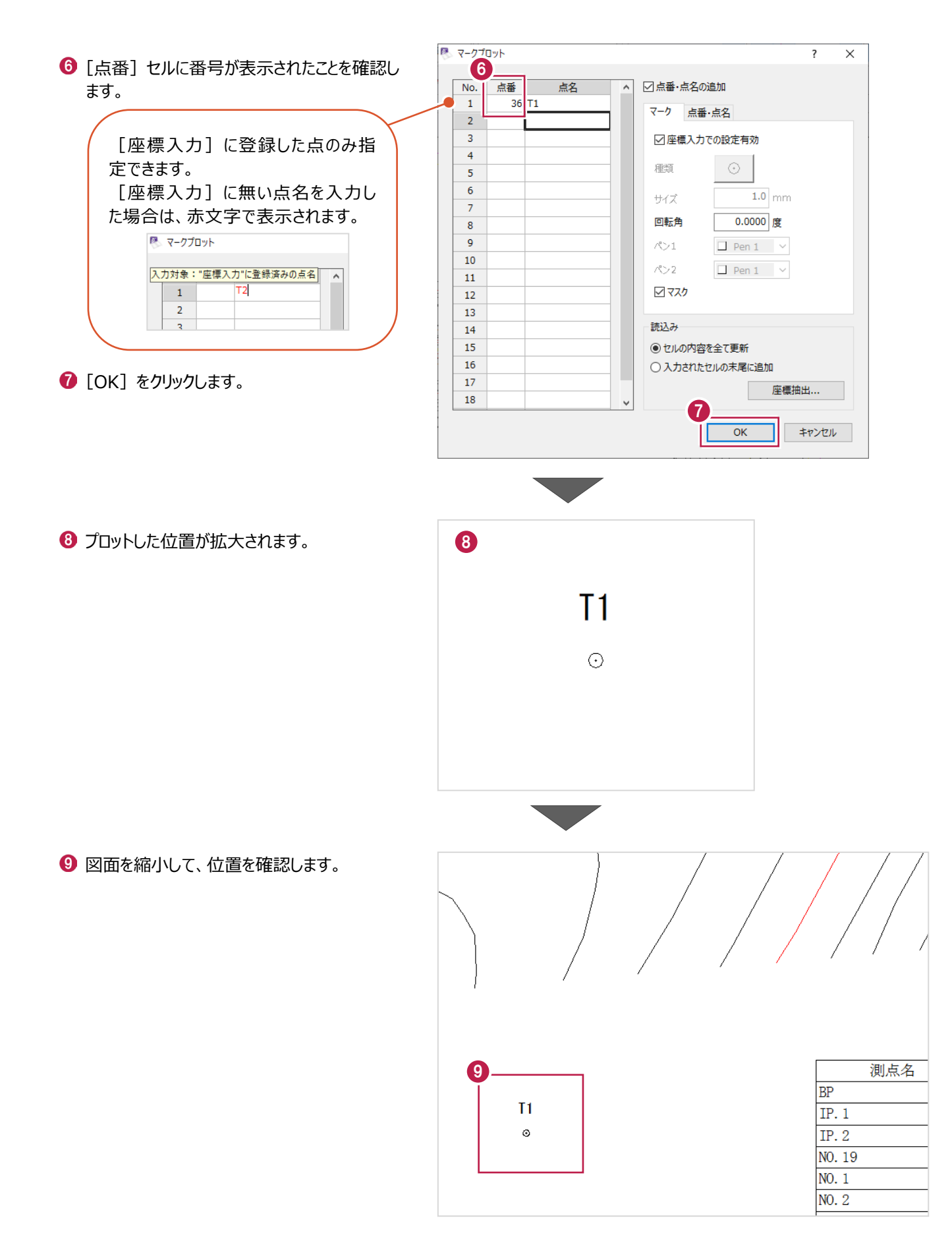

### **6-7 図面に座標値を配置する**

任意の箇所の座標値を、図面に配置します。

ここでは、「6-6」でプロットした座標点のX,Y座標値を配置する操作を説明します。

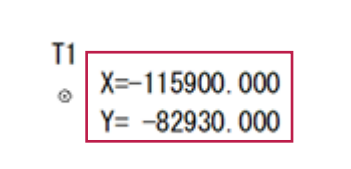

● コマンドバーの「土木]をクリックします。

2 [座標] をクリックします。

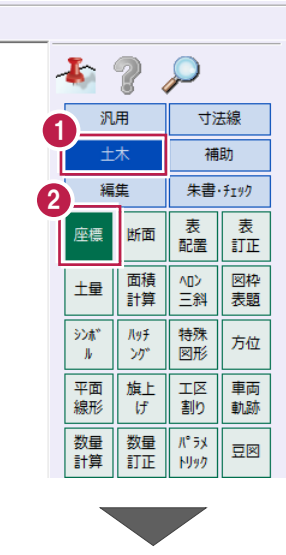

6 マークプロットダイアログが表示された場合は [キャンセル] をクリックします。

4 「座標値配置] をクリックします。

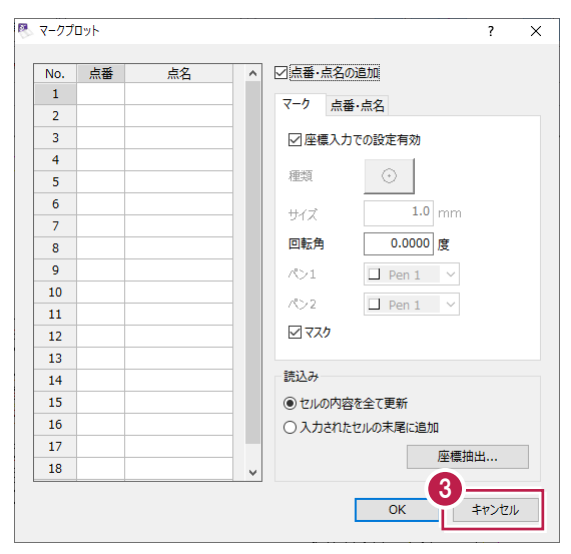

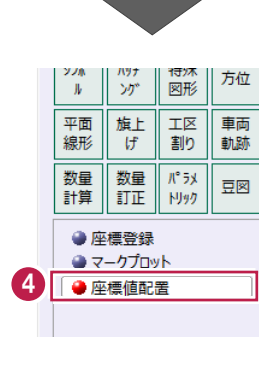

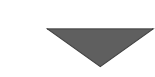

v 44 | 現場系m v 実際 v | 座標:座標値プロット  $\sqrt{2}$  1/500 6 インプットバーで [選択方法]:「任意点」を ou ヘルプ・FAQ検索 適→子目は合合凡四圓 選択します。 ● 座標 ● 三値ブロット:座標を取得する位置を指定<br>選択方法 | 任意点 | 多角形 | □現在の縮尺で阻 ● 多角形 | □現在の縮尺で座標値を計算 設定  $\overline{\phantom{a}}$   $\overline{\phantom{a}}$   $\overline{\$ 6 ツールバーで [設定:ピックモード:マーク]を  $\frac{1}{\sqrt{2}}$ オンにします。 ■■■↓ | ◎ + ← # → ◎ | ← ← ◎ | 2 | % | % 座標値を取得する箇所をクリックします。 ここでは、「T1」のマークをクリックします。 「T1」は、図面の赤枠あたりにあります。测 [マーク] ◎のアイコンが **BP** 表示されている状態でクリ  $\begin{array}{c} \textbf{0} \parallel_{\textbf{0}} \qquad \qquad \text{with} \ \textbf{0} \parallel_{\textbf{0}} \qquad \text{with} \ \textbf{0} \parallel_{\textbf{0}} \qquad \text{with} \ \textbf{0} \parallel_{\textbf{0}} \qquad \text{with} \ \textbf{0} \parallel_{\textbf{0}} \qquad \text{with} \ \textbf{0} \parallel_{\textbf{0}} \qquad \text{with} \ \textbf{0} \parallel_{\textbf{0}} \qquad \text{with} \ \textbf{0} \parallel_{\textbf{0}} \qquad \text{with} \ \textbf{0} \parallel_{\textbf{0}} \qquad$ IP.  $1$  $IP.2$ NO. 19 NO. 1 N<sub>0</sub>.2  $\overline{V}$  A  $-1$   $-1$ 8 配置位置をクリックします。 水色の円は、文字列配置の 目安として表示されます。 (クリックした位置より1mm 測点 上に表示されます。)  $BP$  $T1$  $IP.1$  $X = -8$ <br> $Y = -8$ <br> $X = 0.000$  $IP.2$ NO. 19 NO. 1 NO. 2  $V A = 1 - 1$ 

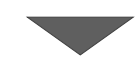

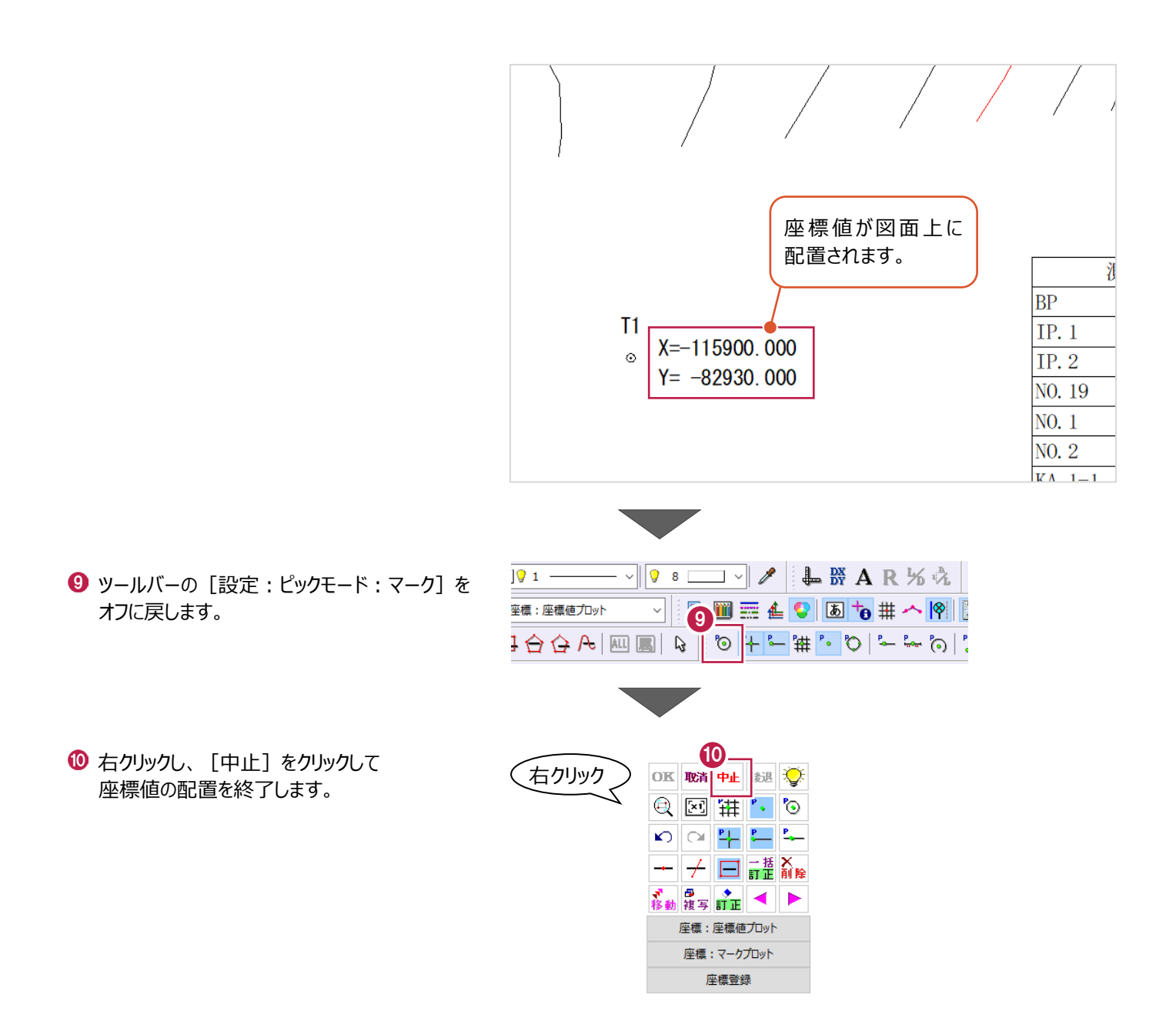

# **7 展開図**

建設CADの標準機能である[ヘロン・三斜]コマンドを使用して、展開図を作成する操作を説明します。 (※設計・実測の入力や三斜での入力などが必要な場合には、展開図オプションが必要になります。)

ここでは、ブロックごとの展開図・求積表を作成後、合算の求積表を作成する操作を説明します。

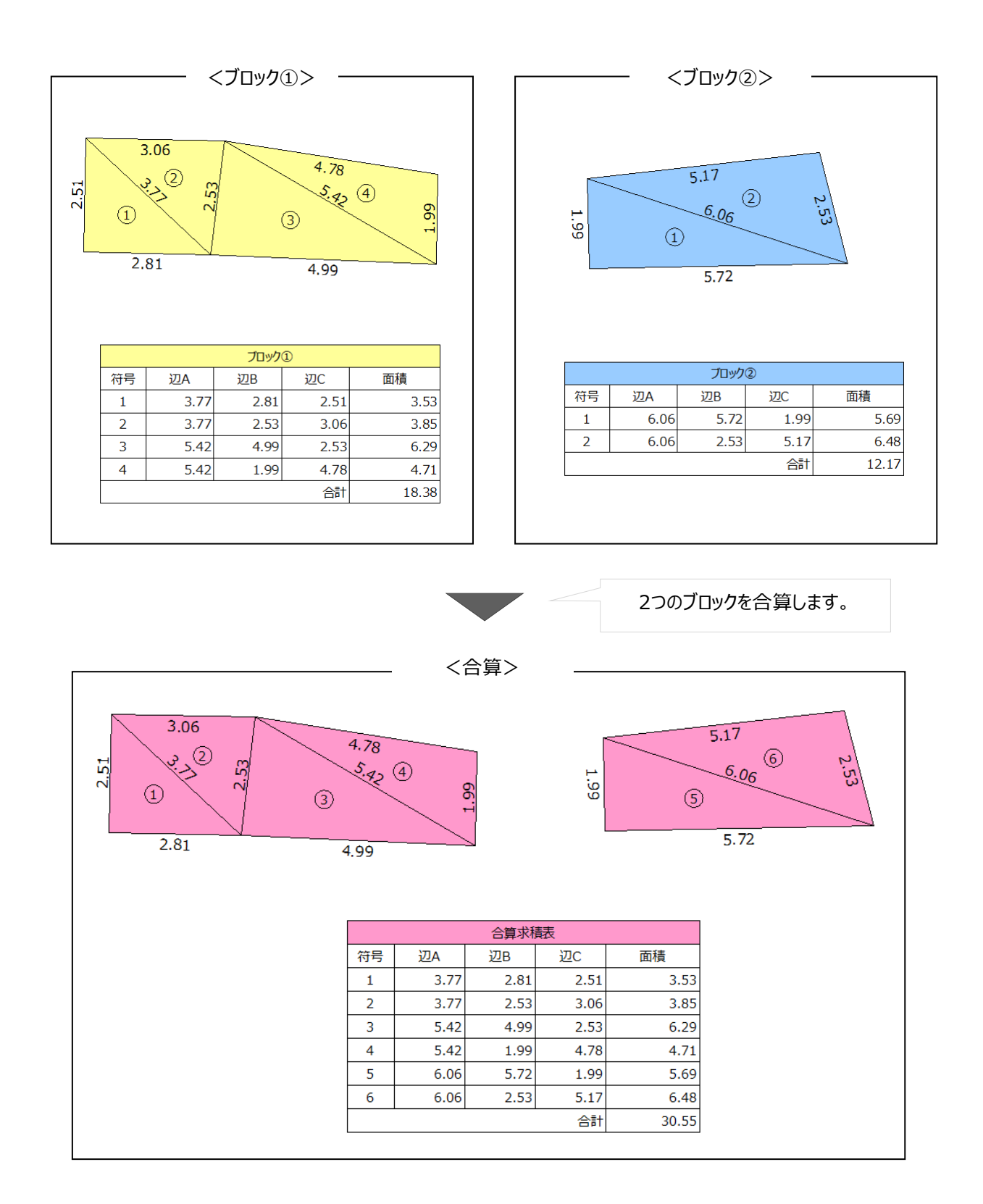

### **7-1 建設CADを起動する**

工事データを開き、建設CADを起動します。

1 作業をおこなう丁事データをダブルクリック します。

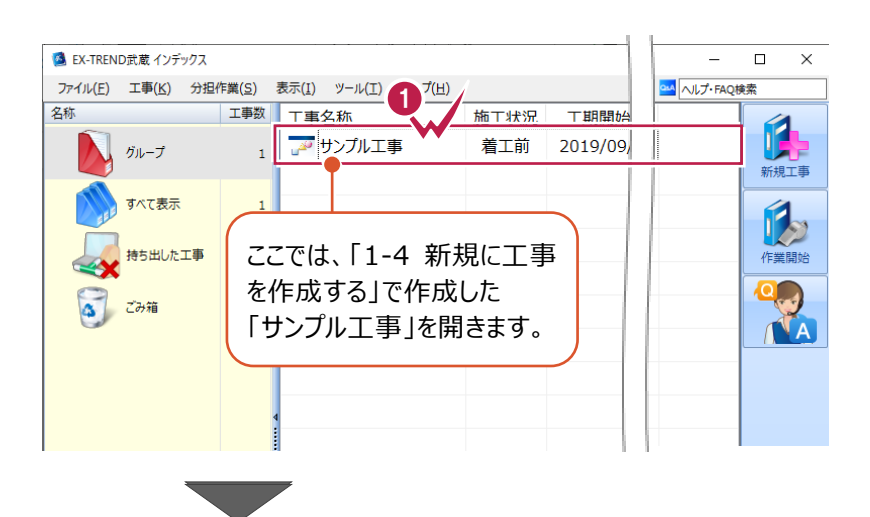

- **2** 画面左側で「建設 CAD] をクリックします。
- 6 データ一覧の「新しいデータを作成するには、こ こをダブルクリックしてください。」をダブルクリックし ます。 2008年 - 2008年 - 2008年 - 2008年 - 2008年 - 2008年 - 2008年 - 2008年 - 2008年 - 2008年 - 2008年 - 2008年 - 2008年 - 20<br>- 2008年 - 2008年 - 2008年 - 2008年 - 2008年 - 2008年 - 2008年 - 2008年 - 2008年 - 2008年 - 2008年 - 2008年 - 2008年 - 200

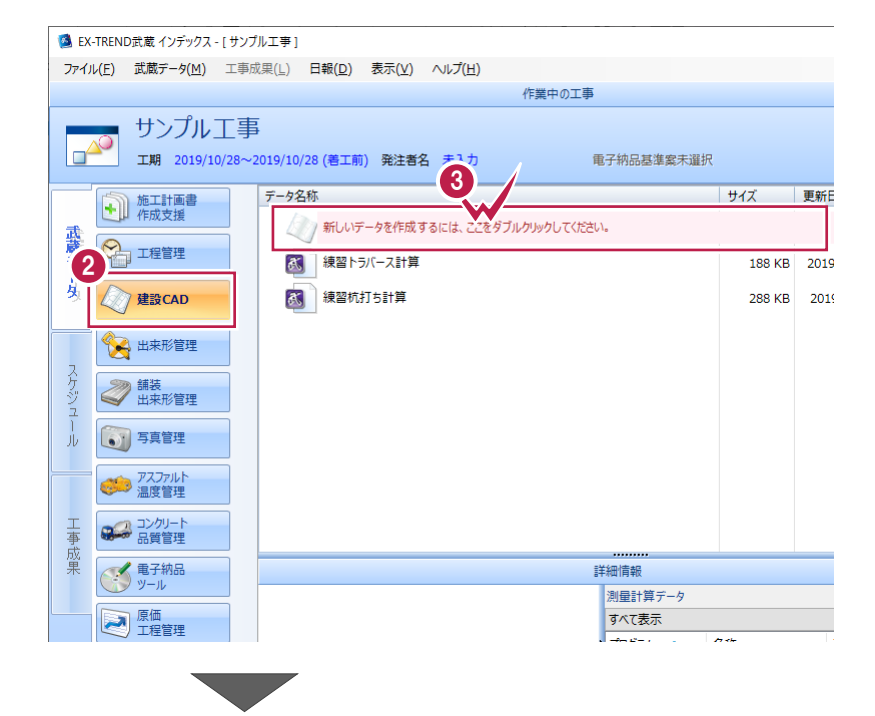

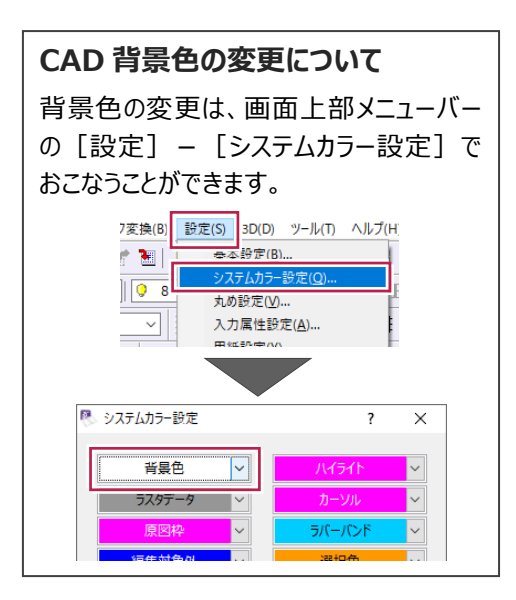

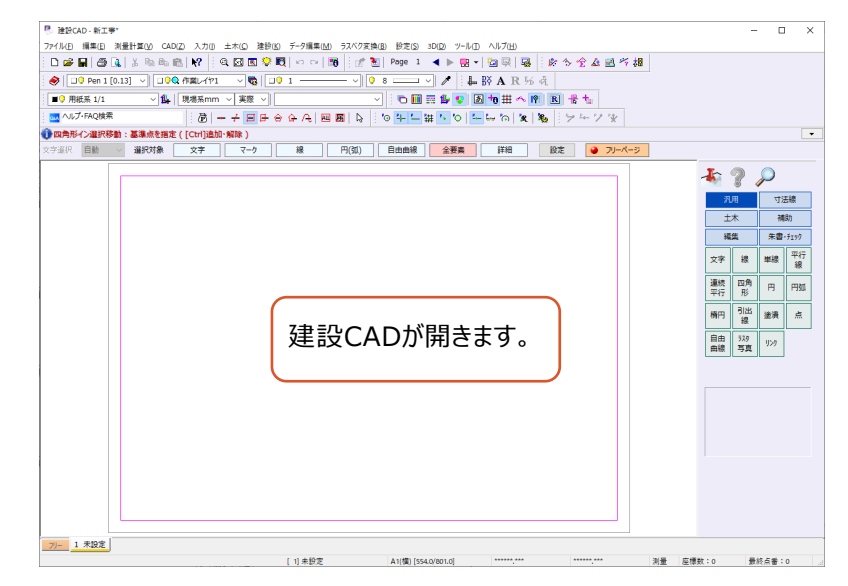

### **7-2 作業前の設定**

作業前に必要な設定をおこないます。

ここでは、用紙サイズ、縮尺、丸めの設定の操作について説明します。

■ 用紙サイズを設定する

用紙サイズをA3に設定します。

**1 画面下側のステータスバーで、** 現在の用紙サイズをダブルクリックします。

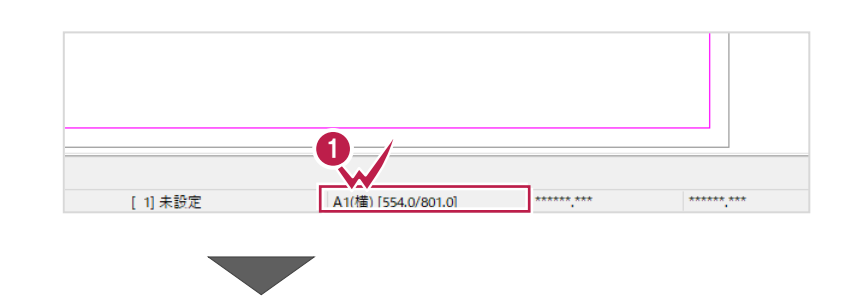

2 [読込み] をクリックします。

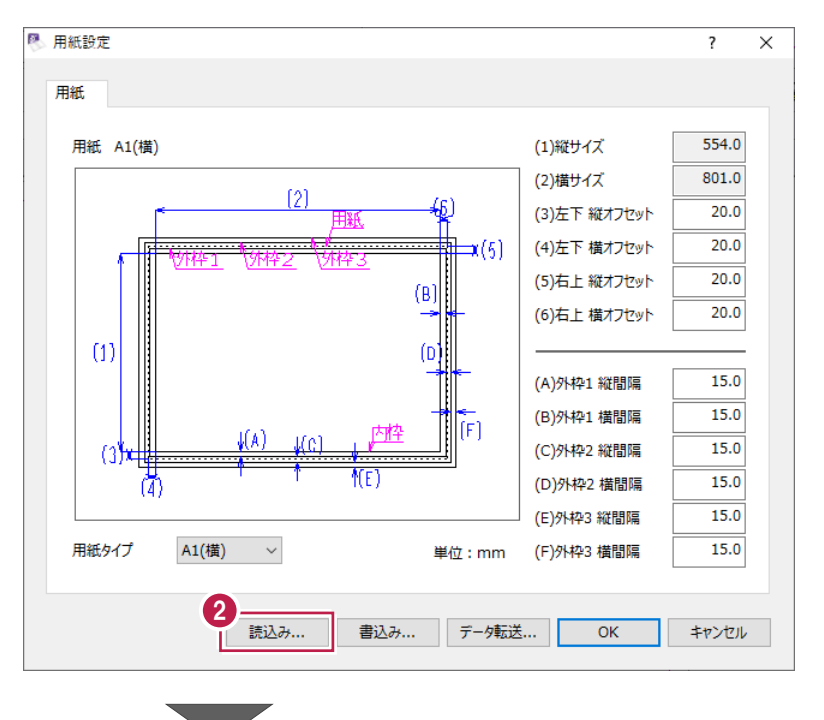

**3** 「3 A3 (横)」を選択します。

 $\bigcirc$  [OK] をクリックします。

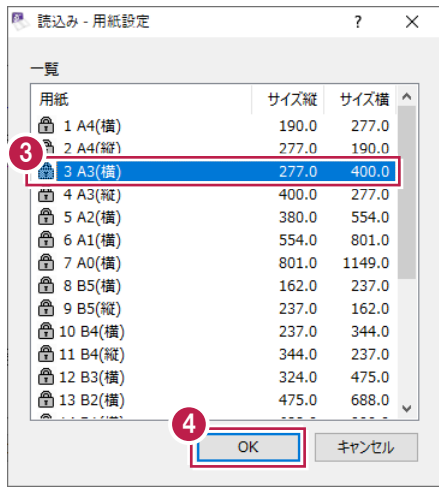

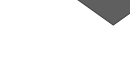

 $\Theta$  [OK] をクリックします。

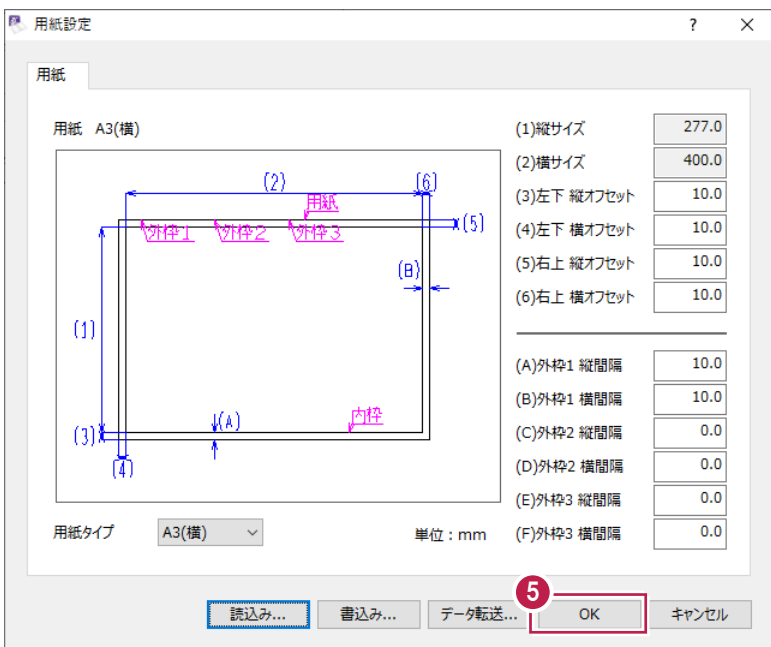

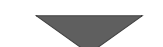

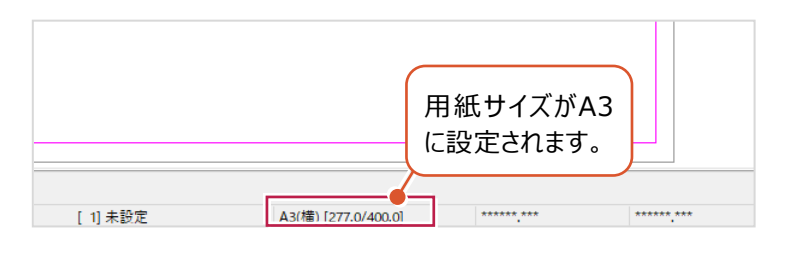

#### ■縮尺を設定する

1/100の縮尺を追加します。

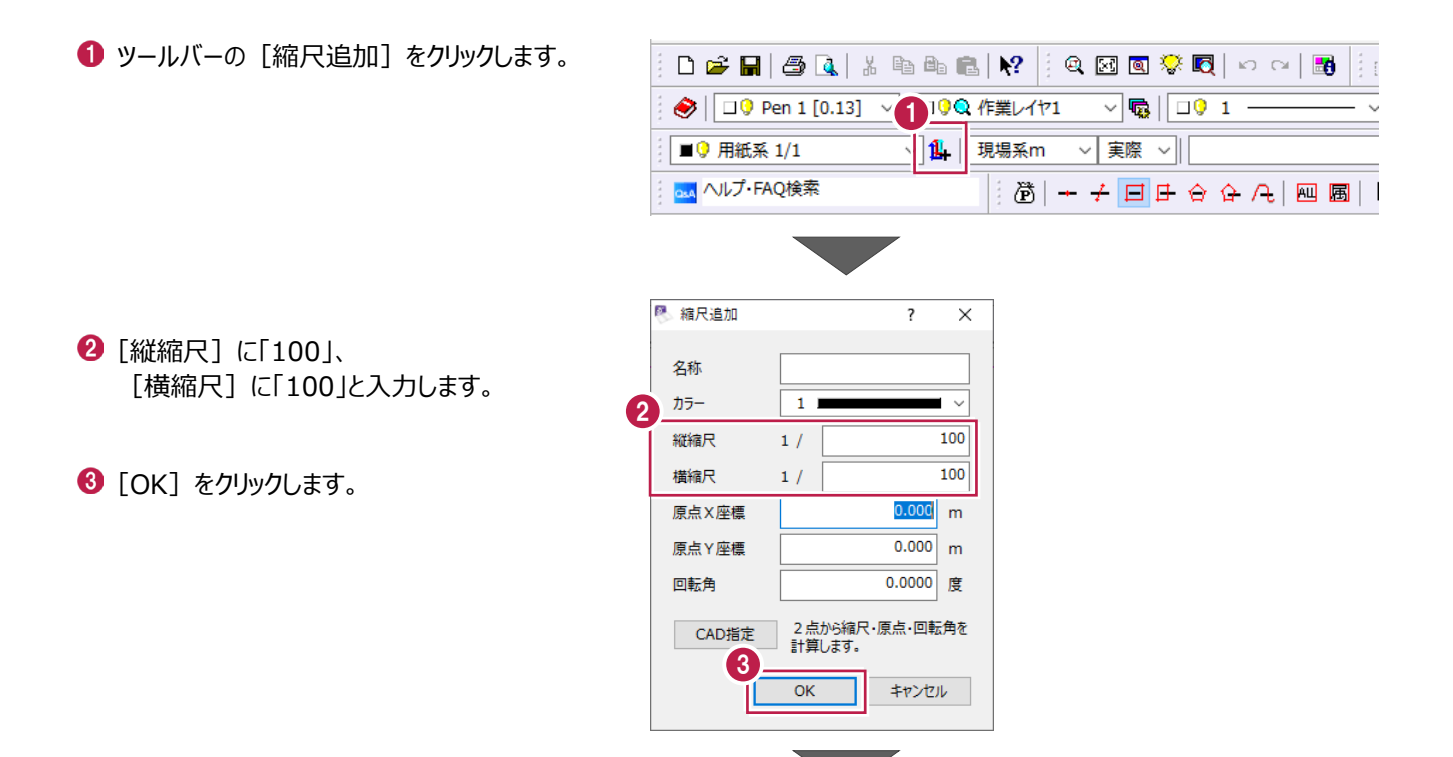

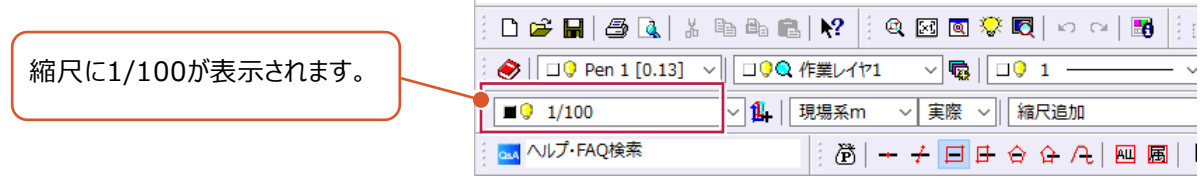

■丸めを設定する

距離と面積の小数点以下の桁数を、それぞれ「2桁」に設定します。 (この設定は辺長入力時や求積表での数値の表示に関わります。)

● メニューバーの [設定] をクリックします。

2 「丸め設定】をクリックします。

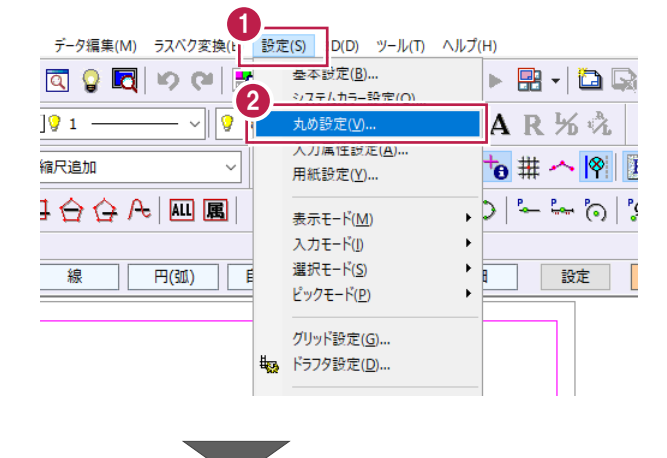

- [距離]:「4 捨 5 入」、「2 桁」に設定 します。
- [面積]:「4捨5入」、「2桁」に設定 します。
- $\Theta$  [OK] をクリックします。

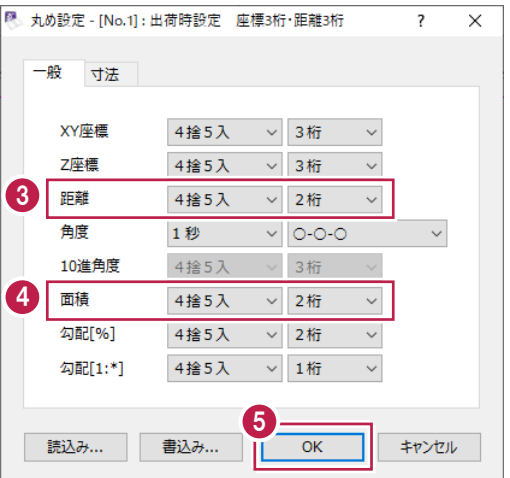

ブロックごとの展開図を入力します。

ここでは、[辺長]コマンドを使用して3辺を入力し、展開図と求積表を配置する操作を説明します。

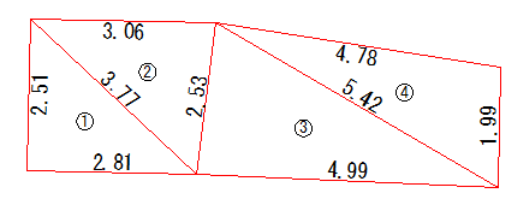

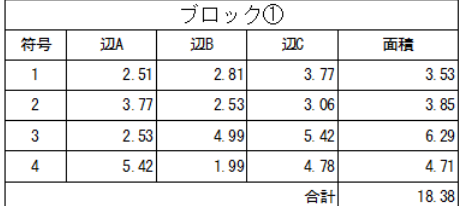

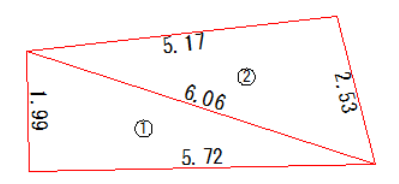

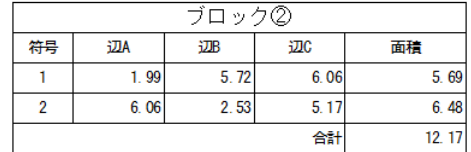

### ■ブロック①の入力

ブロック①の展開図と求積表を作成します。

● コマンドバーの [土木] をクリックします。

- 2 [ヘロン・三斜] をクリックします。
- 6 [辺長] をクリックします。

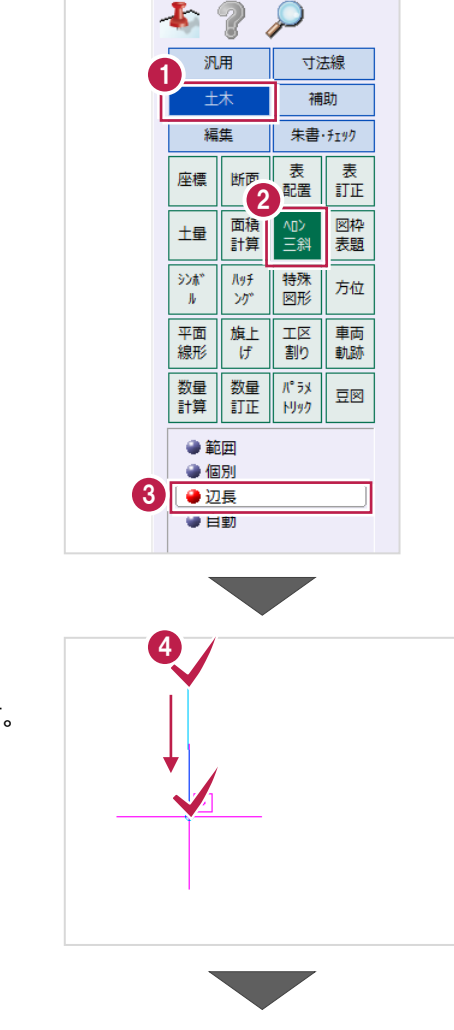

CAD で 1 辺目の開始点、向きを指定します。 上、下の順にクリックします。

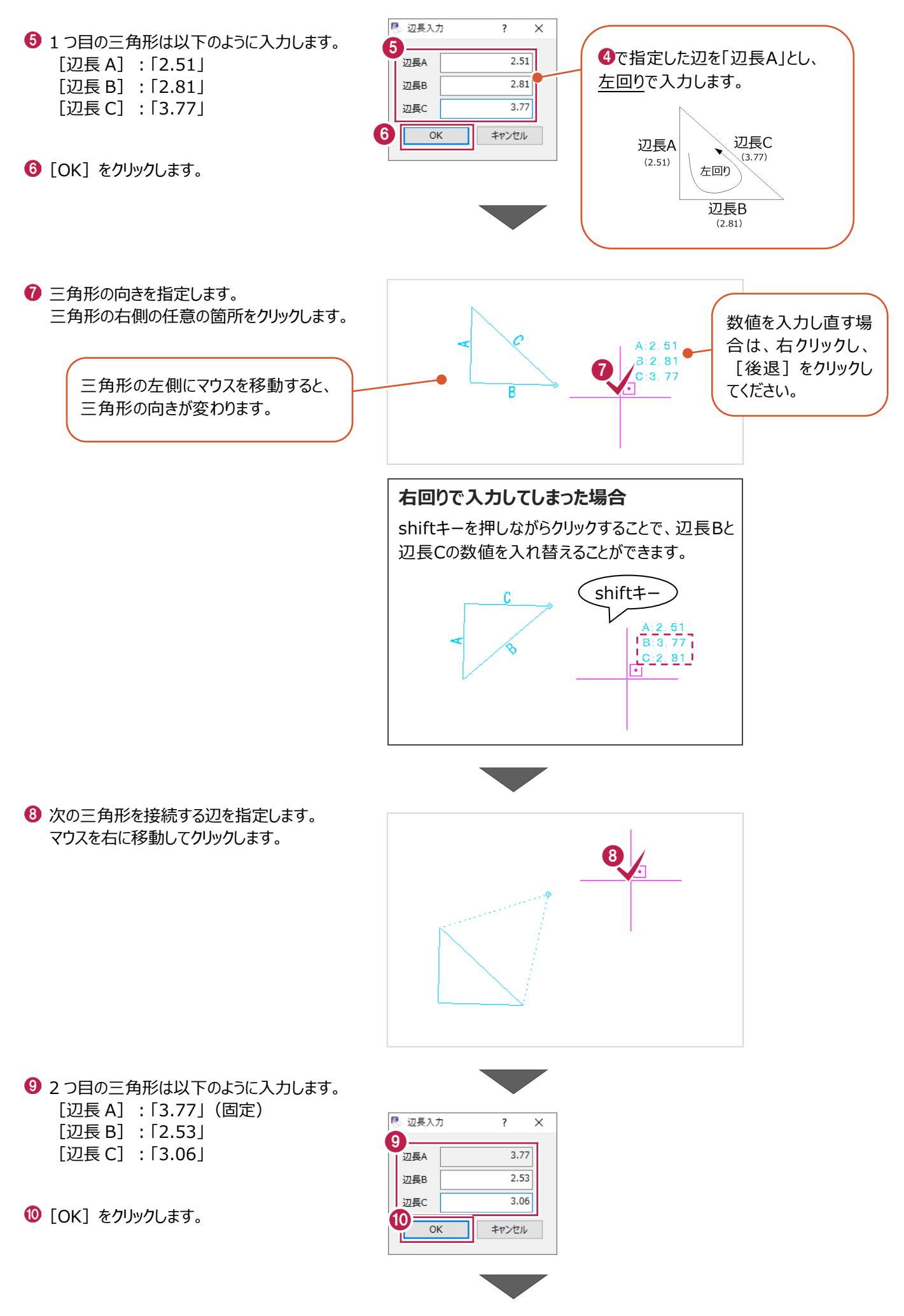

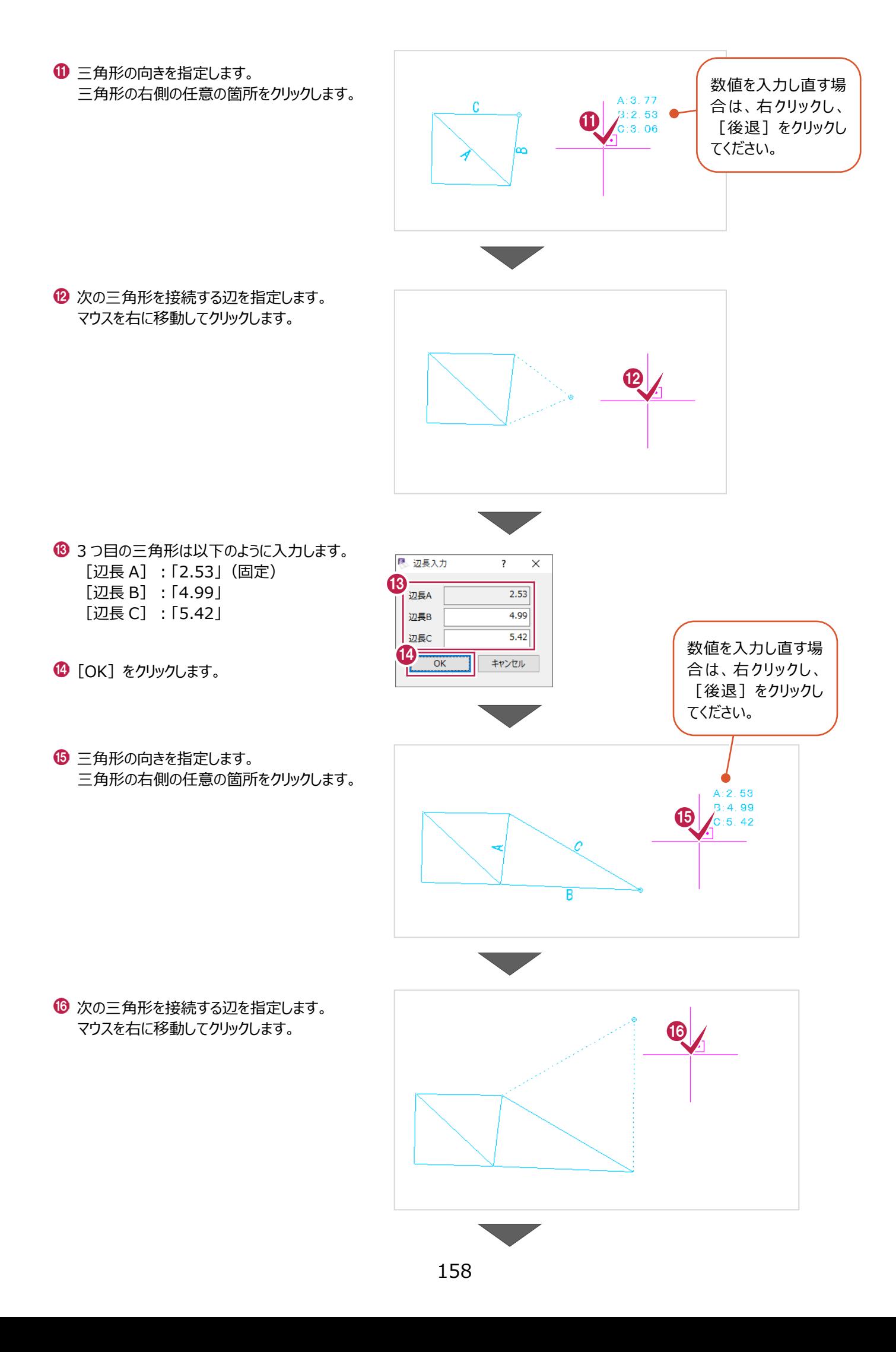

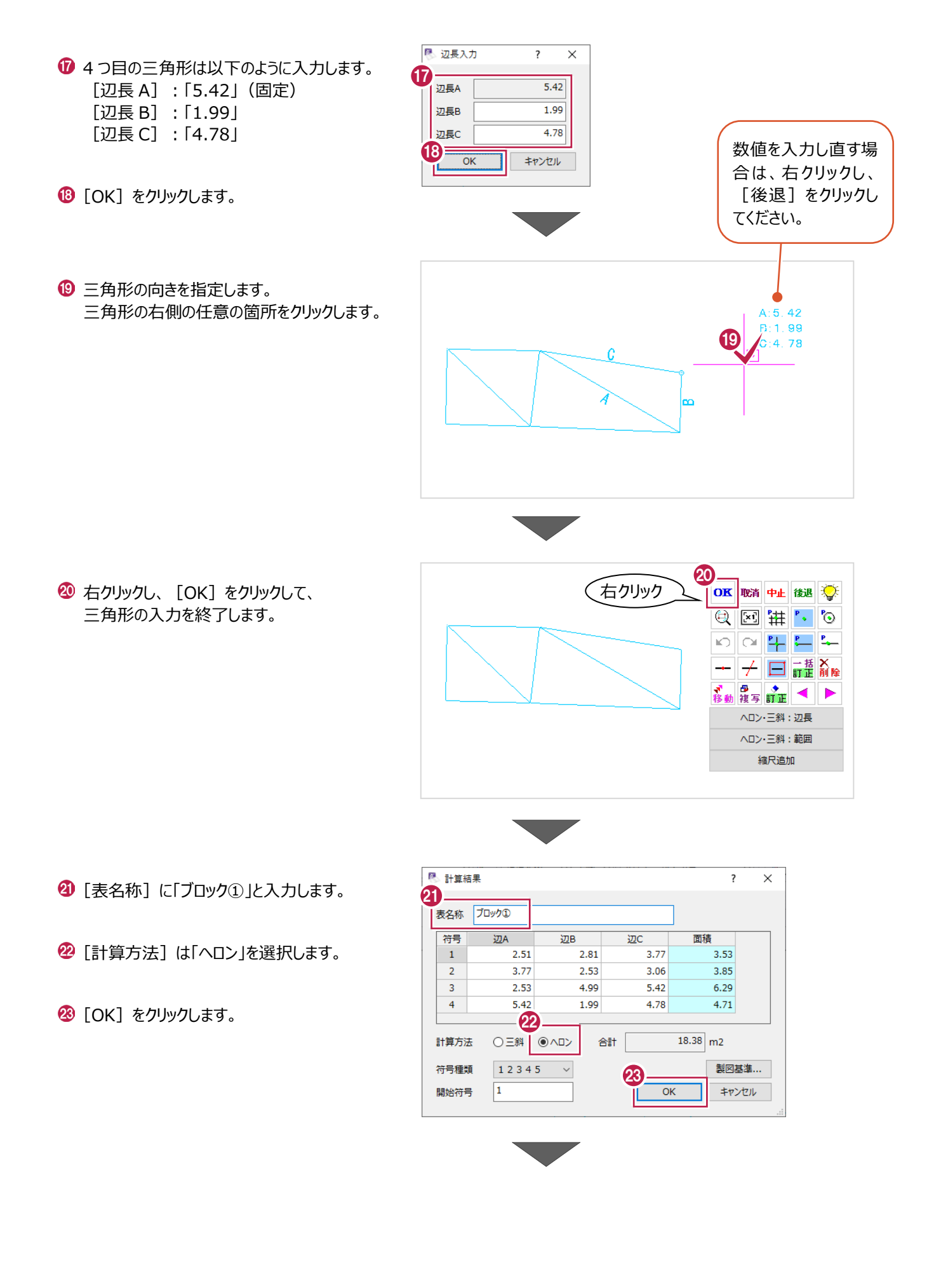

- 2 インプットバーで以下のように設定します。 [図]:オン [符号]:オン [辺長]:オン [底辺高さ]:オフ [フォント]:「MS ゴシック」 [サイズ(符号)]:「2.5」 [サイズ(値)]:「3.5」
- ●ヘロン・三斜:辺長:表の配置位置を指定 24 図図 図符号 図 辺長 口底辺高さ フォント | HEMS ゴシック v サイズ(符号) 2.50 v サイズ(値) 3.50 v 47  $\circledcirc$ s.  $\ddot{\circ}$ 25 $rac{328}{2.51}$ <br>3.77  $\frac{70\ny/28}{2.81}$ <br>2.81 符号<br>1 边 3.77  $\overline{3.77}$  $\overline{2.5}$  $3.06$  $\overline{\mathbf{2}}$  $\frac{6.42}{4.78}$  $\frac{3}{4}$  $\begin{array}{r} 2.53 \\ \hline 5.42 \end{array}$  $\frac{4.89}{1.89}$  $6.2$ 4.7 all
- 8 表の配置位置をクリックします。

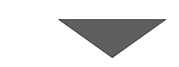

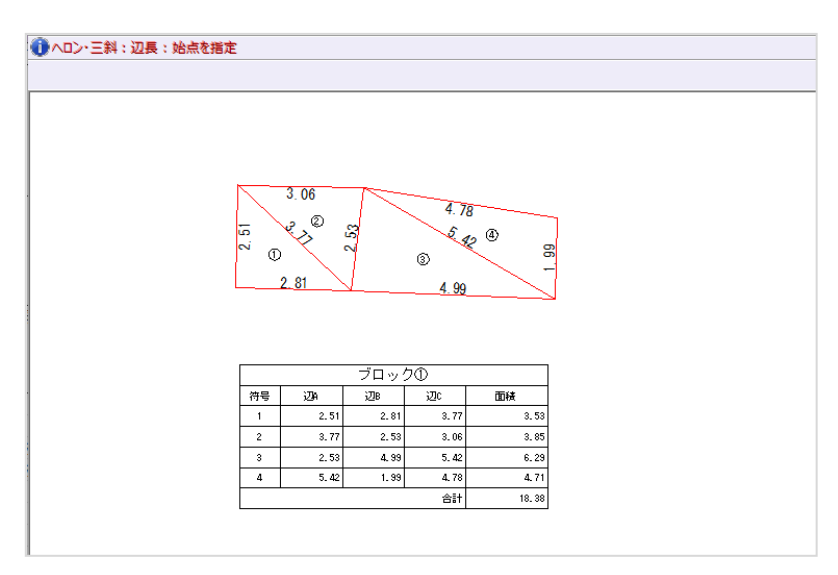

■ブロック2の入力

ブロック②の展開図と求積表を作成します。

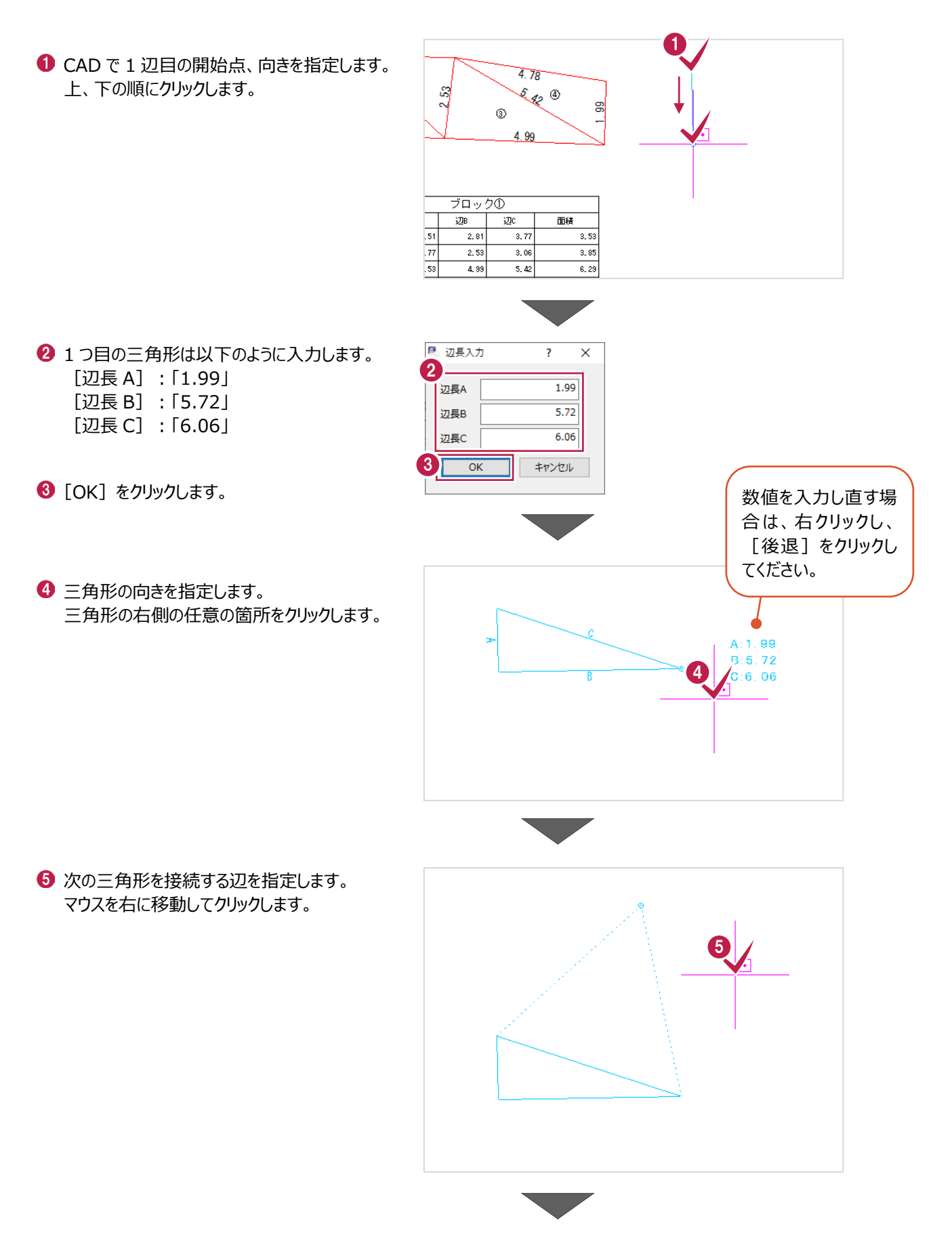

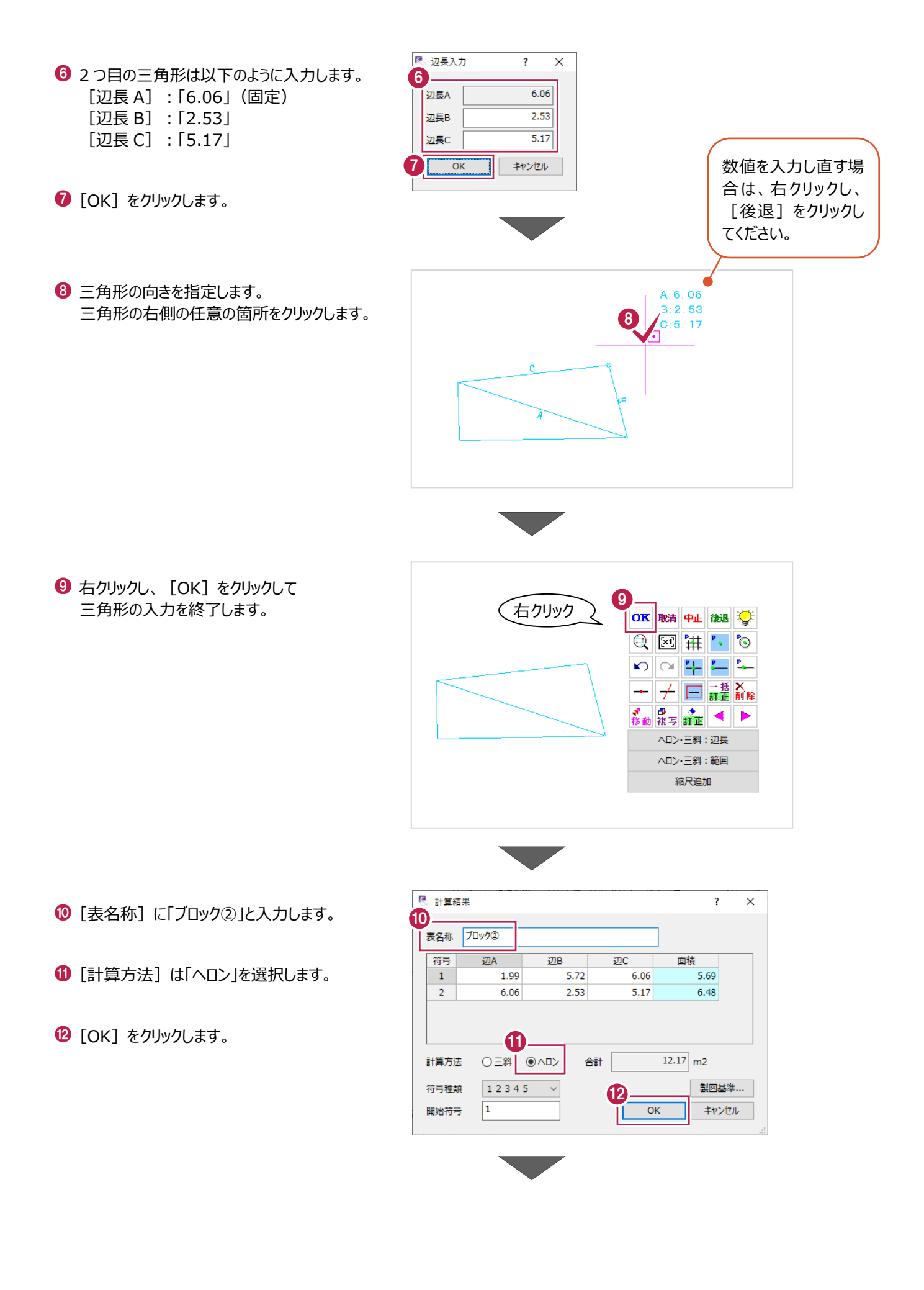

インプットバーで以下のように設定します。 [図]:オン [符号]:オン [辺長]:オン [底辺高さ]:オフ [フォント]:「MS ゴシック」 [サイズ(符号)]:「2.5」 [サイズ(値)]:「3.5」

4 表の配置位置をクリックします。

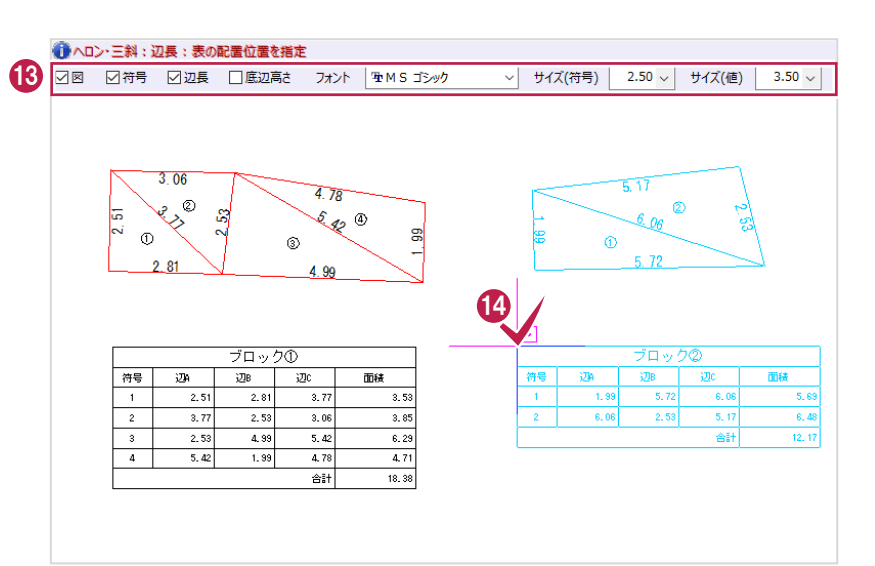

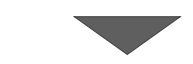

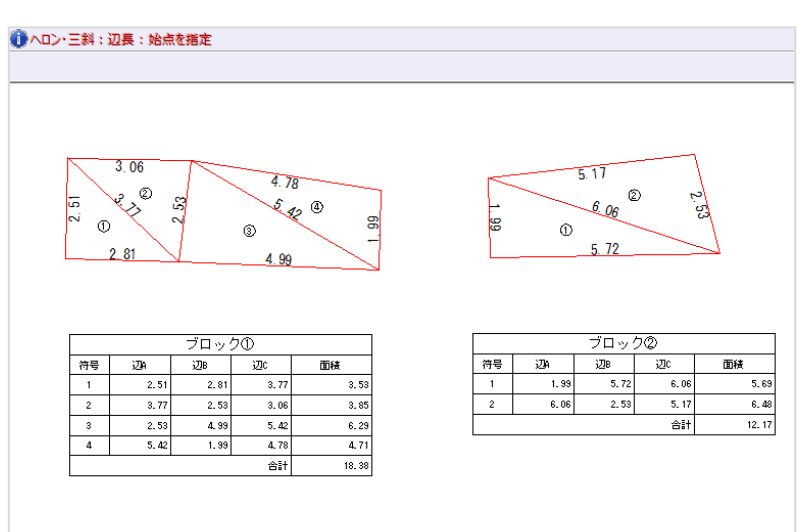

右クリックし、[中止]をクリックして 辺長コマンドを終了します。

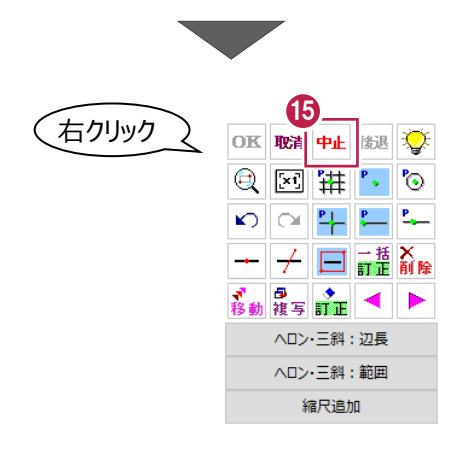

#### 複数のブロックを合算した求積表を作成します。

ここでは、ブロックごとの求積表や面積符号などを削除し、合算したものを作成する操作を説明します。

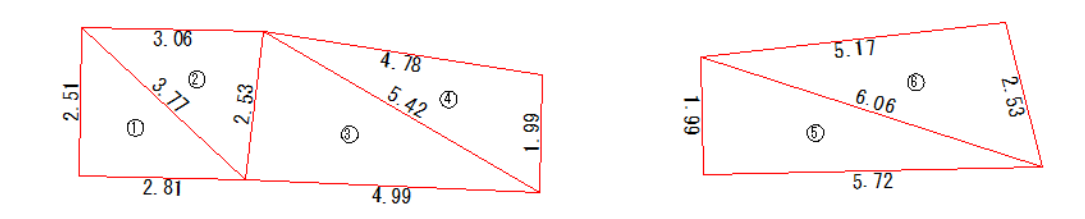

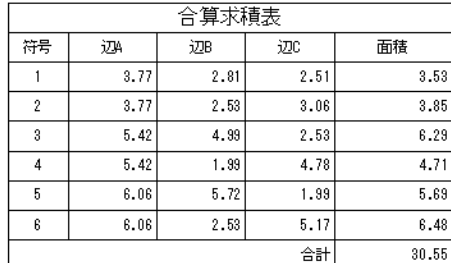

#### ■ 不要な要素の削除

ブロックごとの求積表や、面積符号、辺長などの文字を削除します。

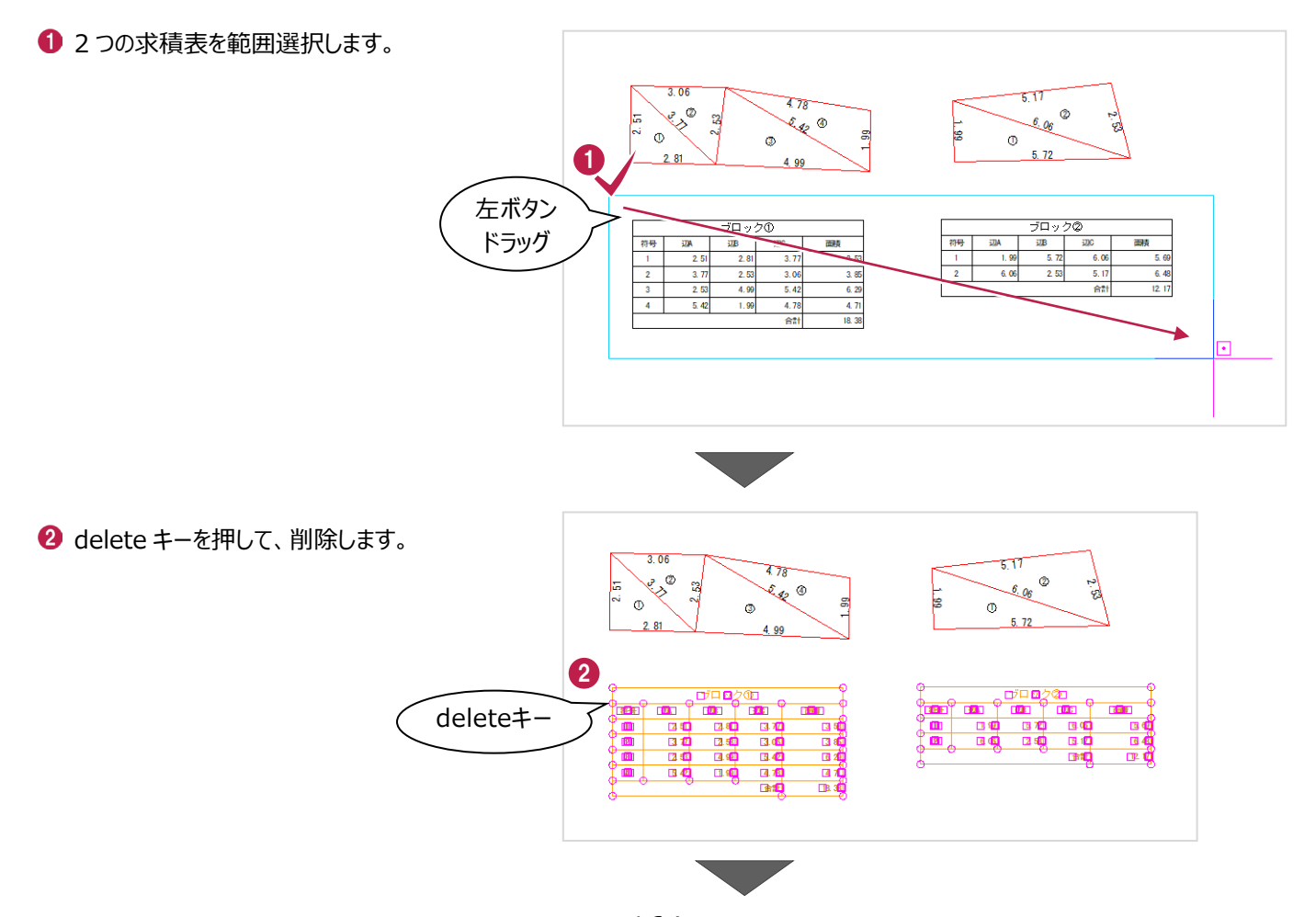

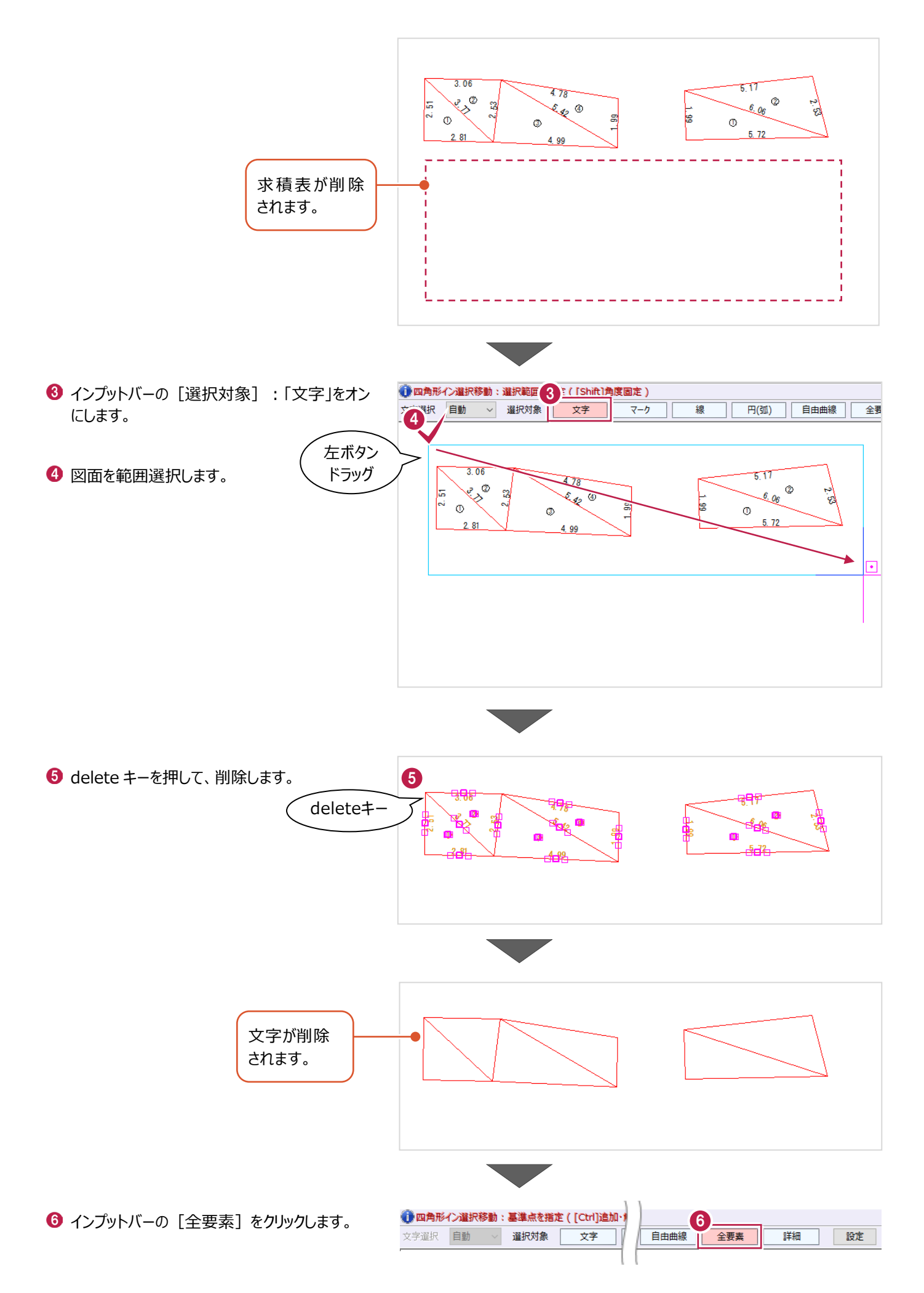

### ■合算の求積表の作成

[ヘロン・三斜] - [自動] コマンドで、2つのブロックを合算した求積表を配置します。

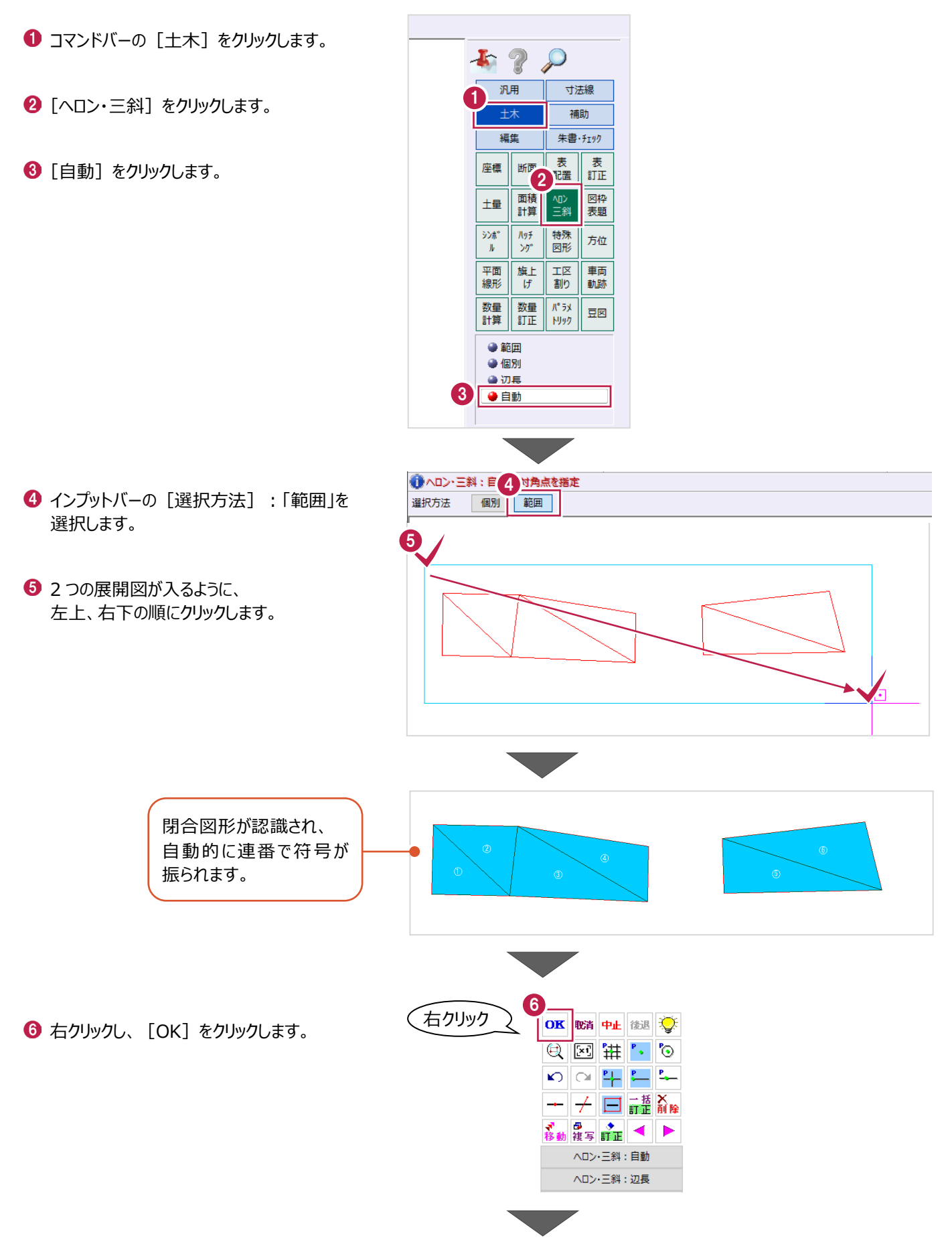

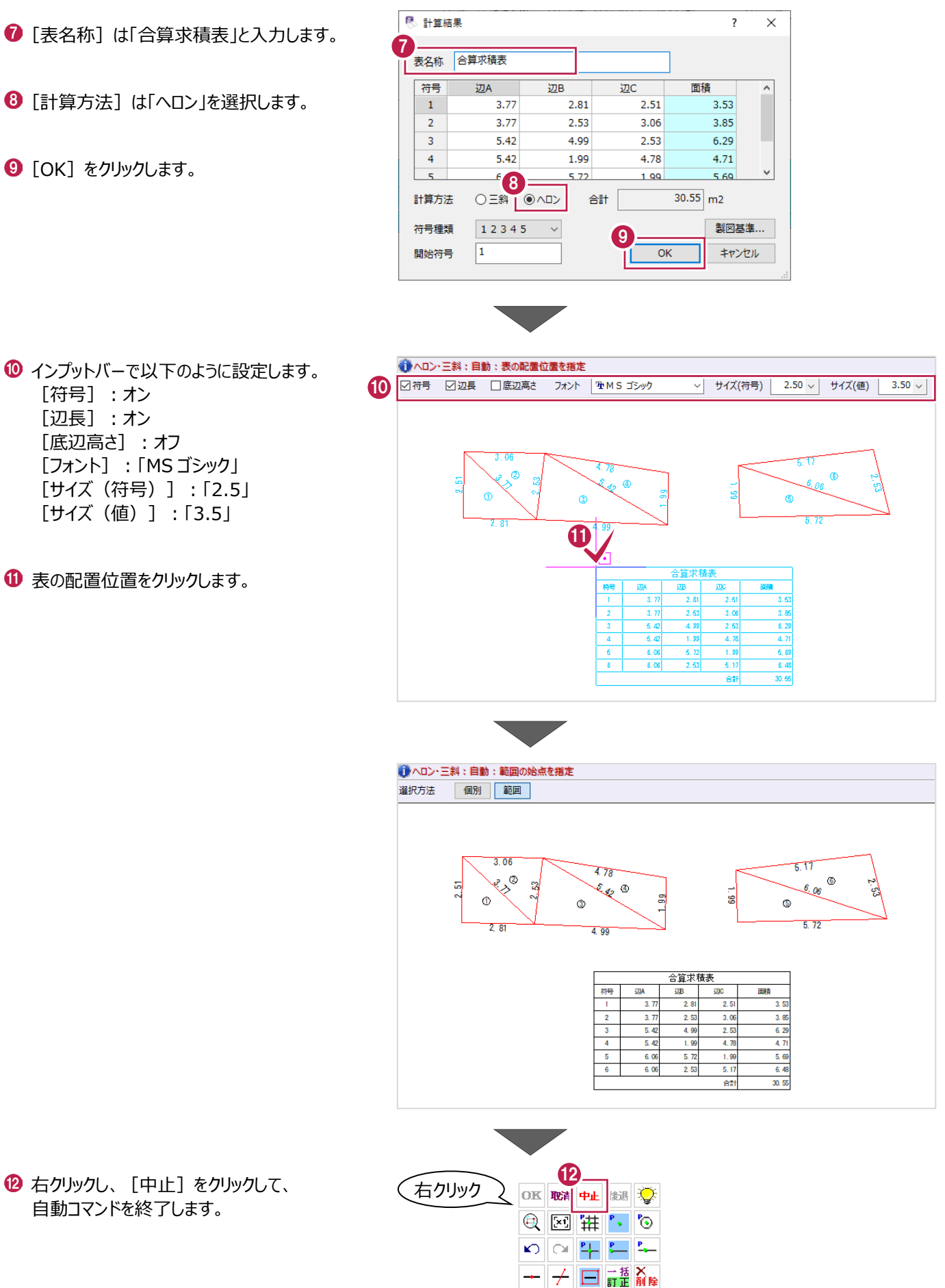

ヘロン·三斜:自動 ヘロン·三斜:辺長 ▶

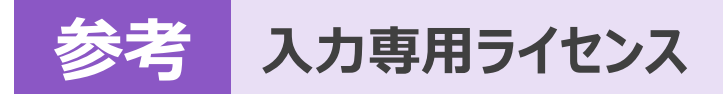

EX-TREND武蔵を起動するには、プロテクトキー(ネット認証ライセンスやUSBプロテクト)が必要になります。

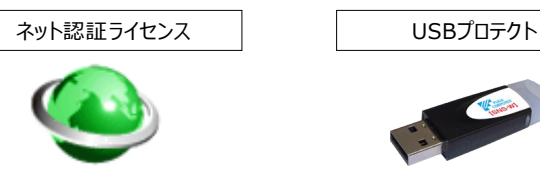

ほかの方がプロテクトキーを使用中で空きがないときでも「入力専用ライセンス」を利用することで、EX-TREND武蔵を起動して 作業することができます。

ただし、「入力専用ライセンス」で起動しているときには、データの入力や保存は可能ですが、成果物の印刷やファイルの出力が できませんのでご注意ください。

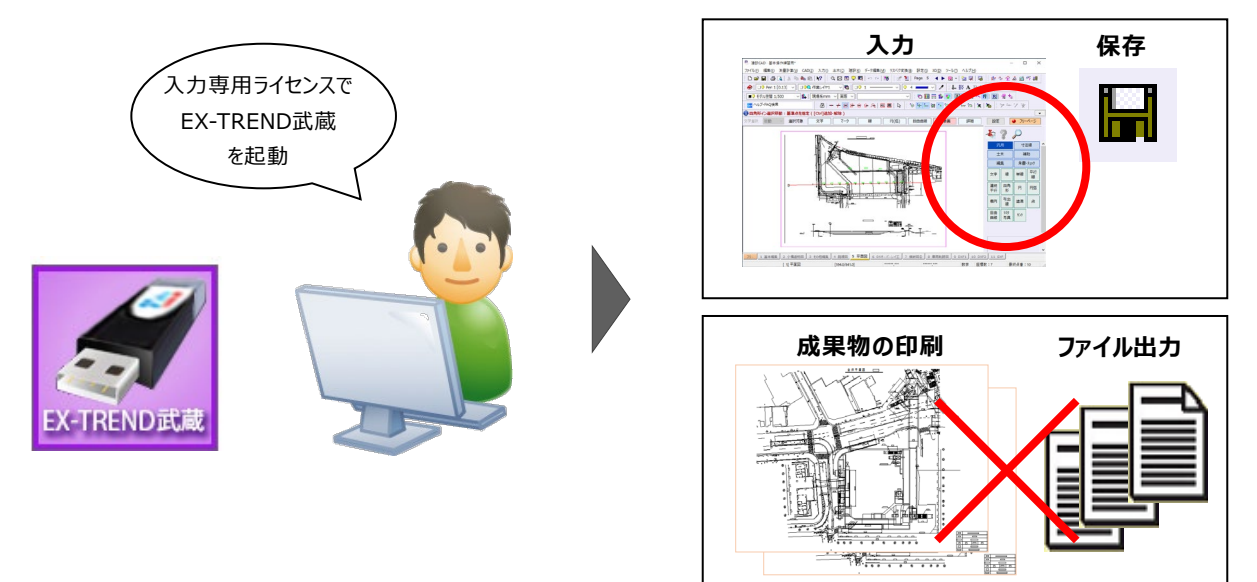

ここでは、「入力専用ライセンス」の使用方法と、起動・終了方法について説明します。

### **1-1 入力専用ライセンスの使用方法**

入力専用ライセンスを使用するために、親となるネット認証ライセンスやUSBプロテクトからライセンス情報を取得します。 ライセンス情報の取得をおこなうには、ネット認証ライセンスを認証する必要があります。(USBプロテクトの場合はパソコンに 装着する必要があります。)

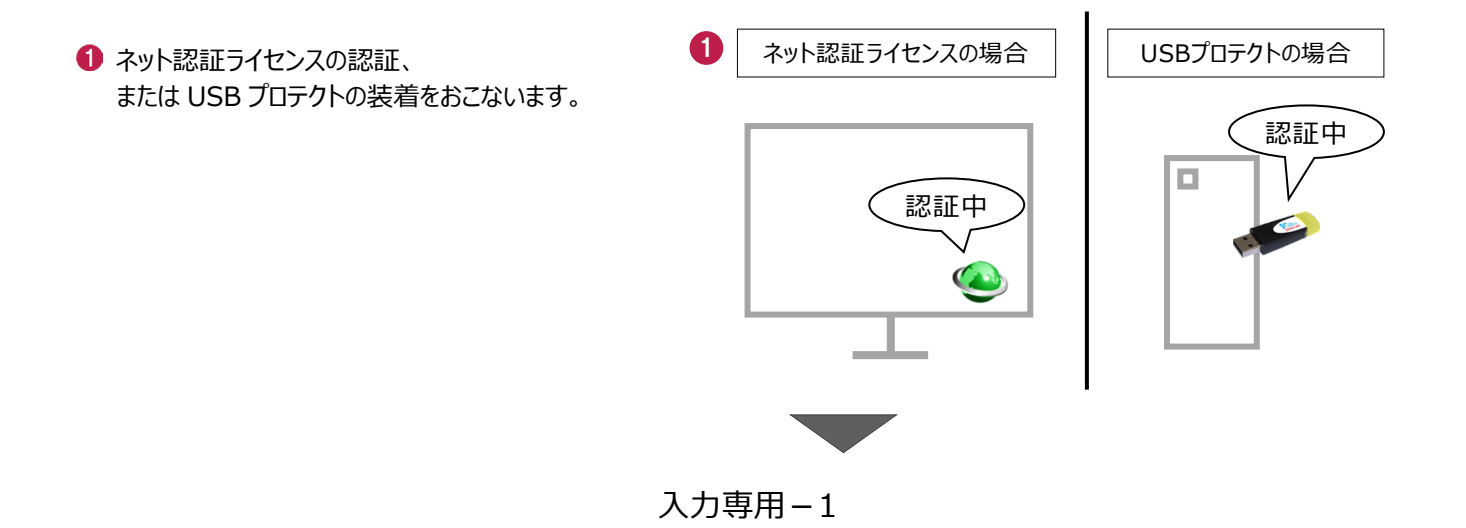

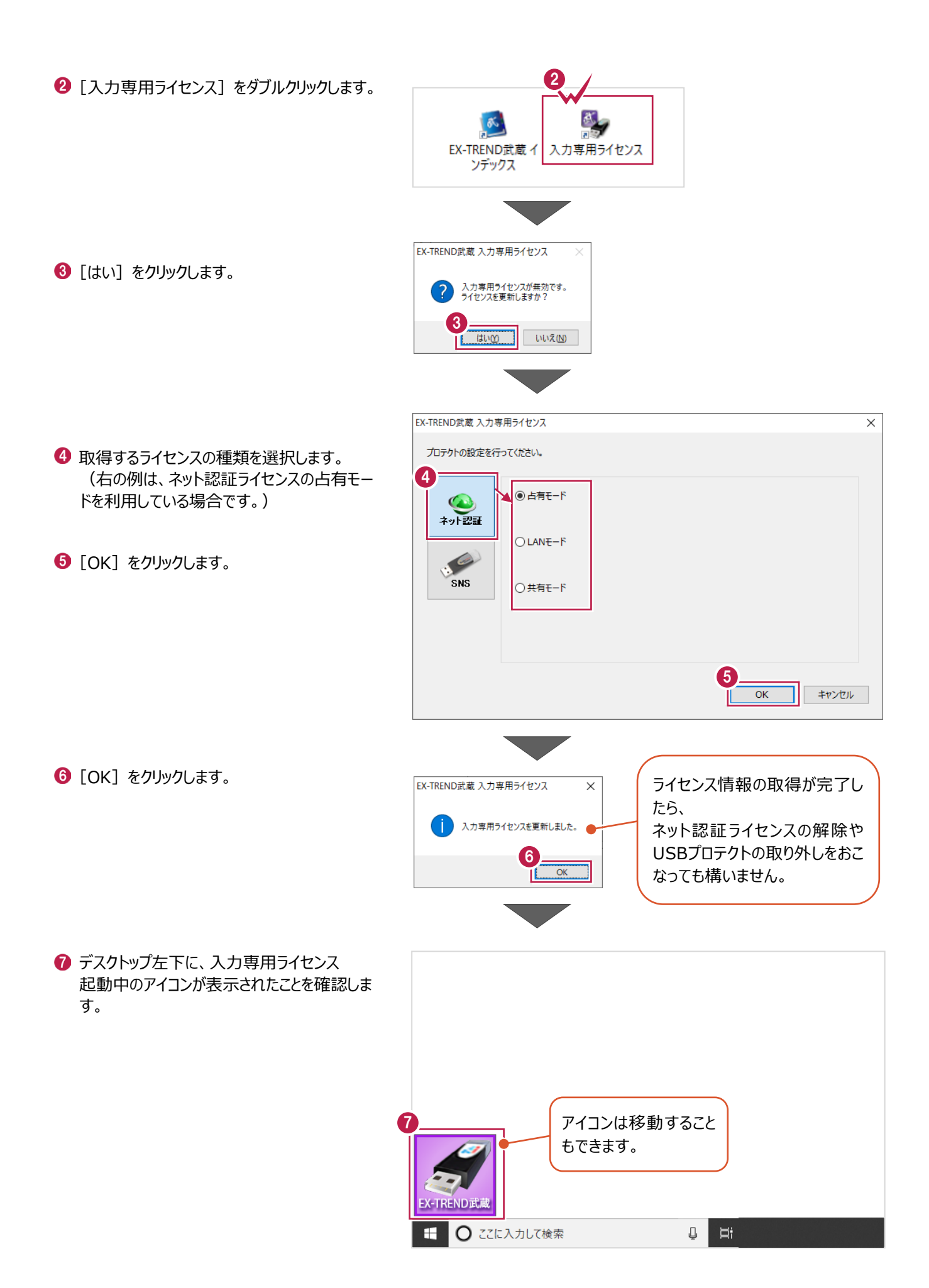

入力専用-2

# **1-2 入力専用ライセンスでEX-TREND武蔵を起動する**

入力専用ライセンスを起動し、[EX-TREND武蔵 インデックス]を起動します。 ※はじめて入力専用ライセンスを使用する場合は、「1-1 入力専用ライセンスの使用方法」を確認してください。

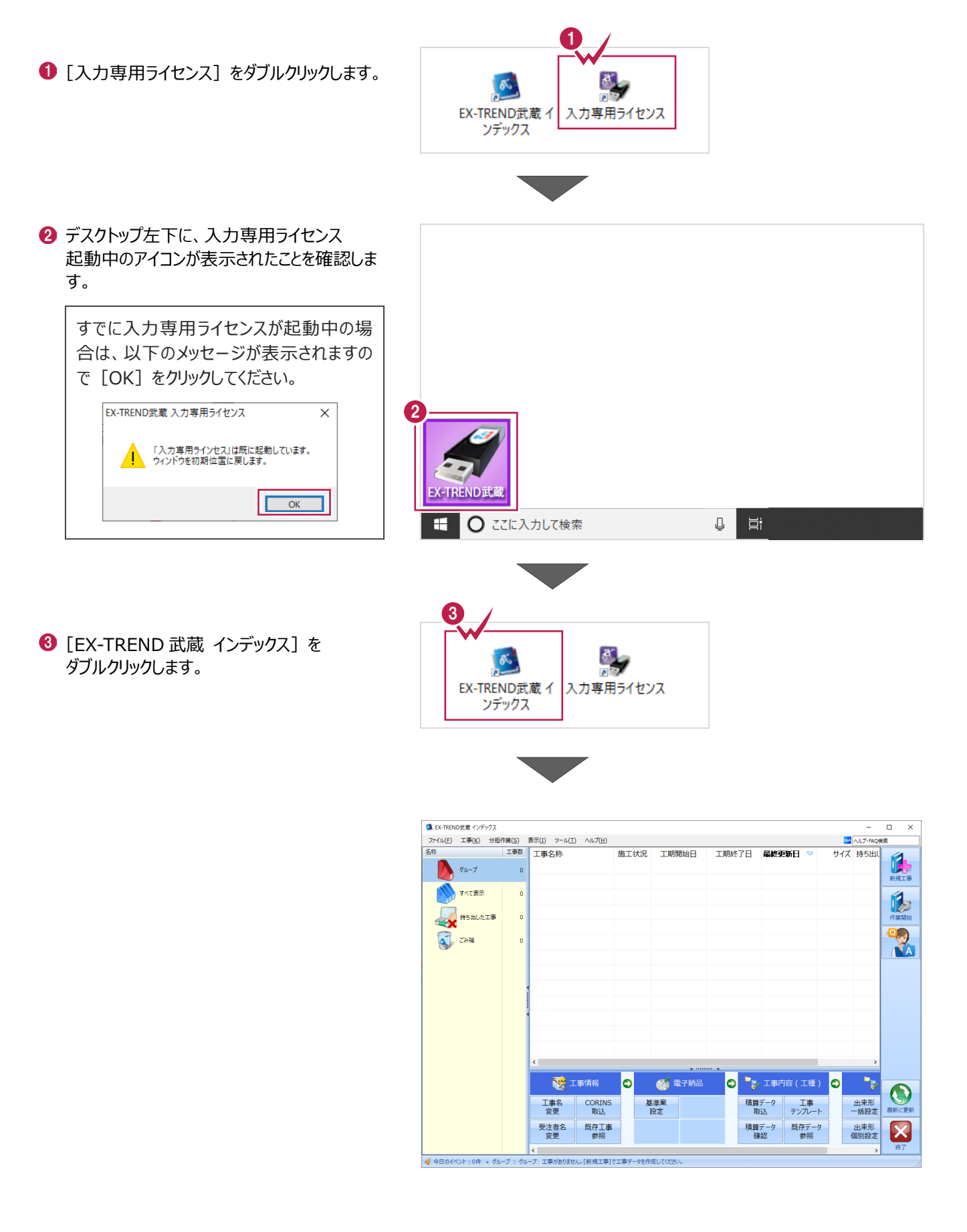

入力専用-3

## **1-3 入力専用ライセンスの終了**

入力専用ライセンスは、ネット認証ライセンスおよびUSBプロテクトとの同時利用ができません。 例えば、「ネット認証ライセンス」を認証している状態でも「入力専用ライセンス」を起動している場合は、「入力専用ライセン ス」が優先され、印刷や出力などができなくなります。

ここでは、入力専用ライセンスの終了方法を説明します。

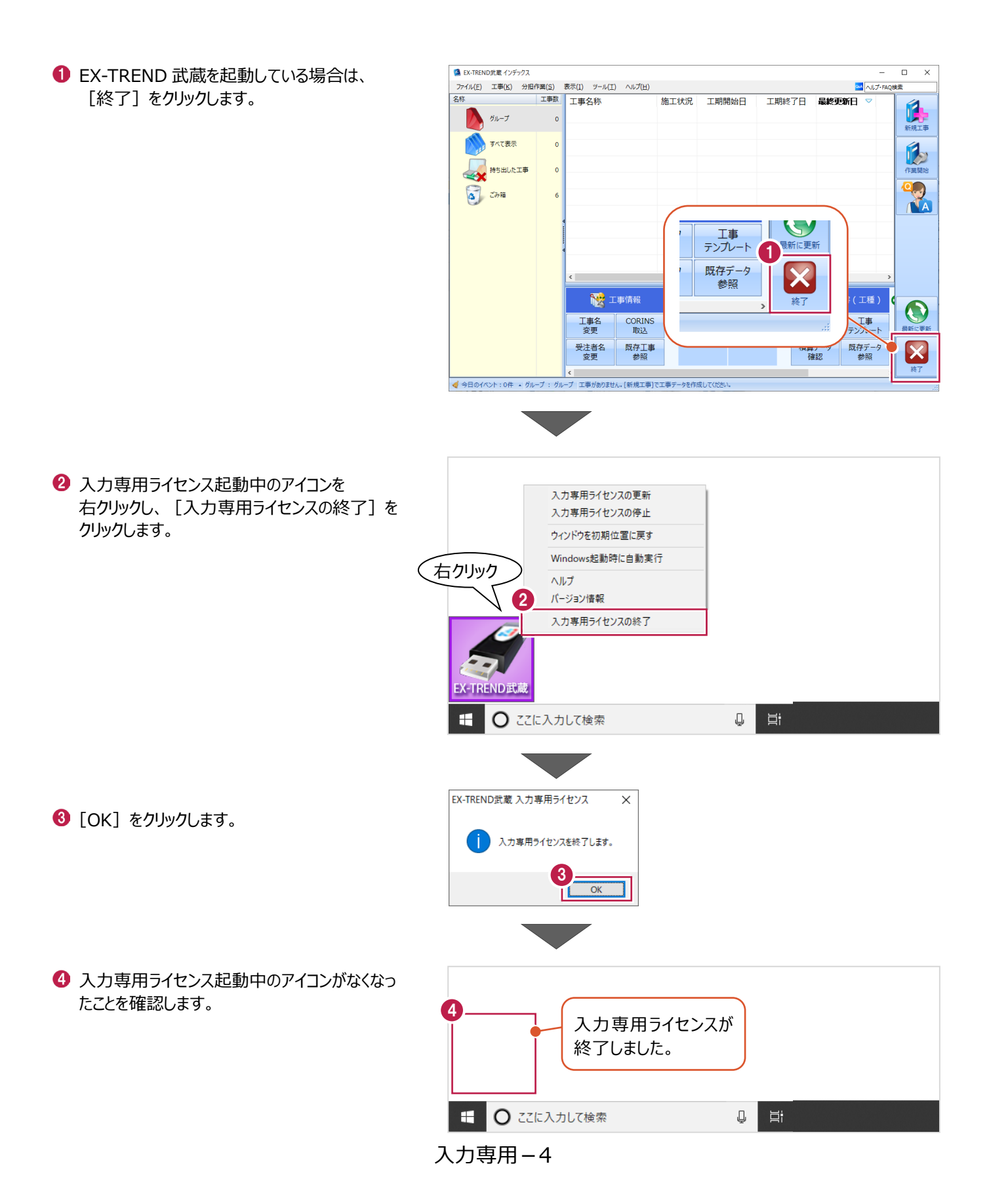